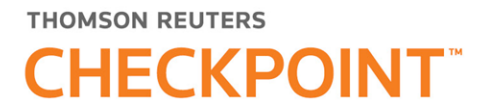

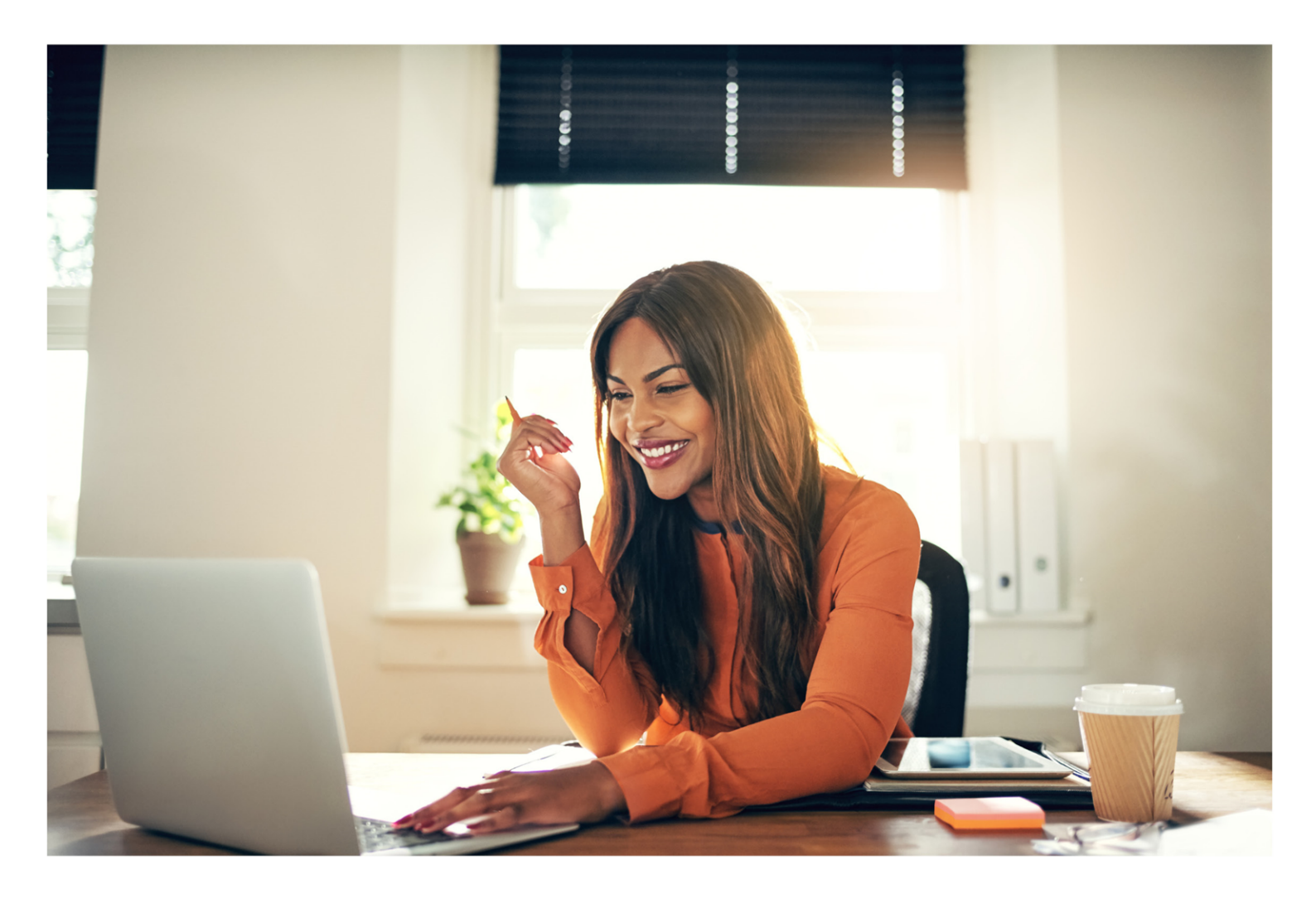

# CHECKPOINT USER GUIDE

The intelligence, technology and human expertise you need to find trusted answers.

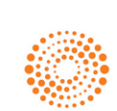

the answer company™ **THOMSON REUTERS®** 

#### PROPRIETARY MATERIALS

No use of these proprietary materials is permitted without the express written consent of or license from Thomson Reuters. Altering, copying, distributing or reproducing any of these proprietary materials in any manner is expressly prohibited.

#### **DISCLAIMERS**

The scenarios, examples, and content within this document are used strictly for instructional purposes only. Thomson Reuters shall not be responsible for any liability directly or indirectly resulting from any outcomes or conclusions drawn from individual research discussed during the class.

In response to IRS Circular 230 requirements, Thomson Reuters advises that any discussions of federal tax issues in its publications and products or in third-party publications and products on its platforms are not intended to be used and may not be used to avoid any penalties under the Internal Revenue Code, or to promote, market, or recommend any transaction or subject addressed therein.

#### SOFTWARE LICENSE AGREEMENT

The right to use the software product described in this workbook is specifically conditioned upon your execution of and compliance with a Tax Software and Services Agreement with Thomson Reuters.

All contents are copyright 2020, Thomson Reuters.

All rights reserved.

## <span id="page-2-0"></span>Table of Contents

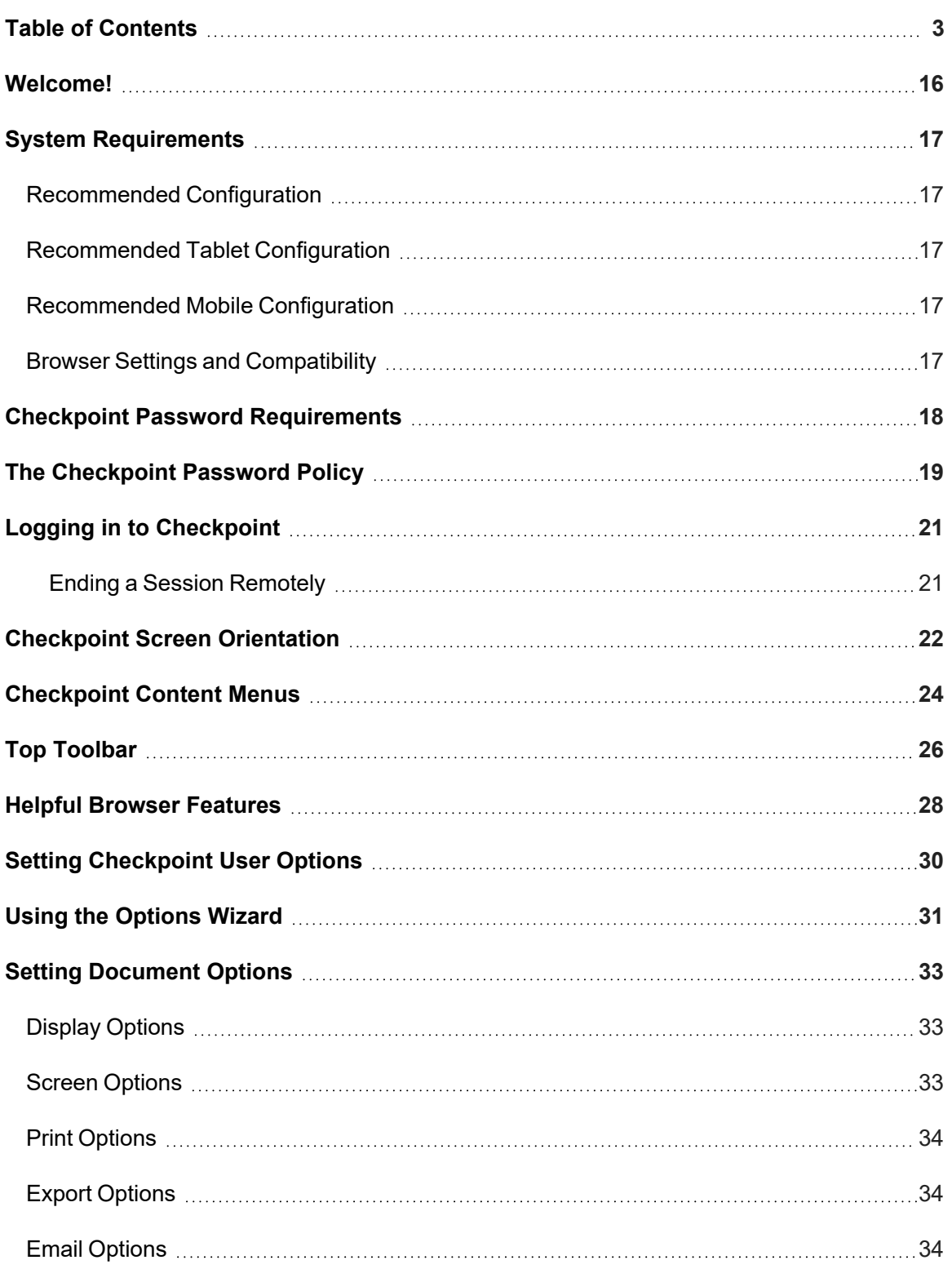

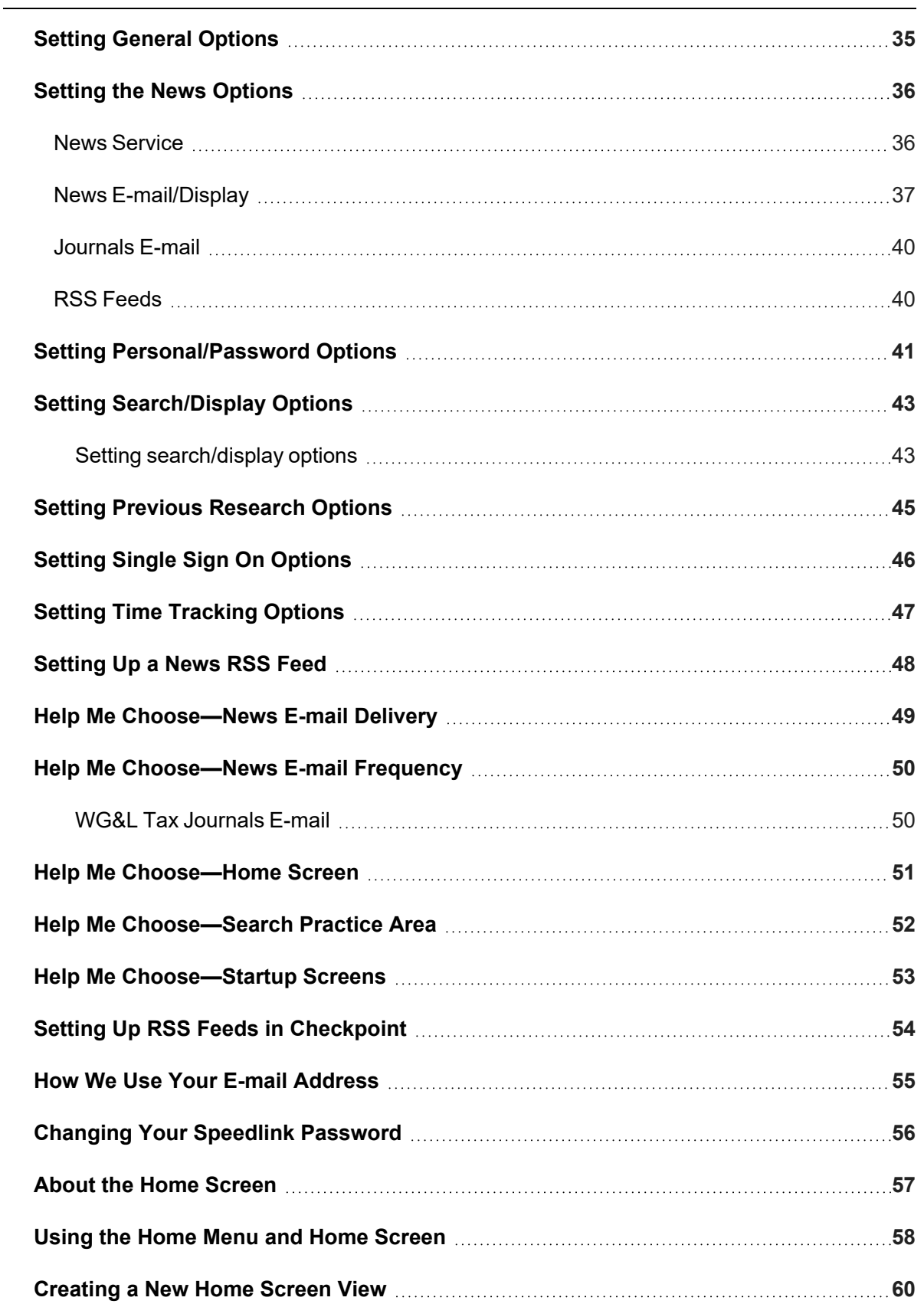

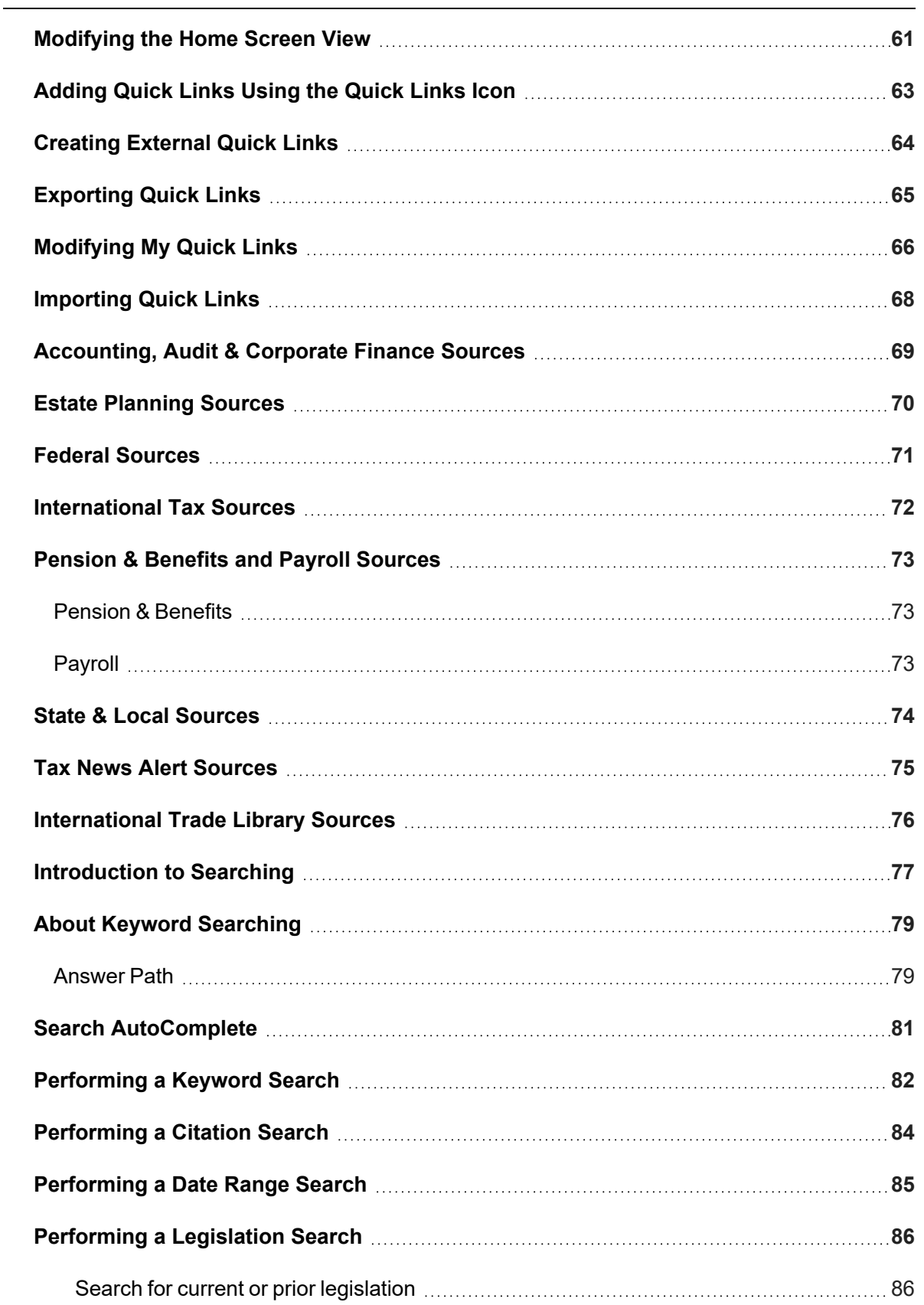

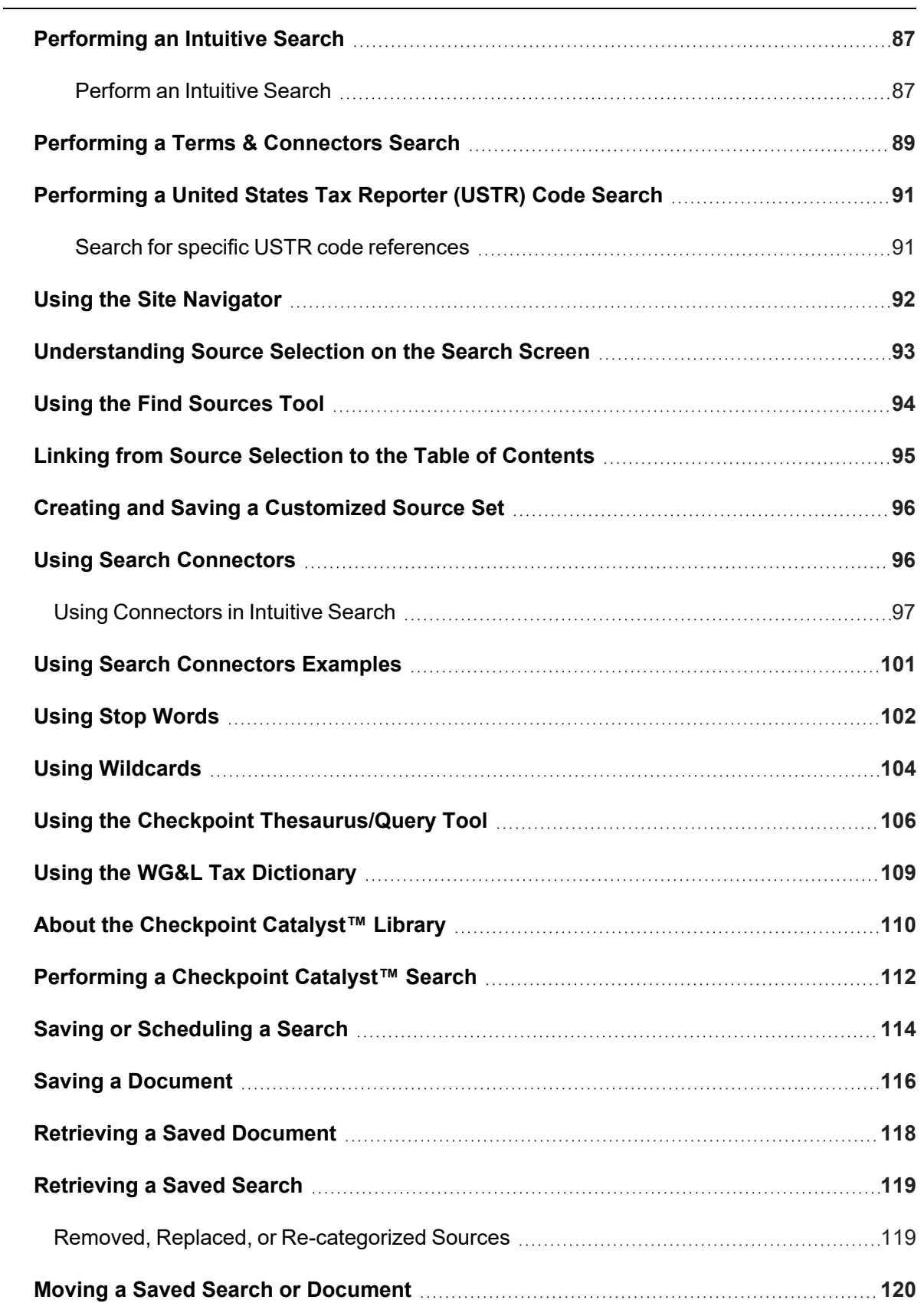

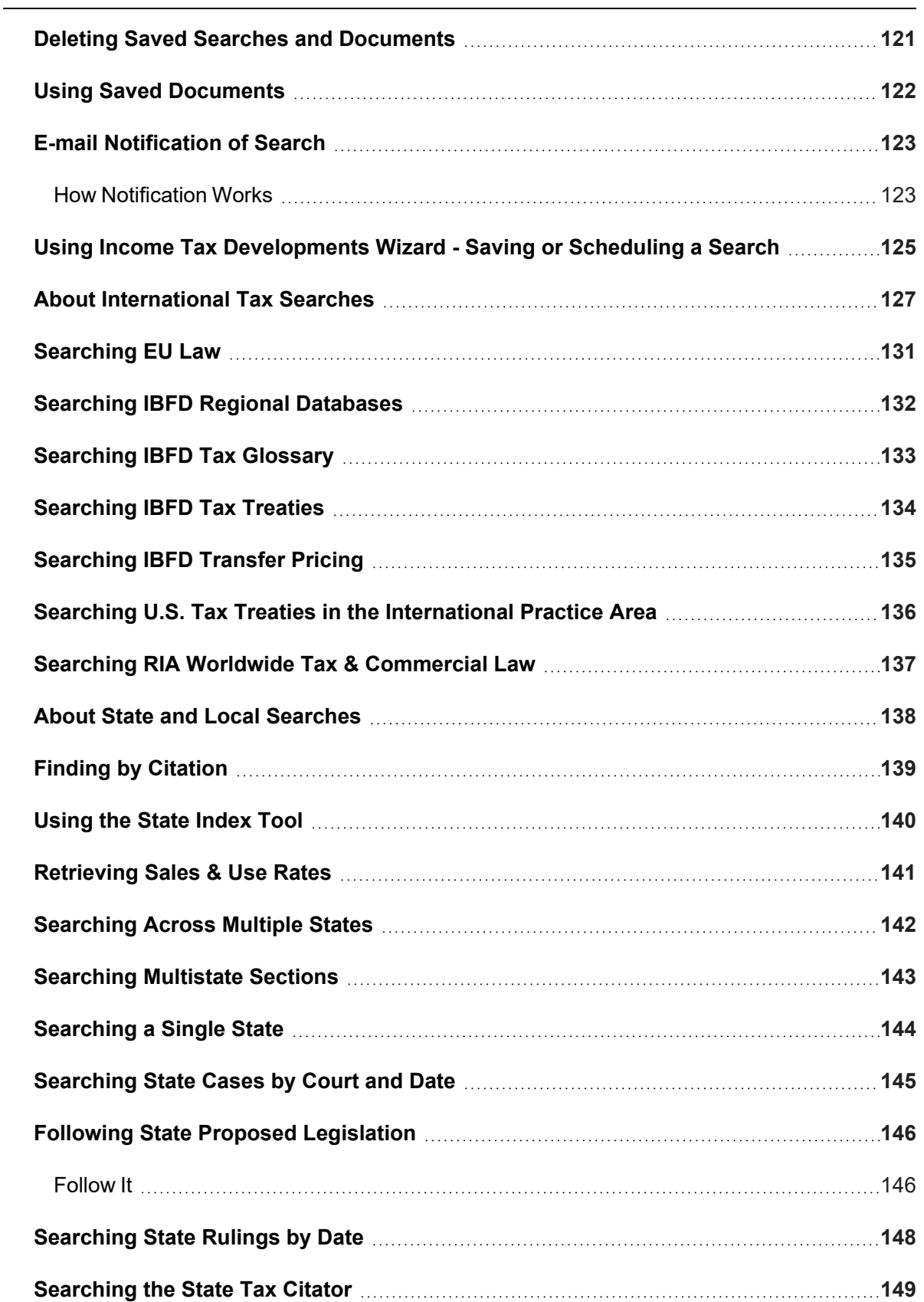

÷  $\overline{a}$ 

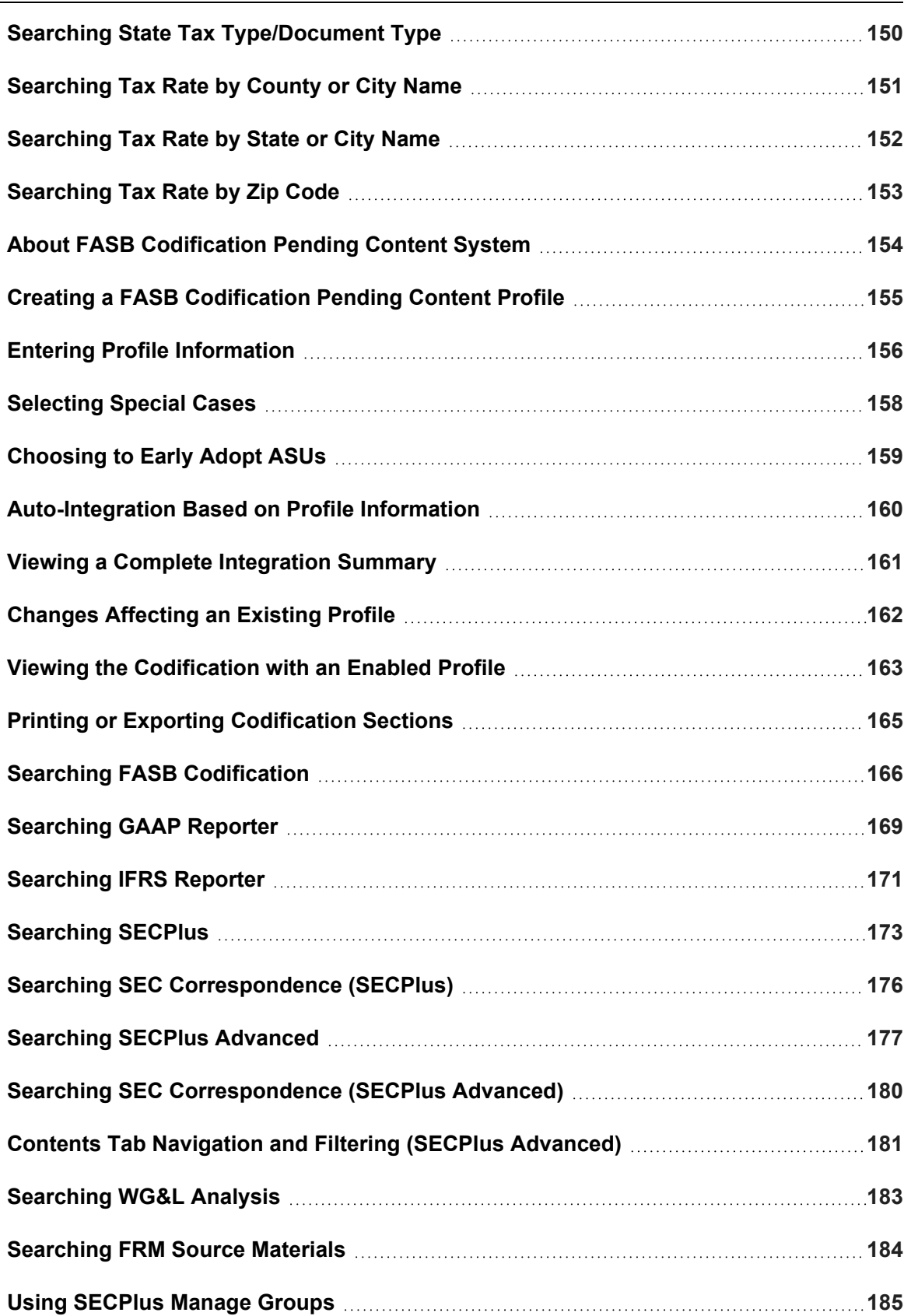

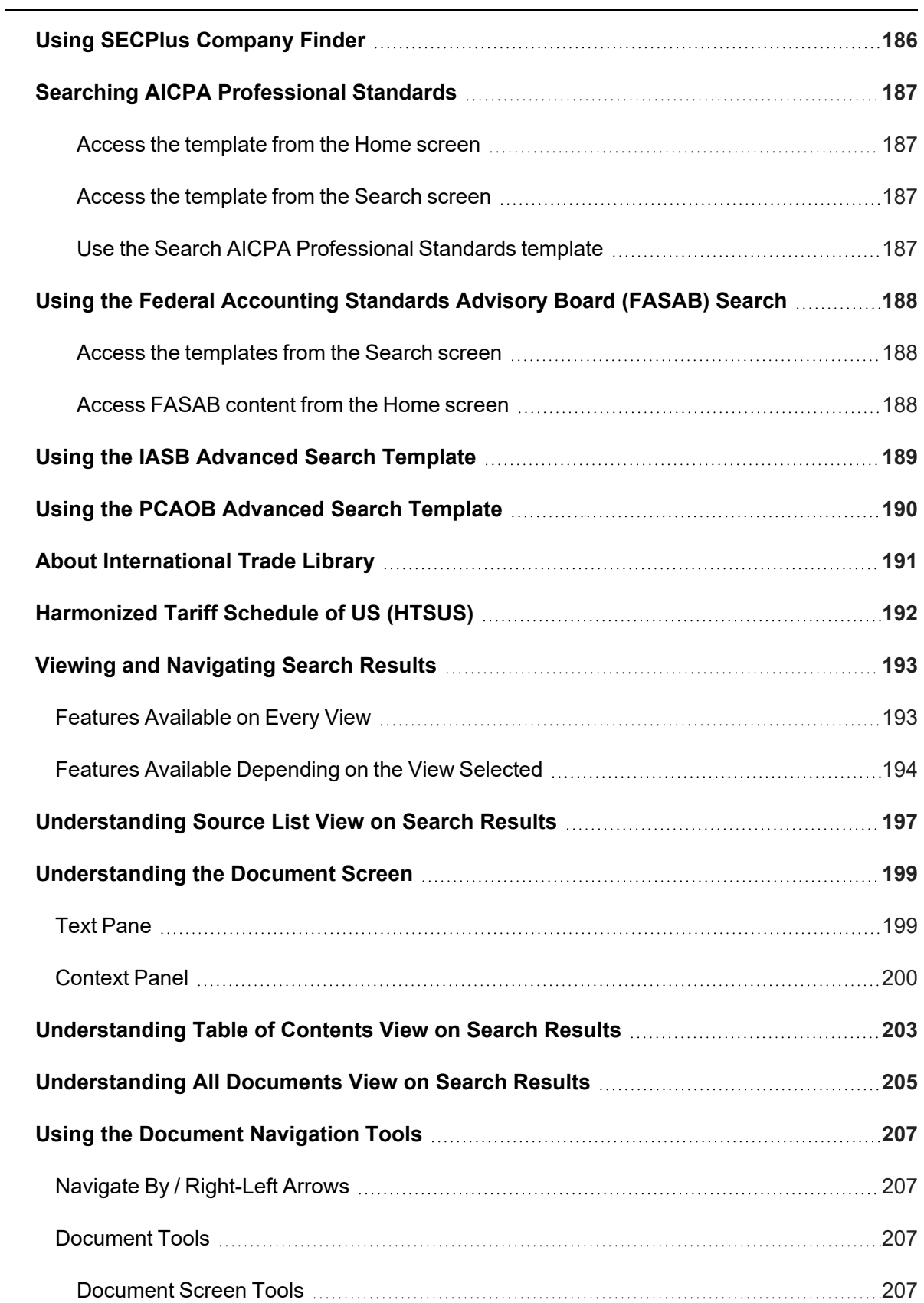

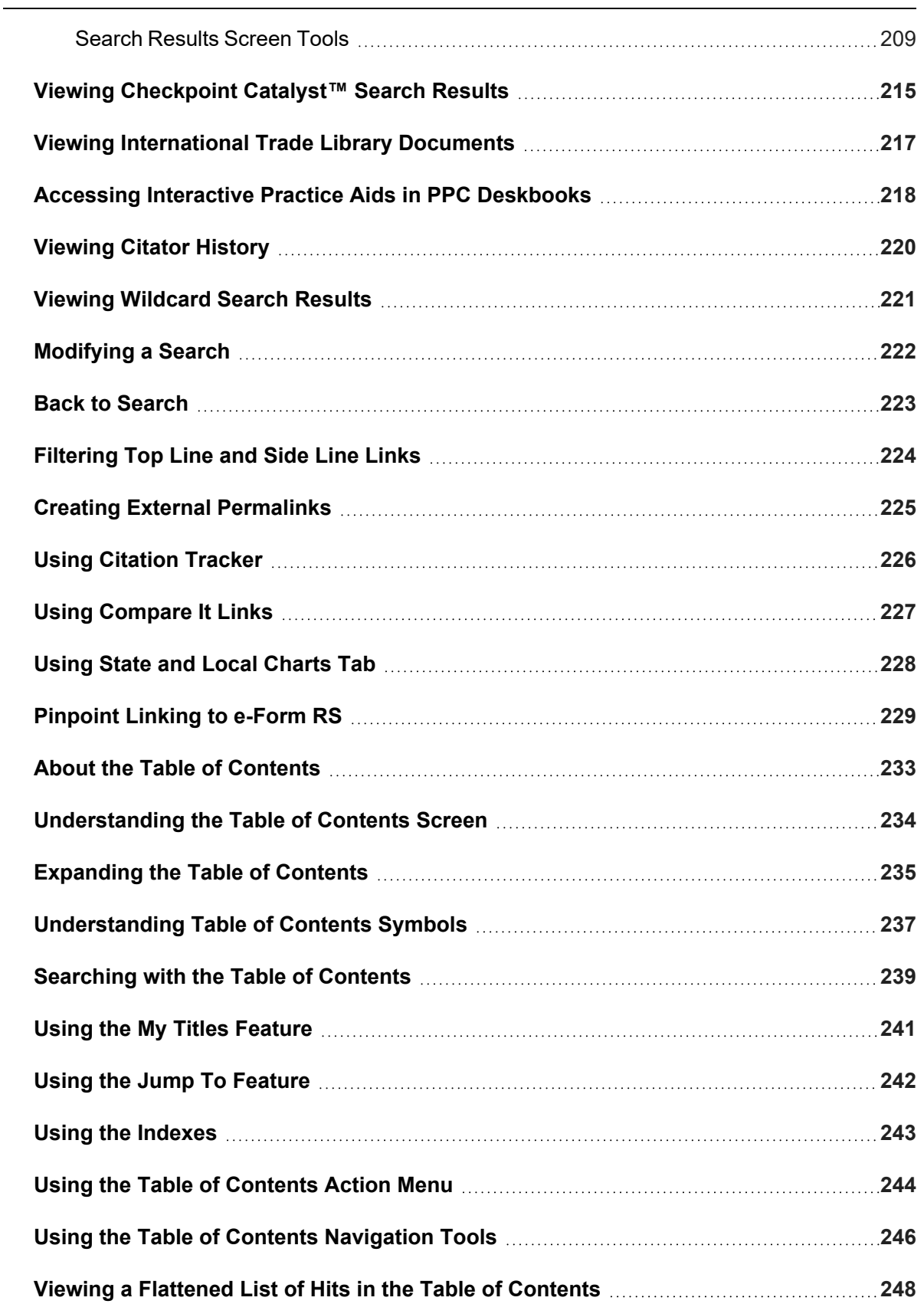

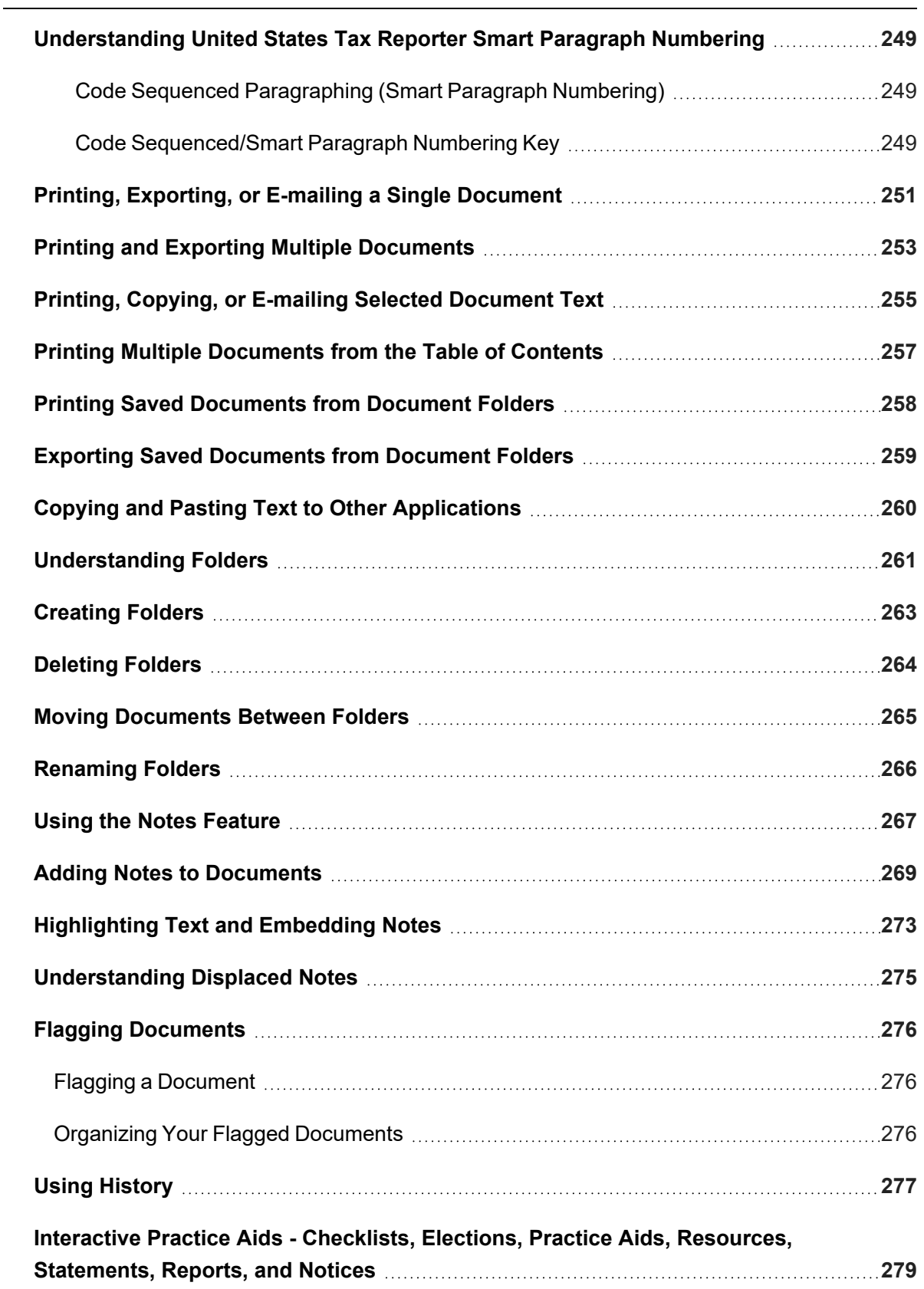

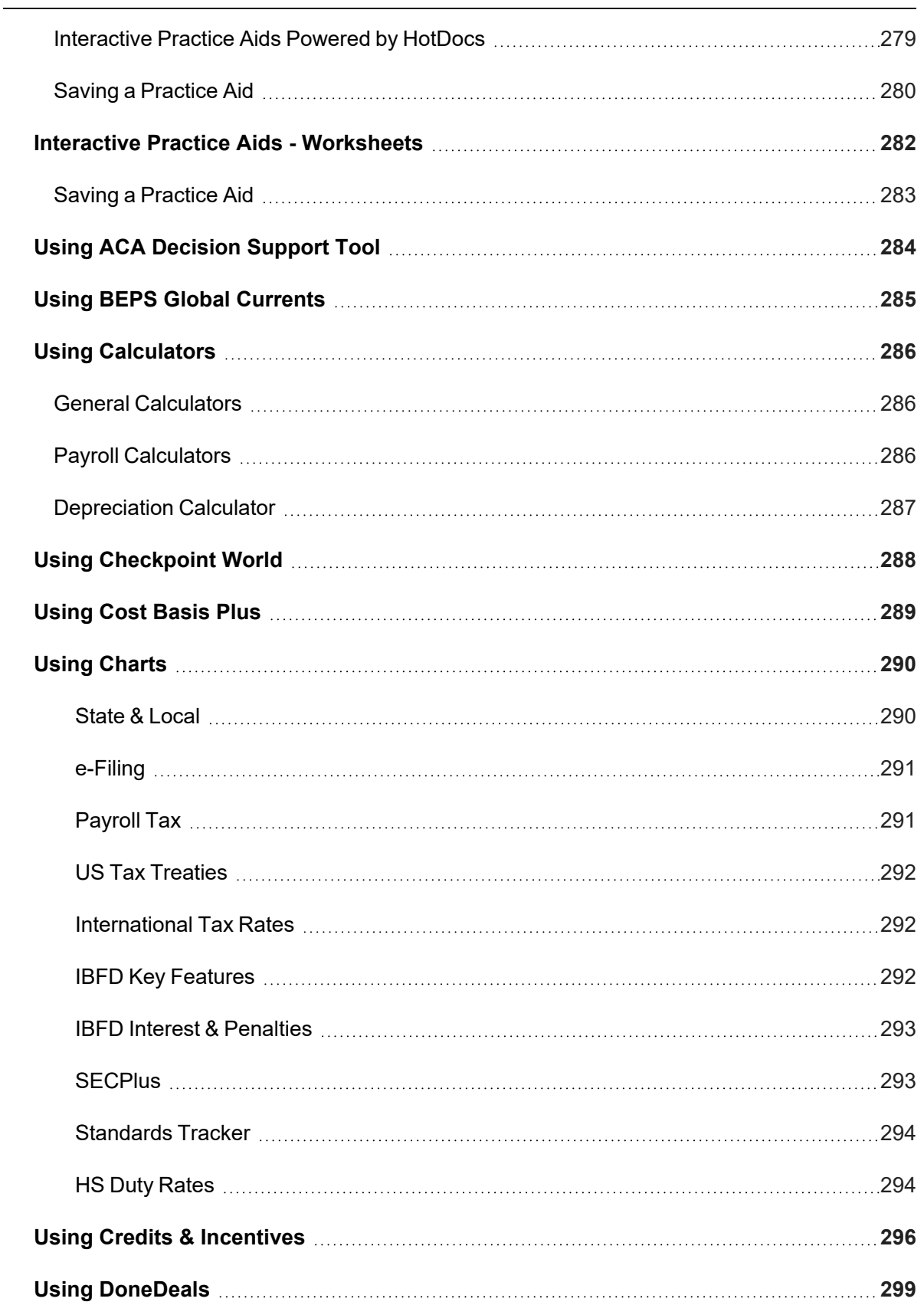

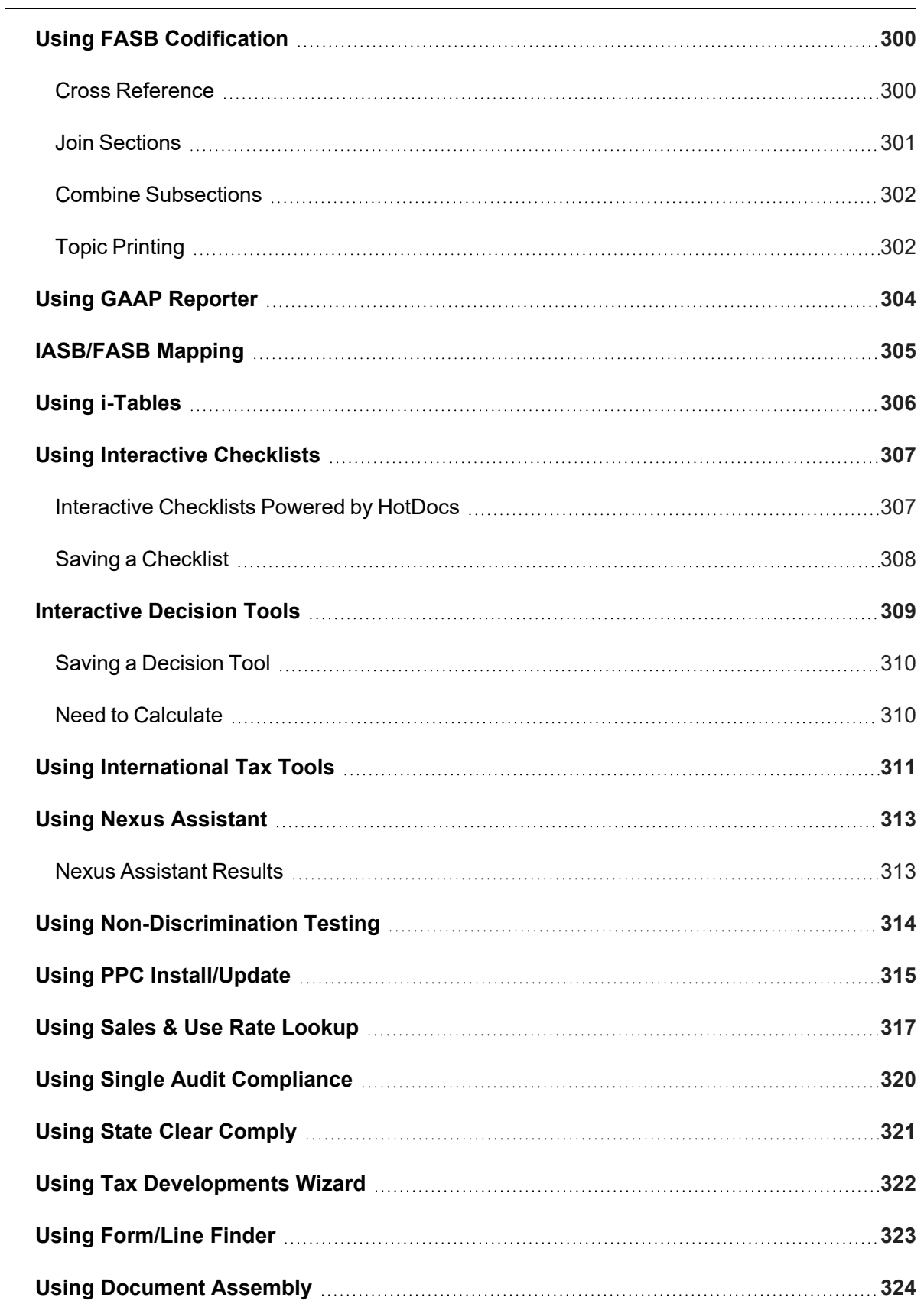

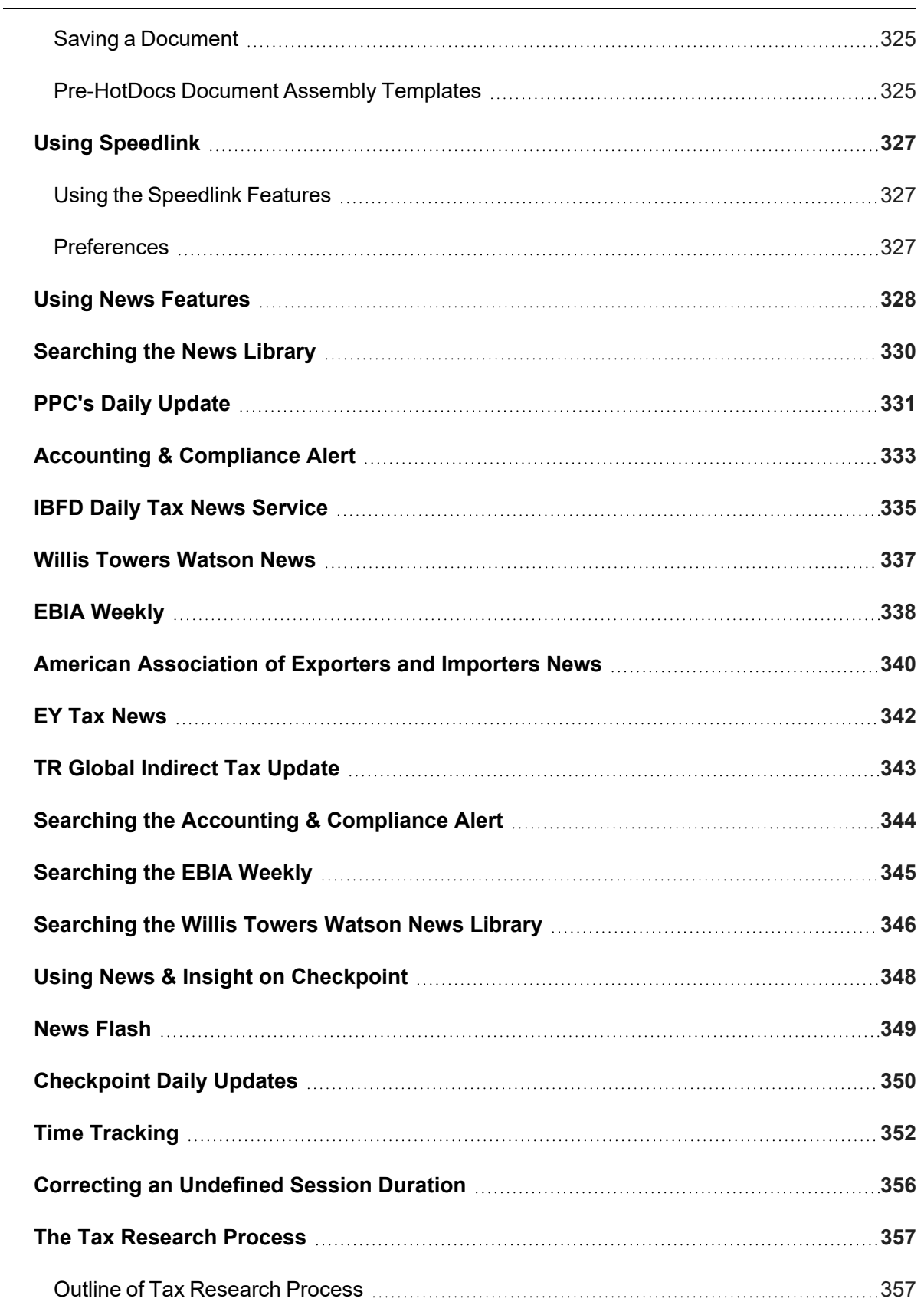

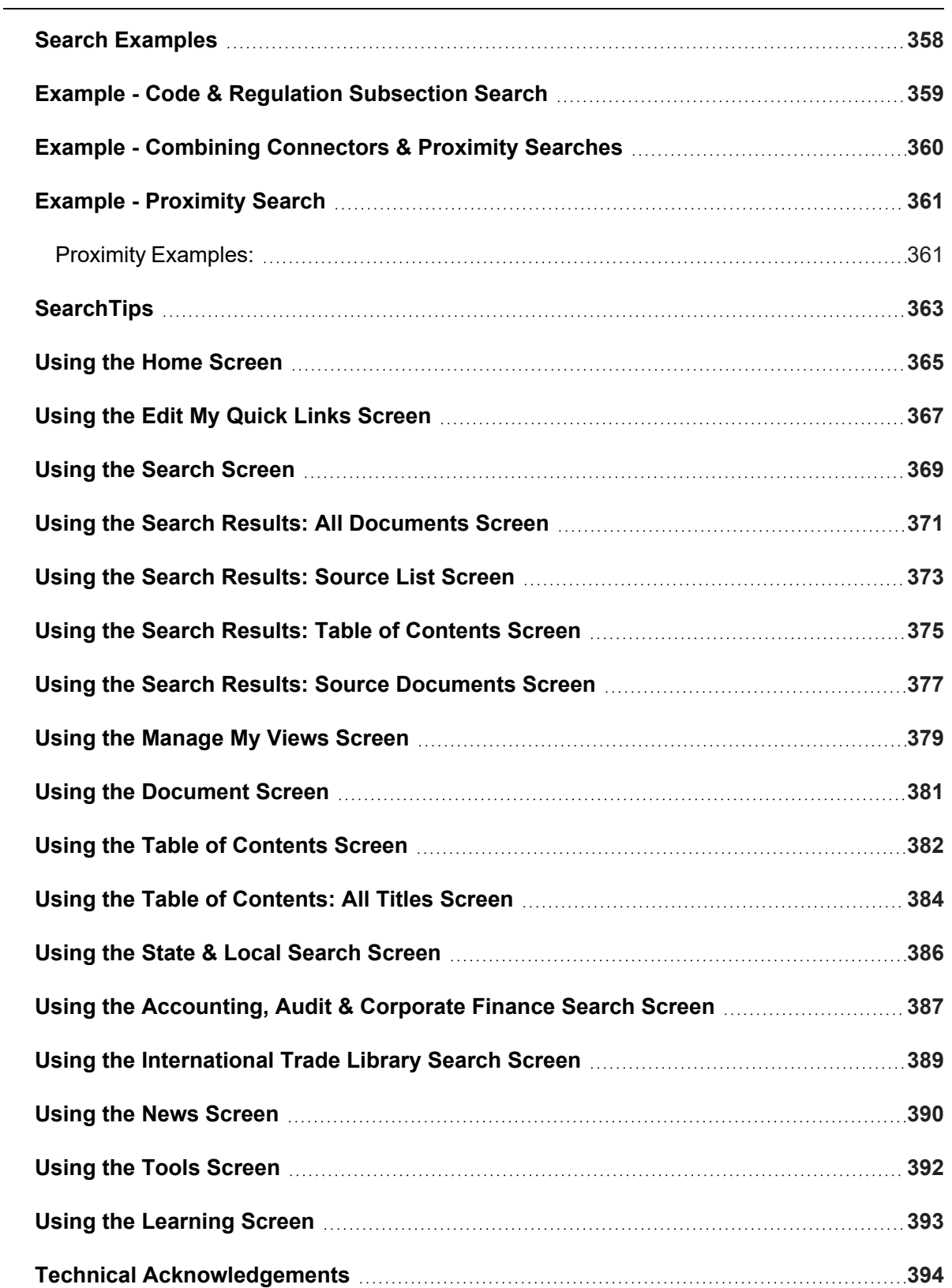

### <span id="page-15-0"></span>Welcome!

Welcome to the world of tax and financial research on the World Wide Web. The Checkpoint™ research system offers you fast, effective ways to find answers to your research questions. This online help module contains all of the information you need to perform research successfully in Checkpoint.

Please check the System [Requirements](../../../../../Content/GettingStarted/system_requirements.htm) section for recommended requirements.

For Checkpoint support contact information, frequently asked questions, articles, tips, and documentation, access the [Customer](http://support.checkpoint.thomsonreuters.com/checkpoint.asp) Help Center.

To start learning about Checkpoint's user interface, see the [Checkpoint](../../../../../Content/GettingStarted/checkpoint_screen_orientation.htm) Screen Orientation topic.

For quick tips on using common Checkpoint features, see [Checkpoint](http://support.rg.thomsonreuters.com/assets/checkpoint/tips/) On-the-Go.

Live, recorded, [on-demand,](http://find.support.checkpoint.thomsonreuters.com/?cm_mmc=Eloqua-_-Email-_-LM_Abram%20Madero-%20Appointment%20letter%20UPDATED%20%20-3-22-2016.htm-_-0000&utm_campaign=Abram%20Madero-%20Appointment%20letter%20UPDATED%20%20-3-22-2016.htm&utm_medium=email&utm_source=Eloqua&elqTrackId=68a477cacdf446728ef59c408fa88691&elq=40fe98b8d440463ba7bac43d1be2b380&elqaid=10518&elqat=1&elqCampaignId=7580) and YouTube functionality learning included in your subscription

# <span id="page-16-1"></span><span id="page-16-0"></span>System Requirements

#### Recommended Configuration

Following are the recommended hardware, software, and communications requirements for Checkpoint:

- High-speed Internet connection
- Microsoft Internet Explorer® (latest version), Chrome™ (latest version), or Mozilla® Firefox (latest version)

### <span id="page-16-2"></span>Recommended Tablet Configuration

Following are the minimum hardware and software requirements needed to use Checkpoint on a Tablet device:

- Apple iPad® (latest version) or Android™ (latest version)
- Safari® (latest version) or Android™ stock browser (latest version)

#### <span id="page-16-3"></span>Recommended Mobile Configuration

Following are the minimum hardware and software requirements needed to use Checkpoint on a Mobile device:

- Apple iPhone® (latest version) or Android™ (latest version)
- Safari® (latest version) or Android™ stock browser (latest version)

### <span id="page-16-4"></span>Browser Settings and Compatibility

Click [here](/app/sessionless?jsp=/v10/jsp/bhResults.jsp) to run an automatic check of your browser settings and compatibility.

### <span id="page-17-0"></span>Checkpoint Password Requirements

Your Checkpoint password must have the following naming characteristics:

- Be at least 7 characters long with a maximum of 40 characters
- n Include at least one alphabetic and one numeric character
- **n** Contain no spaces

Passwords are not case sensitive. An example of a valid password is **123abc456**.

If you have issues creating a password, please contact the Checkpoint Technical Support services team at 1-800-431-9025, prompt 3.

### <span id="page-18-0"></span>The Checkpoint Password Policy

**NOTE:** This topic applies only to Checkpoint users accessing Checkpoint through seamless access such as IP address authentication, corporate token authentication, or Single Sign On (SSO) authentication using a third party application Ping Federate Account Linking.

In order to comply with internal security and industry best practices, Checkpoint passwords are now encrypted. This will affect you in the following ways:

You will need a self-created password if you want to be able to access Checkpoint on multiple devices and browsers.

An **Enter Password** dialog box is displayed with three options:

- **I** have a password If you know your password or have already created one previously, select this option, key in your password in the **Enter Password** field and click **Finish**. Upon clicking **Finish**, validation of the entered password will be made. An error message is displayed if the password is incorrect.
- n **I would like to create/change my password** If you would like to create a password or change an existing one, select this option, enter and retype the new password in the respective fields (as per the Checkpoint Password Requirements) and click **Finish**. Upon clicking **Finish**, validation of the entered password will be made. An error message is displayed if the passwords don't match.
- **Example 2 create a password for me** If you would like the system to generate a password for you, select this option, check the **Generate System Password** checkbox and click **Finish**. Upon clicking **Finish**, you will be prompted with a confirmation message.

**NOTE:** A system generated password will not allow you to log in with other devices such as smartphones, tablets, other computers or laptops. Password details will not be included in the validation/confirmation message.

You will not be allowed to continue to Checkpoint if you click **Cancel**.

**NOTE:** To enable saving your username and password on multiple devices you will need to enter the same password on each device. If you change your password, you will be required to change it in all places including any other device or application (such as Speedlink, OneSource and Ultratax) that have the old password stored. If you select the

Forgot My Password option at login, a temporary password will be sent to you and you will be forced to change your password on your next login.

# <span id="page-20-0"></span>Logging in to Checkpoint

1. Launch your browser and enter the Checkpoint address in the browser location bar:

#### **http://checkpoint.tr.com**

The **Checkpoint Login** screen appears.

**NOTE:** Bookmark this page or add it to your Favorites so you will not have to retype the URL every time you want to access Checkpoint.

2. Enter your **User Name** and **Password**, and then click **Login**.

The Checkpoint screen that appears depends on the Login and Search Practice Area settings in the General Settings Options.

**NOTE:** You can use your user name and password to open only one Checkpoint session at a time. Select the **Save Name/Password** check box to save your login information. You will not be prompted to enter your User Name and Password on future Checkpoint sessions.

#### <span id="page-20-1"></span>Ending a Session Remotely

Checkpoint does not permit multiple logins with the same User ID. If you are logged into Checkpoint on another machine or browser and attempt to login, Checkpoint will provide an option for you to close the original session and continue the login process.

# <span id="page-21-0"></span>Checkpoint Screen Orientation

In other Help topics you will be instructed to click or select certain screen elements. The following images show labels that identify these elements.

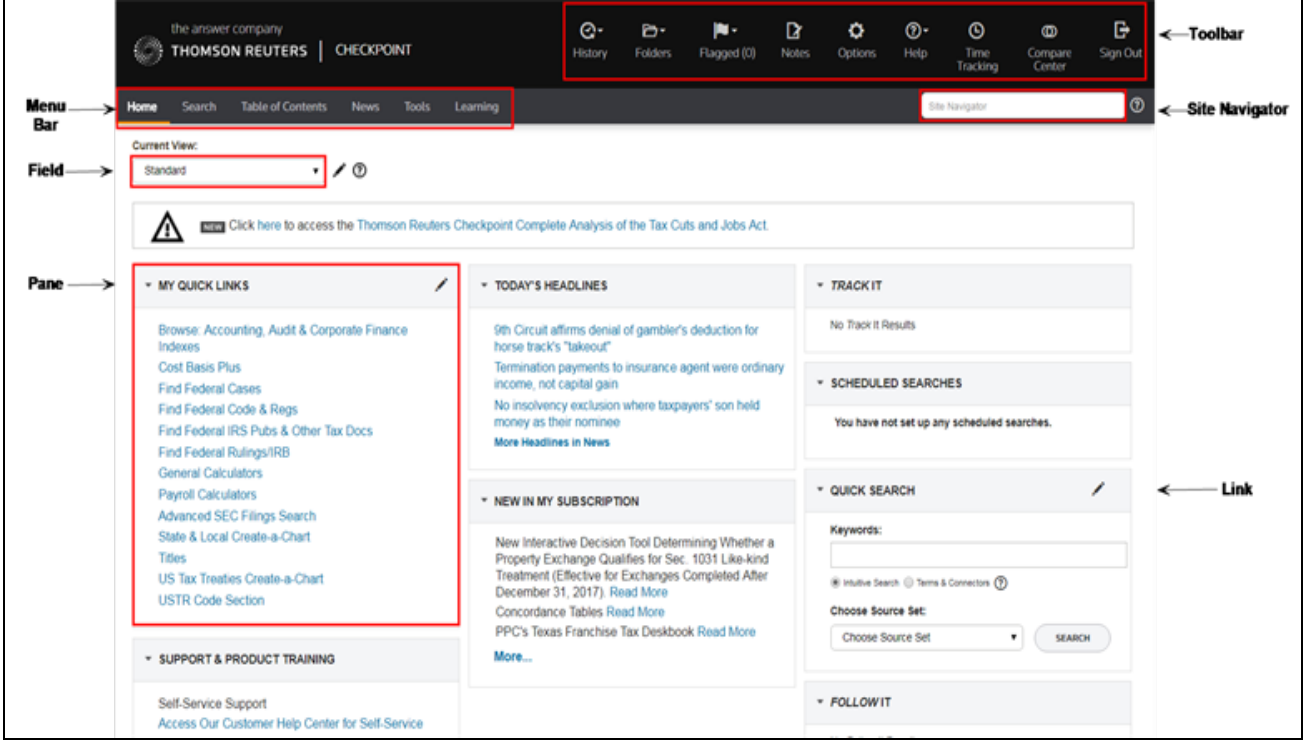

#### CHECKPOINT SCREEN ORIENTATION

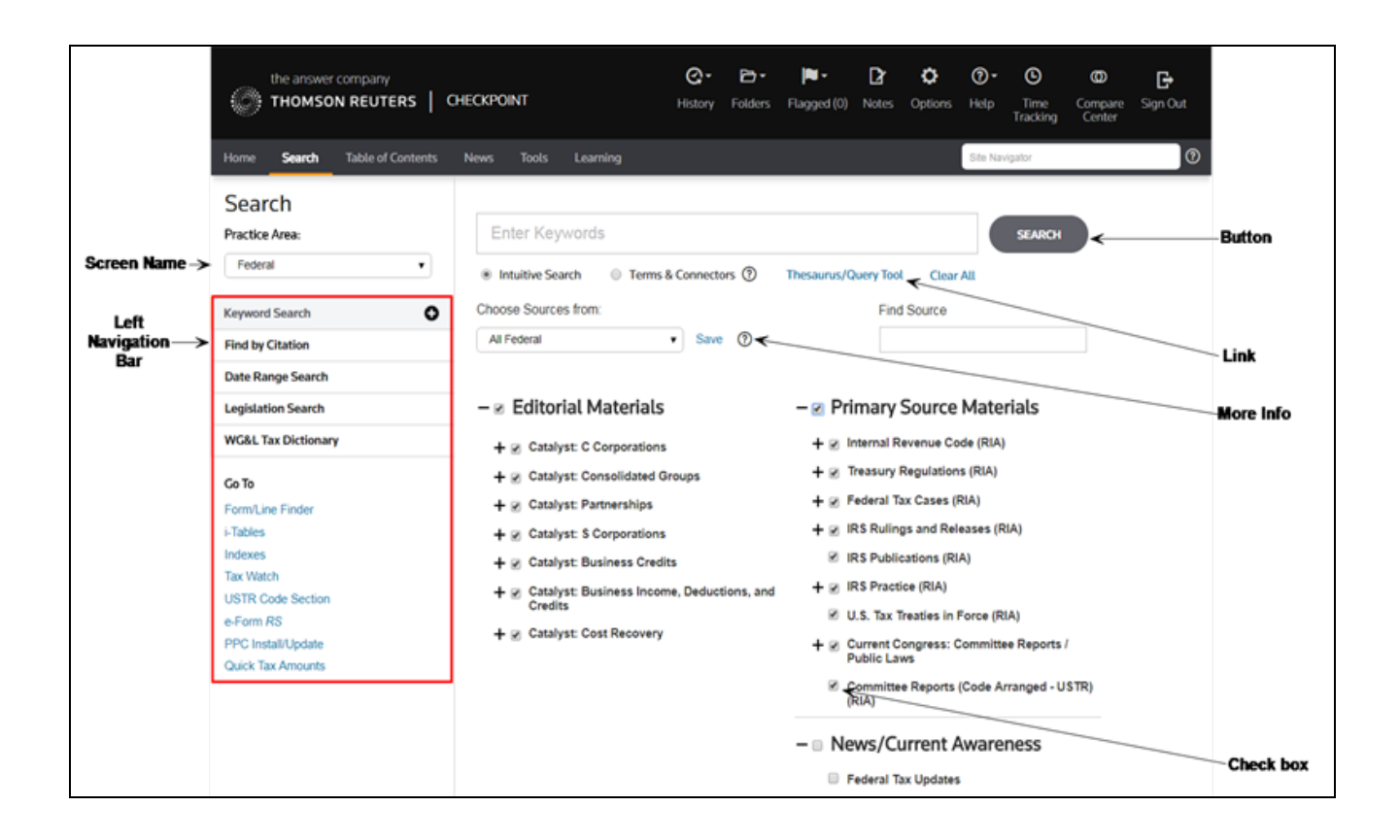

# <span id="page-23-0"></span>Checkpoint Content Menus

Checkpoint uses a menu bar to organize its features and tools. You can hover your mouse pointer over the Search, Table of Contents, News, and Tools menus to see a list of options that you can select. You can also click each menu to display the menu's main screen. The following table describes each menu's features and functions.

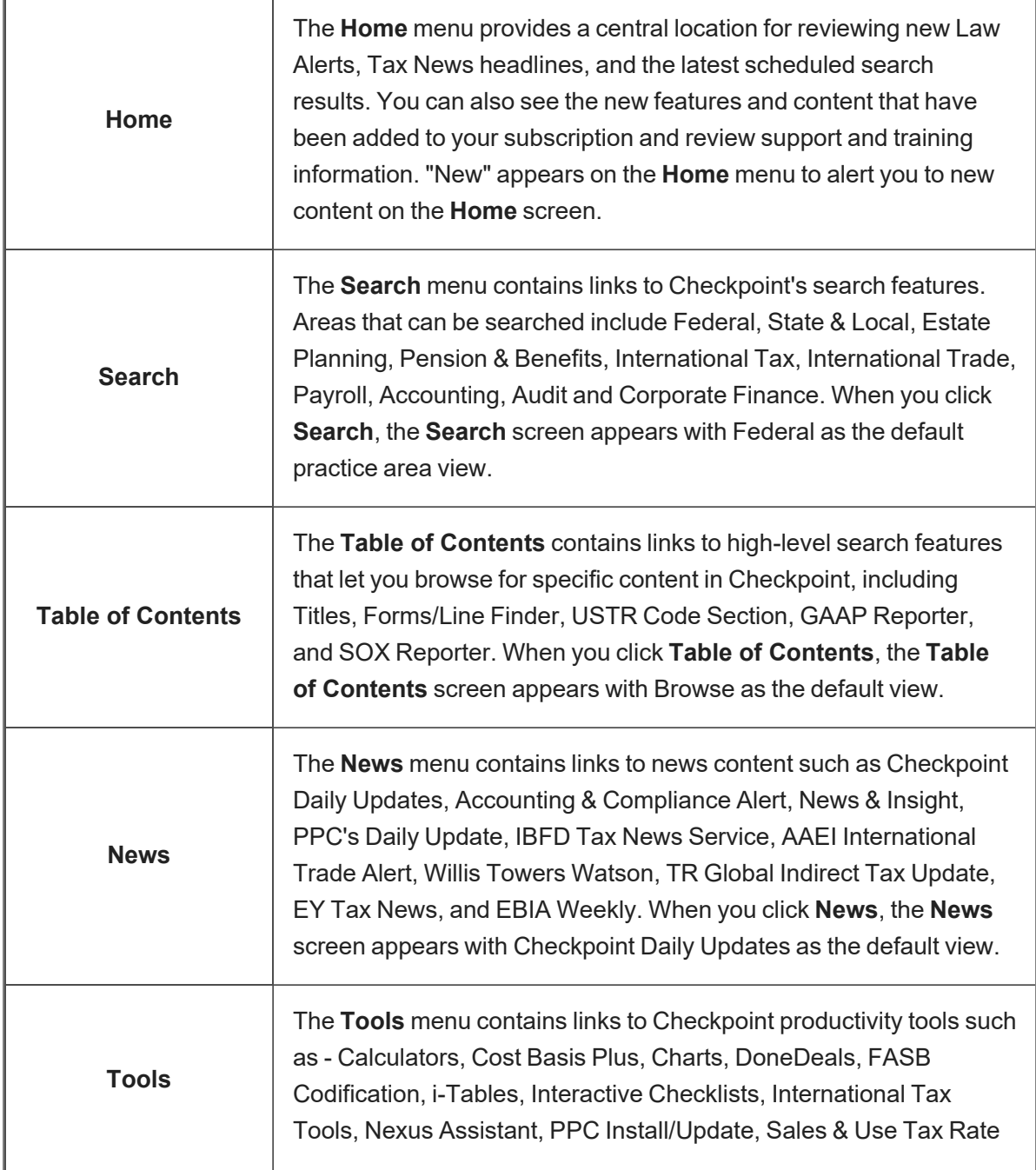

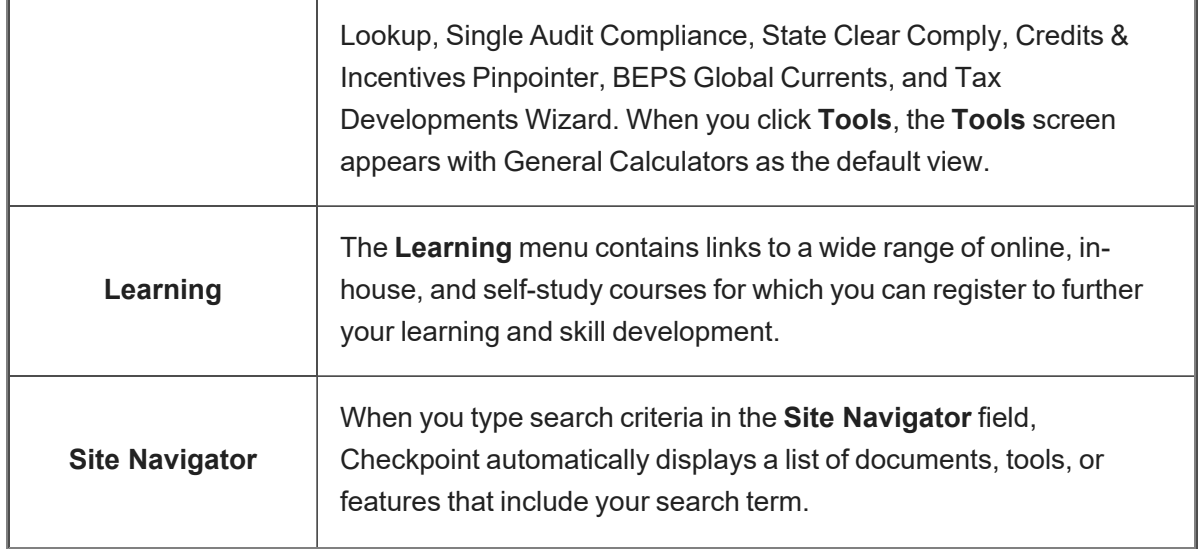

# <span id="page-25-0"></span>Top Toolbar

The toolbar is available at the top of every screen in Checkpoint. You click the toolbar links to access the following functions.

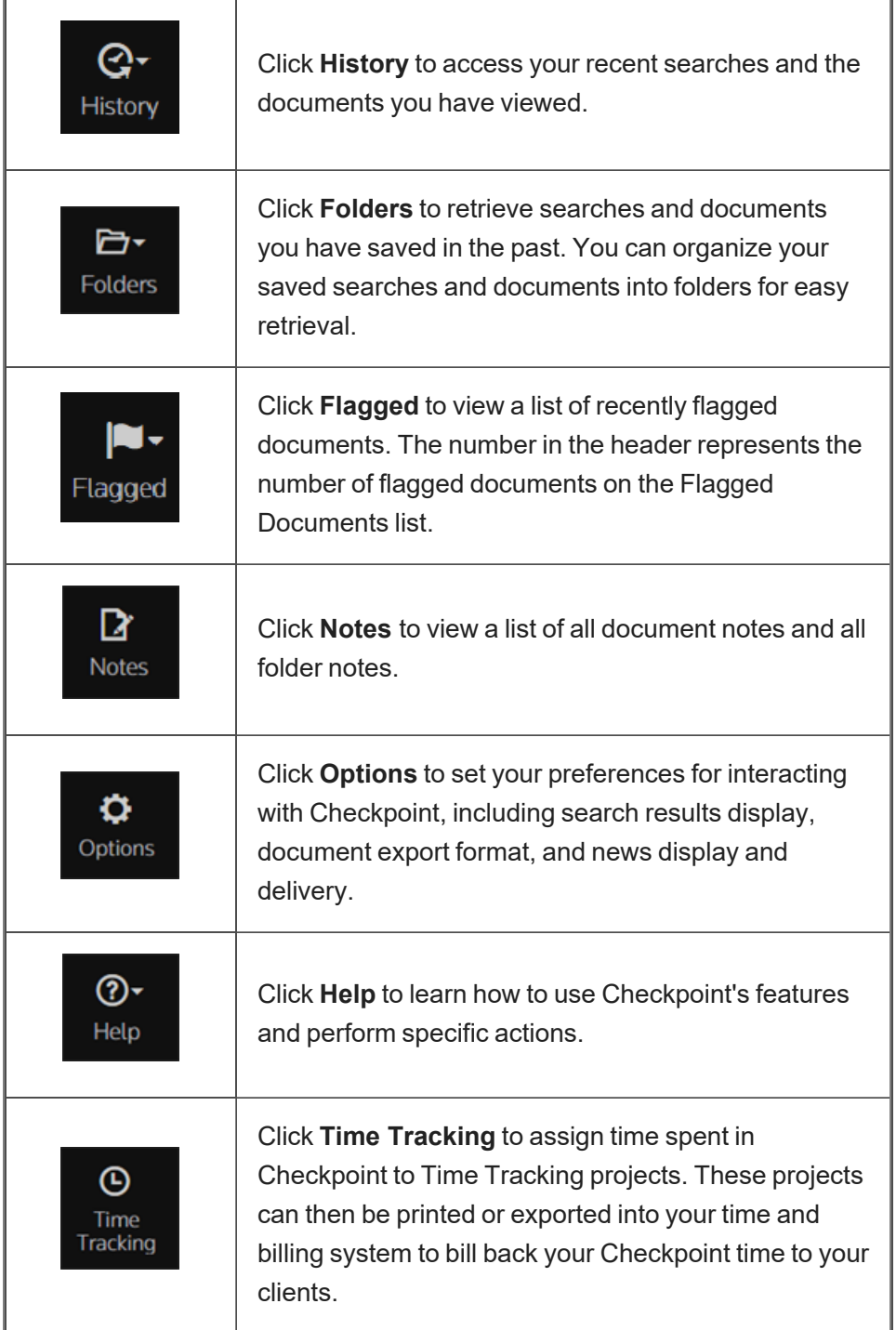

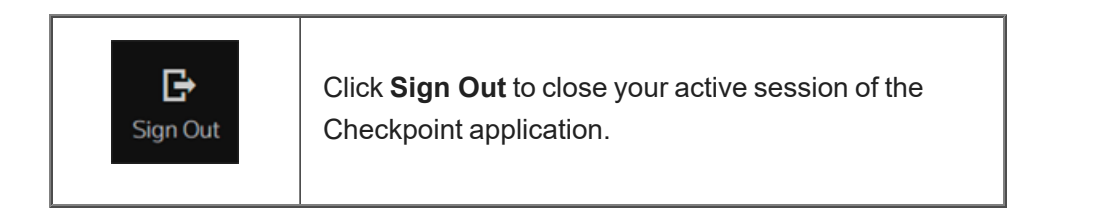

# <span id="page-27-0"></span>Helpful Browser Features

Use a web browser such as Microsoft Internet Explorer or Mozilla Firefox to access the Checkpoint site. Checkpoint provides its own [toolbar](../../../../../Content/GettingStarted/top_toolbar.htm), [menu](../../../../../Content/GettingStarted/checkpoint_content_menus.htm) bar, and navigational tools within the site. Checkpoint also provides the ability to print, export, and e-mail from within documents. When necessary, you can also use some of your browser's navigation features.

The following browser features can assist you in navigating and using Checkpoint. You either click the corresponding icon on the browser toolbar, or select the appropriate menu command. The graphics in the table are from Internet Explorer.

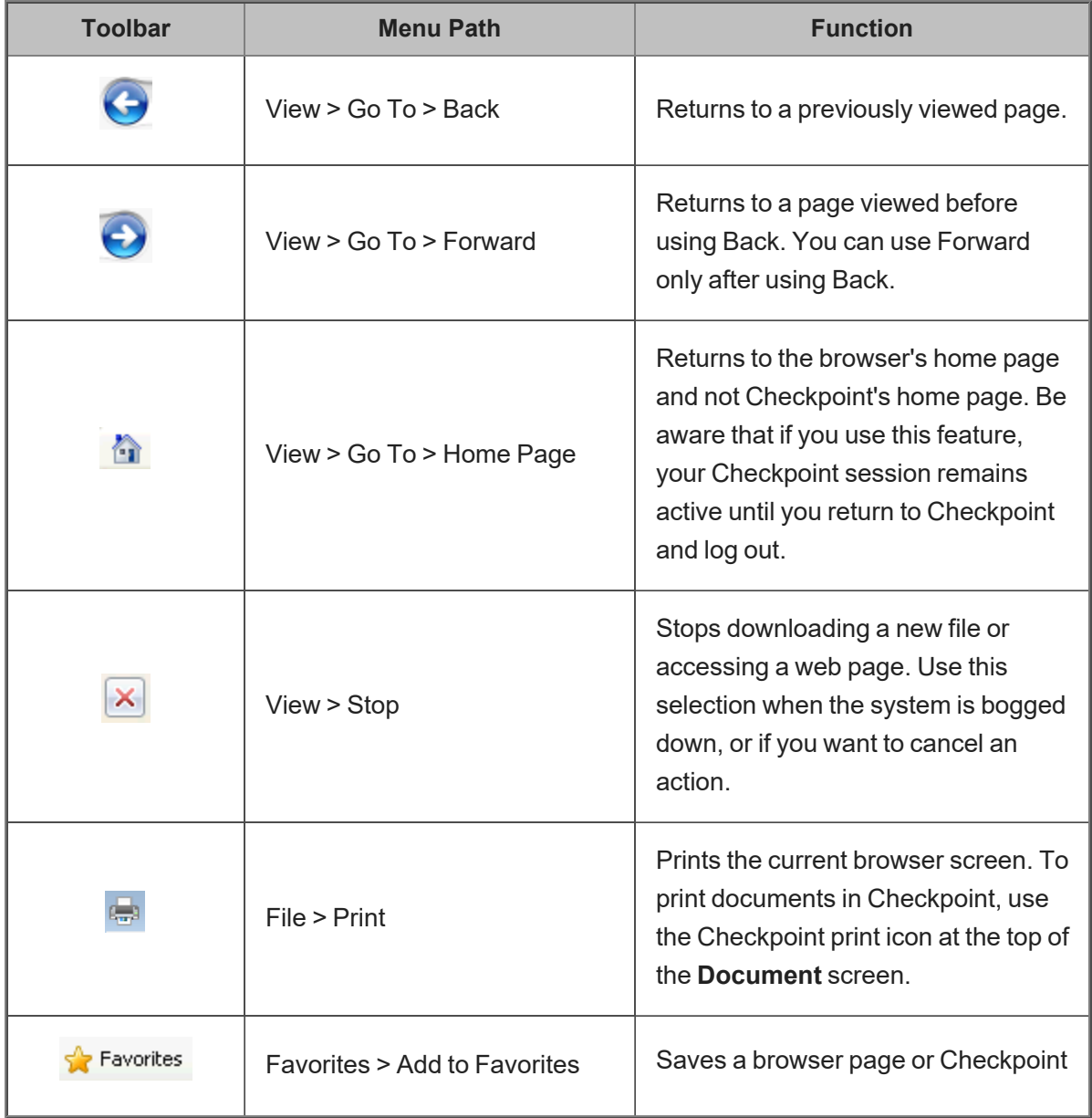

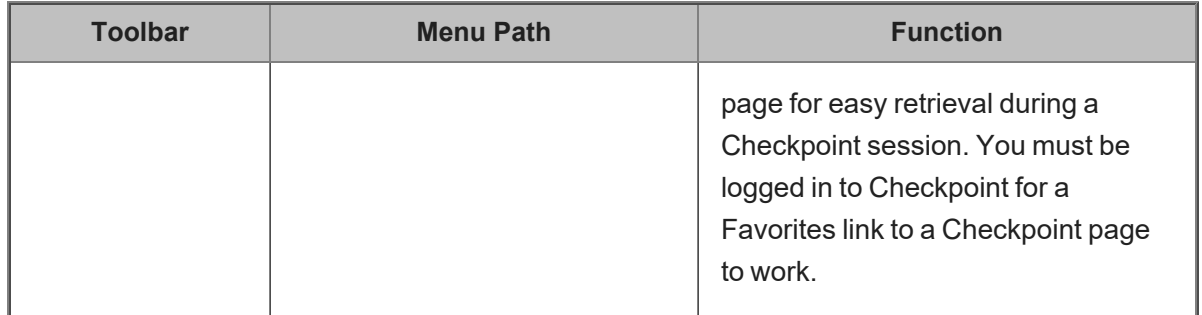

# <span id="page-29-0"></span>Setting Checkpoint User Options

The **Options** pop-up window displays Checkpoint's current or default settings. You can use this window to set your own preferences for Checkpoint. You can either set each of the options individually, or use the Options wizard to set them at the same time. This topic discusses setting each option individually.

#### **To set your own preferences:**

- 1. On the top toolbar, click **Options**. The **Options** window appears with the General Settings view as the default.
- 2. On the left navigation bar, you can select one of the below options to display their settings templates.
	- **Document**
	- General Settings
	- **News**
	- Personal/Password
	- Print/Export/E-mail
	- Search/Display
	- Single Sign On
	- **n** Time Tracking
- 3. You can change the settings for each of the options by entering values in fields, list boxes, check boxes, and option buttons in the template.

**NOTE:** In the templates, you can select one or multiple check boxes, or clear them. However, you can choose only one option button (circular buttons) among a group of option buttons.

4. When you make changes to these options, you must click **Save and close** at the bottom of the window to save the changes.

**A** NOTE: If necessary, you can click **Cancel** at the bottom of each template to return to the original options settings.

### <span id="page-30-0"></span>Using the Options Wizard

The **Options** pop-up window displays Checkpoint's current or default settings. You can either set the options individually, or use the Options Wizard to set them at the same time. This topic discusses setting the options using the Options Wizard.

#### **To set Checkpoint options using the Options Wizard:**

- 1. On the top toolbar, click **Options**.The **Options** window appears with General Settings as the default view.
- 2. On the left navigation bar, under **Go To**, click **Options Wizard**.The **Welcome** screen appears.

**NOTE:** The Wizard's left navigation bar highlights the step you are on as you go through the wizard. At any time during the wizard, you can click the step numbers to jump to a specific page.

- 3. On the **Introduction** screen, click **Next**.
- 4. On the **User Information** screen, make any necessary changes to your name or e-mail address, and click **Next**.
- 5. On the **Time Zone** screen, select the time zone you want to use for your Checkpoint sessions and click **Next**.
- 6. On the **Startup Tab** screen, select the menu screen that you want to see when you first access Checkpoint, and click **Next**.
- 7. On the **Home Tab** screen, select the default view that you want to see when you access the **Home** tab, and click **Next**.
- 8. On the **Search Practice Area** screen, select the Practice Area (type of content) you use most frequently, and click **Next**.
- 9. On the **News View** screen, select which news source you want to see as the default when you access the **News** screen, and click **Next**.
- 10. On the **News Delivery** screen, select whether you want your subscribed news content to be e-mailed to you, and click **Next**.

**NOTE:** If you selected Yes in the previous step, upon clicking Next, the **E-mail Frequency** screen appears allowing you to select the frequency for e-mail delivery for  $\triangle$  each news source you subscribe to. Make your selection by selecting the appropriate checkbox(es) and click **Next**.

- 11. On the **Export** screen, select the target program to which information would be exported, and click **Next**. You can also select whether to export multiple documents in a .zip file or whether to show links in exported documents.
- 12. On the **Search and Display** screen, select the search results settings, and click **Next**.
- 13. On the **Time Tracking** screen, select whether you would like to see your Time Tracking project listed right after login to Checkpoint, and click **Next**.
- 14. On the **Setup Complete** screen, click **Finish**.

**NOTE:** If you need to make changes to your preferences, you can make changes to the individual settings on the [Options](../../../../../Content/SettingCheckpointOptions/setting_checkpoint_user_options.htm) pop-up window.

# <span id="page-32-0"></span>Setting Document Options

Use the **Document Options** window to set the display features and navigation controls while viewing a [document](#page-206-2). To open this window, click the  $\mathsf{A}^*$  icon in the document tools while viewing a document.

### <span id="page-32-1"></span>Display Options

On the **Display** tab of the **Document Options** window, you can format your fonts using the **Font Size**, **Font Family** and **Text Width** options. Additionally, you have **Content Options** and **Navigation Controls** options that help you edit the visibility of notes, highlights and navigation arrows.

#### <span id="page-32-2"></span>Screen Options

Use the **Document Display Options** to set text size, font, and navigation controls. You can select whether to show notes and highlights. You can also set text width to full screen or page width. Full screen will expand as wide as the space available in the browser window. Page Width will only expand to a recommended reading width.

Select the **Display Navigation Arrows** check box if you want to turn on a set of navigation controls for the document display.

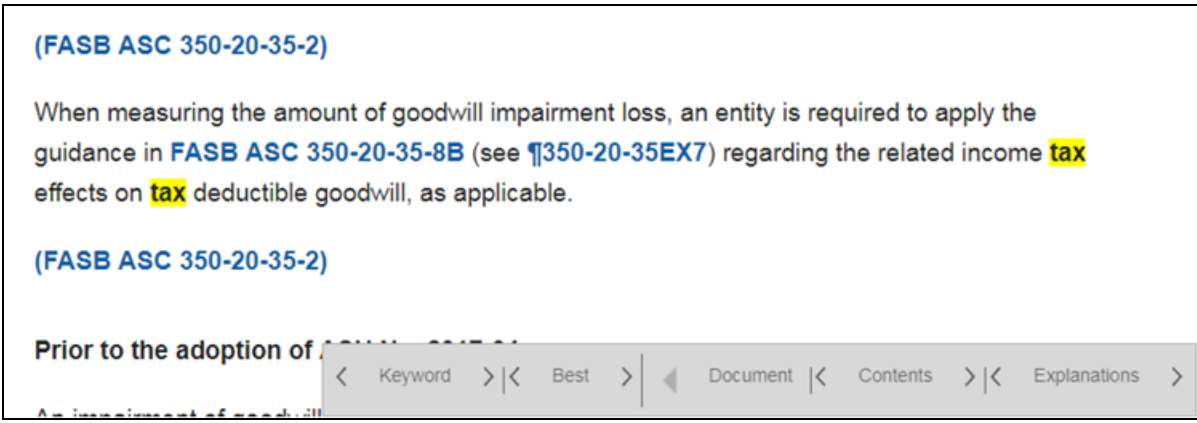

The Document, Contents, and Keyword arrows float at the bottom of the document pane.

- **n** The **Document** arrows move forward or backward through the documents across all the sources.
- <sup>n</sup> The **Contents** arrows display the previous or next document in the Table of Contents. This may not include documents that were part of your search results.

**n** The Keyword arrows move forward or backward through the matching search keywords within the current document.

### <span id="page-33-0"></span>Print Options

On the **Print** tab of the **Document Display Options** window, you can set the parameters for how your document will print, including font, font size, display notes, display highlights, display keyword hits and display compass icon.

Click **Close** to save and close the window or click **Restore Defaults** to revert the settings to Checkpoint defaults.

### <span id="page-33-1"></span>Export Options

On the **Export** tab of the **Document Options** window, you can set the format in which you require your output using the **Format** option. You can also made edits to the document header using the **Header** option and create .ZIP files for combined documents using the **Multiple** options. Additionally, use the **Content** option to either use the Display tab settings or use individual settings for **Links**, **Notes Highlights**, **Keyword hits** and **Compass icon** within a document.

### <span id="page-33-2"></span>Email Options

On the **Email** tab of the **Document Options** window, you can select desired preferences for your documents using the **Format**, **Header**, **Multiple** and **Content** options. Additionally you can add a message in the Default Disclaimer field within the email tab.

## <span id="page-34-0"></span>Setting General Options

The **Options** pop-up window displays Checkpoint's current or default settings. You can use this window to set your own preferences for general settings options.

#### **To set general settings options:**

1. On the top toolbar, click **Options**.

The **Options** window appears.

- 2. On the left navigation bar, click **General Settings** (default view).
- 3. Make the changes you want to the **Application**, **Time Zone**, **Default Tab**, **Search Practice Area**, and **History** settings.

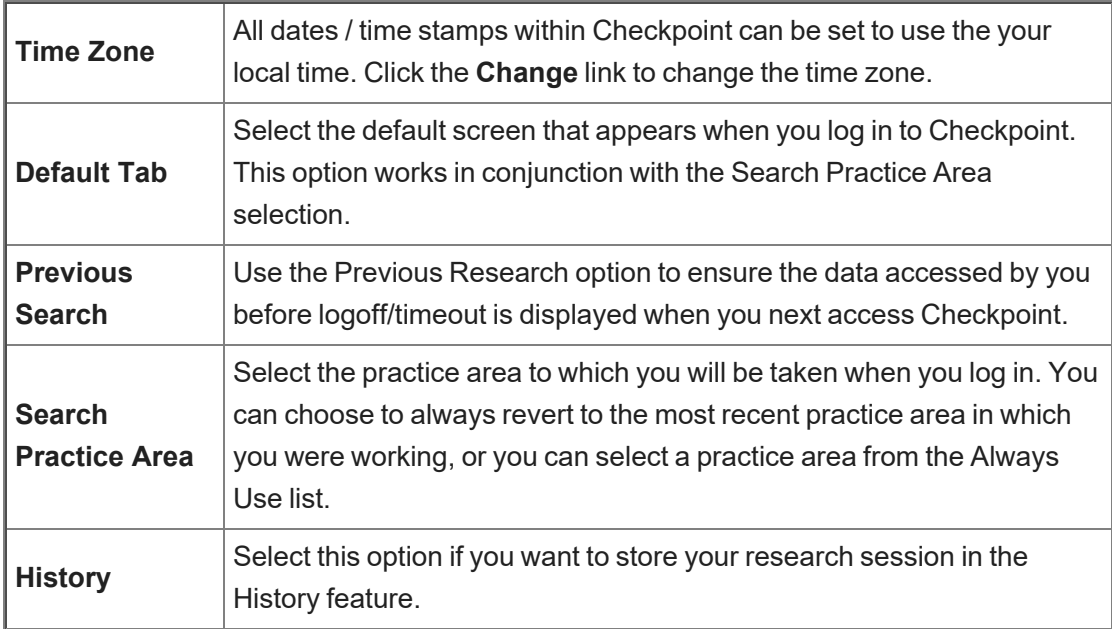

4. After making your changes, click **Save and close** to save the changes.

**NOTE:** If necessary, you can click **Cancel** to return to the original settings.

### <span id="page-35-0"></span>Setting the News Options

The **Options** pop-up window displays Checkpoint's current or default settings. You can use this window to set your own preferences for news, including your default view when accessing the News screen, whether to display certain or all subscribed news sources on the News screen, emailed news delivery, and RSS feeds.

#### **To set the news options:**

- 1. On the top toolbar, click **Options**.The **Options** window appears.
- 2. On the left navigation bar, click **News**.
- 3. Select the News settings for **News Service**, **News E-mail/Display**, **Journals E-mail**, **RSS Feeds**.

#### <span id="page-35-1"></span>News Service

Select the **Default News Service** you want to appear when you click the **News** menu:

- **News & Insight**
- Checkpoint Daily Updates
- Accounting & Compliance Alert
- **PPC's Daily Update**
- **BFD Tax News Service**
- **No Willis Towers Watson**
- **BIA Weekly**
- n AAEI International Trade ALERT
- TR Global Indirect Tax Update
- $\blacksquare$  EY Tax News

After selecting the default view, click **Save and close**.

**NOTE:** The specific sources you can choose from above will depend on your subscription. Checkpoint Daily Updates is the recommended selection and it is the default selection for new users (if included in the user's subscription).
### News E-mail/Display

Use the **News E-mail/Display** option to select the format and display settings for the following news updates:

- Checkpoint Updates
- Accounting & Compliance Alert
- **PPC News**
- **No. IBFD Daily Tax News Service**
- TR Global Indirect Tax Update
- Willis Towers Watson
- **BIA Weekly**
- AAEI International Trade ALERT
- **EX Tax Alerts News**

News updates will be sent to the e-mail address you specify in the options.

**NOTE:** The specific sources you can choose from above will depend on your subscription.

Click the following links to learn more about the news options.

### Checkpoint Updates

You can choose to have news updates for certain subscribed news sources e-mailed to you. The frequency and delivery date of the e-mail(s) will depend on the news sources you select.

**Weekly Update (or Complete Newsletter)** - Receive each update (or complete newsletter) in a separate e-mail (whether e-mailed weekly or at another frequency depending on the news source). Your news update will contain a brief summary of each article along with a link to the full text on Checkpoint. You will also receive an attachment containing the complete full text of the news update.

**Daily Update** - Receive updates on new developments daily. Daily updates may be combined into a single e-mail, or sent as separate e-mails depending on the news sources you select. Updates will contain a summary of each article along with a link to the full text on Checkpoint.

Click the **E-Mail News Flashes for any e-mailed news updates** check box to receive special e-mail alerts of major news developments for certain subscribed news sources.

**NOTE:** This option also controls the display of the News Flash updates in the News and Home screens. You must have the option selected to see News Flash updates for each news source or news service.

There is also a **Customize** link next to the check boxes associated with these news updates:

- Payroll Update
- State & Local Tax Update

Click the Customize links to select filtering options for the applicable news sources. A new window shows all available options. After selecting the appropriate check boxes next to the filtering options, click **Save and close**.

### Accounting & Compliance Alert

Select this option to receive the Account & Compliance Alert Highlights newsletter in the desired format and change display and customization settings.

Use Browse Recent News to set the browsing preferences for the newsletter. When viewing the newsletter on the News screen, these preferences filter the news articles by the category you define. Select an option from the Sort By drop-down list and click **Save and close**.

Use the Customize Browse link to select the topics you want to display when browsing recent news articles in the Accounting & Compliance Alert newsletter. Select the check boxes for the topics you want to display and click **Save and close**.

Click the Customize links to select filtering options for the newsletter. A new window shows all available options. After selecting the appropriate check boxes next to the filtering options, click **Save and close**.

#### PPC News

Select this option to receive the PPC News newsletters in the desired format. Select the check boxes for the newsletters you want to receive in an e-mail and click **Save and close**.

### IBFD Daily Tax News Service

Select this option to receive the IBFD Daily Tax News Service newsletter in the desired format and with customized jurisdictions. Select the check box for the format you want and click **Save and close**.

Click the Customize links to select filtering options for the newsletter. A new window shows all available options. After selecting the appropriate check boxes next to the filtering options, click **Save and close**.

#### Willis Towers Watson

Select this option to receive the Willis Towers Watson newsletters in the desired format. Select the check boxes for the newsletters and format you want and click **Save and close**.

#### EBIA Weekly

Select this option to receive the EBIA Weekly newsletter in the desired format and with customize topics. Select the checkbox for the format you want and click **Save and close**.

Click the Customize links to select filtering options for the newsletter. A new window shows all available options. After selecting the appropriate check boxes next to the filtering options, click **Save and close**.

### AAEI International Trade Alert

Select this option to receive the AAEI International Trade Alert Weekly newsletter in the desired format and with customize topics. Select the check box for the format you want and click **Save and close**.

Click the Customize links to select filtering options for the newsletter. A new window shows all available options. After selecting the appropriate check boxes next to the filtering options, click **Save and close**.

#### EY Tax Alerts News

Select this option to receive EY Tax Alerts, EY Breaking News, and EY Newsletters in the desired format and/or to customize. Select the check box for the format you want and click **Save and close**.

Click the Customize links to select filtering options. A new window shows all available options. After selecting the appropriate check boxes next to the filtering options, click **Save and close**.

### Journals E-mail

This option lets you specify which WG&L Tax Journals, Financial Reporting and Management, and International Tax Publications you want to receive through e-mail. There are two options for receiving the journals, although not all journals have both options available:

- **Complete Journal** Select this option to receive notification in an e-mail when the new journal issue is available in Checkpoint.
- **Journal Preview** Select this option to receive an e-mail containing article highlights from the latest journal issue.

You can select both options to receive an e-mail notification when a new issue is available and to receive article highlights.

When you have completed adjusting your journal e-mail options, click **Save and close**.

**A** NOTE: For Financial Reporting and Management and International Tax Publications, you can select to receive only a complete journal. The journal preview option is not available for these publications.

### RSS Feeds

This option provides links to add RSS Feeds for certain news content to your RSS reader. Really Simple Syndication (RSS) is a web-based technology that lets you automatically receive updated headlines and news feeds for certain Checkpoint news content. To receive and view an RSS feed you must have an RSS reader installed through your browser or from your local desktop.

To enable a Checkpoint RSS news feed, right-click the  $\blacksquare$  icon next to each news source, and then click **Copy Shortcut** from the menu. (In Firefox, select **Copy Link Location** from the menu. In Chrome, select **Copy Link Address**) Paste the URL into your RSS reader to set up the feed.

4. After making changes to the News options, click **Save and close** to save the changes.

**NOTE:** If necessary, you can click **Cancel** to return to the original settings.

# Setting Personal/Password Options

The **Options** pop-up window displays Checkpoint's current or default settings. You can use this window to set your own preferences for personal user information and Checkpoint password options.

- 1. On the top toolbar, select **Options**.The **Options** window appears.
- 2. On the left navigation bar, click **Personal/Password**.
- 3. Make the changes you want to the **Personal** and **Password** settings.

**NOTE:** Your customer number is displayed in this section, but cannot be changed.

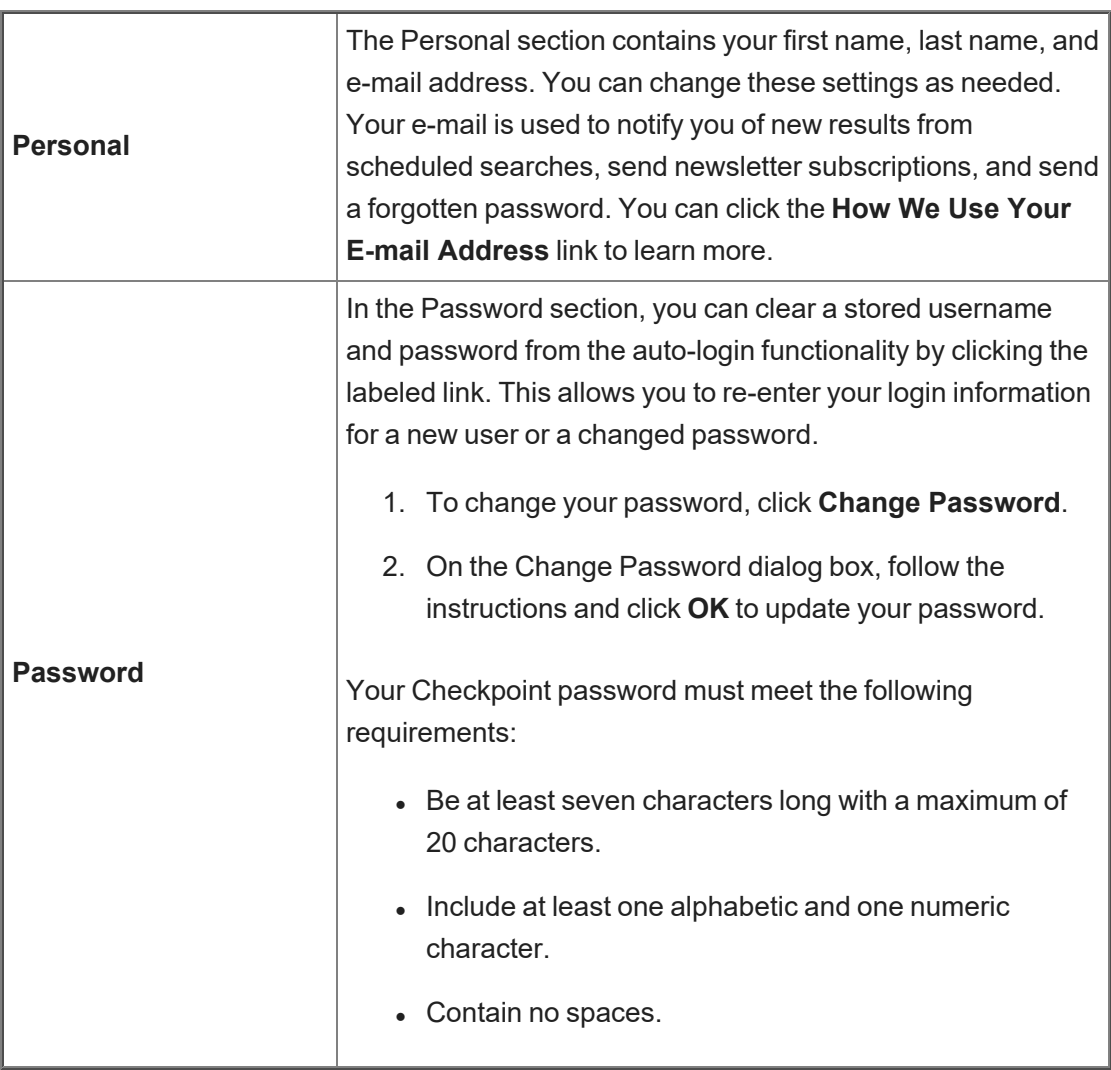

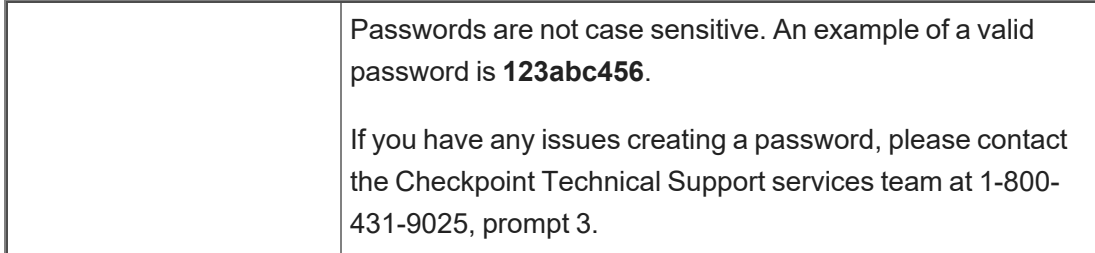

4. After making your changes, click **Save and close** to save the changes. If necessary, you can click **Cancel** to return to the original settings.

**NOTE:** If you are a [Speedlink](../../../../../Content/UserTools/speedlink.htm) user and change your Checkpoint password, remember to update your stored Checkpoint password in Speedlink to match the new password you created in Checkpoint.

# Setting Search/Display Options

The **Options** pop-up window displays Checkpoint's current or default settings. You can use this window to set your own preferences for search results and search display options.

### Setting search/display options

- 1. On the top toolbar, select **Options**.The **Options** window appears.
- 2. On the left navigation bar, click **Search/Display**.
- 3. Make the changes you want to the **Search Results**, **Keywords**, and **Table of Contents** settings.

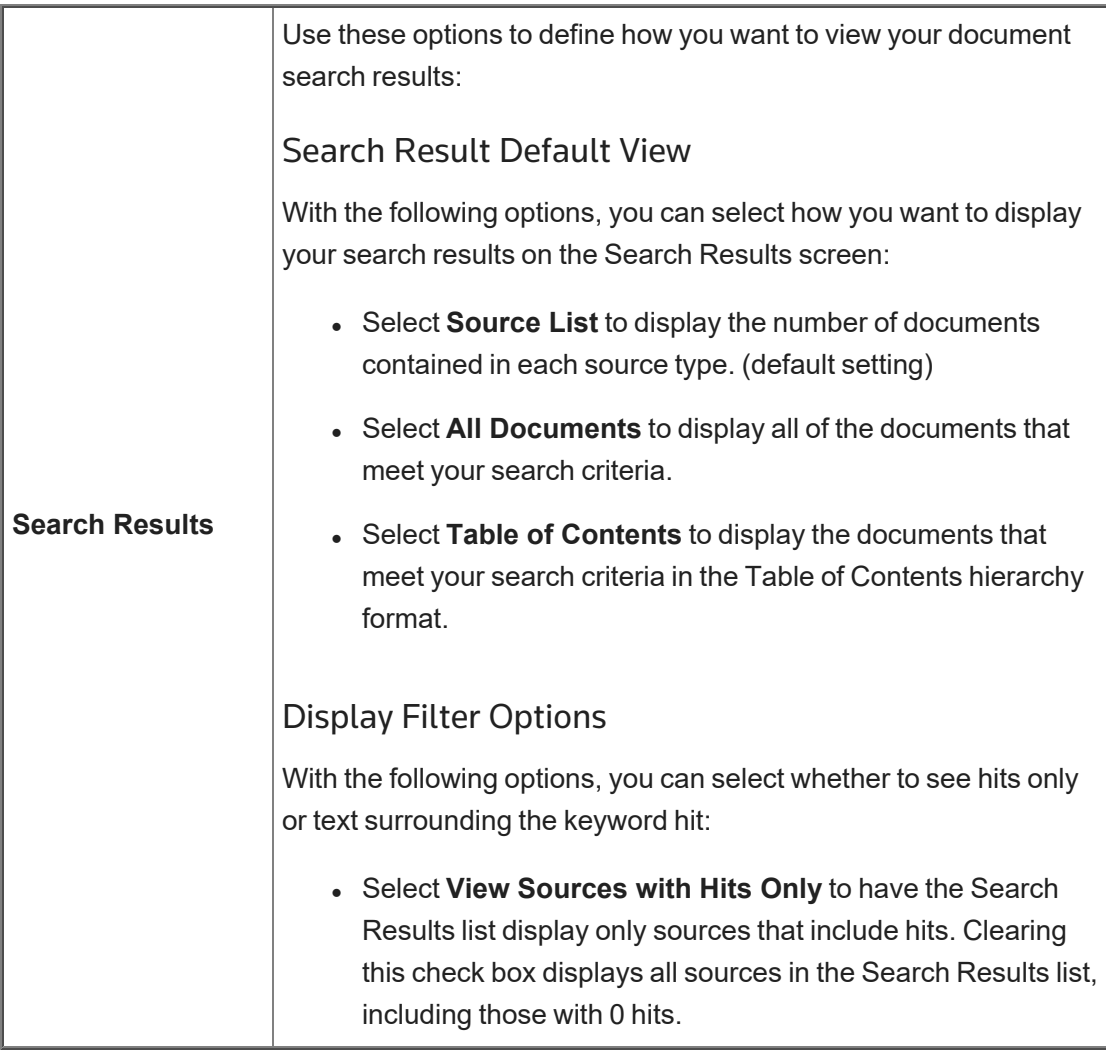

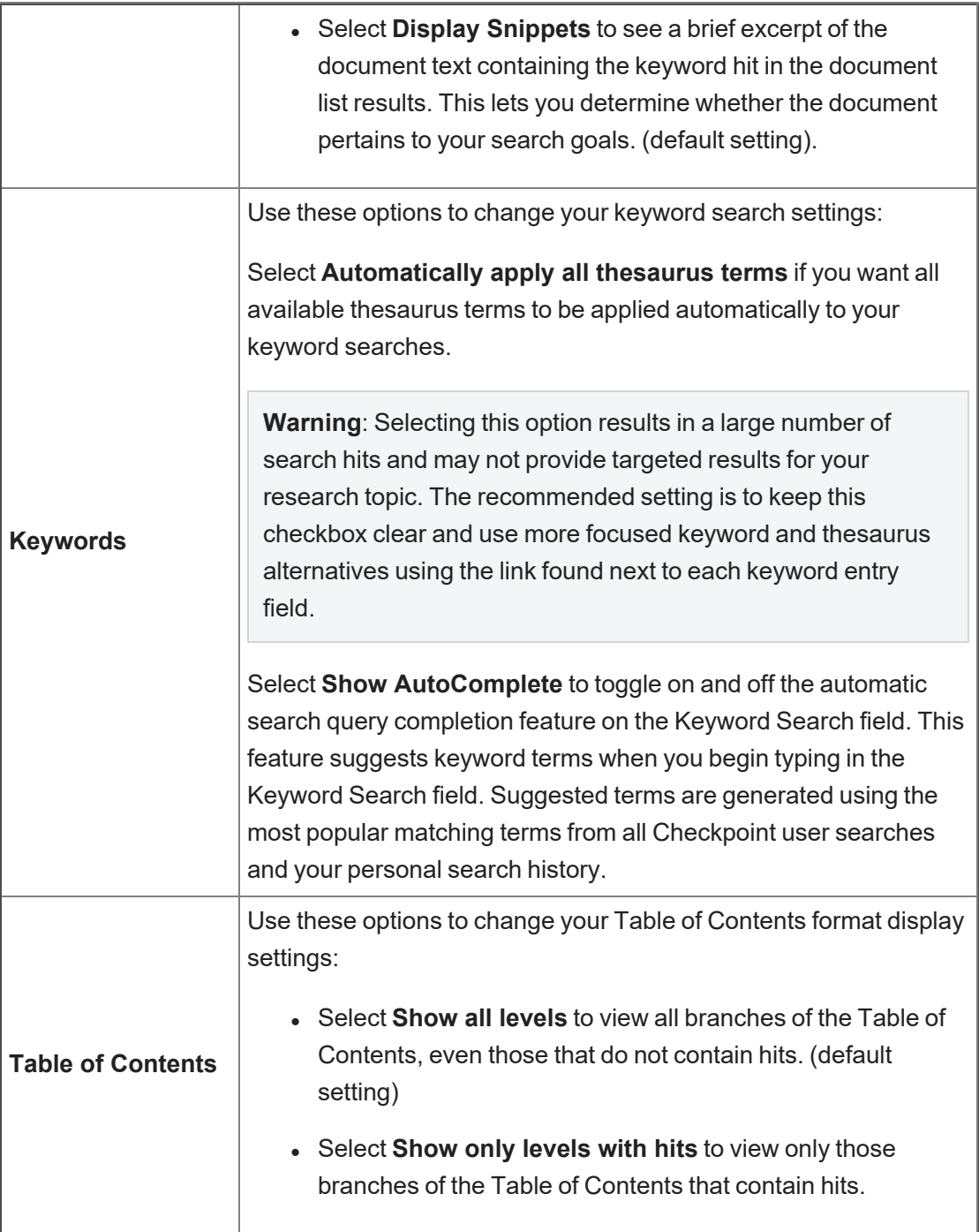

### 4. After making your changes, click **Save and close** to save the changes.

**NOTE:** If necessary, you can click **Cancel** to return to the original settings.

# Setting Previous Research Options

Conducting research is one of Checkpoint's primary activities. The goal is to find the information you need from Checkpoint's sources as quickly and efficiently as possible. **Previous Research** ensures the data accessed before logoff/timeout is displayed when you next access Checkpoint. A popup window displays, giving you the option of returning to your previous research. You may customize your options from a list of **Recent Documents** or **Recent Searches/Tools**.

#### **To activate the Previous Research option:**

- 1. Click **Options** from the menu bar at the top. The **Options** pop-up window appears.
- 2. On the Options window click **General Settings** from the left navigation bar.
- 3. On the right pane select the check box next to **Previous Research**.
- 4. Click **Save and Close.**

Once Previous Research has been activated, an option is available to view the **Previous Research** dialog on your default tab.

#### **To view the Previous Research dialog on your default tab:**

- 1. Click **Options** from the menu bar at the top. The **Options** pop-up window appears.
- 2. On the Options window click **Options Wizard** under **Go To** on the left navigation bar.
- 3. Click **Next** until the **Startup Tab** screen appears.
- 4. On the right pane, select the **Display previous research dialog on my default tab** check box.
- 5. Click **Next** till the **Finish** button appears at the end of the wizard.
- 6. Click **Finish**.

# Setting Single Sign On Options

The **Options** pop-up window displays Checkpoint's current or default settings. You can use this window to set your own preferences for establishing or resetting the Single Sign On link between Checkpoint and other applications.

#### **To set single sign on options:**

- 1. On the top toolbar, select **Options**.The **Options** window appears.
- 2. On the left navigation bar, click **Single Sign On**.
- 3. For the applications that you want to set up for single sign on, click the **Establish** link next to each application.
- 4. When the application's online form appears, enter your log-in credentials and follow the instructions.
- 5. Click **Save and close** to save the changes.

**NOTE:** If necessary, you can click **Cancel** to return to the original settings.

# Setting Time Tracking Options

The **Options** pop-up window displays Checkpoint's current or default settings. You can use this window to set your preference to have Checkpoint display your time tracking project list immediately after login.

**To set time tracking project list to display after login:**

- 1. On the top toolbar, click **Options**.The **Options** window appears.
- 2. On the left navigation bar, click **Time Tracking**.
- 3. Select the **Display project list after login** checkbox.
- 4. Click **Save and close** to save the change. If necessary, you can click **Cancel** to return to the original settings.

Your **Time Tracking** project list becomes the first screen that appears each time you log in to Checkpoint.

To create a project and begin tracking time, use the Time [Tracking](../../../../../Content/TimeTracking/time_tracking.htm) feature on the top toolbar.

## Setting Up a News RSS Feed

The **Options** pop-up window displays Checkpoint's current or default settings. You can use this window to set your own preferences for RSS feeds.

Really Simple Syndication (RSS) is a web-based technology that lets you automatically receive updated headlines and news feeds for certain Checkpoint news content. To receive and view an RSS feed, you must have an RSS reader installed through your browser or from your local desktop.

#### **To enable a Checkpoint RSS news feed:**

- 1. On the top toolbar, click **Options**.The **Options** window appears.
- 2. On the left navigation bar, click **News**.
- 3. Click **RSS Feeds**.
- 4. Right-click the **induce** icon next to each News source and click **Copy Shortcut** in the pop-up menu.

**NOTE:** In Firefox, select **Copy Link Location** from the pop-up menu. In Chrome, select Copy Link Address.

5. Paste the **URL** into your RSS reader to set up the feed.

### Help Me Choose—News E-mail Delivery

You can choose to have news updates for certain subscribed news sources e-mailed to you. Select **Yes** if you would like to have news content sent to you via e-mail.

Depending on the news source you can generally select to have news content delivered as a **daily or weekly update**.

**Weekly Update** (or **Complete Newsletter**) – Receive each complete news update in its own email (whether issued weekly or at another frequency depending on the news source).

**Daily Update** – Receive daily updates on new developments. Daily updates will be combined into a single email, or sent as separate emails depending on the news sources you select.

### Help Me Choose—News E-mail Frequency

Select any news updates you want to receive by e-mail by clicking the applicable check boxes.

- n **Weekly Update (or Complete Newsletter)** Each news update is distributed as a complete publication, one per e-mail.
- **Daily Update** Articles are sent as they are written (generally once a day) rather than waiting for the weekly publication to be complete. Daily updates will be combined into a single email, or sent as separate emails depending on the news sources you select.

### WG&L Tax Journals E-mail

This section of the News options lets you specify which WG&L Tax journals you want to receive via e-mail. You have two options to select from for each journal:

- **Complete Journal**—You receive an e-mail informing you when the new journal issue is available in Checkpoint.
- **Journal Preview**—You receive an e-mail containing article highlights from the latest journal issue and a link to the complete article.

You can select both options to receive an e-mail notification when a new issue of the publication is available and receive article highlights.

**NOTE:** Journals within the Financial Planning and Management and International Tax Publications categories can only be received in Complete Journal format.

## Help Me Choose—Home Screen

The Checkpoint **Home** screen provides a central location for reviewing News Flashes, Law Alerts, Tax News headlines, and the latest scheduled search results. You can also see what new features and content have been added to your subscription recently. Using the **Home** screen, you can customize a wide range of search tools and content links to best suit your Checkpoint usage and research needs.

Select the predefined view that best describes your Checkpoint usage and research objectives from the **Current View** drop-down list. You can modify this view or create a new custom view by

**clicking the Manage my views icon at the top of the Home screen.** 

## Help Me Choose—Search Practice Area

Select the practice area that you use most frequently. When you log in to Checkpoint, this practice area's sources and search options are displayed automatically on the **Search** screen. You can also elect to have Checkpoint always display the last practice area you used by selecting the **Use Last Practice Area Searched** option.

### Help Me Choose—Startup Screens

Select which screen you want to view each time you log in to Checkpoint. The six options are Home, Search, Table of Contents, News, Tools, and Learning.

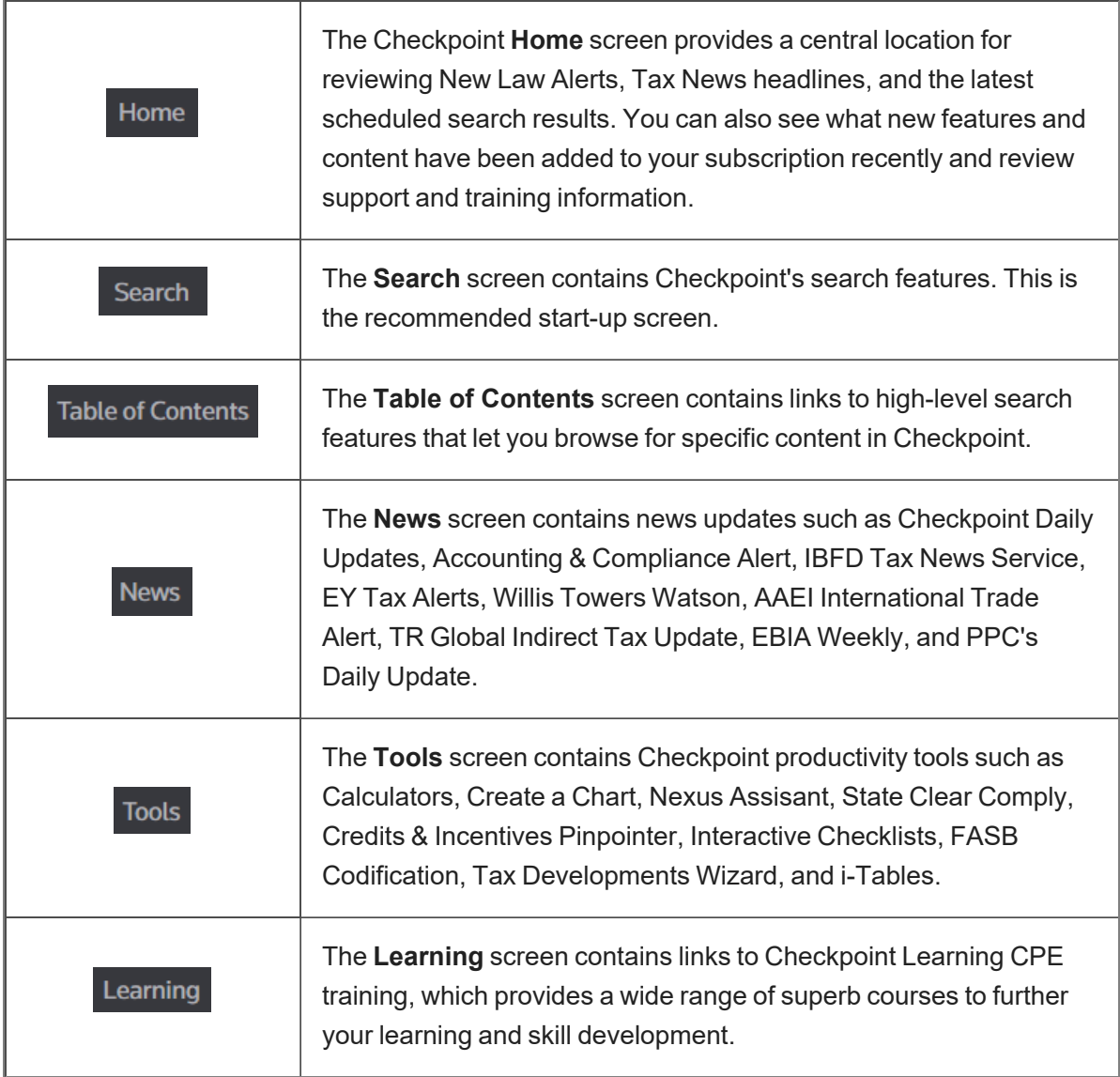

### Setting Up RSS Feeds in Checkpoint

Really Simple Syndication (RSS) is a web-based technology that lets you receive updated headlines and news feeds for Checkpoint news content automatically. To receive and view an RSS feed you must have an RSS reader installed through your browser or from your local desktop.

#### **To set up a Checkpoint RSS news feed:**

- 1. Click **Options** on the Checkpoint top toolbar.
- 2. On the left navigation bar, click the **News** link to open the **News** options menu.
- 3. Click the **RSS Feeds** link.
- 4. Right-click the **induce the solution next** to each news source and select **Copy Shortcut** from the rightclick menu. (This option is called **Copy Link Location** in Firefox and **Copy Link Location** in Chrome.)
- 5. Paste the URL into your RSS reader to set up the feed.

### How We Use Your E-mail Address

Checkpoint stores your e-mail address to allow you to receive news updates and use other personalized Checkpoint services. Your e-mail address will never be distributed or shared without your permission. If your subscription allows access to any news updates, you will be asked to define your news preferences for those news sources you subscribe to during the **New User Setup** process.

In addition, your e-mail address is used to notify you of new results from scheduled searches and to send a forgotten password. You can edit your e-mail address and password at any time in the Checkpoint **Options** screen.

#### **To access your Personal/Password options:**

- 1. Click **Options** on the top toolbar.
- 2. From the **Options** window, click **Personal/Password** on the left navigation bar.
- 3. Edit your personal information and password as needed.
- 4. Click **Save and Close**.

# Changing Your Speedlink Password

1. Right-click the **Speedlink** taskbar icon.

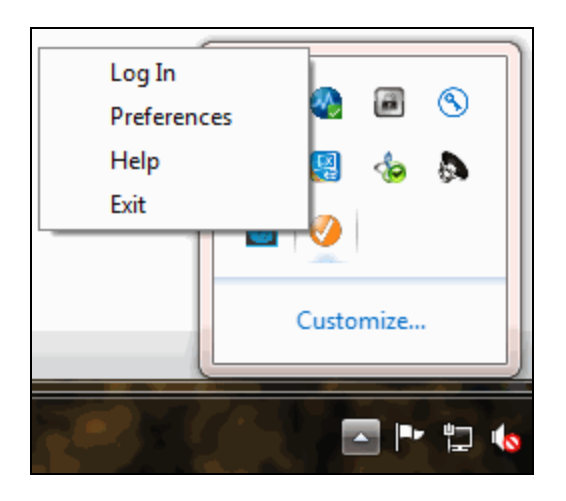

- 2. Click **Preferences** from the menu to access user preferences.
- 3. In the **Checkpoint Preferences** dialog box, enter the new password in the **Password** field.

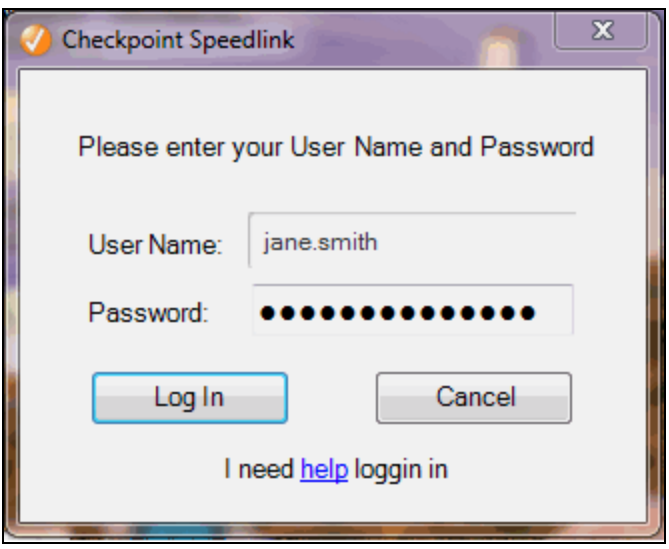

4. Click the **Save** button to save the information, or click **Cancel** to exit without saving.

## About the Home Screen

When you click **Home** on the menu bar, Checkpoint displays a **Home** screen that is customizable for each user. Here you can customize a wide range of search tools and content links to best suit your Checkpoint usage and research needs.

You can use the **Current View** drop-down list to select a predefined view. Each view corresponds to a specialized set of tools for different users, including Accounting & Auditing, Corporate Finance, Estate & Retirement Planning, International, Payroll, Pension Compensation & Benefits, Standard, Tax, and All. The Standard view is the default. You can also create a custom view to add to the drop-down list.

Once you select your view, the **Home** screen displays content and search tools that alert you to new and important content updates or additions to your subscriptions. Examples of the content include the following.

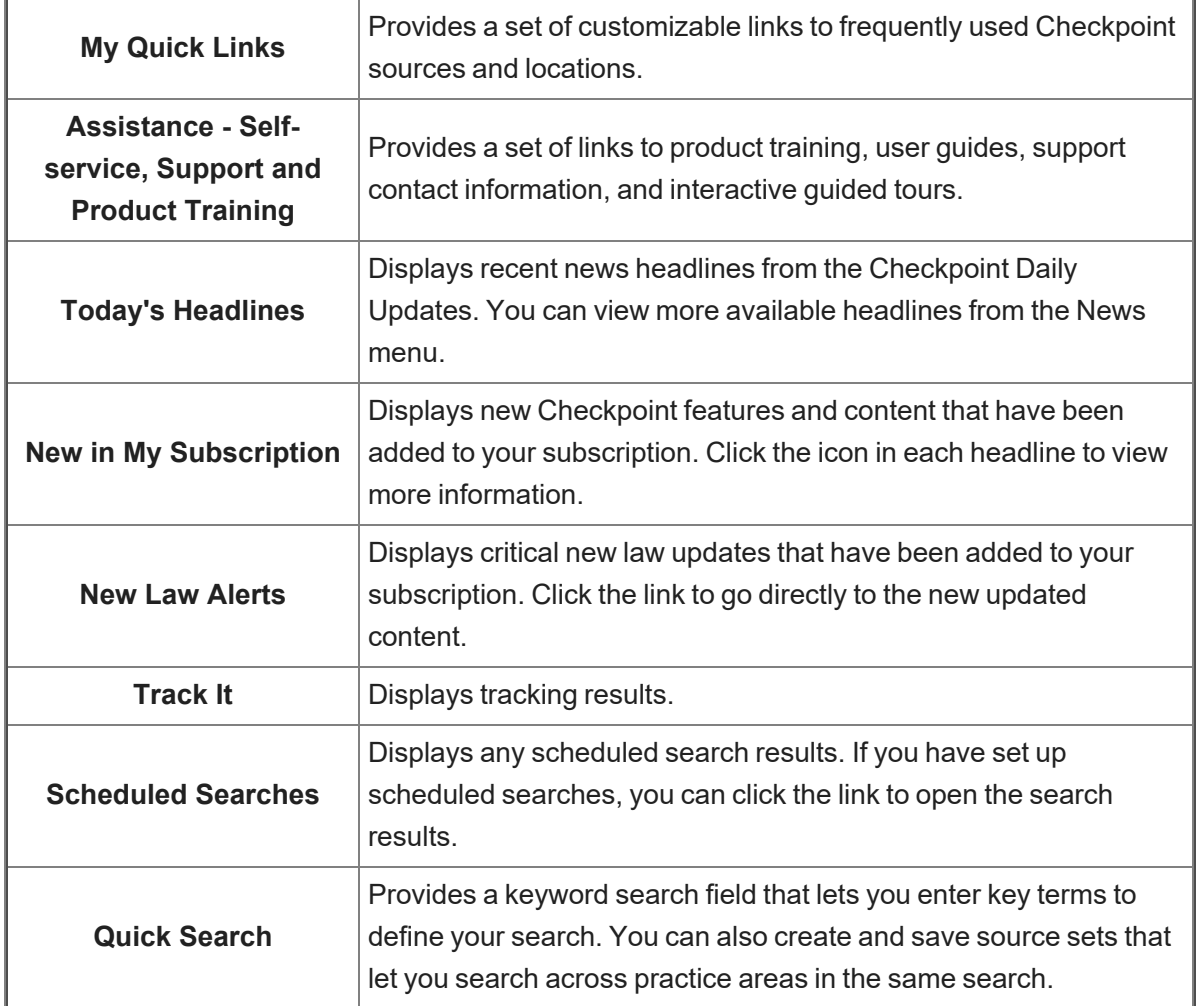

### Using the Home Menu and Home Screen

You click **Home** in the menu bar to access your **Home** screen in Checkpoint.

The **Home** screen provides a central location for reviewing new law alerts, tax news headlines, and the latest scheduled search results. You can see what new features and content have been added to your subscription as well as alerts to important news flashes.

Sometimes **Home** in the menu bar includes additional words or symbols to alert you to new content. The following table lists the words and symbols associated with the **Home** menu and **Home** screen.

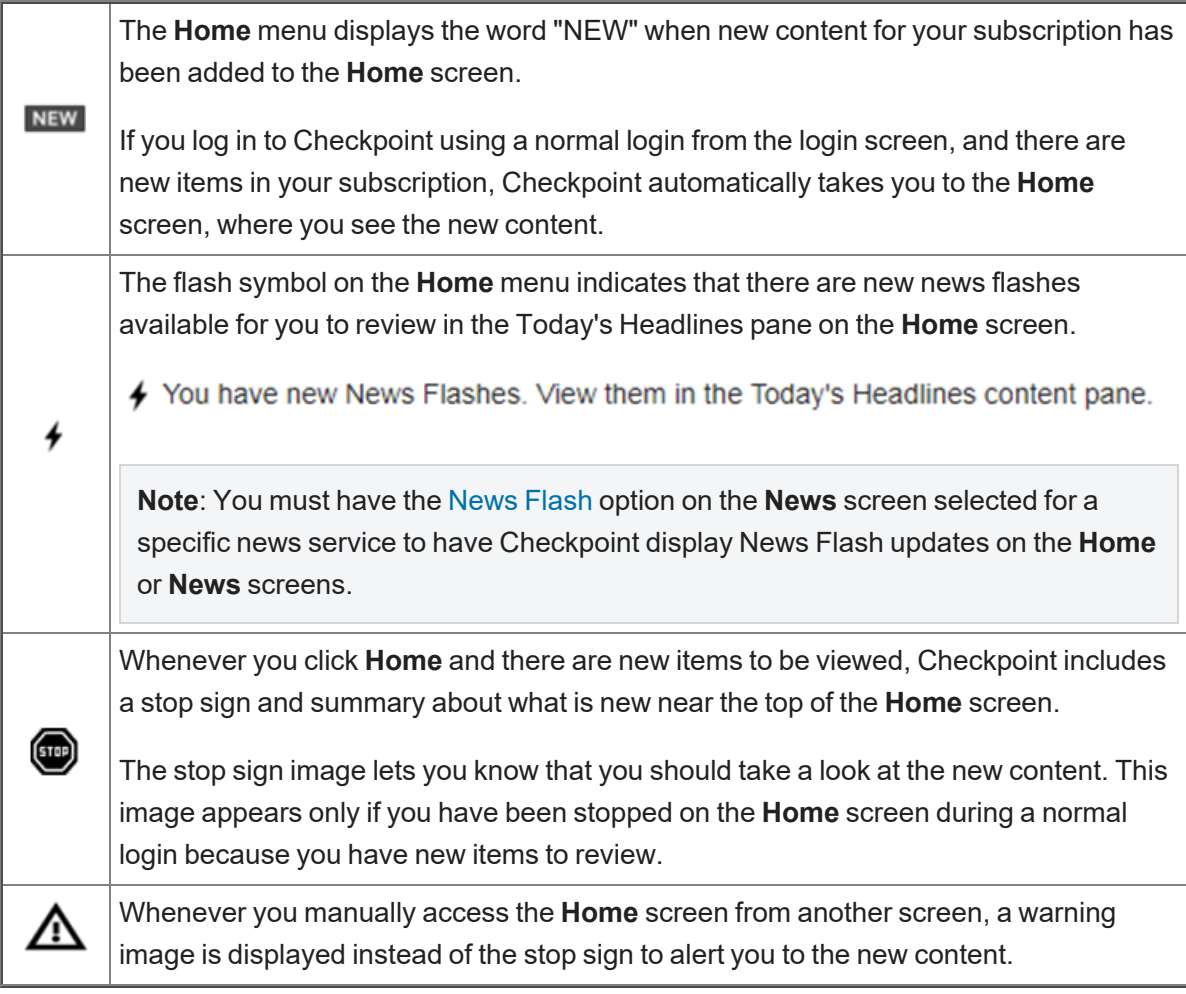

**NOTE:** When you access Checkpoint from an external link (using Speedlink or e-mail), you bypass the **Home** screen and go directly to the results of the external link—even when there are new items on the **Home** screen. However, you will always know when you have

new content because you will see "New" on the **Home** menu.

### Creating a New Home Screen View

You can create a customized **Home** screen view and add the view as a choice in the **Current View** drop-down list.

#### **To create a new Home screen view**

- 1. On the menu bar, click **Home**. The **Home** screen appears.
- 2. Next to the **Current View** field, click the **Manage my views** icon .
- 3. On the **Manage My Views** screen, in the left navigation bar, click **Create New View**.
- 4. Select the check boxes for the content panes you want to display in your custom view.
- 5. In the **Enter view name** field, enter the name for your new custom view.
- 6. Click **Save**.

You can now select your new view from the **Current View** drop-down list on the **Home** screen.

The **Home** screen always defaults to the last view selected. If you want your custom view to appear automatically on the **Home** screen every time you log in, simply leave it as the active view when you log off or go to another Checkpoint screen.

# Modifying the Home Screen View

You can modify the **Home** screen view by adding or removing content panes. You can also rearrange the layout of panes to any configuration you want.

Modify the Home screen view

- 1. On the menu bar, click **Home**. The **Home** screen appears.
- 2. Next to the **Current View** field, click the **Manage my views** icon .
- 3. On the **Manage My Views** screen, on the left navigation bar, click the view you want to modify.
- 4. Click the check boxes for the content panes you want to remove or add to the selected view.

**NOTE:** For **predefined** views, you can only add or remove specific panes. Some of these panes (such as My Quick Links, Assistance - Self-service, Support & Product Training, New in My Subscription) cannot be removed from the view. The check boxes for these content panes are not available. For **[customized](../../../../../Content/UsingHomeMenuMyCheckpoint/creating_a_new_my_checkpoint_view.htm)** views, all content panes can be added or removed.

5. Click **Save** to store your changes.

When you open the modified view, your new content panes are visible.

**NOTE:** At the bottom of the predefined view screens, there is a link to restore the default view and layout. You just click the **Restore Defaults** link and then click **OK** to confirm the restore.

#### Move a pane on the Home screen

- 1. On the menu bar, click **Home**. The **Home** screen appears.
- 2. Determine which pane you want to move.
- 3. Using your left mouse button, click and hold the title bar of the pane you want to move.
- 4. Drag the pane to a new position. A dotted red outline shows the new position that the pane will snap to if you release the mouse button.

5. When you have the pane where you want it, release the mouse button to anchor the pane in the new position.

## Adding Quick Links Using the Quick Links Icon

On the **[Home](../../../../../Content/UsingHomeMenuMyCheckpoint/about_my_checkpoint.htm)** screen, the **My Quick Links** pane contains links that provide easy access to your most frequently used features and content.

You can add links to the My Quick Links pane by using the quick links icon  $\bullet$  found next to features and content that are linkable in Checkpoint.

When you click this icon, a link to the associated feature or content is added to the **My Quick Links** pane.

#### **To add a link using the quick links icon:**

- 1. From any screen in Checkpoint, identify the Checkpoint content that you want to add to your **My Quick Links** pane.
- 2. Click the  $\bullet$  icon next to the content.

The new selection is added to the **My Quick Links** pane.

**NOTE:** You can also modify the **My Quick Links** pane using the pane's edit feature. See [Modifying](../../../../../Content/UsingHomeMenuMyCheckpoint/modifying_my_quick_links.htm) My Quick Links.

# Creating External Quick Links

You can create an external quick link that can be used to go directly to specified Checkpoint content. An external link can be saved as a shortcut on your desktop or to a document such as an e-mail or a Microsoft® Word file.

#### **To create an external quick link:**

- 1. On the menu bar, click **Home**. The **Home** screen appears.
- 2. Create a [quick](../../../../../Content/UsingHomeMenuMyCheckpoint/adding_quick_links_using_quick_link_icon.htm) link to the content you want to access (if a link does not already exist).
- 3. In the **My Quick Links** pane, click the **Edit** link.
- 4. On the **Edit My Quick Links** screen, click the permalink **ight** icon next to the quick link you want to access externally.

**NOTE:** You can select quick links with or without check marks.

The **External Quick Link** window appears.

- 5. Copy the quick link URL and paste it as a shortcut on your desktop or in a document.
- 6. Now you can click the external link on your desktop or in a document to go to the linked content in Checkpoint.

**NOTE:** Checkpoint does not have to be open for an external quick link to access content in Checkpoint.

## Exporting Quick Links

You can import and export your Checkpoint quick links to and from an external file. This lets you conveniently access and share your quick links.

#### **To export quick links:**

- 1. On the menu bar, click **Home**. The **Home** screen appears.
- 2. In the **My Quick Links** pane, click the **Edit** link.
- 3. On the **Edit My Quick Links** screen, in the left navigation bar, click **Export Links**.

**NOTE:** The export will include only those links with selected check boxes.

4. On the **Export** dialog box, click **Export**.

**A** NOTE: The export will include only those links with selected check boxes.

- 5. Click **Save**.
- 6. On the **Save As** dialog box, select the folder where you want to save the file.
- 7. In the **Save as type** drop-down list, click **HTML Document**.
- 8. Click **Save**.

# Modifying My Quick Links

The **My Quick Links** pane on the **Home** screen contains links to specific Checkpoint content. You can customize the **My Quick Links** pane by adding, renaming, moving, and deleting links.

### Modify My Quick Links

- 1. Click the **Home** menu. The **Home** screen appears.
- 2. In the **My Quick Links** pane, click the **Edit** link. The **Edit My Quick Links** screen appears with **Add Links** as the default view.
- 3. In the **Select Quick Links From** drop-down list, select the Checkpoint area where the links you want to add are located.

**A** NOTE: The Site Map option lets you select from any Checkpoint area.

- 4. Click the **+** symbol to expand the nodes (if necessary) and select the checkboxes for the links you want to add.
- 5. Click **Save** to save the new links to the **My Quick Links** pane.

**NOTE:** [Quick](../../../../../Content/UsingHomeMenuMyCheckpoint/adding_quick_links_using_quick_link_icon.htm) links can also be added using the Quick Link icon from anywhere in Checkpoint.

#### Organize My Quick Links

- 1. Click the **Home** menu. The **Home** screen appears.
- 2. In the **My Quick Links** pane, click the **Edit** link.
- 3. On the **Edit My Quick Links** screen, in the left navigation bar, click **Organize Links**.

The **Organize Quick Link Display** view lists the current links and provides controls to move, rename, and delete the links.

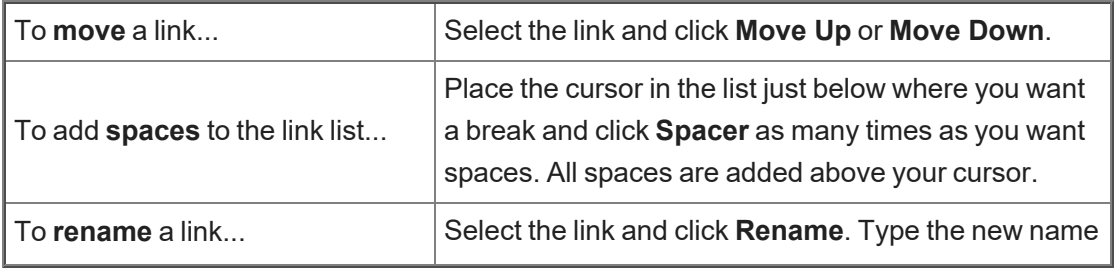

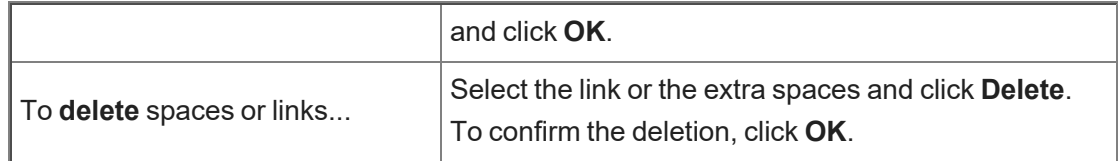

4. After you complete the changes to the **My Quick Links** pane, click **Save**.

**NOTE:** To create category names for your Quick Links (such as Tax or A&A), you can rename a spacer that you have added.

### Importing Quick Links

You can import and export your Checkpoint quick links to and from an external file. This lets you conveniently access and share your quick links.

#### **To import quick links:**

- 1. On the menu bar, click **Home**. The **Home** screen appears.
- 2. In the **My Quick Links** pane, click the **Edit** link.
- 3. On the **Edit My Quick Links** screen, in the left navigation bar, click **Import Links**.

**NOTE:** You can import only html files that were previously exported from Checkpoint using the Export Quick Links feature.

- 4. Click **Browse** next to the **Upload file** field.
- 5. In the **Choose File to Upload** dialog box, select the file to import, and click **Open**. The file to import appears in the **Upload file** field.
- 6. Select either **Replace** or **Merge**.

**NOTE:** Merge adds imported quick links to your existing list, while Replace overwrites existing quick links with the imported list.

- 7. Click **Import**. The confirmation screen lists the files to be imported along with a warning message about replacing or merging your existing quick links.
- 8. Click **Confirm** to complete the import.

### Accounting, Audit & Corporate Finance Sources

A PDF (portable document format) listing of the available Accounting, Audit & Corporate Finance sources is available when you [click](http://support.checkpoint.thomsonreuters.com/assets/checkpoint/docs/aacfl.pdf) this link. You must have Adobe Acrobat Reader installed on your computer to view and print the source listing. Acrobat Reader is distributed by Adobe Corporation. You can download the latest version from the Adobe Web Site at <http://get.adobe.com/reader/>.

- 1. Click [this](http://support.checkpoint.thomsonreuters.com/assets/checkpoint/docs/aacfl.pdf) link. Acrobat Reader launches and displays the source listing.
- 2. On the **File** menu in Acrobat Reader (the toolbar displayed directly above the source listing), click **Print**.

# Estate Planning Sources

A PDF (portable document format) listing of the available estate planning sources is available when you [click](http://support.checkpoint.thomsonreuters.com/assets/checkpoint/docs/estate.pdf) this link. You can view or print the document. You must have Adobe Acrobat Reader installed on your computer to view and print the source listing. Acrobat Reader is distributed free by Adobe Corporation. You can download the latest version from the Adobe Web Site at [http://get.adobe.com/reader/.](http://get.adobe.com/reader/)

- 1. Click [this](http://support.checkpoint.thomsonreuters.com/assets/checkpoint/docs/estate.pdf) link. Acrobat Reader launches and displays the source listing.
- 2. On the **File** menu in Acrobat Reader (the toolbar displayed directly above the source listing), click **Print**.

## Federal Sources

A PDF (portable document format) listing of the available federal sources is available when you [click](http://support.checkpoint.thomsonreuters.com/assets/checkpoint/docs/federal.pdf) this link. You can view or print the document. You must have Adobe Acrobat Reader installed on your computer to view and print the source listing. Acrobat Reader is distributed free by Adobe Corporation. You can download the latest version from the Adobe Web Site at <http://get.adobe.com/reader/>.

- 1. Click [this](http://support.checkpoint.thomsonreuters.com/assets/checkpoint/docs/federal.pdf) link. Acrobat Reader launches and displays the source listing.
- 2. On the **File** menu in Acrobat Reader (the toolbar displayed directly above the source listing), click **Print**.

### International Tax Sources

A PDF (portable document format) listing of the available international sources is available when you [click](http://support.checkpoint.thomsonreuters.com/assets/checkpoint/docs/international.pdf) this link. You can view or print the document. You must have Adobe Acrobat Reader installed on your computer to view and print the source listing. Acrobat Reader is distributed free by Adobe Corporation. You can download the latest version from the Adobe Web Site at <http://get.adobe.com/reader/>.

- 1. Click [this](http://support.checkpoint.thomsonreuters.com/assets/checkpoint/docs/international.pdf) link. Acrobat Reader launches and displays the source listing.
- 2. On the **File** menu in Acrobat Reader (the toolbar displayed directly above the source listing), click **Print**.
## Pension & Benefits and Payroll Sources

### Pension & Benefits

A PDF (portable document format) listing of the available pension & benefits sources is available when you [click](http://support.checkpoint.thomsonreuters.com/assets/checkpoint/docs/pension.pdf) this link. You can view or print the document. You must have Adobe Acrobat Reader installed on your computer to view and print the source listing. Acrobat Reader is distributed free by Adobe Corporation. You can download the latest version from the Adobe Web Site at [http://get.adobe.com/reader/.](http://get.adobe.com/reader/)

#### **To view or print the Pension & Benefits source listing:**

- 1. Click [this](http://support.checkpoint.thomsonreuters.com/assets/checkpoint/docs/pension.pdf) link. Acrobat Reader launches and displays the source listing.
- 2. On the **File** menu in Acrobat Reader (the toolbar displayed directly above the source listing), click **Print**.

### Payroll

A PDF (portable document format) listing of the available payroll area sources of the is available when you [click](http://support.checkpoint.thomsonreuters.com/assets/checkpoint/docs/payroll.pdf) this link. You can view or print the document. You must have Adobe Acrobat Reader installed on your computer to view and print the source listing. Acrobat Reader is distributed free by Adobe Corporation. You can download the latest version from the Adobe Web Site at [http://get.adobe.com/reader/.](http://get.adobe.com/reader/)

#### **To view or print the Payroll source listing:**

- 1. Click [this](http://support.checkpoint.thomsonreuters.com/assets/checkpoint/docs/payroll.pdf) link. Acrobat Reader launches and displays the source listing.
- 2. On the **File** menu in Acrobat Reader (the toolbar displayed directly above the source listing), click **Print**.

## State & Local Sources

A PDF (portable document format) listing of the available state & local sources is available when you [click](http://support.checkpoint.thomsonreuters.com/assets/checkpoint/docs/state.pdf) this link. You can view or print the document. You must have Adobe Acrobat Reader installed on your computer to view and print the source listing. Acrobat Reader is distributed free by Adobe Corporation. You can download the latest version from the Adobe Web Site at <http://get.adobe.com/reader/>.

#### **To view or print the source listing:**

- 1. Click [this](http://support.checkpoint.thomsonreuters.com/assets/checkpoint/docs/state.pdf) link. Acrobat Reader launches and displays the source listing.
- 2. On the **File** menu in Acrobat Reader (the toolbar displayed directly above the source listing), click **Print**.

### Tax News Alert Sources

The following Tax News Alert sources are available in Checkpoint:

#### **WG&L Journals**

Journal of Taxation

Practical Tax Strategies

Estate Planning Journal

Journal of Multistate Taxation and Incentives

Journal of International Taxation

#### **RIA Advance Documents**

Advance Citator

Advance Code Arranged Annotations

Advance Federal Regulations

### International Trade Library Sources

A PDF (portable document format) listing of the available International Trade Library sources is available when you [click](http://support.checkpoint.thomsonreuters.com/assets/checkpoint/docs/trade.pdf) this link. You can view or print the document. You must have Adobe Acrobat Reader installed on your computer to view and print the source listing. (Acrobat Reader is distributed free by Adobe Corporation.) You can download the latest version from the Adobe website at <http://get.adobe.com/reader/>.

#### **To view or print the source listing:**

.

- 1. Click [this](http://support.checkpoint.thomsonreuters.com/assets/checkpoint/docs/trade.pdf) link. Acrobat Reader launches and displays the source listing.
- 2. On the **File** menu in Acrobat Reader (the toolbar displayed directly above the source listing), click **Print**.

### Introduction to Searching

Conducting research is one of Checkpoint's primary activities. The goal is to find the information you need from Checkpoint's taxation and financial sources as quickly and efficiently as possible. You will find searching features available in several locations in Checkpoint, including:

- **B** Search screen
- **Home** screen
- **n Table of Contents** screen
- **n** Site Navigator feature on the menu bar

#### Search Screen

The primary screen for searching in Checkpoint is the **Search** screen. When you log in to Checkpoint, the **Home** screen is the default. If you want to make your **Search** screen the default, you can do so in General [Settings.](../../../../../Content/SettingCheckpointOptions/setting_general_options.htm)

To access the **Search** screen from any other screen in Checkpoint, click **Search** in the menu bar.

On the **Search** screen, you can use several methods for performing searches of Checkpoint's sources.

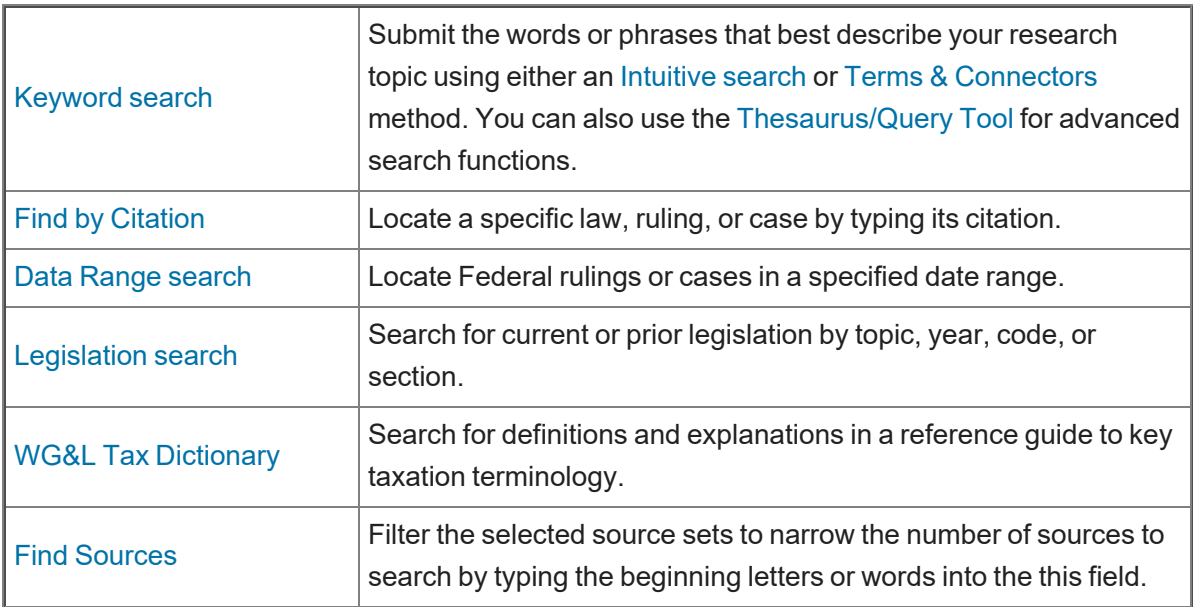

After completing a search on the **Search** screen, the results are displayed on the **Search [Results](../../../../../Content/UsingCheckpointSearch/ViewingSearchResults/navigating_search_results.htm)** screen.

#### Home Screen

You access the **Home** screen by clicking the **Home** menu from any screen in Checkpoint.

This screen's **Quick Search** feature provides a [keyword](../../../../../Content/UsingCheckpointSearch/BasicSearching/performing_a_keyword_search.htm) search field that lets you perform searches using [Intuitive](../../../../../Content/UsingCheckpointSearch/BasicSearching/performing_an_intuitive_search.htm) search or Terms & [Connectors](../../../../../Content/UsingCheckpointSearch/BasicSearching/performing_a_terms_connectors_search.htm). You can also create and save [customized](../../../../../Content/UsingCheckpointSearch/BasicSearching/creating_saving_customized_source_set.htm) source sets that let you search across practice areas in the same search. You can run these customized source sets directly from the **Home** screen.

After completing a search on the **Home** screen, the results are displayed on the **Search [Results](../../../../../Content/UsingCheckpointSearch/ViewingSearchResults/navigating_search_results.htm)** screen.

#### Table of Contents Screen

You access the **Table of Contents** screen by clicking the **Table of Contents** menu from any screen in Checkpoint.

You can enter search [keywords](../../../../../Content/UsingCheckpointSearch/BasicSearching/performing_a_keyword_search.htm) in the **Keyword** field at the top of the screen just as you do with Checkpoint's **Search** screen. The only difference is that you are searching specific areas of the Table of Contents. You can also use the [Thesaurus/Query](../../../../../Content/UsingCheckpointSearch/BasicSearching/using_the_checkpoint_thesaurus.htm) Tool feature for advanced search function.

The results of a search on the **Table of Contents** screen are displayed on the **Search [Results](../../../../../Content/UsingCheckpointSearch/ViewingSearchResults/navigating_search_results.htm)** screen.

#### Site Navigator

You can click the menu bar's Site [Navigator](../../../../../Content/UsingCheckpointSearch/BasicSearching/using_quick_nav.htm) feature from any screen in Checkpoint to quickly find and display resources in Checkpoint.

## About Keyword Searching

You perform a keyword search using the **Keywords** field, which is found on several screens in Checkpoint, including the **Search** screen, **Home** screen, and **Table of Contents** screen.

Checkpoint's keyword search functionality lets you:

- Type the keyword terms that best describe your research issue.
- Select from two search methods: Intuitive Search or Terms & Connectors.
- Create your own customized source sets.
- Use a Thesaurus/Query Tool to include synonyms in your search.
- n Use search syntax to increase the effectiveness of your search.
- **n** Indicate how you would like to view the results of your search.

**NOTE:** In contrast to keyword searching, citation searching is intended for when you know the location of the information you want to retrieve, or are looking for a specific federal code

### Answer Path

**Answer Path** enhances existing Checkpoint search functionality by providing a shortcut to commonly searched federal tax topics and relevant subscribed to state charts. As you start to type keywords in the search screen, **Answer Path** may show (depending on your search and subscription) Quick Tax Amounts, and/or Orientation Documents, or Charts.

**Answer Path** for federal research covers individual and business tax topics using Quick Tax Amounts and/or Orientation Documents.

- **Quick Tax Amounts** offer immediate and reliable answers to straightforward questions such as "what's the standard mileage rate?" or "what's the maximum adoption credit allowed?"
- **n Orientation Documents** will start you down your research path with the basic rules explained in plain English, the applicable Code Section(s), and subscription-sensitive links to more detailed coverage in other sources such as the Federal Tax Coordinator and PPC Deskbooks, and Checkpoint Catalyst when you need to go further.

**Answer Path** for state research, using Charts, covers topics related to corporate income, sales and use, personal income, partnership, property, cigarettes/tobacco/alcoholic beverages,

franchise tax, fuel and minerals, estate and gift, initial taxes and e-filing for corporations, Scorporations, partnerships and personal income taxpayers.

- **n** Charts provides you with a quick way to create a multistate overview of a state issue with the ability to further link to subscribed State Reporters for further in-depth coverage.
- **NOTE:** Answer Path results can be toggled off by clicking the **Hide Answer Path** link in the suggested keywords drop-down panel. To toggle Answer Path back on, click **Options** and **Search/Display**. In the **Keywords** section, place a check mark in the **Show Answer Path** box.

## Search AutoComplete

The search AutoComplete feature generates suggested search terms as you type in the **Keyword Search** field on the Search screen. Suggested terms are generated using the most popular matching terms from all Checkpoint user searches and your personal search history.

To use AutoCompletion simply go to the **Search** screen, select your Practice Area and sources and begin typing in the Keyword field. A list of suggested search terms will begin to automatically display beneath the search field. This list will update as you continue typing to reflect terms matching your input. The list is broken into two sections, *Previous Keywords* and *Suggested Keywords*. The *Previous Keywords* list displays matching terms from your personal search history while *Suggested Keywords* shows the most popular matching terms from all Checkpoint users.

Search AutoCompletion can be toggled on and off from the [Search/Display](../../../../../Content/SettingCheckpointOptions/setting_search_display_options.htm) Options screen.

### Performing a Keyword Search

You perform a keyword search using the **Keywords** field, which is found on several screens in Checkpoint, including the [Search](../../../../../Content/UsingCheckpointSearch/ViewingSearchResults/navigating_search_results.htm) screen, [Home](../../../../../Content/UsingHomeMenuMyCheckpoint/using_the_checkpoint_home_screen.htm) screen, and Table of [Contents](../../../../../Content/UsingtheTableofContents/understand_the_toc_screen.htm) screen.

Perform a keyword search on the Search screen

- 1. On the menu bar, click the **Search** menu. The **Search** screen appears with the default view of **Keyword Search**.
- 2. On the left navigation bar, click the **Practice Area** drop-down list.
- 3. Select the practice area that you want to search. (Federal is the default.) The selected practice area displays its associated source sets on the right. Your subscription determines which of these source sets you can access.

**NOTE:** If you select the State & Local practice area, you will need to select the appropriate state(s) and click Next.

4. Select the check boxes next to the sources that are applicable for your search. **Note**: Click **Clear All Sources** to deselect all sources from the source list.

**NOTE:** If you want to select an entire source set, click the check box next to the source set name (such as Editorial Materials).

- 5. Enter your search terms in the **Search** field. **Note**: Click **X** in Search field to remove your search terms.
- 6. Select either the [Intuitive](../../../../../Content/UsingCheckpointSearch/BasicSearching/performing_an_intuitive_search.htm) Search or Terms & [Connectors](../../../../../Content/UsingCheckpointSearch/BasicSearching/performing_a_terms_connectors_search.htm) method to perform the search.
- 7. Use the [Thesaurus/Query](../../../../../Content/UsingCheckpointSearch/BasicSearching/using_the_checkpoint_thesaurus.htm) Tool feature as necessary.
- 8. Click the **Search** icon. The **Search [Results](../../../../../Content/UsingCheckpointSearch/ViewingSearchResults/navigating_search_results.htm)** screen appears.

Perform a keyword search on the Home screen

1. On the menu bar, click the **Home** menu.

The **Home** screen appears.

- 2. In the **Quick Search** pane, enter your search terms in the **Keywords** field.
- 3. Select either the [Intuitive](../../../../../Content/UsingCheckpointSearch/BasicSearching/performing_an_intuitive_search.htm) Search or Terms & [Connectors](../../../../../Content/UsingCheckpointSearch/BasicSearching/performing_a_terms_connectors_search.htm) method to perform the search.
- 4. Use the [Thesaurus/Query](../../../../../Content/UsingCheckpointSearch/BasicSearching/using_the_checkpoint_thesaurus.htm) Tool feature as necessary.

5. Click **Search**. The **Search [Results](../../../../../Content/UsingCheckpointSearch/ViewingSearchResults/navigating_search_results.htm)** screen appears with the Source List view as the default.

**NOTE:** In the **Quick Search** pane, you can also select a pre-defined source set from the **Choose Source Set** drop-down list and click **Search** to perform a search of the predefined sources.

Perform a keyword search on the Table of Contents screen

- 1. On the menu bar, click the **Table of Contents** menu. The **Table of Contents** screen appears.
- 2. Select the check boxes next to the sources you want to search.
- 3. Enter your search terms in the **Keywords** field.
- 4. Select either the [Intuitive](../../../../../Content/UsingCheckpointSearch/BasicSearching/performing_an_intuitive_search.htm) Search or Terms & [Connectors](../../../../../Content/UsingCheckpointSearch/BasicSearching/performing_a_terms_connectors_search.htm) method to perform the search.
- 5. Use the [Thesaurus/Query](../../../../../Content/UsingCheckpointSearch/BasicSearching/using_the_checkpoint_thesaurus.htm) Tool feature as necessary.
- 6. Click **Search**. The **Search [Results](../../../../../Content/UsingCheckpointSearch/ViewingSearchResults/navigating_search_results.htm)** screen appears.

### Performing a Citation Search

Use Checkpoint's pre-designed citation search templates to search for specific types of tax information. For example, with citation searching, you can retrieve a specific federal code section, state statute, case decision, or revenue ruling.

In contrast to keyword [searching](../../../../../Content/UsingCheckpointSearch/BasicSearching/performing_a_keyword_search.htm), citation searching is intended for using a specific citation.

The International practice area includes a separate [customized](../../../../../Content/UsingCheckpointSearch/SearchingInternationalTaxSources/searching_ibfd_tax_treaties.htm) template for retrieving Tax Treaty information.

The State and Local practice area features a state [template](../../../../../Content/UsingCheckpointSearch/SearchingStateAndLocalSources/about_state_and_local_searches.htm) that guides you through its search templates.

#### **To perform a citation search:**

- 1. On the menu bar, click the **Search** menu. The **Search** screen appears.
- 2. On the left navigation bar, select a practice area from the **Practice Area** drop-down list.
- 3. On the left navigation bar, click **Find by Citation**.

**NOTE:** If you selected the State & Local practice area, you will need to select the appropriate state(s) and click Next.

- 4. Under **Find by Citation**, click the citation type you want to search (such as Cases). The selected citation template appears.
- 5. Follow the examples provided on the template to enter the appropriate citation format.
- 6. On some templates, you may have the option to enter [keywords](../../../../../Content/UsingCheckpointSearch/BasicSearching/about_keyword_searching.htm) in the **Keywords** field for a more focused search.
- 7. Click **Search**. Citation search results are displayed on the [Document](../../../../../Content/UsingCheckpointSearch/ViewingSearchResults/understanding_view_doc_screen.htm) screen.

## Performing a Date Range Search

Use the Date Range search feature to locate Federal rulings or cases in a specified date range. Date Range Search is available from the Federal, State & Local, Estate Planning, International, and Pension & Benefits practice areas.

#### **To perform a date range search:**

- 1. On the menu bar, click the **Search** menu. The **Search** screen appears.
- 2. On the left navigation bar, select a practice area from the **Practice Area** drop-down list.
- 3. On the left navigation bar, click **Date Range Search**.

**NOTE:** If you selected the State & Local practice area, you will need to select the appropriate state(s) and click Next.

- 4. Under **Date Range Search**, click the appropriate template for the state selected (for example Cases by Court or Rulings by Date).
- 5. Complete the template by selecting the check boxes for the cases or rulings you want to search.
- 6. Enter a date range in the **Select Date Range** fields, or use the calendar feature to select the dates.
- 7. On some templates, you may also have the option to enter [keywords](../../../../../Content/UsingCheckpointSearch/BasicSearching/about_keyword_searching.htm) in the **Keywords** field to help focus the search results.
- 8. Click **Search** to execute the search and view the results.

# Performing a Legislation Search

Use Checkpoint's Legislation Search to search for current or prior legislation by topic, year, code, or section.

#### Search for current or prior legislation

- 1. On the menu bar, click the **Search** menu. The **Search** screen appears.
- 2. On the left navigation bar, select a practice area from the **Practice Area** drop-down list.
- 3. On the left navigation bar, click **Legislation Search**.
- 4. Under **Legislation Search**, select the **current** year (default) or a **previous** year you would like to search.
	- n If you select current year, the current year legislation resources appear.
	- n If you select a prior year, the legislation resources associated with that year appear.
- 5. Click one or more check boxes next to the information you want to retrieve (such as Full Text of Committee Reports). You can also click **Select All** to select all current legislation topics or **Deselect All** to clear the checkboxes.
- 6. On some templates, you may also have the option to enter [keywords](../../../../../Content/UsingCheckpointSearch/BasicSearching/about_keyword_searching.htm) in the **Keywords** field for a more focused search. Select either the [Intuitive](../../../../../Content/UsingCheckpointSearch/BasicSearching/performing_an_intuitive_search.htm) Search or Terms & [Connectors](../../../../../Content/UsingCheckpointSearch/BasicSearching/performing_a_terms_connectors_search.htm) method to use for the search.
- 7. You can also search by Code Section or Act Section by entering the relevant numbers in the **Search by** or **Retrieve Document by Citation** fields.
- 8. Click **Search** to execute the search and view the results.

### Performing an Intuitive Search

When you perform a [keyword](../../../../../Content/UsingCheckpointSearch/BasicSearching/performing_a_keyword_search.htm) word search, you must select either Intuitive Search or [Terms](../../../../../Content/UsingCheckpointSearch/BasicSearching/performing_a_terms_connectors_search.htm) [& Connectors](../../../../../Content/UsingCheckpointSearch/BasicSearching/performing_a_terms_connectors_search.htm) as the search method.

Checkpoint's Intuitive Search recognizes if you enter a sentence, terms & connectors, or a citation and interprets your query to return the most relevant results for the terms you entered. It takes advantage of historical usage data, giving higher importance to documents that are frequently accessed by your peers, as well as our editorial know-how embedded within the content. It helps you find what you need to find, without being an expert on the topic or the search engine.For example, you could enter:

#### **Can I deduct landscaping expenses for my home office?**

The search returns a list of results (up to a maximum of 2000) that are the most relevant to that search phrase. Relevance is determined by an algorithm that weighs factors such as the number of keywords from the search phrase found in a document and the proximity of those keywords to each other.

**NOTE:** You have the option on all views to display or remove the display of the Best section (the most relevant section), which is displayed in green text.

You can perform an Intuitive Search from any screen that has a **Keywords** field. In this example, you will use the **Search** screen.

#### Perform an Intuitive Search

- 1. On the menu bar, click the **Search** menu. The **Search** screen appears with **Keywords search** as the default view.
- 2. On the left navigation bar, select a practice area from the **Practice Area** drop-down list.
- 3. Select the appropriate check boxes from the source sets. If you want to select an entire source set, click the check box next to the source set name (such as Editorial Materials).
- 4. You can also select a custom source set from the **Choose Sources from** drop-down list.
- 5. Select the **Intuitive Search** option below the **Keywords** field.
- 6. Type your search phrase in the **Keywords** field. Checkpoint's Intuitive Search technology automatically recognizes if you enter a sentence, terms & connectors, or a citation and interprets your query accordingly.
- 7. You can also click the **[Thesaurus/Query](../../../../../Content/UsingCheckpointSearch/BasicSearching/using_the_checkpoint_thesaurus.htm) Tool** link to access these advanced search functions:
	- n Click **Tools** to access the **select from previous keywords** list that lets you choose one of the last 10 queries you have used.
	- **n** Click **Thesaurus** to generate a list of synonyms that appear in the sources you are searching. Click the synonyms you would like to include in the search. To automatically include all synonyms, click the **Include all alternatives in query** link.
	- **n** Click **Spelling** to run a spelling check on the query.
	- n Click **Restrictions** to refine your search by requiring or excluding words from the current query.
- 8. Click the **Search** icon to execute your search. The search results appear in the format determined by your Options [search/display](../../../../../Content/SettingCheckpointOptions/setting_search_display_options.htm) settings.

### Performing a Terms & Connectors Search

When you perform a [keyword](../../../../../Content/UsingCheckpointSearch/BasicSearching/performing_a_keyword_search.htm) search, you must select either Terms & Connectors or [Intuitive](../../../../../Content/UsingCheckpointSearch/BasicSearching/performing_an_intuitive_search.htm) [Search](../../../../../Content/UsingCheckpointSearch/BasicSearching/performing_an_intuitive_search.htm) as the search method. A Terms & Connectors search lets you search for documents by specifying words and phrases that describe your research question, along with specialized search connectors to filter and customize the search to get more specific results. You can perform a Terms & Connectors search from any screen that has a **Keywords** field. In this example, you will use the **Search** screen.

#### Search using Terms & Connectors

- 1. On the menu bar, click the **Search** menu. The **Search** screen appears with **Keywords search** as the default view.
- 2. On the left navigation bar, select a practice area from the **Practice Area** drop-down list.
- 3. Select the appropriate check boxes from the source sets. If you want to select an entire source set, click the check box next to the source set name (such as Editorial Materials).
- 4. You can also select a custom source set from the **Choose Sources from** drop-down list.
- 5. Click the **Terms & Connectors** option below the **Keywords** field.
- 6. Type your search phrase in the **Keywords** field using terms and search [connectors](../../../../../Content/UsingCheckpointSearch/BasicSearching/using_search_connectors.htm) language. Terms can be a complete sentence, phrase, question, or list of keywords, up to 500 characters in length.

**NOTE:** When you type more than one keyword in the **Keywords** field, by default Checkpoint interprets this as implying the "AND" search operator. It retrieves all documents that include at least one occurrence of each of the terms you typed. For more information, see Using Search [Connectors](../../../../../Content/UsingCheckpointSearch/BasicSearching/using_search_connectors.htm) and Using Search [Examples](../../../../../Content/UsingCheckpointSearch/BasicSearching/using_search_examples.htm).

- 7. You can also click the **[Thesaurus/Query](../../../../../Content/UsingCheckpointSearch/BasicSearching/using_the_checkpoint_thesaurus.htm) Tool** link to access these advanced search functions:
	- <sup>n</sup> Click **Tools** to access the **select from previous keywords** list that lets you choose one of the last 10 queries you have used.
	- **The Tools** link also lets you access a special search connectors syntax to help you refine your search. Choose a search connector from the **Connectors** list and click **Append**.
- **n** Click **Thesaurus** to generate a list of synonyms that appear in the sources you are searching. Click the synonyms you would like to include in the search. To automatically include all synonyms, click the **Include all alternatives in query** link.
- **n** Click **Spelling** to run a spelling check on the query.
- 8. Click the **Search** icon to start your search. Once the search is complete, your results appear in the format determined by your [search/display](../../../../../Content/SettingCheckpointOptions/setting_search_display_options.htm) settings.
- 9. When you are finished, you can click the **Clear All** link to remove keywords from the field, clear selected sources, and return to the default Search settings.

#### Search with section symbols and alternatives

You can search for a specific section by entering the section symbol § and equivalent alternatives in the **Keywords** field. For example, the following search terms produce the same result:

- $\blacksquare$  §1.1502-13
- $\blacksquare$  s1.1502-13
- $sec1.1502-13$
- $\blacksquare$  section 1.1502-13

**NOTE:** To enter a § symbol, hold the **Alt** key while typing **0167** on the **numeric keypad** of your keyboard.

If you are searching for a section, it is also useful to use the section number by itself, the "OR" search connector ("|"), and the section number and symbol.

For example, use **1.1502-14 | s1.1502.14** instead of **1.1502.14 or s1502.14**.

**NOTE:** When searching for multiple sections, **§§**, **ss,** and **sections** are interchangeable and produce equivalent results.

# Performing a United States Tax Reporter (USTR) Code Search

Checkpoint provides a tool to search for specific United States Tax Reporter (USTR) code references in the **Federal** practice area.

#### Search for specific USTR code references

- 1. On the menu bar, click the **Search** menu. The **Search** screen appears.
- 2. On the left navigation bar, click the **Practice Area** drop-down list, and then click **Federal**. (Federal is the default view.)
- 3. On the left navigation bar, under **Go To**, click **USTR Code Section**. The **Table of Contents** screen appears with the **USTR Code Section** template view.

**NOTE:** You can also access the USTR search template from the **Table of Contents** screen by clicking the link under the Jump To heading on the left navigation bar.

- 4. Select the USTR tax type from the three options: **Income**, **Estate & Gift**, or **Excise**.
- 5. Select either **Current** or **Repealed** code.
- 6. Enter the **Code Section** number for which you want to search.
- 7. Click **Go to USTR**. Checkpoint displays the USTR search results.

### Using the Site Navigator

Checkpoint's Site Navigator feature provides a quick way to find various sources and documents within Checkpoint. When you enter search criteria in the **Site Navigator** field on the menu bar, Checkpoint searches through its extensive reference content and returns a list of matching results, up to 20 links at a time. The links are organized into sections with menu headers, such as Search, Table of Contents, and Tools.

Site Navigator search criteria conventions include the following:

- **Democration** Upper or lower case letters (case does not matter)
- Single or multiple words
- Letters within words (for example, entering "ap por" would find "GAAP Reporter")

#### **To run a Site Navigator search from any screen in Checkpoint:**

- 1. On the menu bar, click the **Site Navigator** field.
- 2. Enter the words or phrases of your search criteria. You do not need to press or click anything to start the search. Checkpoint automatically builds and displays a list of up to 20 items that include your search term, such as templates, tools, and Table of Content titles.
- 3. Scroll through the list and click the document or feature you want to access.
- 4. To see the complete list of search results, click **Show All Results** at the bottom of the list.

### Understanding Source Selection on the Search Screen

To perform a search on the **Search** screen, you first select a practice area from the **Practice Area** drop-down list. Once you select the practice area, Checkpoint displays the corresponding source sets. You can also search across multiple practice areas by customizing and saving your own source sets. Customizing source sets can save you time and increase your searching efficiency.

#### **To view the available sources in a source set:**

- 1. On the menu bar, click the **Search** menu. The **Search** screen appears.
- 2. On the left navigation bar, select a practice area from the **Practice Area** drop-down list. The source sets for the selected practice area appear on the right of the screen.
- 3. Click the  $+$  symbol to expand a source set to display its sources.
- 4. You can select as many sources from a source set as you need for your search. Simply click the corresponding check box next to each source.
- 5. To select an entire source set, click the check box next to the source set name (such as Editorial Materials).
- 6. After completing the source set selection and entering any [keywords](../../../../../Content/UsingCheckpointSearch/BasicSearching/performing_a_keyword_search.htm) (optional) or [thesaurus](../../../../../Content/UsingCheckpointSearch/BasicSearching/using_the_checkpoint_thesaurus.htm) terms (optional), you can either click the **Search** icon to start the search or click **Save** to [save](../../../../../Content/UsingCheckpointSearch/BasicSearching/creating_saving_customized_source_set.htm) a customized source set. Click **Clear All Sources** to deselect all sources from the source set.

**Note**: When you hover your mouse pointer over a source on the **Search** screen, an icon appears that you can click to view the source [expanded](../../../../../Content/UsingCheckpointSearch/BasicSearching/linking_from_source_selection_to_toc.htm) in the Table of Contents hierarchy in a preview window. This feature is available for all practice areas.

## Using the Find Sources Tool

The **Find Sources** tool is a field on the **Search** screen that lets you easily find specific sources by typing a few letters or terms contained within the source.

#### **Using the Find Sources tool to filter sources:**

- 1. On the **Search** screen, click in the **Find Sources** field.
- 2. Begin typing the letters or terms associated with the source or sources you want to find. Checkpoint filters the sources based on what you type, eliminating sources that do not match.

**NOTE:** All previously selected sources remain visible on the **Search** screen, regardless of the letters or terms you enter in the **Find Sources** field.

3. Once you have filtered down your sources, select the appropriate check boxes and click **Search**.

For a complete discussion of source selection, see [Understanding](../../../../../Content/UsingCheckpointSearch/BasicSearching/understanding_source_selection_screen.htm) the Source Selection Screen.

### Linking from Source Selection to the Table of Contents

When you are selecting sources on the **Search** screen, you may need to know more information about where a source is found in the **Table of Contents** hierarchy. Checkpoint provides a means to help you link these two resources so you can make a comparison.

#### **To view a Search screen source in the Table of Contents hierarchy:**

- 1. On the **Search** screen, hover your mouse pointer over a source. Checkpoint displays the **in** icon at the end of the source name.
- 2. Click the icon. Checkpoint displays a **Table of Contents** preview window showing the location of the source within the TOC hierarchy.

**NOTE:** If you click the **Maximize** button in the upper-right of the preview window, Checkpoint takes you to the **Table of Contents** screen displaying the same information

3. When you are finished reviewing the preview window, click the **X** in the upper-right corner to close it.

For a complete discussion of source selection, see [Understanding](../../../../../Content/UsingCheckpointSearch/BasicSearching/understanding_source_selection_screen.htm) the Source Selection Screen.

### Creating and Saving a Customized Source Set

Generally, your searches are confined to a specific practice area, such as Federal. When selected, the practice area displays predefined source sets (such as Editorial Materials, Federal Tax Coordinator, Tax Desk, IRS Publications, or Primary Source Material), and one or more of these will be the focus of your search.

You can also search across practice areas. For example (depending on your subscription), you can select source sets from both the Federal and State & Local practice areas for the same search. To do this, you create a customized source set.

#### **To create and save a customized source set:**

- 1. On the menu bar, click the **Search** menu. The **Search** screen appears.
- 2. On the left navigation bar, click the **Practice Area** drop-down list, and then click **All Practice Areas**.
- 3. Select the check boxes for the sources you want to include.
- 4. Click the **Save** link next to the **Choose Sources from** drop-down list.
- 5. In the pop-up window, enter a name for the saved list and click **OK**. The saved source set is added to the **Choose Sources from** list.
- 6. If necessary, you can delete, rename, or modify a source set.
	- n To remove a source set from the list, make the source set active, and then click **Delete**.
	- n To rename a source set, make the source set active, and then click **Rename**.
	- n To modify a source set, select the appropriate practice area, and then select the checkboxes for new sources. You can either save the modified set with a new name or save as the old name and overwrite the old source set.

**NOTE:** You can also create and save a customized source using the **Quick Search** pane on the **Home** screen.

## Using Search Connectors

On any Checkpoint screen that has a **[Keywords](../../../../../Content/UsingCheckpointSearch/BasicSearching/performing_a_keyword_search.htm)** field, you can enter search terms and phrases along with search connectors to filter and customize the search to get more specific results.

When your research tasks demand more complex analysis, using plain keywords may not allow you to specify your search topic precisely. Checkpoint lets you use advanced search syntax, such as connectors, to perform more sophisticated and focused searches.

Search connectors are symbols and words you can use in conjunction with keywords to qualify their relationships and meaning. See below for a list of search connectors and examples of how you can incorporate them into your search. Click [Search](../../../../../Content/TipsAndTechniques/SearchTips/search_tips.htm) Tips, Search [Examples,](../../../../../Content/UsingCheckpointSearch/BasicSearching/using_search_examples.htm) and [Using](../../../../../Content/UsingCheckpointSearch/BasicSearching/using_wildcards.htm) [Wildcards](../../../../../Content/UsingCheckpointSearch/BasicSearching/using_wildcards.htm) for more information.

**NOTE:** For a precise query use the connectors in the below table. These work best if you know exactly what you are searching for.

#### Search Connectors

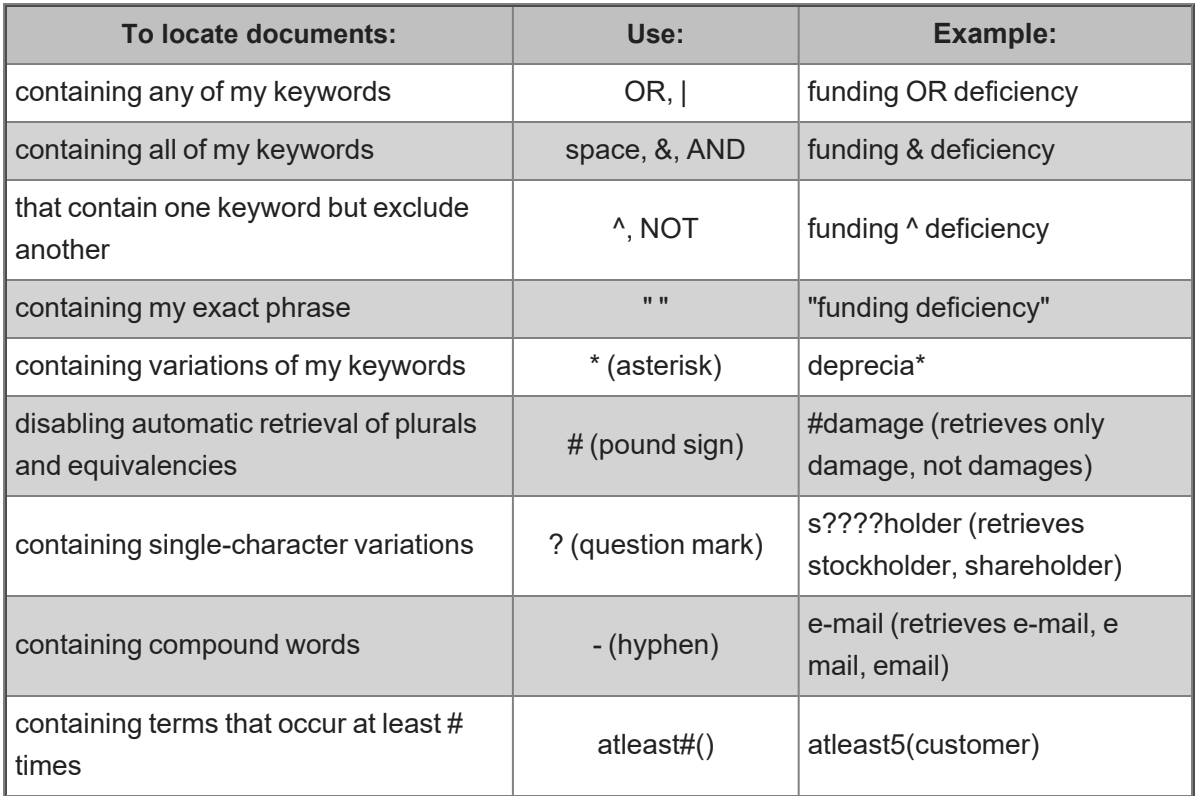

**NOTE:** The # character does not turn off the automatic retrieval of possessives (for example, customer's).

### Using Connectors in Intuitive Search

If the Terms & [Connectors](../../../../../Content/UsingCheckpointSearch/BasicSearching/performing_a_terms_connectors_search.htm) search method is selected, the AND, SPACE, or & connectors can all be used to require more than one term in each of the documents of your search results. However, if [Intuitive](../../../../../Content/UsingCheckpointSearch/BasicSearching/performing_an_intuitive_search.htm) Search is left as the default search method, Checkpoint will read the word "AND" and any SPACE as it would any other word used in your query. Although the most relevant documents are likely to have all words used, you may get results that have only most of the words.

Also, when using the [Intuitive](../../../../../Content/UsingCheckpointSearch/BasicSearching/performing_an_intuitive_search.htm) Search method, the use of quotations to search for a phrase will find the most relevant documents that include the exact phrase and relevant variations that contain the keywords within 3 words of one another.

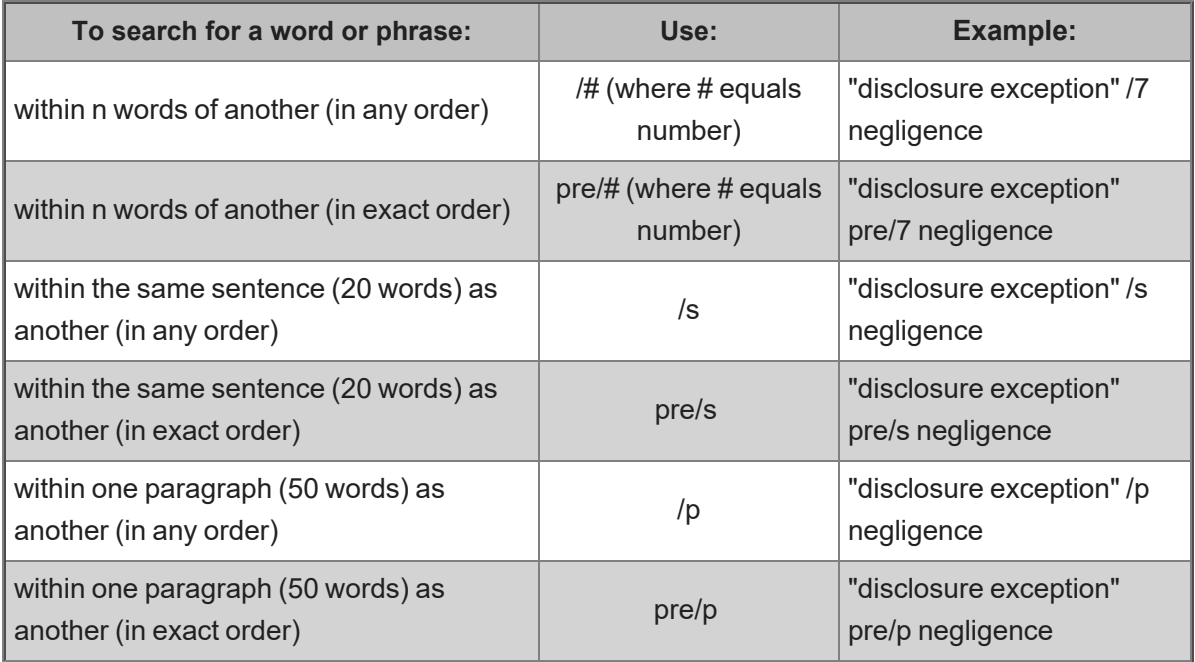

**Note**: Because Checkpoint uses the characters **\*** and **/** as search connectors, you cannot search for them as you would for other text or characters. If you include these characters in parentheses, they still function as search connectors.

#### Multiple Search Connectors

You can also use multiple search connectors when constructing a search string. For example, this search string contains three separate phrases – "partner deduct\*", "excise tax", and "income tax". The first phrase must be found within the same paragraph as the second phrase, and also includes an asterisk ("\*") in one of the terms to indicate that any variation of that term is acceptable (e.g., deduct, deduction, deductible, deductibility, etc). However, a document containing this relationship should be excluded if it also contains the phrase "income tax".

#### **("partner deduct\*" /p "excise tax") ^ "income tax"**

#### Wildcard Characters

Wildcard characters act as placeholders that can represent a single character, multiple characters, or an entire word.

When you attach a wildcard to your search terms, Checkpoint retrieves documents that contain either the keywords themselves or variations of your keywords as determined by the type of wildcard you use. See Using [Wildcards](../../../../../Content/UsingCheckpointSearch/BasicSearching/using_wildcards.htm) for examples.

#### Phrases

When searching using a phrase, the phrase should be surrounded with quotation marks. If the phrase has common words in it (e.g. of, as, a, the) a pound sign (#) should be put in front of them. So "software #as #a service".

#### Connector Precedence Rules

When a keyword search contains more than one type of connector, precedence rules affect which documents are retrieved by the search.

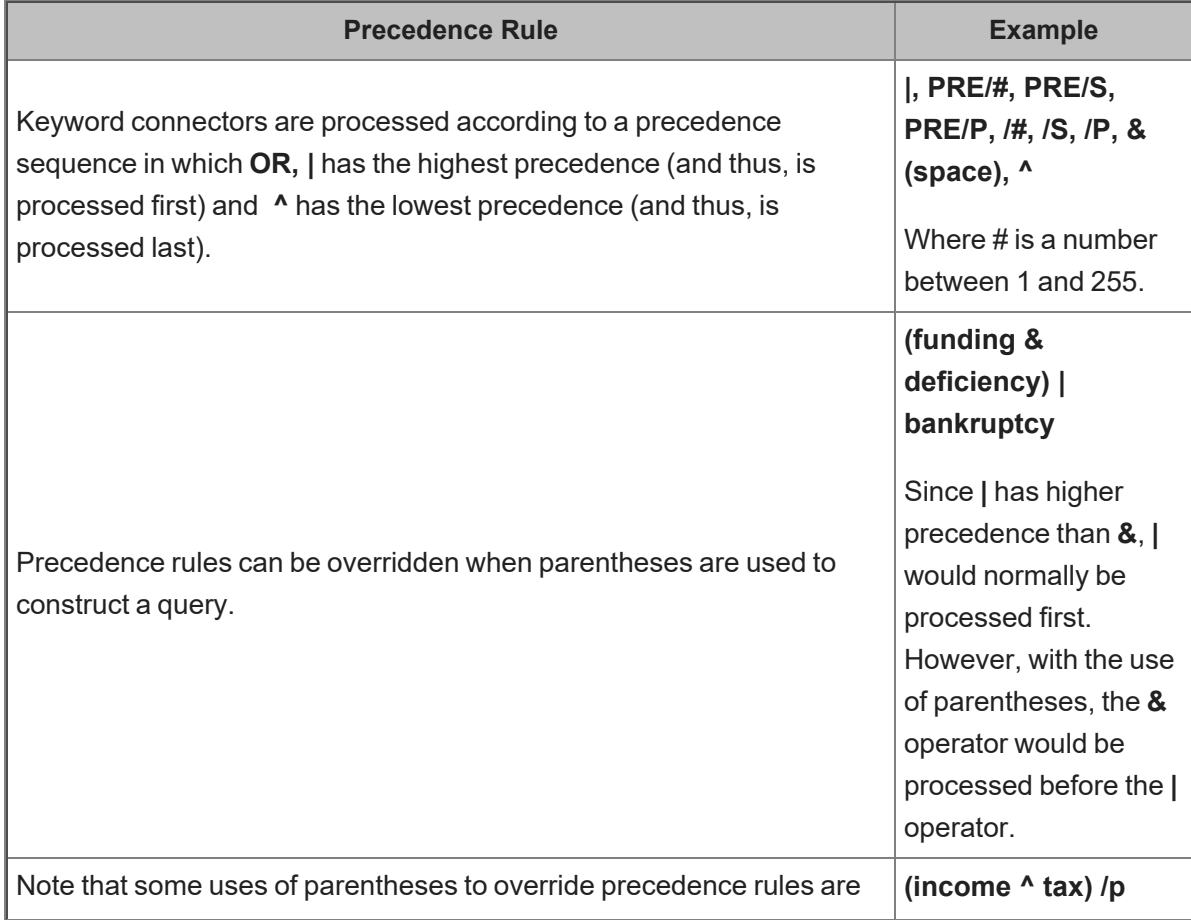

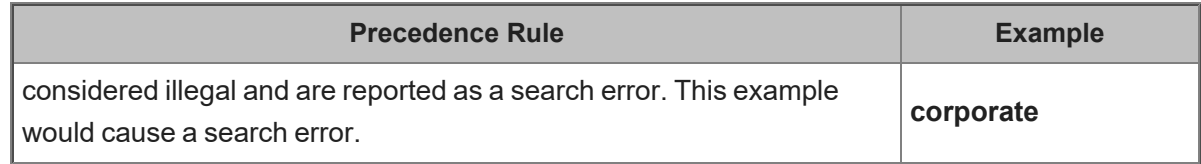

# Using Search Connectors Examples

Connectors define relationships between [keywords](../../../../../Content/UsingCheckpointSearch/BasicSearching/performing_a_keyword_search.htm) to narrow or expand the scope of your search. See the examples in the following table for when and how to use search connectors.

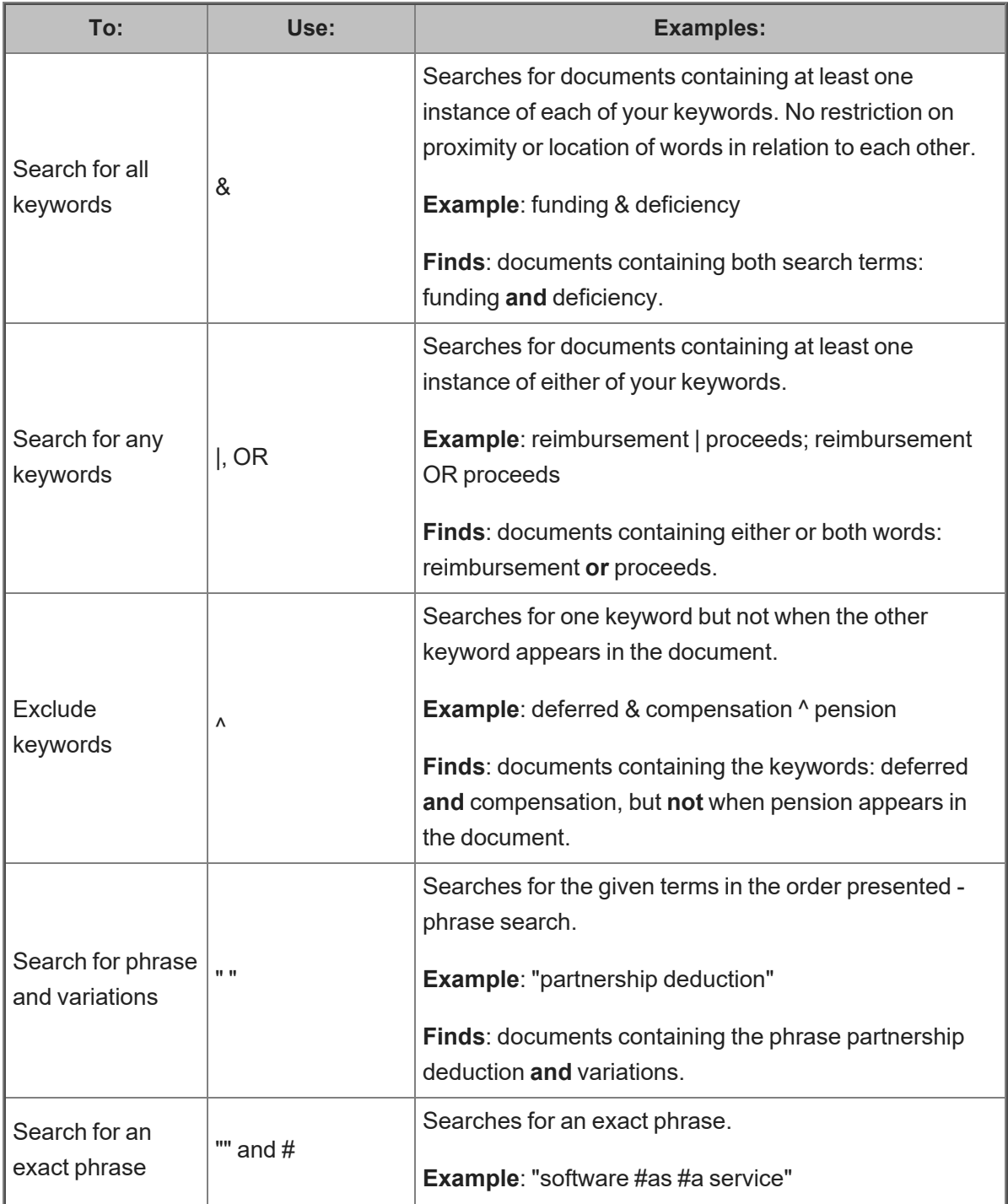

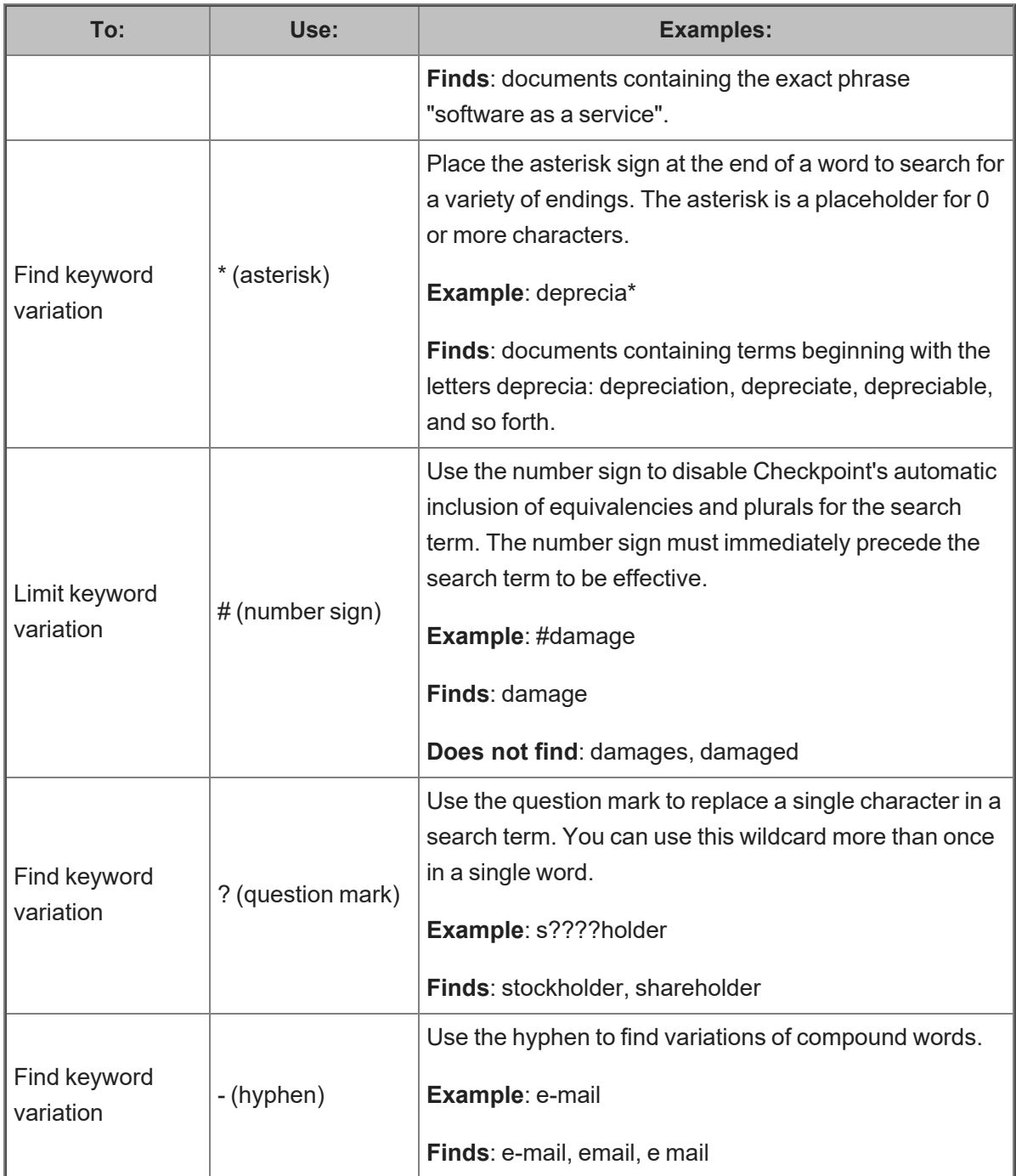

# Using Stop Words

Checkpoint employs "stop words," which are words that are too common to add value to a search string because they appear in most documents. However, Checkpoint does search for stop words that appear at the beginning or end of an exact phrase, such as "after school". Stop words within

phrases act as placeholders. For example: "payable on demand" also matches "payable upon demand" and "payable without demand".

**NOTE:** If you want Checkpoint to search on the full phrase including stop words, a pound sign (#) should be put in front of each stop word. For example, "software #as #a service".

The following is a list of Checkpoint stop words:

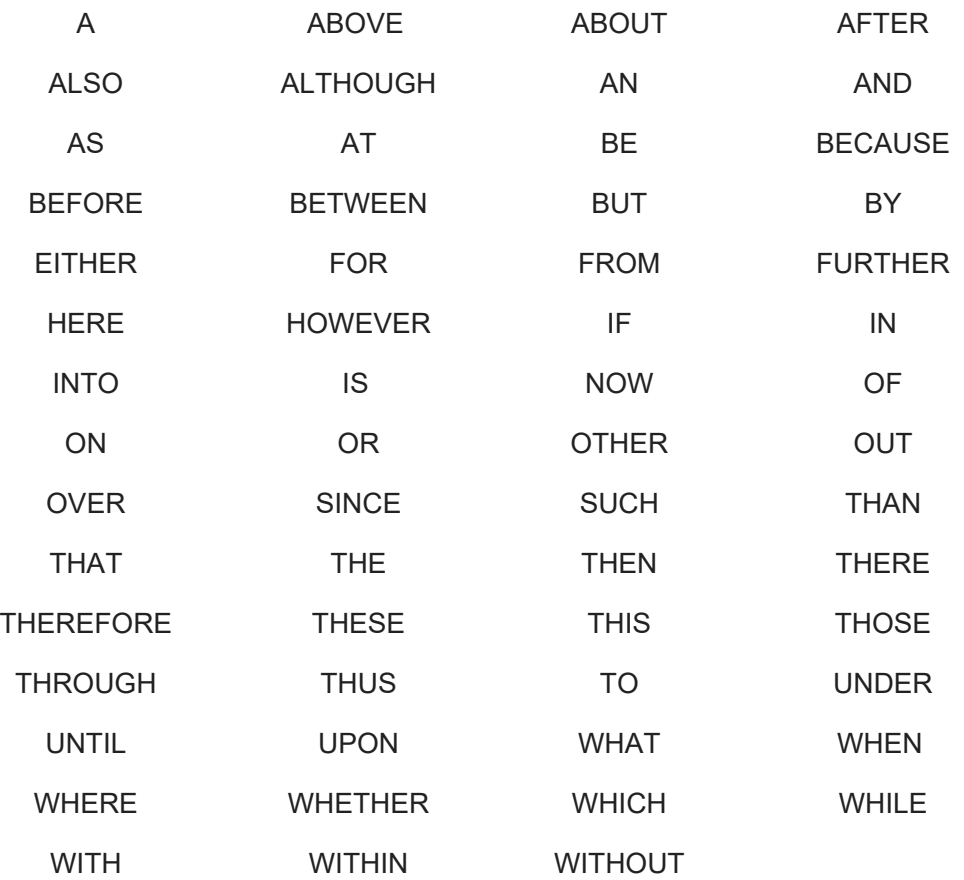

# Using Wildcards

Use wildcard symbols to broaden the scope of your search. Wildcard characters act as placeholders that can represent a single character, multiple characters, or an entire word.

When you attach a wildcard to your search terms, Checkpoint retrieves documents that contain either the keywords or variations of the keywords as determined by the type of wildcard you use.

**Example**: A search for the term "termina\*" retrieves documents that contain the terms: terminate or termination or terminations or terminal, and so forth.

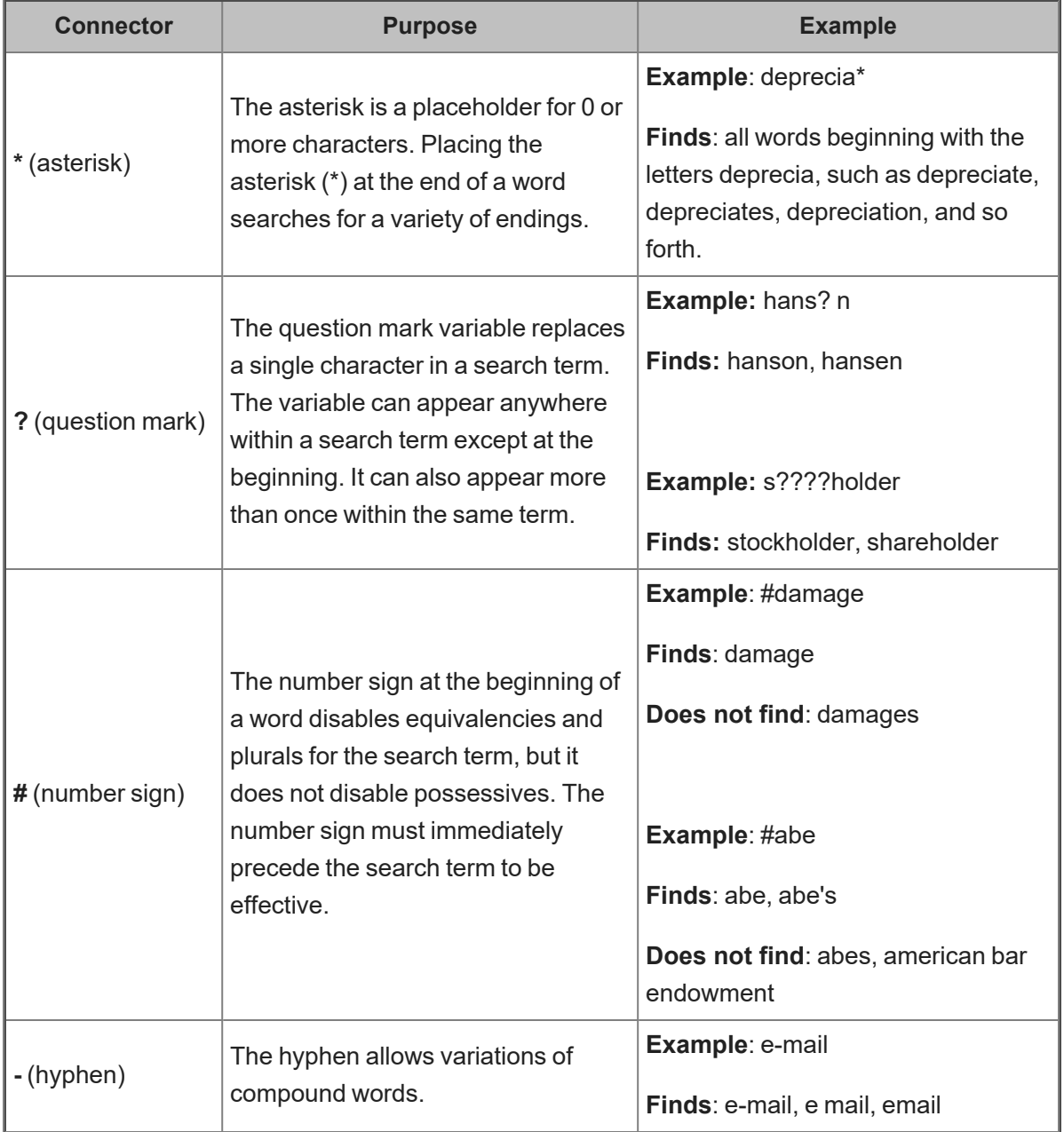

**Alert**! When displaying search results, Checkpoint may not necessarily highlight all keyword variations. Also, certain non-displayable portions of documents may contain keyword hits.

## Using the Checkpoint Thesaurus/Query Tool

When [performing](../../../../../Content/UsingCheckpointSearch/BasicSearching/introduction_to_searching.htm) a search, you may wish to locate those documents that refer to your topic but do not contain the precise keywords you used when constructing your search. The **Thesaurus/Query Tool** lets you request that any documents containing your keywords or their synonyms should be retrieved by your search.

Each practice area has its own thesaurus. For example, if you conduct a keyword search of Federal sources, the **Thesaurus/Query Tool** displays only Federal terms that match your search criteria.

If you are searching sources from several practice areas, the **Thesaurus/Query Tool** generates an integrated list of related terms from the practice areas you selected.

The Thesaurus/Query Tool is available for both [Intuitive](../../../../../Content/UsingCheckpointSearch/BasicSearching/performing_an_intuitive_search.htm) Search and Terms & [Connectors](../../../../../Content/UsingCheckpointSearch/BasicSearching/performing_a_terms_connectors_search.htm) search. The features and functionality of the Thesaurus vary depending on whether you select Intuitive Search or Terms & Connectors as your search method.

**NOTE:** For users of earlier versions of Checkpoint, the current **Thesaurus/Query Tool** replaces and enhances the functionality formerly provided by the '\$' wildcard character.

How to use the Thesaurus in your search

- 1. On the menu bar, click the **Search** menu.
- 2. On the **Search** screen, in the [Keywords](../../../../../Content/UsingCheckpointSearch/BasicSearching/performing_a_keyword_search.htm) field, type the keywords that best describe your research topic.
- 3. Select either [Intuitive](../../../../../Content/UsingCheckpointSearch/BasicSearching/performing_an_intuitive_search.htm) Search or Terms [& Connectors.](../../../../../Content/UsingCheckpointSearch/BasicSearching/performing_a_terms_connectors_search.htm)
- 4. Click the **Thesaurus/Query Tool** link below the **Keywords** field.The **Thesaurus/Query Tool** dialog box opens with the **Tools** link as the default.
- 5. To add search syntax and connectors to the **Current Query** pane, select the connector in the **Connectors** pane, and then click **Append**.
- 6. To view a list of synonyms for your **Current Query** keywords, click the **Thesaurus** link. The Thesaurus displays synonyms in the **Select Alternatives** pane.
- 7. To add alternative terms to the **Current Query** keywords, see the following table.

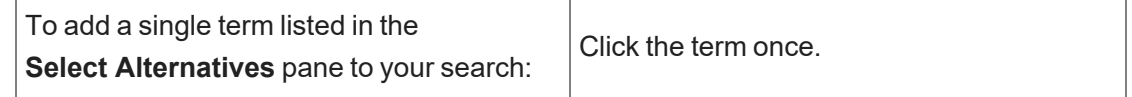

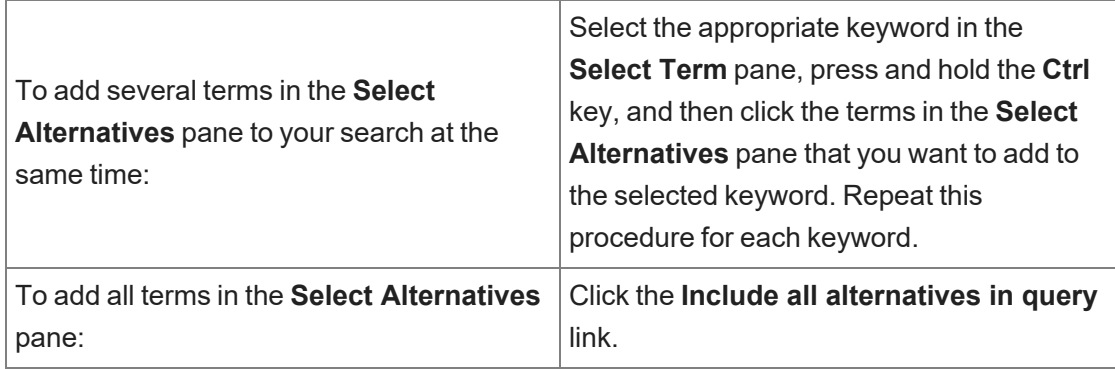

Every time you add a related term to your search, the **Current Query** pane automatically updates to show your query selections.

**NOTE:** You can activate the **Automatically apply all thesaurus terms** option from the [Search/Display](../../../../../Content/SettingCheckpointOptions/setting_search_display_options.htm) options screen if you want all available thesaurus terms to be applied automatically to your keyword searches. You can also manually edit your query in the **Current Query** pane. If you do so, make sure each term is separated by the bar (|) character.

- 8. If you selected **Intuitive Search**, you can use the **Restrictions** link to refine your search by requiring or excluding words from the search phrase.
	- **n** Click the **Require** check box next to any term you want to require in the query.
	- **EXECUDE** Click the **Exclude** check box next to any term you want to exclude from the query.
- 9. Click **OK** to accept the changes you made to your search. The **Thesaurus/Query Tool** dialog box closes and Checkpoint returns to the **Search** screen, where your revised search query appears in the **Keywords** field.
- 10. Click **Search** to start your search and view the results.

#### Using the Spell Checker

The Thesaurus/Query Tool also includes a Spell Checker to check for spelling errors in your Checkpoint searches. For the following procedure, assume that you have already entered your keywords on the **Search** screen and clicked the **Thesaurus/Query Tool** link.

- 1. In the **Thesaurus/Query Tool** dialog box, click the **Spelling** link.
- 2. Make sure any search terms you want to spell check are entered in the **Current Query** pane.
- 3. Click **Check Again** to run the spell check. If Checkpoint recognizes a spelling error, it lists the word in question in the **Select Term** pane. Alternate spelling suggestions are displayed in the **Select Alternative** pane.
- 4. Click the correct word in the **Select Alternative** pane.The Thesaurus automatically updates the **Current Query** pane with the correct spelling.
# Using the WG&L Tax Dictionary

The WG&L Tax Dictionary is an authoritative reference guide to key taxation terminology. It includes definitions and explanations of more than 4,000 federal taxation terms, ranging from the highly technical definitions found in legislation to everyday tax slang. The WG&L Tax Dictionary serves as an optional add-on available to all Checkpoint subscribers. If you are interested in adding WG&L Tax Dictionary to your subscription, please call **Tax & Accounting Sales** at 1-800- 950-1216.

Entries in the WG&L Tax Dictionary are drawn from many authoritative resources:

- Internal Revenue Code Sections
- **n** Treasury Regulations
- **n** IRS Rulings
- Court Decisions
- **E** Legislative History
- **E** Law Review Articles
- **Executing Tax Publications**

### **To locate a tax term definition using the WG&L Tax Dictionary:**

- 1. On the menu bar, click the **Search** menu. The **Search** screen appears.
- 2. On the left navigation bar, click **WG&L Tax Dictionary**. The **WG&L Tax Dictionary** can be used from **Federal**, **Estate Planning**, **Pension and Benefits** and **All Practice Area** screens.
- 3. Type the term you are searching for in the **Enter a Tax Term** field.
- 4. Click **Search**. Search results for the tax term definition appear on the **Search Results** screen. The results show the words that appear around the search term in each of the hits. Document tools icons are available for printing, exporting, or saving. documents. You can also flag documents or add notes to documents.
- 5. Select the definition that meets your search criteria.

# About the Checkpoint Catalyst™ Library

**Checkpoint Catalyst™** is a library in the Table of Contents designed for the tax professional. **Checkpoint Catalyst** uses embedded productivity tools and many features never seen before in a research product. As a result, it provides researchers with many benefits:

- Fast, easy to use, and intuitive in its approach to research workflow
- n Goes beyond the law and regulations and provides expert analysis and practical guidance on complex tax issues
- n Allows the researcher to read a high-level overview, find a quick answer, and easily drill down into detailed analysis
- Organizes all information needed on one screen
- **EXECT:** Lets an experienced researcher focus on new or complex areas, while ensuring that an inexperienced researcher can consult all sources needed for a comprehensive research effort

**Checkpoint Catalyst** supplements core products by diving deeply into complex issues or transactions. It also works with opinion-oriented treatises to give a complete picture, editorial analysis, practical tools, and multistate charts. **Checkpoint Catalyst** was designed to help researchers significantly reduce the number of keyword searches and clicks required to find what they are looking for.

You can search the **Checkpoint Catalyst** sources from the **Table of Contents** screen or **Search** screen.

The **Checkpoint Catalyst** library is organized into categories containing topics essential for tax practice. Each topic includes a self-contained topical discussion with the following features:

- $\blacksquare$  About the Author(s)
- **n** Introduction
- <sup>n</sup> Quick Look (topic number **000**, such as **102:000**)
- Background (topic number 050, such as 102:050)
- Subtopics (topic number **100**, such as **102:100**)

If a topic includes state coverage, the paragraph number begins with the topic number followed by **1000** (such as **102:1000**).

Individual state subtopics are identified with the two-letter state abbreviation following the topic number (such as **102CA:1000**).

You can open the full topic, which contains all related sub-topics, or open individual sub-topics in their own.

# Performing a Checkpoint Catalyst™ Search

You can perform a search of **Checkpoint Catalyst™** sources from the Catalyst Library on the **Table of Contents** screen or from the Editorial Materials section of the **Search** screen.

### **To perform a Checkpoint Catalyst search from Table of Contents:**

1. On the menu bar, click the **Table of Contents** menu.

### The **Table of Contents** screen appears.

- 2. You can either select the check box next to the Catalyst Library to search the whole library, or expand the Catalyst Library and select specific categories.
- 3. Enter your search terms in the **Keywords** field.
- 4. Select either the [Intuitive](../../../../../Content/UsingCheckpointSearch/BasicSearching/performing_an_intuitive_search.htm) Search or Terms & [Connectors](../../../../../Content/UsingCheckpointSearch/BasicSearching/performing_a_terms_connectors_search.htm) method to perform the search.
- 5. Use the [Thesaurus/Query](../../../../../Content/UsingCheckpointSearch/BasicSearching/using_the_checkpoint_thesaurus.htm) Tool feature as necessary.
- 6. Click **Search**.

The Search [Results](../../../../../Content/UsingCheckpointSearch/ViewingSearchResults/navigating_search_results.htm) screen appears with the **Table of Contents** as the default view.

- 7. Expand the search results as needed to find the information you want to research.
- 8. If you want to view only the sources that have hits, click the **Show hits only** icon in the document tools.
- 9. You can view Checkpoint Catalyst sources at the topic level or subtopic level. The topic level includes all subtopics in one view. To view the list of topics, click a source title.

**NOTE:** If you open any subtopic, there is a **Show Full Topic** link at the top that lets you jump to the full topic level.

10. If you want to sort and rank your search results in order of relevance, click the **total number** of documents next to the Checkpoint Contents header, or the **number** of documents next to any of the categories.

 $\pm$   $\mathbb{Z}$  Catalyst: C Corporations (11)

The documents are sorted and ranked by either **Relevance** or **Table of Contents** (depending on your **Sort by** setting) to your search criteria. **Gold stars** next to each document title indicate the relative score for your search query (with five gold stars being the most relevant).

11. After drilling down into the search results, select a document you would like to review. For this example assume that it is a full topic.

The document opens on the **Document** screen. The full topic begins with information about the authors, and then provides an introduction, quick look, and background. You can select the **Show More** links beneath each subtopic to fully expand its contents. Click **Show Less** as necessary to condense the subtopics.

- 12. The tabs in the [Context](../../../../../Content/UsingCheckpointSearch/ViewingSearchResults/understanding_view_doc_screen.htm) Panel appear according to the document content. Not all tabs appear with all document. Click the tabs as needed to continue your review of contents, featured developments, search results, recommended documents, learning, links, and tools.
- 13. After exploring and expanding the subtopics, if you would like to return the topic to its original condensed form, click the Refresh icon  $\bm{\mathcal{G}}$  in the document tools.

# Saving or Scheduling a Search

You may want to run certain searches again in the future. Checkpoint lets you save searches in [folders](../../../../../Content/MyFoldersAndHistory/creating_folders.htm) and run them again at any time. You can store up to a maximum of 1000 searches.

**NOTE:** Checkpoint allows you to save a maximum of a 1000 documents and searches combined.

For complex searches that you have constructed, re-executing a saved search can save you time because your search criteria are already defined. The **Save/Schedule Search** feature saves your search parameters (search terms and target sources) so you can re-execute the search whenever you like. You can also save individual documents from the results of your search.

You can access the **Save/Schedule Search** link from the **Search Results** screen.

At the **Save or Schedule Search** dialog box, you can store a search for future use, schedule a search to run automatically, and arrange to be notified by e-mail when the results of your scheduled search are generated. If your saved search yields at least one result, you will also be notified when you log in to Checkpoint.

#### **To save or schedule a search:**

- 1. At the top of any **Search Results** screen, click **Save/Schedule Search**. The **Save or Schedule Search** screen appears.
- 2. Either accept the current folder that is listed or click **Change Folder** to select another folder.

**NOTE:** If you click **Change Folder**, the **Change Folder** window opens. Here you can either select another folder from the list or click a link to create a new folder.

- 3. Type a new search name, or **Select Prior Search to Replace**.
- 4. Optionally, you can enter a note in the **Note** field.
- 5. Select the frequency from **Schedule** options. **Don't run automatically** is the default option. You also have options to run weekly or monthly.

**NOTE:** SECPlus scheduled searches have the additional scheduling option of **Run twice a day** from the **Schedule** menu.

6. In the **Notification** section, you can select to have an e-mail sent to you when new results are found for your scheduled search.

For this feature to operate, your e-mail address must be specified on the **Options** page. You can also select to have Checkpoint launch the **Home** page upon login when new results are available. New results for scheduled searches are always available on the **Home** menu.

7. Click **Save**. Your search is stored in the folder you designated. Click **Folders** on the top toolbar to retrieve a saved search.

**NOTE:** You will lose any changes if you leave this screen without clicking **Save**.

# Saving a Document

Saving documents in **Document Folders** is a great time-saver, because the next time you want to view that document, you do not need to perform a search or "drill down" through the **Table of Contents** to retrieve it. You can store up to 1000 documents across a maximum of 250 folders.

**NOTE:** 1000 represents the maximum number of documents and searches combined that Checkpoint permits you to save. Consider exporting documents if you are approaching this limit.

You can save a document from the **Search Results** screen or from an open document. Documents can be saved either to the default folder on the **Folder** screen, or you can create a new folder and name it as necessary.

Saving a document from Search Results

- 1. In a **Search Results** view that displays document tools, select the check box next to each document you want to save.
- 2. Click the down arrow next to the **Save** icon in the document tools to choose either the **Save** or **Save As** option.
	- n If you click **Save**, the document is saved to the current folder on the **Folders** screen and you are finished.
	- n If you click **Save As**, the **Save Document** window opens, where you can select another folder or create a new folder. Continue with Step 3.
- 3. On the **Save Document** window, click **Change Folder**.
- 4. When the **Change Folder** window opens, you can either select another folder from the list or click a link to create a new folder.
	- If you want to select another folder, click the folder name and click OK.
	- <sup>n</sup> If you want to create a new folder, click **Create New Folder**. When the **Create Folder** window opens, enter the new folder name, select a location, and click **Create**. The new folder is added to the **Change Folder** window. Click the new folder name and click **OK**.
- 5. Optionally, on the **Save Document** window, you can enter a **Note** for the document. If you enter a note, the note is added to the top of the document.

6. Click **Save** to add the document to the selected folder on the **Folders** screen.

### Saving an open document

- **NOTE:** If you click the down arrow next to the **Save** icon, you can choose either **Save** or **Save As**. A checkmark next to one of the options in the drop-down list indicates which option was last used. If you click the **Save** icon directly, Checkpoint saves using the most recently used option. Assume for this procedure, **Save As** was the last used and is the default option.
- 1. On the **Document** screen, click the **Save** icon from the document tools. The **Save As** option is the default, so the **Save Document** window opens.
- 2. On the **Save Document** window, click **Change Folder**.
- 3. When the **Change Folder** window opens, you can either select another folder from the list or click a link to create a new folder.
	- **n** If you want to select another folder, click the folder name and click OK.
	- n If you want to create a new folder, click **Create New Folder**. When the **Create Folder** window opens, enter the new folder name, select a location, and click **Create**. The new folder is added to the **Change Folder** window. Click the new folder name and click **OK**.
- 4. Optionally, on the **Save Document** window, you can enter a **Note** for the document. If you enter a note, the note is added to the top of the document.
- 5. Click **Save** to add the document to the selected folder on the **Folders** screen.

# Retrieving a Saved Document

- 1. On the top toolbar, click **Folders**. The **Folders** screen appears.
- 2. On the left navigation bar, open the folder containing the document you want to retrieve.
- 3. Click a document title to view the text of the document.

**NOTE:** You can also [print](../../../../../Content/PrintingExportingEmailing/printing_saved_docs_from_doc_folders.htm) or [export](../../../../../Content/PrintingExportingEmailing/exporting_saved_docs_doc_folders.htm) documents stored in your document folders.

# Retrieving a Saved Search

You can access the [searches](../../../../../Content/UsingCheckpointSearch/SavingOrSchedulingSearch/saving_scheduling_search.htm) you save and run them again at any time. You can also delete a saved search, or move it to another folder.

#### **To retrieve a saved search:**

- 1. On the top toolbar, click **Folders**. The **Folders** screen appears.
- 2. On the left navigation bar, select the folder containing the search you want to retrieve.
- 3. Locate the search and review its attributes. If they seem appropriate to your research questions, click the magnifying glass icon in the **Type** column. The search re-executes, and search results appear on the **Results** screen.

## Removed, Replaced, or Re-categorized Sources

Several times a year, sources within Checkpoint are removed, replaced, or re-categorized. When a saved search uses a removed, replaced, or re-categorized source or source set, Checkpoint displays a message under the **Name/Keywords** column on the **Folders** screen indicating that you should re-create the search or delete the obsolete sources from the search set.

Click the **more...** link to view a full list of sources for that search. Invalid sources appear as red italics in the list. To remove these sources from the search, click the **here** link at the top of the **Source List** screen.

If you attempt to run a search containing obsolete sources, a message box appears advising you of this. If the search contains valid sources, you are allowed to continue; otherwise you are required to re-create the search.

# Moving a Saved Search or Document

You can move searches and documents you have saved from one folder to another within Checkpoint.

#### **To move a saved search or document:**

- 1. On the top toolbar, click **Folders**.
- 2. On the left navigation bar, select the folder that contains the item you want to move.
- 3. Select the check box for each item to be moved.
- 4. Click the **Move** icon from the document tools.
- 5. On the **Move Items** pop-up window, you can select an existing folder or create a new folder for the item to be moved.
	- n For an existing folder, select the destination folder and click **Move**.
	- To create a new folder, select the level where you want the new folder to be, and then click **Create Folder**. Enter the name of the new folder and then click **Create**. Now click **Move** to move the selected item to the new folder.

# Deleting Saved Searches and Documents

You can delete searches and documents you have saved from a folder when they are no longer required.

### **To delete a saved search or document:**

- 1. On the top toolbar, click **Folders**.
- 2. On the left navigation bar, select the folder containing the item you want to delete.
- 3. Select the checkbox for the item to be deleted.
- 4. Click the **Delete** icon from the document tools.
- 5. At the prompt, click **OK** to confirm your action.

# Using Saved Documents

Once you have saved a [document](../../../../../Content/UsingCheckpointSearch/SavingOrSchedulingSearch/saving_document.htm) in any of your [document](../../../../../Content/MyFoldersAndHistory/creating_folders.htm) folders, you can [retrieve](../../../../../Content/UsingCheckpointSearch/SavingOrSchedulingSearch/retrieving_saved_document.htm) it at any time, or you can [delete](../../../../../Content/UsingCheckpointSearch/SavingOrSchedulingSearch/deleting_saved_search_and_doc.htm) it when you no longer need it.

**NOTE:** You can [print](../../../../../Content/PrintingExportingEmailing/printing_saved_docs_from_doc_folders.htm) or [export](../../../../../Content/PrintingExportingEmailing/exporting_saved_docs_doc_folders.htm) documents stored in your document folders. You can also [flag](../../../../../Content/MyFoldersAndHistory/flagged_documents.htm) a document and add [notes](../../../../../Content/MyFoldersAndHistory/adding_notes_to_documents.htm) to a document.

# E-mail Notification of Search

When you schedule a search to run, you have the option of receiving e-mail notification when new results of a search you scheduled are reported. You can be informed by e-mail, within 24 hours of the scheduled search being run, of the time and date of the executed search, the name of the search, and the number of new documents available for viewing in Checkpoint. To use the e-mail option, you must provide a publicly accessible e-mail address on the **Options** screen.

To enter your e-mail address:

- 1. On the top toolbar, click [Options.](../../../../../Content/SettingCheckpointOptions/setting_checkpoint_user_options.htm)
- 2. On the left navigation bar, select **Personal/Password.**
- 3. Enter your e-mail address in the **Personal**  section.
- 4. Click **Save and close**.

## How Notification Works

Searches are run beginning at 12:30 a.m. CST on the day they are scheduled.

If your search was executed and new documents were retrieved, and if you have elected to be notified by e-mail, Checkpoint creates an e-mail message and sends it to the e-mail address you specified on the **Options** screen. Multiple search results for the same day are bundled into one email notification message. If the search returns no new documents, you will not receive an e-mail message.

### **For example, to schedule a search to run at 12:30 a.m. every Tuesday:**

- 1. Before 12:00 midnight CST on Monday, [schedule](../../../../../Content/UsingCheckpointSearch/SavingOrSchedulingSearch/saving_scheduling_search.htm) the search to run.
- 2. On Tuesday at 12:30 a.m. CST, your scheduled search is run. If new documents have been retrieved, the system sends you an e-mail message. This message contains the name of the scheduled search, the time and date of the search, and the number of new documents available for viewing in Checkpoint.
- 3. The Scheduled Searches pane on the **Home** screen tells you when the search last ran, and if you have any new results to view.

**NOTE:** Because this is a scheduled search, it returns new documents only for the time period for which it was scheduled. If you are running a weekly search, you will receive notification of NEW items for the seven days preceding the search.

.

If you run a manual search, you may receive different results. A manual search is not associated with a time frame and will include all documents that match the criteria.

# Using Income Tax Developments Wizard - Saving or Scheduling a Search

You may want to automatically run certain **Income Tax Developments Wizard** (ITDW) searches quarterly.

For complex searches that you have constructed, re-executing a saved search can save you time because your search criteria are already defined. The **Save Search** feature saves your search parameters - search terms and target sources - so you can re-execute the search whenever you like. You can also save individual [documents](../../../../../Content/UsingCheckpointSearch/SavingOrSchedulingSearch/saving_document.htm) from the results of your search.

At the **Save or Schedule Search** screen, you can store a search for future use, schedule a search to run automatically, and arrange to be [notified](../../../../../Content/UsingCheckpointSearch/SavingOrSchedulingSearch/e-mail_notification_of_search.htm) by e-mail when the results of your scheduled search are generated. If your saved search yields at least one result, you will also be notified when you login to Checkpoint.

To run the ITDW, see Tax [Developments](../../../../../Content/UserTools/tax_developments_wizard.htm) Wizard.

### Saving an ITDW search

- 1. After running the wizard, click the **Save or Schedule to run Quarterly** button.The **Save or Schedule Tax Developments Wizard** screen appears.
- 2. Either accept the current folder that is listed or click **Change Folder** to select another folder.

**NOTE:** If you click **Change Folder**, the **Change Folder** window opens. Here you can either select another folder from the list or click a link to create a new folder.

3. In the **Name** field, type a name that describes the purpose of the search, or overwrite an existing saved search by choosing a name from the list of previously saved searches.

**Alert!** Selecting a previously saved search from this list overwrites that search. You will lose all information recorded in the original search.

- 4. Optionally, you can enter a note in the **Notes** field, up to 200 characters.
- 5. Click **Save** to save the search. You will lose any changes if you leave this screen without clicking **Save**.

Scheduling an ITDW search

You can schedule an ITDW search to run automatically on a quarterly basis.

- 1. On the **Save or Schedule Tax Developments Wizard** screen, select the **Schedule** frequency options if you want to have the search run automatically on a regular basis.
- 2. In the **Frequency** section, select the quarterly date you want to run the search. If you do not want to run the scheduled search automatically, select the **Don't run automatically** option.
- 3. In the **Notification** section, you can select to have an e-mail sent to you when new results are found for your scheduled search. For this feature to operate, your e-mail [address](../../../../../Content/UsingCheckpointSearch/SavingOrSchedulingSearch/e-mail_notification_of_search.htm) must be [specified](../../../../../Content/UsingCheckpointSearch/SavingOrSchedulingSearch/e-mail_notification_of_search.htm) on the **Options** screen. You can also select to have Checkpoint launch the **Home** screen upon login when new results are available. New results for scheduled searches are always available on the **Home** screen.
- 4. Click **Save** to save the scheduled search. You will lose any changes if you leave this screen without clicking **Save**.

Your search is stored in the **Searches** table. Click **Folders** on the top toolbar to [retrieve](../../../../../Content/UsingCheckpointSearch/SavingOrSchedulingSearch/retrieving_saved_search.htm) a saved [search](../../../../../Content/UsingCheckpointSearch/SavingOrSchedulingSearch/retrieving_saved_search.htm).

# About International Tax Searches

The **International Search** screen provides templates to search in many ways.

#### **To access international search templates:**

- 1. Click the **Search** menu.
- 2. Select the **International** practice area.

Links to all templates appear on the left navigation bar.

### Keyword Search

- 1. On the left navigation bar, select **Keyword Search** (default).
- 2. Enter terms to define your search topic in the **Enter Keywords** field.
- 3. Select either the [Intuitive](../../../../../Content/UsingCheckpointSearch/BasicSearching/performing_an_intuitive_search.htm) Search or Terms & [Connectors](../../../../../Content/UsingCheckpointSearch/BasicSearching/performing_a_terms_connectors_search.htm) method to perform the search.
- 4. Select the sources you want to search.
- 5. Click the + symbol to open folders listing multiple resources.
- 6. Select check boxes for specific resources or at the top level for all material in the following categories:
	- **Editorial Materials**
	- **n** Primary Source Materials
	- Legislation (Editorial Analysis and Source Material)
	- News/Current Awareness
	- **n** Archive Materials
- 7. Click **Search** to view results.

### Search U.S. Tax Treaties

- 1. On the left navigation bar, select **Search U.S. Tax Treaties**.
- 2. Select one or more countries.
- 3. Select one or more treaty types.
- 4. Click **Next**.
- 5. Enter terms to define your search in the **Keywords** field.
- 6. Select either the [Intuitive](../../../../../Content/UsingCheckpointSearch/BasicSearching/performing_an_intuitive_search.htm) Search or Terms & [Connectors](../../../../../Content/UsingCheckpointSearch/BasicSearching/performing_a_terms_connectors_search.htm) method to perform the search.
- 7. Select document types and, optionally, supporting documents and editorial explanations.
- 8. Click **Search** to view results.

### Search Other Int'l Products

- 1. On the left navigation bar, select **Search Other Int'l Products**.
- 2. Select from the following list of products:
	- RIA Tax [& Commercial](../../../../../Content/UsingCheckpointSearch/SearchingInternationalTaxSources/searching_ria_world_tax_law.htm) Law
	- **n** [IBFD Regional](../../../../../Content/UsingCheckpointSearch/SearchingInternationalTaxSources/searching_ibfd_regional_data.htm) Databases
	- **n** IBFD Tax [Treaties](../../../../../Content/UsingCheckpointSearch/SearchingInternationalTaxSources/searching_ibfd_tax_treaties.htm)
	- IBFD Tax [Glossary](../../../../../Content/UsingCheckpointSearch/SearchingInternationalTaxSources/searching_ibfd_tax_glossary.htm) (Search by Keyword or Appendices)
	- **n** IBFD [Transfer](../../../../../Content/UsingCheckpointSearch/SearchingInternationalTaxSources/searching_ibfd_transfer_pricing.htm) Pricing
	- [EU Law](../../../../../Content/UsingCheckpointSearch/SearchingInternationalTaxSources/searching_eu_law.htm)
- 3. Select the region, country, case name or citation, keywords, terms, treaty types and document types appropriate for the search criteria.
- 4. Click **Next** when needed to continue entering criteria.
- 5. Click **Search** to view results.

### BEPS Global Currents

- 1. On the left navigation bar, select**BEPS Global Currents**.
- 2. Enter terms to define your search in the **Keywords** field.
- 3. Select either the [Intuitive](../../../../../Content/UsingCheckpointSearch/BasicSearching/performing_an_intuitive_search.htm) Search or Terms & [Connectors](../../../../../Content/UsingCheckpointSearch/BasicSearching/performing_a_terms_connectors_search.htm) method to perform the search.
- 4. Select or more **Document types**. You can also choose to **Select All**.
- 5. Click **Search** to view results.

### FATCA Essentials

- 1. On the left navigation bar, select **FATCA Essentials**
- 2. Enter terms in the **Keywords** field to define your search.
- 3. Select either the [Intuitive](../../../../../Content/UsingCheckpointSearch/BasicSearching/performing_an_intuitive_search.htm) Search or Terms & [Connectors](../../../../../Content/UsingCheckpointSearch/BasicSearching/performing_a_terms_connectors_search.htm) method to perform the search.
- 4. Select the document types you want to search from the **Choose Document type** section.
- 5. Select checkboxes for specific resources in the following categories:
	- Editorial Materials
	- **n** Primary Source Materials
	- **News/Current Awareness**

Or, click the **Select All** button to select all available resources. To uncheck all selections click the **Deselect All** button.

6. Click **Search** to view results.

### Find by Citation

- 1. On the left navigation bar, select **Find by Citation**.
- 2. Select from the following list of citation sources:
	- Code & Regs
	- n Cases
	- **n** Rulings
	- **RIGER** Pubs & Other Tax Docs
	- More ... (multiple sources)
- 3. Enter your search criteria.

Use the on-screen examples for formatting help.

4. Click **Search** to view results.

### Date Range Search

- 1. On the left navigation bar, select **Date Range Search**.
- 2. Select **Cases** or **Rulings**, as needed.
- 3. Select the type of case or ruling.

### 4. Select the **Date Range**.

Use the calendar or enter directly in the **From** and **To** fields using the MM/DD/YYYY format.

- 5. Enter terms to define your search topic in the **Keywords** field.
- 6. Select either the [Intuitive](../../../../../Content/UsingCheckpointSearch/BasicSearching/performing_an_intuitive_search.htm) Search or Terms & [Connectors](../../../../../Content/UsingCheckpointSearch/BasicSearching/performing_a_terms_connectors_search.htm) method to perform the search.
- 7. Click **Search** to view results.

# Searching EU Law

The **EU Law** search screen provides two templates to search for EU Law content.

#### **To access EU Law search templates:**

- 1. Click **Search** on the menu bar.
- 2. Select the **International** practice area.
- 3. On the left navigation bar, select **Search Other Int'l Products**.
- 4. On the left navigation bar, click **EU Law** .

Two templates appear on the screen.

### Retrieve by Case Name or by Citation

1. Enter your search criteria in either the **EU Court of Justice Cases** or **EU Directives and Other Documents** search fields.

Use the on-screen examples for formatting help.

2. Click **Search** to view results.

### Search Keywords

- 1. Select the content you want to search by selecting the checkbox next to one or more content areas:
	- EU Corporate Law
	- **EU Tax Law**
	- **EU Court of Justice Cases**
	- EU Law Commentary
- 2. Enter terms to describe your search in the **Keywords** field.
- 3. Select either the [Intuitive](../../../../../Content/UsingCheckpointSearch/BasicSearching/performing_an_intuitive_search.htm) Search or Terms & [Connectors](../../../../../Content/UsingCheckpointSearch/BasicSearching/performing_a_terms_connectors_search.htm) method to perform the search.
- 4. Click **Search** to view results.

# Searching IBFD Regional Databases

Use the **IBFD Regional Databases** search template to search for IBFD content within specific regional databases.

#### **To use the IBFD Regional Database search template:**

- 1. Click **Search** on the menu bar.
- 2. Select the **International** practice area.
- 3. On the left navigation bar, select **Search Other Int'l Products**.
- 4. On the left navigation bar, click **IBFD Regional Databases**.
- 5. Select the **Regional Database(s)** you want to search.
- 6. Click **Next**.
- 7. Select one or more jurisdictions to include in your search.
- 8. Select one or more **Document Types**.
- 9. Enter terms to describe your search in the **Keywords** field.
- 10. Select either the Intuitive Search or Terms & Connectors method to perform the search.
- 11. Click **Search** to view results.

# Searching IBFD Tax Glossary

Use the **IBFD Tax Glossary** search templates to find definitions and explanations of international tax terminology.

### **To access the IBFD Tax Glossary:**

- 1. Click **Search** on the menu bar.
- 2. Select the **International** practice area.
- 3. On the left navigation bar, select **Search Other Int'l Products**.
- 4. On the left navigation bar, select **IBFD Tax Glossary**.

Two templates are available.

### Search by Keyword

The **Search by Keyword** template opens by default when you select **IBFD Tax Glossary**.

- 1. Enter a term in the **Enter a Glossary Term** field, or select the [Thesaurus/Query](../../../../../Content/UsingCheckpointSearch/BasicSearching/using_the_checkpoint_thesaurus.htm) Tool for more advanced search features.
- 2. Click **Search** to view results.
- 3. From the search results, select the link to view the definition or explanation for the glossary term.

### Search Appendices

- 1. On the left navigation bar, click **Search Appendices**.
- 2. Select the country or countries you want to search.
- 3. Select one or more **Document Types**.
- 4. Click **Search** to view results.
- 5. From the search results, select the link to view the definition or explanation for the glossary term.

# Searching IBFD Tax Treaties

Subscribers of international content can retrieve IBFD Tax Treaties sorted by jurisdiction / organization and by other important treaty identifiers, including treaty type and document type.

### **To search for an IBFD Tax Treaty:**

- 1. Click **Search** on the menu bar.
- 2. Select the **International** practice area.
- 3. On the left navigation bar, select **Search Other Int'l Products**.
- 4. On the left navigation bar, select **IBFD Tax Treaties**.
- 5. Select at least one jurisdiction/organization.
- 6. Click **Next**.
- 7. Select at least one jurisdiction/organization.
- 8. Optionally, select treaty type and document type.
- 9. Optionally, enter terms to describe your search in the **Keywords** field.
- 10. Select either the [Intuitive](../../../../../Content/UsingCheckpointSearch/BasicSearching/performing_an_intuitive_search.htm) Search or Terms & [Connectors](../../../../../Content/UsingCheckpointSearch/BasicSearching/performing_a_terms_connectors_search.htm) method to perform the search.
- 11. Click **Search** to view results.

# Searching IBFD Transfer Pricing

Use the **IBFD Transfer Pricing** search template to find the latest information on international transfer pricing issues and developments.

### **To search Transfer Pricing:**

- 1. Click **Search** on the menu bar.
- 2. Select the **International** practice area.
- 3. On the left navigation bar, select **Search Other Int'l Products**.
- 4. On the left navigation bar, select **IBFD Transfer Pricing**. The **Search IBFD Transfer Pricing by Country or Organization** screen appears.
- 5. Select one or more countries or organizations to search.
- 6. Select one or more **Document Types**.
- 7. Optionally, enter terms to define your search in the **Keywords** field.
- 8. Select either the [Intuitive](../../../../../Content/UsingCheckpointSearch/BasicSearching/performing_an_intuitive_search.htm) Search or Terms & [Connectors](../../../../../Content/UsingCheckpointSearch/BasicSearching/performing_a_terms_connectors_search.htm) method to perform the search.
- 9. Click **Search** to view results.
- 10. From the search results, select the link to view a document.

# Searching U.S. Tax Treaties in the International Practice Area

Checkpoint's International Search template helps researchers find U.S. tax treaty information by country, treaty type, document type, and other optional treaty identifiers.

### **To search U.S. Tax Treaties:**

- 1. Click **Search** on the menu bar.
- 2. Select the **International** practice area.
- 3. On the left navigation bar, select **Search U.S. Tax Treaties**.
- 4. Select one or more countries.
- 5. Select one or more treaty types.
- 6. Click **Next**.
- 7. Optionally, enter terms to define your search in the **Keywords** field.
- 8. Select either the [Intuitive](../../../../../Content/UsingCheckpointSearch/BasicSearching/performing_an_intuitive_search.htm) Search or Terms & [Connectors](../../../../../Content/UsingCheckpointSearch/BasicSearching/performing_a_terms_connectors_search.htm) method to perform the search.
- 9. Select document types and, optionally, supporting documents and editorial explanations.
- 10. Click **Search** to view results.

# Searching RIA Worldwide Tax & Commercial Law

Use the **Search RIA Worldwide Tax & Commercial Law** template to search by keywords within specific worldwide tax law regions.

#### **To search worldwide Tax & Commercial Law:**

- 1. Click **Search** on the menu bar.
- 2. Select the **International** practice area.
- 3. On the left navigation bar, select **Search Other Int'l Products**.
- 4. On the left navigation bar, click **RIA Tax & Commercial Law**.
- 5. Select one or more **regions**..
- 6. Click **Next** .
- 7. Select one or more countries.
- 8. Select one or more **Document Type(s**).
- 9. Enter terms to define your search in the **Keywords** field.
- 10. Select either the [Intuitive](../../../../../Content/UsingCheckpointSearch/BasicSearching/performing_an_intuitive_search.htm) Search or Terms & [Connectors](../../../../../Content/UsingCheckpointSearch/BasicSearching/performing_a_terms_connectors_search.htm) method to perform the search.
- 11. Use the [Thesaurus/Query](../../../../../Content/UsingCheckpointSearch/BasicSearching/using_the_checkpoint_thesaurus.htm) Tool for more advanced search features if needed.
- 12. Click **Search** to view results.

# About State and Local Searches

Checkpoint provides a range of tools to perform searches in the **State & Local** practice area. For each tool, Checkpoint provides a search template to help guide you through the process of searching State & Local taxation materials. Each template presents you with a series of screens that, based on the choices you make, lead you to the outcome most appropriate to your search requirements.

The State & Local search templates automate and simplify a search by filtering out information that does not apply to the state or states you want to search.

Note: On the first page of the state and local wizard, the states now have a book icon that appears when you hover over the state name. When you click this icon, the State Reporter for that state opens in the Table of Contents.

# Finding by Citation

### **To find a case, statute, ruling, or regulation by citation number/name:**

- 1. Click **Search** on the menu bar.
- 2. Select the **State & Local** practice area.
- 3. On the left navigation bar, select **State & Local Tax Reporters**.
- 4. Select the checkbox for the state you want to search.
- 5. Click **Next**.
- 6. On the left navigation bar, click one of the options under the **Find by Citation** heading.

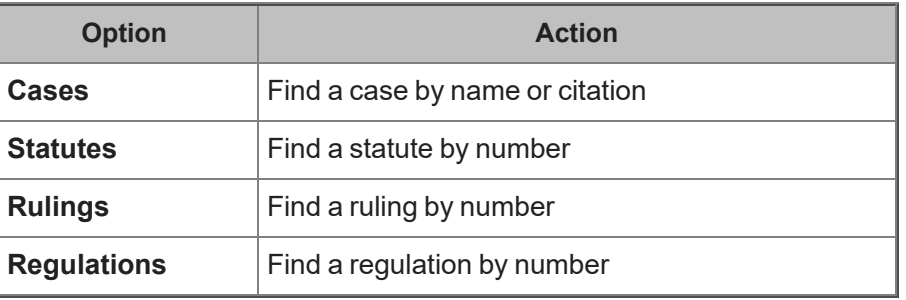

7. Type the citation in the appropriate field.

See formatting example on the search screen.

8. Click **Search**.

The **Search Results** screen appears with a default view of either **All Documents**, **Source List**, or **Table of Contents**. You can toggle between these views by clicking the appropriate link. To further define search results, the **Source List** and **Table of Contents** views let you choose **Show Hits Only** or **Show All Results** (in the document tools). The **Table of Contents** format also has **Display Level** options (**1, 2, 3**) that let you expand or collapse the folders shown. You can manage default settings in the **Search/Display** section of the screen.

9. If necessary, drill down to the document level in the **Search Results** screen, and click a document name to view its contents.

# Using the State Index Tool

The State Index tool provides access to tax-related laws for each state, indexed by the state's own categories.

### **To use the Go To state index feature:**

- 1. Click **Search** on the menu bar.
- 2. Select the **State & Local** practice area.
- 3. On the left navigation bar, under **Go To**, click **State Indexes**.
- 4. Click the state you want to search. The index result appears in the Checkpoint Contents section of the **Table of Contents**.
- 5. Select the category you want to review.
- 6. Drill down to the tax code section number, and click the number to view the document.
- 7. Use document tools at the top of the screen to print, export, e-mail, or save the document or selected text.

# Retrieving Sales & Use Rates

The **Sales & Use Rate Lookup** tool lets you retrieve state and local sales and use tax rates for any jurisdiction in the United States. You can view summaries of up-to-date tax rates presented in easy-to-read tables.

You can access the **Sales & Use Rate Lookup** template in either of two ways:

- 1. Click **Tools** on the menu bar.
- 2. On the left navigation bar, click **Sales & Use Rate Lookup**.

#### OR

- 1. Click **Search** on the menu bar.
- 2. Select the **State & Local** practice area.
- 3. On the left navigation bar, under the **Go To** heading, click **Sales & Use Rate Lookup**.

The **Sales & Use Rate Lookup** template appears.

**NOTE:** Access to this template is restricted to paid Checkpoint subscribers.

You can perform three types of searches using the **Sales & Use Rate Lookup** tool:

- n **Search by State, [County,](#page-316-0) City**
- n **[Search](#page-316-1) by Zip Code**
- n **[Search](#page-317-0) by State and City**
- n **[Compare](../../../../../Content/UsingCheckpointSearch/SearchingStateAndLocalSources/comparing_sales_use_tax_rates.htm) Rates**

# Searching Across Multiple States

If your State & Local practice area subscription includes access to more than one state, Checkpoint provides a state selection template that is built into the State & Local Taxes Search screen.

### **To search across multiple states:**

- 1. Click **Search** on the menu bar.
- 2. Select the **State & Local** practice area. The State & Local Tax Reporters option on the left navigation bar is the default setting. The **Search RIA State & Local Tax Reporters** template appears at right, listing all the states in your subscription.
- 3. Select the check box for one or more states.
- 4. Click **Next**. The search template displays the Tax and [Document](../../../../../Content/UsingCheckpointSearch/SearchingStateAndLocalSources/searching_state_tax_doc_type.htm) types common to the states you selected, as well as an optional Keyword field.
- 5. Choose one or more tax and document types.
- 6. Optionally, enter terms to describe your search in the **Keywords** field.
- 7. Click **Search.**

The **Search Results** screen appears with a default view of either **All Documents**, **Source List**, or **Table of Contents**. You can toggle between these views by clicking the appropriate link. To further define search results, the **Source List** and **Table of Contents** views let you choose **Show Hits Only** or **Show All Results** (in the document tools). The **Table of Contents** format also has **Display Level** options (**1, 2, 3**) that let you expand or collapse the folders shown. You can manage default settings in the **Search/Display** section of the screen.

- 8. Click a state to view a list of the retrieved documents on the **Document List** screen.
- 9. Click a document name to view the document contents.

**NOTE:** You cannot conduct a citation search when you select more than one state. Citation searches are restricted to a single state.

# Searching Multistate Sections

The State & Local practice area contains two sectional or specialty search templates that allow you to conduct research on specific tax topics across states. These are the **Multistate Corporate Income** and **Multistate Sales & Use** sectional templates. You can subscribe to either or both products. The procedure for performing a sectional search is very similar to that for [searching](../../../../../Content/UsingCheckpointSearch/SearchingStateAndLocalSources/searching_multiple_states.htm) [multiple](../../../../../Content/UsingCheckpointSearch/SearchingStateAndLocalSources/searching_multiple_states.htm) states.

### **To perform a sectional search:**

- 1. Click **Search** on the menu bar.
- 2. Select the **State & Local** practice area.
- 3. On the left navigation bar, select **Corporate Income Tax Reporter** or **Sales & Use Tax Reporter**. The **Search RIA State & Local Tax Reporter** screen (for **Corporate Income** or **Sales & Use**, as you selected) appears. As part of your subscription, all states are available for selection. You cannot subscribe to individual jurisdictions within a sectional.
- 4. Select check boxes in front of the states you want to search.
- 5. Click **Next**. The search template displays the Tax and [Document](../../../../../Content/UsingCheckpointSearch/SearchingStateAndLocalSources/searching_state_tax_doc_type.htm) types common to the states you selected, as well as an optional **Keyword** field.
- 6. Select one or more tax types and document types.
- 7. Optionally, enter terms to describe your search in the **Keywords** field.
- 8. Click **Search**.

The **Search Results** screen appears with a default view of either **All Documents**, **Source List**, or **Table of Contents**. You can toggle between these views by clicking the appropriate link. To further define search results, the **Source List** and **Table of Contents** views let you choose **Show Hits Only** or **Show All Results** (in the document tools). The **Table of Contents** format also has **Display Level** options (**1, 2, 3**) that let you expand or collapse the folders shown. You can manage default settings in the **Search/Display** section of the screen.

# Searching a Single State

If you subscribe to a single state (for example, CA) in the **State & Local** practice area, the search template for the state to which you subscribe provides you with a number of search options. This template is also available for who select only one state on the **Search RIA State and Local Tax Reporters** screen.

You can search a state in the following ways:

**NOTE:** The State Search template for each search is specific to your subscribed state, though the basic design and navigational features for all the state templates are the same.
### Searching State Cases by Court and Date

#### **To search state cases by court and date:**

- 1. Click **Search** on the menu bar.
- 2. Select the **State & Local** practice area.
- 3. On the left navigation bar, select **State & Local Tax Reporters**.
- 4. Select the checkbox for the state you want to search.
- 5. Click **Next**. The state name and search options appear in the left navigation bar.
- 6. Click the **Cases by Court/Date** link to display the **Search by Cases** template.
- 7. Click the check boxes for the courts you want to include in your search.
- 8. In the **Select Date Range** field, enter a MM/DD/YYYY date range to constrain your search.
- 9. Optionally, enter terms to define your search in the **Keywords** field, or select the for more advanced search features.
- 10. Click **Search** to view results.

# Following State Proposed Legislation

You can identify and follow proposed legislation at any or all stages of the legislative process. Filtering options offer the ability to track the state, date range and statues (Introduced, Passed, Enrolled, Signed and Vetoed) of the proposed legislation that is pertinent to your practice. The tool will allow you to follow the proposed legislation through the legislative process.

#### **To identify the Proposed Legislation**:

- 1. Go to the **News** screen.
- 2. Select **Checkpoint Daily Updates** from the **News Service** drop down on the left navigation bar.
- 3. On the left navigation bar, select **State Proposed Legislation**.
- 4. Enter your query in the **Current Year State Proposed Legislation** template by selecting the required State, Date Range and one or more legislation Statuses.
- 5. Click the **Submit** button. The **State Proposed Legislation Results** page is displayed.
- **NOTE:** If no legislation status is selected on the **Current Year State Proposed Legislation** page, by default the **State Proposed Legislation Results** page displays all legislations (Introduced, Passed, Enrolled, Signed, Vetoed) for the state and date range selected.

#### Follow It

You can use the **Follow it** feature within the legislation to be notified when any changes are made to it.

Follow It can be activated from within the legislation summaries that appear based on your State Proposed Legislation query or from within the legislation.

Activate Follow it from the State Proposed Legislation Results

1. Click the **Follow It** button at the end of the legislation summary, below the **Latest Status**.

The selection will toggle the button to display **Unfollow It**. In addition, the expiration date is displayed next to the button.

**OR**

Activate Follow it from within the legislation

- 1. At the top of the legislation, in the top line links, click the **Leg Status/ Pending Leg** link.
- 2. Click the **Turn On** buttonunder **Follow It**, in the left navigation bar. The selection will toggle the button to display **Turn Off**. In addition, the expiration date is displayed above the button.

You will be notified by e-mail that **Follow It** has been activated for a document. When a new change is made to the bill, you will receive an e-mail notifying you of the changes. The changes will be tracked till the end of each calendar year.

To stop following the legislation click the **Unfollow It** button within the legislation summary or the **Turn Off** button from within the legislation.

View the followed legislation from the Home screen

- 1. Click the link to the legislation you are following from the **Follow it** pane. The current legislation status is displayed.
- 2. Select a link in the left navigation bar to open the referencing document.

A new window displays the document that references the legislation being tracked.

### Searching State Rulings by Date

#### **To search state rulings by date:**

- 1. Click **Search** on the menu bar.
- 2. Select the **State & Local** practice area.
- 3. On the left navigation bar, select **State & Local Tax Reporters**.
- 4. Select the check box for the state you want to search.
- 5. Click **Next**. The state name and search options appear in the left navigation bar.
- 6. Click **Rulings by Date** to display the **Search Rulings by Date** template.
- 7. Click the check boxes for the ruling types you want to include in your search.
- 8. In the **Select Date Range** field, enter a MM/DD/YYYY date range to constrain your search.
- 9. Optionally, enter terms to define your search in the **Keywords** field, or select the for more advanced search features.
- 10. Click **Search** to view results.

### Searching the State Tax Citator

**State Tax Citator** provides a history of the case or ruling, plus cited references (an aggregate of all cases that reference/cite the document). Use this function to search for state tax cases and citations within a specific jurisdiction.

#### **To perform a State Tax Citator search:**

- 1. Click **Search** on the menu bar.
- 2. Select the **State & Local** practice area.
- 3. On the left navigation bar, click **Search Other State Products**.
- 4. On the left navigation bar, click **State Tax Citator**.
- 5. On the **Select a Jurisdiction** view, select the state jurisdiction you want to search.
- 6. Click **Next**.
- 7. On the **Citator** search template, enter the citation number or case name you want to find.
- 8. Click **Search**. A specific citation will return a link to a specific document. A court name search may return several documents.
- 9. Click the document name to view contents.
- **A** NOTE: Depending on the jurisdiction selected, there may be optional fields for narrowing your search results.

# Searching State Tax Type/Document Type

To search by state tax/document type:

- 1. Click **Search** on the menu bar.
- 2. Select the **State & Local** practice area.
- 3. On the left navigation bar, select **State & Local Tax Reporters**.
- 4. Select the check box for the state you want to search.
- 5. Click **Next**. The state name and search options appear in the left navigation bar. The **Search by tax type, document type and keyword** template for the selected state appears on the right.
- 6. Select the check boxes for the **Tax Types** and **Document Types** you want to include in your search.

**NOTE:** Hover over any of the **Tax Type** and **Document Type** check boxes when searching within a single state to view specific information for the state selected. This feature is not available for searches within multiple states.

- 7. Optionally, enter terms to define your search in the **Keywords** field, or select the for more advanced search features.
- 8. Click **Search** to view results.
- **NOTE:** Each search result is labeled with the document type (Explanations, Annotations, Form Instructions, Statutes, Regulations, Cases, Rulings and Official Materials) before the document name.

### Searching Tax Rate by County or City Name

As part of the **Sales & Use Rate Lookup** template, you can search for tax rate information by providing the name of a particular jurisdiction.

**To search tax rate by county or city name:**

- 1. Access the Sales & Use Rate [Lookup](../../../../../Content/UsingCheckpointSearch/SearchingStateAndLocalSources/retrieving_sales_use_tax_rates.htm) screen.
- 2. Select the **State, County, City** option.
- 3. Select a state to search from the **State** menu.
- 4. Enter either a city name or county name. Do not enter names in both fields.
- 5. Click **Search**. A summary screen displays a table of **Sales and Use Rates** for the city or county you selected.

### Searching Tax Rate by State or City Name

#### **To search tax rate by state or city name:**

- 1. Access the Sales & Use Rate [Lookup](../../../../../Content/UsingCheckpointSearch/SearchingStateAndLocalSources/retrieving_sales_use_tax_rates.htm) screen.
- 2. Select the **State, City** option.
- 3. Select a state to search from the **State** menu.
- 4. Select a city to search from the **City** menu.
- 5. Click **Search**. A summary screen displays a table of **Sales and Use Rates** for the state and city you selected.

# Searching Tax Rate by Zip Code

As part of the **Sales & Use Rate Lookup** template, you can search for tax rate information by Zip code.

**To search for tax rate by Zip code:**

- 1. Access the Sales & Use Rate [Lookup](../../../../../Content/UsingCheckpointSearch/SearchingStateAndLocalSources/retrieving_sales_use_tax_rates.htm) screen.
- 2. Select the **Zip Code** option.
- 3. Enter the Zip code of the location you wish to search, and then click **Search**. A summary screen displays a list of Sales & Use Rates for the chosen Zip code.

### About FASB Codification Pending Content System

The Pending Content System allows you to create one or more pending content profiles that filter the Standard Codification view to meet your research needs.

The Standard Codification view is the default view. With this view, every user sees the same content. Your entity may be a year away from implementing an Accounting Standards Update (ASU). Although you might prefer to see only the paragraphs that currently affect your entity, the pending content paragraphs are still displayed, which might make it cumbersome for you to review a section.

With an enabled Pending Content Profile, standards that are effective for your profile are integrated (i.e the pending content replaces the current text). Also, standards that are not effective for your profile are not integrated (i.e the current text is not changed and pending content is hidden from your view).

After the Pending Content Profile is set up, you can also choose to toggle between this profile and the Standard Codification view if need be.

Even after one or more Pending Content Profile(s) is/are set up, the default when you log into Checkpoint is set to Standard Codification view. A saved profile can be quickly enabled from any Codification section.

### Creating a FASB Codification Pending Content Profile

Once you log in to Checkpoint and navigate to any FASB Codification Section you will be prompted to set up your FASB Codification Pending Content Profile.

You can use the **PCS**- Pending Content System option from the top toolbar to access the **Pending Content System Settings** page and not only **Create a new profile** but also **Apply or Edit an Existing Profile** and **Disable an Active Profile**.

You can use this feature to set up multiple Pending Content Profiles and enable them when required.

- 1. Click the **Here** link in the set up dialog box to initiate setting up a Pending Content Profile.
- 2. Alternatively, you can click the Pending Confirmation System(PCS) icon toolbar from any codification section. Click **Create New Profile** from the drop down.
- 3. On the **Pending Content System Profile Settings** page, there are four sections: **[Profile](../../../../../Content/UsingCheckpointSearch/SearchAACorpFinance/FASBCodificationPendingContent/entering_profile_information.htm) [Information](../../../../../Content/UsingCheckpointSearch/SearchAACorpFinance/FASBCodificationPendingContent/entering_profile_information.htm)**, **[Special](../../../../../Content/UsingCheckpointSearch/SearchAACorpFinance/FASBCodificationPendingContent/special_cases.htm) Cases**, **Early [Adoptions](../../../../../Content/UsingCheckpointSearch/SearchAACorpFinance/FASBCodificationPendingContent/early_asu_adoption.htm)** and **[Auto-Integration](../../../../../Content/UsingCheckpointSearch/SearchAACorpFinance/FASBCodificationPendingContent/auto_integration_status.htm) Based on Profile [Information](../../../../../Content/UsingCheckpointSearch/SearchAACorpFinance/FASBCodificationPendingContent/auto_integration_status.htm)**. Follow these steps:
	- Enter the profile information a profile name, fiscal year beginning date, filing status, and period type.
	- Select the special cases that are effective for your entity.
	- $\blacksquare$  Choose the standards that you want to integrate via early adoption.
	- View the standards automatically integrated/not integrated based on your profile information.
	- Expand all sections to see a complete integration summary.
- 4. Click **Apply and Save** (saves your profile settings and enables your profile) or **Save for Later** (saves your profile settings, but does not enable the profile) after the setup is complete.
- 5. You can also disable the profile that is currently active by clicking the **PCS** icon and selecting **Disable Active Profile** from the drop down. This would activate the Standard Codification view.

# Entering Profile Information

In the **Profile Information** section of the **Pending Content System Profile Settings** page, you must enter the following information:

- **Profile Name:** You can create multiple profiles with relevant, recognizable and distinctive Profile Names. The following characters cannot be used:  $\hat{y}$ ,  $\hat{y}$ ,  $\hat{y}$ ,  $\hat{y}$ ,  $\hat{y}$ ,  $\hat{y}$ ,  $\hat{y}$ ,  $\hat{y}$ ,  $\hat{y}$ ,  $\hat{y}$ ,  $\hat{y}$ ,  $\hat{y}$ ,  $\hat{y}$ ,  $\hat{y}$ ,  $\hat{y}$ ,  $\hat{y}$ ,  $\hat{y}$ ,  $\hat{y}$ ,  $\hat$
- n **Fiscal Year Beginning Date:** The **Fiscal Year Beginning Date** is the first date of the annual period that an entity uses for GAAP accounting purposes and/or preparing GAAP financial statements.

If you select **Interim Period** in the **Period Type** field, you should not use the first date of that interim period for the **Fiscal Year Beginning Date** field. Rather, you should input the first date of the annual period in which that interim period falls.

The Pending Content System requires the *beginning* date of the entity's fiscal year and not the ending date of the entity's fiscal year. For example, for a calendar-year entity, enter 01/01/XXXX, not 12/31/XXXX.

The Pending Content System limits the **Fiscal Year Beginning Date** field to a three-year window before and after the actual date the user is utilizing the system. Be very cautious of using the Pending Content System when using past or future date instances—even within the three-year period.

- **NOTE:** A saved profile that is no longer within the required three-year window cannot be enabled unless you change the date, review all settings and make your integration choices. Instead of using the Pending Content System to access prior content, you can use Prior Code to find the applicable content for a prior Codification Section. You can also refer to the Codification Archives to access quarterly snapshots of the Codification since it was first released.
- **Filing Status:** You must select from the listed Public and Non-Public Entity types.
- **Period Type:** Period Type refers to whether you want to access requirements that relate to either an annual period or an interim period. Pending content for an interim period can have a required effective date that is much later than the required effective date for an annual period.

The inputs for your entity's fiscal year beginning date, filing status, and period type impact the standards that are available to be early adopted as well as those standards that are automatically integrated or not integrated by the Pending Content System.

When modifying Profile Information, any changes made to the **Fiscal Year Beginning Date**, **Filing Status**, or **Period Type** will reset all selections. This means that for special cases and early adoptions you will need to reselect if you want to integrate any standards. So it is advisable that before modifying Profile Information, export your current selections to a Word document so you can save these selections for later use or reference.

# Selecting Special Cases

FASB has identified specific ASUs and/or legacy standards that are subject to a partial or complete deferral of the effective date and are considered unique special cases that require your input. The standards included under special cases will change from time to time, as FASB adds or removes standards that fall under this category.

The Pending Content System will not function adequately unless you take the time to thoughtfully review each of these special situations.. If the provisions are effective for your entity, choose **Yes** to incorporate the guidance, otherwise, choose **No** and the guidance will not be integrated.

Links to the **Legacy Standards**, **ASUs** and the **Transition Guidance Paragraphs** in the Codification are provided to give you easy access to the information you need to determine the applicability of each of these special cases to your entity's specific circumstances.

# Choosing to Early Adopt ASUs

Depending on the information you have entered in the Profile Information section, a list of ASUs will be available to you for early adoption. The ASUs that are available for early adoption differ for each Profile. The inputs for your entity's fiscal year beginning date, filing status, and period type impact the standards that are available to be early adopted.

Links to the ASUs and the Transition Guidance Paragraphs in the Codification provide the information you need to decide whether to integrate the guidance. When you see the screen, all of the choices will be defaulted to No. You will have the choice of integrating all ASUs, integrating none of them, or choosing them one-by-one.

**CAUTION:** The Codification does not record and maintain early application dates of ASUs, therefore selecting to early adopt a standard that is not yet applicable may cause guidance to be integrated before it is eligible to be applied.

### Auto-Integration Based on Profile Information

The Pending Content System will automatically determine and display the integration status of certain standards based on your inputs in the **Profile Information** section.

The results in the Auto-Integration section differ for each profile. The inputs for your entity's fiscal year beginning date, filing status, and period type impact the standards that are automatically integrated or not integrated.

# Viewing a Complete Integration Summary

After you have made your selections for special cases and early adoptions and have looked at those standards the system automatically integrated/not integrated, you can expand all these sections to get a complete view of the standards that are either integrated or not integrated.

The **Pending Content System Profile Settings** page can be printed or exported (in Word, PDF, RTF or HTML). This allows you to always have a record of your system selections. If you are creating a new profile you can easily refer to a similar printed or exported profile to make your selection process easier.

# Changes Affecting an Existing Profile

When you attempt to enable a profile that has been affected by a change (for example, a new ASU), you will see an alert that requires you to review your profile before it can be enabled. To review your profile, you must click on the edit option for the profile name in the drop-down menu on the toolbar.

The **Pending Content System Profile Settings** page will display a warning message explaining the specific type of change that requires your review. If there is a new ASU available for Integration, it will be automatically defaulted to Not Integrated. You may decide to change that selection or leave it as is. Please note that even if you have no changes, you will not be able to enable the profile until you click either **"Apply and Save"** or **"Save for Later"**.

### Viewing the Codification with an Enabled Profile

After enabling a Pending Content Profile, your view of the Codification will be filtered to suit your specific profile. You can choose to toggle between the Pending Content Profile view and the Standard Codification view by clicking the PCS icon from the top toolbar and selecting Disable Active Profile from the dropdown.

You can use the **PCS**- Pending Content System option from the top toolbar to **Create a new profile**, **Apply or Edit an Existing Profile** and **Disable an Active Profile**.

If any Pending Content Profile is active then the **PCS** option on the top toolbar will display in Green and if no profile is active then it will display in Orange.

If you have multiple profiles and are not sure which profile you have enabled, the hover text for the pending content icon will display the name of the profile. Additionally, if you go to the drop-down menu on the toolbar, the name of the enabled profile will be highlighted.

When a profile is enabled a Caution box will be displayed at the top of Codification Sections, except for Section 20 glossaries and the Section 75 XBRL elements (an enabled profile has no effect on Sections 20 and 75).

The profile that you have enabled only affects paragraphs that have pending content. Paragraphs that have no pending content display exactly as they do in the Standard Codification view.

The content that is affected by a profile will be represented within a dotted box. However, there are three types of dotted boxes that you may see depending on whether pending content is effective for your profile:

- **Guidance has been Integrated:** When the guidance from a standard is effective for your profile, pending content replaces the current text. The paragraph is highlighted with a dotted box. Also, the transition date information and a transition guidance link are provided at the top of the paragraph.
- <sup>n</sup> **Guidance has not been Integrated—Current Text:** When the guidance from a standard is not effective for your profile, current text is not changed and pending content is hidden from your view. The paragraph is highlighted with a dotted box, but there is no transition date information or links to transition guidance.
- <sup>n</sup> **Guidance has not been Integrated—No Current Text:** When the guidance from a standard (a new paragraph) is not effective for your profile, no text will appear because

there is no current text. The paragraph is highlighted with a dotted box, but there is no transition date information or links to transition guidance. You will still have access to the Checkpoint side line links for that new paragraph.

- n **Standard Codification View of Pending Content when Profile is Enabled:** In limited situations, the Standard Codification view will display. This can happen when there are multiple pending content paragraphs and non-integrated pending content precedes integrated pending content.
- n **Multiple Pending Content Paragraphs:**In some situations where there is more than one ASU pertaining to a topic, there may be paragraphs with multiple pending content with links to two or more different transition guidance paragraphs. In such a situation if none of the pending content is effective for your profile, current text will be displayed and pending content will be hidden from your view. But if all of the pending content is effective/integrated based on your profile, only the latest effective paragraph will display. In limited instances, the Standard Codification view may be displayed even though a profile is enabled. This will occur if a non-integrated (or non-effective) ASU precedes an integrated (or effective) ASU.

### Printing or Exporting Codification Sections

Codification sections can be printed or exported (in Word, PDF, RTF or HTML). You can use the document options listed on the top toolbar to export any Codification documents.

If you have an enabled profile at the time of export, then the printed or exported text will also display the text as affected by the enabled profile. To make sure you have the proper context when viewing these documents, you will see your entries from **Profile Information** (profile name, fiscal year beginning date, filing status, and period type). Because Word, RTF and PDF documents cannot display the dotted boxes, for these documents affected paragraphs display within solid gray boxes. Print documents and export to HTML display the dotted boxes.

# Searching FASB Codification

Use the **FASB Codification** templates to find specific FASB content. There are four **FASB Codification** templates:

- Search FASB Codification by Topic Title and Keywords (FASC Topic Title)
- Search FASB Codification by Any Combination of Topic, Subtopic, and/or Section Numbers and Keyword (FASC Number)
- Search FASB Codification Pending Content by Topic Title and Keywords (FASC Pending)
- FASB Superseded Standards and Nonauthoritative Literature (Superseded Stds)

The **FASB Codification** templates are accessible from either the **Home** screen or the **Search** screen.

#### Searching by FASC Topic Title

- 1. Access **FASB Codification** in one of the two following ways:
	- n On the **Home** screen, select the **Accounting & Auditing** view, and then click **Search FASB Codification** in the **Search Tools** pane.
	- n On the **Search** screen, select the **Accting, Audit & Corp Finance** practice area, and then click **FASB Codification** on the left navigation bar.
- 2. On the left navigation bar, click **FASC Topic Title**.
- 3. From the **Topics** drop-down list, select the topic that you want to search.
- 4. Select any optional search filters that you want to apply:
	- n Include Prior Code
	- Include Intersection Subtopics
	- Include Proposed Accounting Standards Updates
	- Include Other Exposure Documents
	- n Include Deprecated Exposure Documents
	- Include Accounting Standards Updates
	- **Exclude SEC Materials**
- 5. Enter keywords in the **[Keywords](../../../../../Content/UsingCheckpointSearch/BasicSearching/performing_a_keyword_search.htm)** field to help further filter your search.(This is an optional step. The search will return results if you have provided a topic.)
- 6. Click **Search** to complete the search and view results.

#### Searching by FASC Number

- 1. Access **FASB Codification** in one of the two following ways:
	- On the **Home** screen, select the **Accounting & Auditing** view, and then click **Search FASB Codification** in the **Search Tools** pane.
	- n On the **Search** screen, select the **Accting, Audit & Corp Finance** practice area, and then click **FASB Codification** on the left navigation bar.
- 2. On the left navigation bar, click **FASC Number** .
- 3. Enter any combination of **Topic**, **Subtopic**, and **Section** numbers in the **Codification Numbers** section.
- 4. Select any optional search filters that you want to apply:
	- n Include Prior Code
	- Include Intersection Subtopics
	- Include Proposed Accounting Standards Updates
	- n Include Other Exposure Documents
	- Include Deprecated Exposure Documents
	- Include Accounting Standards Updates
	- Exclude SEC Materials
- 5. In the **Keyword in Document Title/Heading** field, further filter your search by entering keywords to be found in a document's title or heading. (This is an optional step. The search will return results if you have provided any codification numbers.)
- 6. Filter your search further by selecting an area of accounting standards from the **Select Area** drop-down list.
- 7. In the **[Keywords](../../../../../Content/UsingCheckpointSearch/BasicSearching/performing_a_keyword_search.htm)** field, further filter your search by entering keywords to be found anywhere in a document.(This is an optional step. The search will return results if you have provided any codification numbers.)

8. Click **Search** to complete the search and view results.

#### Searching by FASC Pending

- 1. Access **FASB Codification** in one of the two following ways:
	- On the **Home** screen, select the **Accounting & Auditing** view, and then click **Search FASB Codification** in the **Search Tools** pane.
	- n On the **Search** screen, select the **Accting, Audit & Corp Finance** practice area, and then click **FASB Codification** on the left navigation bar.
- 2. On the left navigation bar, click **FASC Pending**.
- 3. From the **Topics** drop-down list, select the topic that you want to search.
- 4. Enter keywords in the **[Keywords](../../../../../Content/UsingCheckpointSearch/BasicSearching/performing_a_keyword_search.htm)** field to help further filter your search. (This is an optional step. The search will return results if you have provided a topic.)
- 5. Click **Search** to complete the search and view results.

#### Searching by Superseded Standards

- 1. Access **FASB Codification** in one of the two following ways:
	- <sup>l</sup> On the **Home** screen, select the **Accounting & Auditing** view, and then click **Search FASB Codification** in the **Search Tools** pane.
	- <sup>l</sup> On the **Search** screen, select the **Accting, Audit & Corp Finance** practice area, and then click **FASB Codification** on the left navigation bar.
- 2. On the left navigation bar, click **Superseded Stds**.
- 3. Select the sources and document types that you want to search.
- 4. Click **Next**.
- 5. Enter keywords or a citation number as additional search filters. You must fill in at least one of the two fields.
- 6. Click **Search** to complete the search and view results.

### Searching GAAP Reporter

Use the **GAAP Reporter** templates to find specific GAAP content. There are two **GAAP Reporter** templates available:

- <sup>l</sup> **Search GAAP Reporter Components by Keyword** (**GAAP Rptr Keyword**)
- <sup>l</sup> **Search GAAP Reporter Explanations by Any Combination of Topic, Subtopic, and/or Section and Keywords** (**GAAP Rtpr Number**)

You can access the **GAAP Reporter** templates from the **Home** screen or the **Search** screen.

Accessing the GAAP Reporter templates from the Home screen

- 1. Select **Accounting & Auditing** from the **Current View** drop-down list.
- 2. Click **GAAP Reporter** in the **Search Tools** pane.

Accessing the GAAP Reporter templates from the Search screen

- 1. Select **Accting, Audit & Corp Finance** from the **Practice Area** drop-down list.
- 2. Click **GAAP Reporter** in the upper area of the left navigation bar.

Searching GAAP Reporter Components by Keyword

- 1. Click **GAAP Reporter Keyword** on the left navigation bar.
- 2. In the **Search GAAP Reporter Components by Keyword** template, enter search keywords in the **[Keywords](../../../../../Content/UsingCheckpointSearch/BasicSearching/performing_a_keyword_search.htm)** field.
- 3. Select either the **[Intuitive](../../../../../Content/UsingCheckpointSearch/BasicSearching/performing_an_intuitive_search.htm) Search** or **Terms & [Connectors](../../../../../Content/UsingCheckpointSearch/BasicSearching/performing_a_terms_connectors_search.htm)** method to perform the search.
- 4. Click **[Thesaurus/Query](../../../../../Content/UsingCheckpointSearch/BasicSearching/using_the_checkpoint_thesaurus.htm) Tool** if you want to use more advanced keyword search features.
- 5. Select the document types you want to include in your search.
- 6. Click **Search** to complete the search and view results.

Searching GAAP Reporter Explanations by Any Combination of Topic, Subtopic, and/or Section and Keywords

- 1. Select **GAAP Reporter Number** on the left navigation bar.
- 2. In the **Search GAAP Reporter Explanations by Any Combination of Topic, Subtopic, and/or Section and Keywords** template, enter your search criteria in the form of codification numbers or keywords or both.

Enter any combination of **Topic**, **Subtopic**, and **Section** numbers in the **Codification Numbers** section.

Enter search keywords in the **[Keywords](../../../../../Content/UsingCheckpointSearch/BasicSearching/performing_a_keyword_search.htm)** field.

Select either the **[Intuitive](../../../../../Content/UsingCheckpointSearch/BasicSearching/performing_an_intuitive_search.htm) Search** or **Terms & [Connectors](../../../../../Content/UsingCheckpointSearch/BasicSearching/performing_a_terms_connectors_search.htm)** method to perform the search.

Click **[Thesaurus/Query](../../../../../Content/UsingCheckpointSearch/BasicSearching/using_the_checkpoint_thesaurus.htm) Tool** if you want to use more advanced keyword search features.

3. Click **Search** to complete the search and view results.

 $\triangle$  **NOTE:** A  $\heartsuit$  icon on the title of a search result indicates the presence of expert guidance in that explanation (in the form of an observation, illustration, caution, etc.).

#### Searching IFRS Reporter

Use the **IFRS Reporter** templates to find specific IFRS content. There are two **IFRS Reporter** templates available on the **Accting, Audit, & Corp Finance Search** screen:

- n **Search IFRS Reporter Components by Keyword** (**IFRS Rptr Keyword**)
- n **Search IFRS Reporter Explanations by Standard and/or Keyword** (**IFRS Explanations**)

Searching IFRS Reporter Components by Keyword

- 1. On the **Search** screen, select the **Accting, Audit & Corp Finance** practice area.
- 2. Click **IFRS Reporter** in the upper area of the left navigation bar.
- 3. Click **IFRS Rptr Keyword** on the left navigation bar.
- 4. In the **Search IFRS Reporter Components by Keyword** template, select the document types you want to include in your search.
- 5. Enter search keywords in the **[Keywords](../../../../../Content/UsingCheckpointSearch/BasicSearching/performing_a_keyword_search.htm)** field.
- 6. Select either the **[Intuitive](../../../../../Content/UsingCheckpointSearch/BasicSearching/performing_an_intuitive_search.htm) Search** or **Terms & [Connectors](../../../../../Content/UsingCheckpointSearch/BasicSearching/performing_a_terms_connectors_search.htm)** method to perform the search.
- 7. Click **[Thesaurus/Query](../../../../../Content/UsingCheckpointSearch/BasicSearching/using_the_checkpoint_thesaurus.htm) Tool** if you want to use more advanced keyword search features.
- 8. Click **Search** to complete the search and view results.

Search IFRS Reporter Explanations by Standard and/or Keyword

- 1. On the **Search** screen, select the **Accting, Audit & Corp Finance** practice area.
- 2. Click **IFRS Reporter** in the upper area of the left navigation bar.
- 3. Click **IFRS Explanations** on the left navigation bar.
- 4. In the **Search IFRS Reporter Explanations by Standard and/or Keyword** template, select **IFRS** (International Financial Reporting Standard) or **IAS** (International Accounting Standard) to indicate the type of standard you want to search.
- 5. Enter your search criteria in the form of a citation number or keywords or both.

Enter a citation number in the **Citation** field.

Enter search keywords in the **[Keywords](../../../../../Content/UsingCheckpointSearch/BasicSearching/performing_a_keyword_search.htm)** field.

Select either the **[Intuitive](../../../../../Content/UsingCheckpointSearch/BasicSearching/performing_an_intuitive_search.htm) Search** or **Terms & [Connectors](../../../../../Content/UsingCheckpointSearch/BasicSearching/performing_a_terms_connectors_search.htm)** method to perform the search.

- 6. Click **[Thesaurus/Query](../../../../../Content/UsingCheckpointSearch/BasicSearching/using_the_checkpoint_thesaurus.htm) Tool** if you want to use more advanced keyword search features.
- 7. Click **Search** to complete the search and view results.

# Searching SECPlus

Use the **Search Selected SEC Filings** template to conduct a keyword search in Checkpoint's SECPlus content. You can access the **Search Selected SEC Filings** template from the **Home** screen or from the **Search** screen.

Access the template from the Home screen

- 1. Select **Accounting & Auditing** from the **Current View** drop-down list.
- 2. Click **Search Selected SEC Filings** in the **Search Tools** pane.

#### Access the template from the Search screen

- 1. Select **Accting, Audit & Corp Finance** from the **Practice Area** drop-down list.
- 2. Click **SECPlus** on the left navigation bar.
- 3. Click **Selected SEC Filings** on the left navigation bar.

Use the Search Selected SEC Filings template

- 1. Enter search keywords in the [Keywords](../../../../../Content/UsingCheckpointSearch/BasicSearching/performing_a_keyword_search.htm) field (optional).
- 2. Click [Thesaurus/Query](../../../../../Content/UsingCheckpointSearch/BasicSearching/using_the_checkpoint_thesaurus.htm) Tool if you want to use more advanced keyword search features.
- 3. From the **Forms** drop-down list, select one or more SEC forms or choose **All Forms** (default).

If you select a single SEC form, you have the option to select a section in the **Section** field.

To get a more refined search of forms that do not comprise of insider trading, select **All Forms, Excluding Insider Trading** from the **Forms** drop down.

- 4. Specify a filing date range to limit the search results by selecting a period from the **Filing Date** drop-down list, or by entering the date range in the **From** and **To** fields. (optional)
- 5. Select an option from the **Filer Status** drop-down for a refined search. *A filing search by filer status can be performed only for the Forms 10-K, 10-Q, or 20-F, or a combination of the three forms*.
- 6. To search one or more industries, enter the 4-digit SIC code for each industry in the **SIC/Industry Codes** area. Separate multiple SIC codes with a comma or semicolon. Click **Find SIC Codes** to find specific industry codes.
- 7. In the **Companies** area, limit your search to specific companies by one of the following methods:
- **.** Select a group of companies from the **Company Group** drop-down list. . You can click **Manage Groups** to edit and maintain an existing company group.
- <sup>l</sup> Specify one or more companies in the **Company Names** box. Type company names in the text box or click **Company Finder** for help in identifying companies. Separate multiple names with a comma or semicolon. You can also use **Company Finder** to **Create Groups**.
- To search by CIK, enter one or more 10-digit CIKs in the CIKs field. Separate multiple CIKs with a comma.
- **.** Specify the ticker symbol of a company in the Ticker Symbols field. Separate multiple ticker symbols with a comma or semicolon.
- 8. Click the **Search** button to launch the search or select **Clear All** to reset all of the search criteria.
- 9. On the search results screen, at the top you will be able to see the search terms summary. If the search criteria exceeds the limit, click more and you will see the pop-up display the complete information.

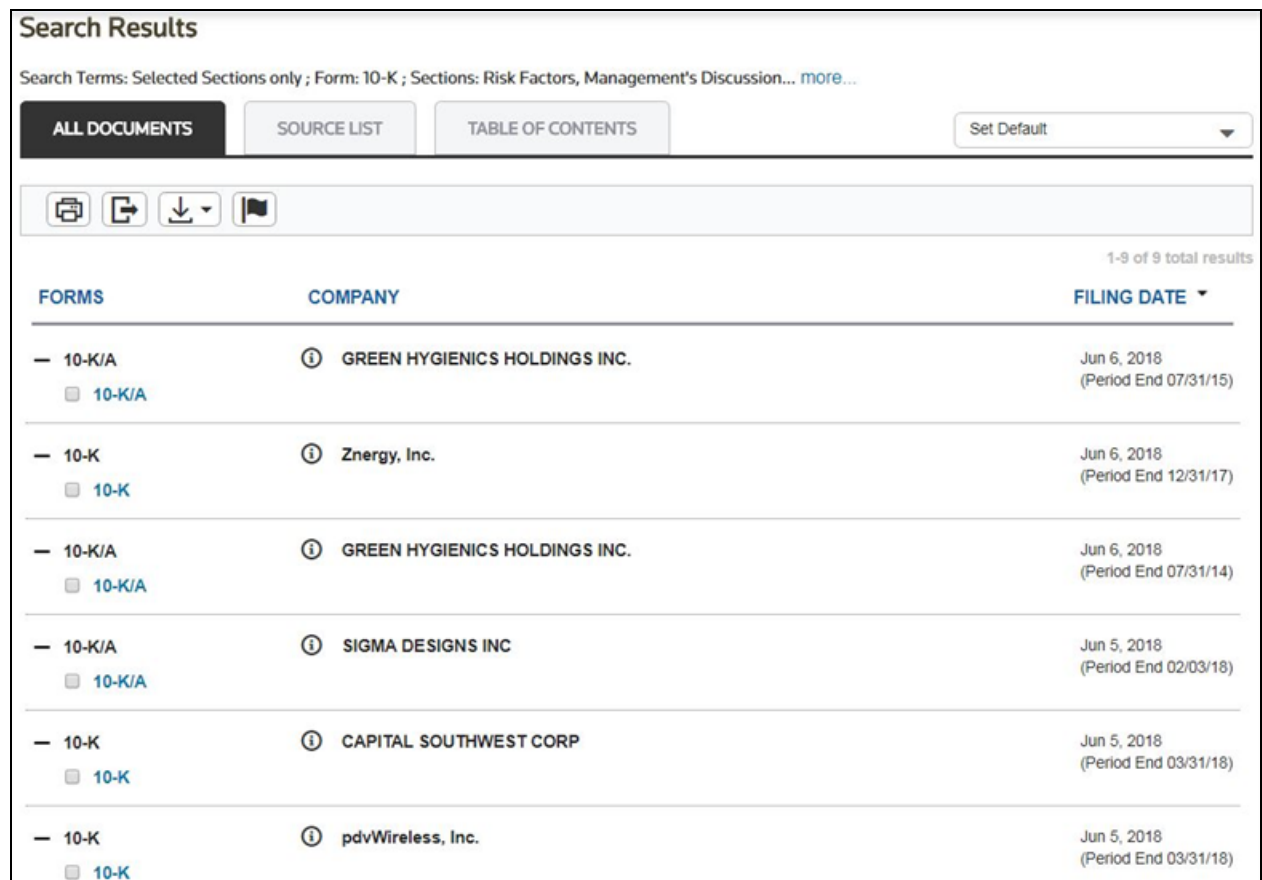

10. For search results that have the XBRL feature, you can see the XBRL icon in the document view. Click the XBRL icon **(XBRL)** to view a detailed description of various kinds of financial

statements. You can click the line items in the XBRL window for additional information. To view all the financial statements at once, click the **All Reports** tab.

11. Only documents that have the **XBRL** icon **can be exported in Excel format (The** 

exported document contains financial information that was displayed in the XBRL window).

12. To see the Filing information click the **FILING INFO**.

# Searching SEC Correspondence (SECPlus)

Use the SECPlus template **SEC Correspondence** to access real time content from SEC Plus products.

- 1. On the **Search** screen, select **Accounting, Audit & Corp Finance** from the **Practice Area** drop-down list.
- 2. Click **SECPlus** on the left navigation bar.
- 3. Click **SEC Correspondence** on the left navigation bar.
- 4. In the **Search SEC Correspondence** template, select the letter type you want to include in your search. You can also perform a keyword search by entering keywords related to your search.
- 5. Select the document that you want to view.

Download or print the document by clicking the respective icons that are available on the tool bar. You can export the letters as PDF directly from the PDF icon next to the document title, or as RTF and HTML formats from the export icon.

# Searching SECPlus Advanced

Use the **Search Advanced SEC Filings** template to conduct a keyword search in Checkpoint's SECPlus content. You can access the search template from the **Home** screen or from the **Search** screen.

Access the template from the Home screen

- 1. Select **Accounting & Auditing** from the **Current View** drop-down list.
- 2. Click **Search Selected SEC Filings** in the **Search Tools** portlet, which will lead to the Advanced SEC Filings Search template.

Access the template from the Search screen

- 1. Select **Accting, Audit & Corp Finance** from the **Practice Area** drop-down list.
- 2. Click **SECPlus Advanced** on the left navigation bar.
- 3. Click **Advanced SEC Filings Search** on the left navigation bar.

Use the Advanced SEC Filings Search template

- 1. Enter search keywords in the [Keywords](../../../../../Content/UsingCheckpointSearch/BasicSearching/performing_a_keyword_search.htm) field (optional).
- 2. Click [Thesaurus/Query](../../../../../Content/UsingCheckpointSearch/BasicSearching/using_the_checkpoint_thesaurus.htm) Tool if you want to use more advanced keyword search features.
- 3. You can choose the type of search you want to perform, you could select from options such as **Complete Filings** (Base Form with Exhibits), **Selected Sections only**, **Base Forms only**, **Exhibits only**.
- 4. From the **Forms** drop-down list, select one or more SEC forms or choose **All Forms** (default).

If you select a single SEC form, you have the option to select a section in the **Section** field.

To get a more refined search of forms that do not comprise of insider trading, select **All Forms, Excluding Insider Trading** from the **Forms** drop down.

- 5. Specify a filing date range to limit the search results by selecting a period from the **Filing Date** drop-down list, or by entering the date range in the **From** and **To** fields. (optional)
- 6. Select an option from the **Filer Status** drop-down for a refined search. *A filing search by filer status can be performed only for Forms 10-K, 10-Q, or 20-F, or a combination of the three forms.*
- 7. To search one or more industries, enter the 4-digit SIC code for each industry in the **SIC/Industry Codes** area. Separate multiple SIC codes with a comma or semicolon. Click **Find SIC Codes** to find specific industry codes.
- 8. In the **Companies** area, limit your search to specific companies by one of the following methods:
	- **.** Select a group of companies from the **Company Group** drop-down list. You can click **Manage Groups** to edit and maintain an existing company group.
	- **.** Specify one or more companies in the **Company Names** box. Type company names in the text box or click **Company Finder** for help in identifying companies. Separate multiple names with a comma or semicolon. You can also use **Company Finder** to **Create Groups**.
	- **To search by CIK, enter one or more 10-digit CIKs in the CIKs field. Separate** multiple CIKs with a comma.
	- <sup>l</sup> Specify the ticker symbol of a company in the **Ticker Symbols** field. Separate multiple ticker symbols with a comma or semicolon.
	- **.** Specify fiscal year end date in the Fiscal Year End field.
	- <sup>l</sup> You can also specify the **Location of Incorporation**, **Location of Headquarters**, **Market Cap (USD)**, **Annual Revenue (USD)**.
- 9. Under **Related Parties Information** you can input an auditor name (as of company's last audited annual financial statements).
- 10. Click the **Search** button to launch the search or select **Clear All** to reset all of the search criteria.
- 11. You will then be led to the search results screen.
- 12. On the search results screen, at the top you will be able to see the search terms summary. If the search criteria exceeds the limit, click more and you will see the pop-up display the complete information.
- 13. If your search includes keywords, you can show "Words Around Hits" on the results page by clicking the icon to the far right of the results toolbar. You can navigate directly to the location of the keywords by clicking the "Words Around Hits" links on the results page.
- 14. You will notice the **Filter Results** panel on the left. You can use this to narrow down your search for refined results.
- 15. Depending on your search type, you will be presented with various filter fields such as **Period Date**, **Forms**, **Exhibits**, **Market Cap**, **Thomson Reuters Industry** and **Location of Incorporation** which you can populate to get refined search results. Click **Apply** after making your selections. Click **Clear and Reset** to clear all the selections made in the filter results field(s).
- 16. For search results that have the XBRL feature, you can see the XBRL icon in the document view. Click the **XBRL** icon **(XBRI)** to view a detailed description of various kinds of financial

statements. You can click the line items in the XBRL window for additional information. To view all the financial statements at once, click the**All Reports** tab.

17. Only documents that have the **XBRL** icon **can be exported in Excel format (The** 

exported document contains financial information that was displayed in the XBRL window).

18. To see the Filing information click the **FLING LIFO**.

### Searching SEC Correspondence (SECPlus Advanced)

Use the SECPlus template **SEC Correspondence** to access real time content from SEC Plus products.

- 1. On the **Search** screen, select **Accounting, Audit & Corp Finance** from the **Practice Area** drop-down list.
- 2. Click **SECPlus Advanced** on the left navigation bar.
- 3. Click **SEC Correspondence** on the left navigation bar.
- 4. In the **Search SEC Correspondence** template, select the letter type you want to include in your search. You can also perform a keyword search by entering keywords related to your search. You can narrow your search by indicating a specific Form in the **Underlying Forms** field.
- 5. In the **Law Firm** and **Accountant/Auditor** fields, input the name of the auditor or law firm that related to your search.
- 6. Select the document that you want to view. Click the top line links in the letters to see the Source Filing or related SEC Letters.

Download or print the document by clicking the respective icons that are available on the tool bar. You can export the letters as PDF directly from the PDF icon next to the document title, or as RTF and HTML formats from the export icon.
# Contents Tab Navigation and Filtering (SECPlus Advanced)

The Contents Tab helps you navigate to difference sections in the filing or to narrow down to the particular section that has been selected.

Upon clicking a filing result, you will be lead to the document view.

On the right you will see the **Contents** Tab, click on it to expand.

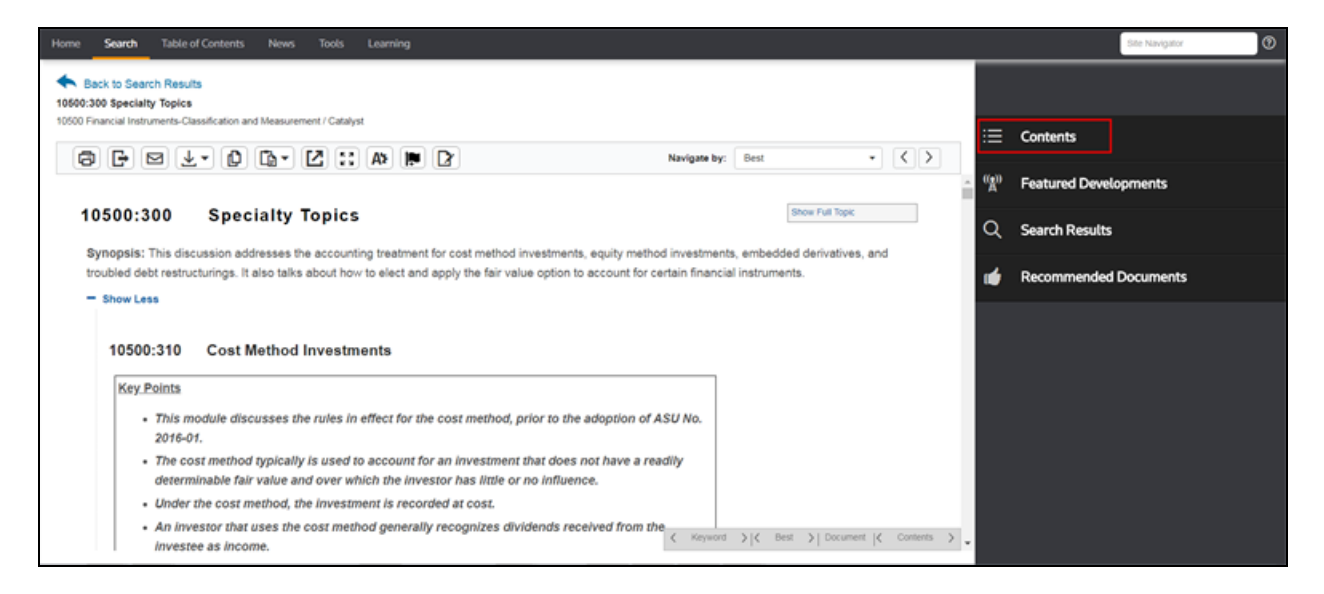

You will see check boxes next to the sections that can be selected to view a specific section of a large document. Check mark the section of your choice and click **View**.

You will now see the selected section only in document view. This enables you to review a smaller section of the entire filing.

You can also add this item to the **Compare Center** to run a document comparison.

To add items to the **Compare Center** click the icon. This icon will appear in Selected Section only searches or in documents that have been filtered down to a specific section. You cannot add an already added item to the Compare Center, you will see a warning message that says "Unable to save this item. The item may already exist in Items for Compare folder in Compare Center".

Click **Document Compare Center** from the **Tools** screen and you will be lead to the list of documents that you have added to the Compare Center.

Check the boxes next to the documents that you would like to compare and click **Compare Documents**. Mark each document as either Original or Revised, and click **Compare** to run a comparison.

The Report Results page will open, with the Comparison and "All Differences" displayed on the first tab. Insertions will display as green, underlined text and deletions display as red, strikethrough text.

You can export, print and email the content that is available on the comparison tab.You can also save the content by giving it a name and saving it to the Saved Comparison Reports folder.

# Searching WG&L Analysis

Use the SECPlus template **Search WG&L Analysis** to conduct a search within specific Financial Reporting & Management materials.

- 1. On the **Search** screen, select **Accting, Audit & Corp Finance** from the **Practice Area** drop-down list.
- 2. Click **SECPlus** on the left navigation bar.
- 3. Click **WG&L Analysis** on the left navigation bar.
- 4. In the **Search WG&L Analysis** template, select the sources you want to include in your search.
- 5. From the **Forms** drop-down list, select the SEC form you want to include in your search, or choose **All Forms**. After selecting an SEC form, you have the option to select a form component or financial statement by clicking the **Change** link next to the **Section** field, selecting the component you want to include from the **Checkpoint Select Section** window, and then clicking **OK**.
- 6. If you want to include keywords, enter search keywords in the [Keywords](../../../../../Content/UsingCheckpointSearch/BasicSearching/performing_a_keyword_search.htm) field.
- 7. Select either the **[Intuitive](../../../../../Content/UsingCheckpointSearch/BasicSearching/performing_an_intuitive_search.htm) Search** or **Terms & [Connectors](../../../../../Content/UsingCheckpointSearch/BasicSearching/performing_a_terms_connectors_search.htm)** method to perform the search.
- 8. Click [Thesaurus/Query](../../../../../Content/UsingCheckpointSearch/BasicSearching/using_the_checkpoint_thesaurus.htm) Tool if you want to use more advanced keyword search features.
- 9. Click **Search** to launch your search.

# Searching FRM Source Materials

Use the **Search FRM Source Materials** template to conduct a search within specific Financial Reporting & Management reference documents.

- 1. On the **Search** screen, click **Accting, Audit & Corp Finance** on the **Practice Area** dropdown list.
- 2. Click the **SECPlus** link on the left navigation bar.
- 3. Click **FRM Source Materials** on the left navigation bar.
- 4. In the **Search FRM Source Materials** template, select the document types that you want to include in your search.
- 5. From the **Forms** drop-down list, select the SEC form you want to search or choose **All Forms**. After selecting an SEC form, you have the option to select a form component or financial statement by clicking the **Change** link next to the **Section** field, selecting the component you want to include from the **Select Section** window, and then clicking **OK**.
- 6. If you want to include keywords, enter your search keywords in the [Keywords](../../../../../Content/UsingCheckpointSearch/BasicSearching/performing_a_keyword_search.htm) field.
- 7. Select either the **[Intuitive](../../../../../Content/UsingCheckpointSearch/BasicSearching/performing_an_intuitive_search.htm) Search** or **Terms & [Connectors](../../../../../Content/UsingCheckpointSearch/BasicSearching/performing_a_terms_connectors_search.htm)** method to perform the search.
- 8. If needed, click the [Thesaurus/Query](../../../../../Content/UsingCheckpointSearch/BasicSearching/using_the_checkpoint_thesaurus.htm) Tool for more advanced search features.
- 9. Click **Search** to launch your search.

# Using SECPlus Manage Groups

You can manage your company groups in **SECPlus** by adding or deleting companies or changing the group name in the **Manage Groups** wizard.

- 1. Click the **Manage Groups** link in the **Companies** section of the **Search Selected SEC Filings** template.
- 2. In the **Manage Groups** window, select the group you want to manage from the **Company Group** drop-down list.
- 3. Enter the central index key(s) in the **CIKs** field to get a refined search.
- 4. To remove a company from the group, select the company name and click **Delete**.
- 5. To add companies to the group, click **Find More** and use the template to identify and select companies.
- 6. When you finish modifying your list of companies, click **Save** to save the group. Click **Save As** if you want to save the group under a new name. You can delete or rename the group by clicking the **Delete** or **Rename** links next to the **Company Group** field.
- 7. Click **Save and Close** to exit the **Manage Groups** window.

# Using SECPlus Company Finder

When performing searches of SEC filings using the **Search Selected SEC Filings** template, you can use to locate companies that you want to include in your search.

- 1. Click the link in the **Companies** section of the template.
- 2. In the window, identify a company that you want to include in the company group by typing its name in the **Company Name** field or its ticker symbol in the **Ticker Symbol** field, or select a company group from the **Company Group** drop-down list. If you do not know the full company name, enter the first part of the name. The wizard will help you identify the full correct name when you click **Next**.
- 3. For a refined search, enter the ten-digit central index key the **CIKs** field.
- 4. You can use the **SIC/Industry Code** field if you want to select companies from a specific industry. Click **Find Industry Codes** to browse for a specific Industry code.
- 5. Click **Next** to go to the results list. Any company names matching the information you entered will display.
- 6. Select companies that you want to include in your SEC filings search. If you want to view additional information about the company, click the "i" symbol next to a company name.
- 7. Click the **Next** button. A list of the companies you have selected to add to your SEC filings search will display.
- 8. Click **Find More** if you want to find more companies to include in your SEC filings search. You can also save the results list as a company group by clicking **Save As Group** and entering a group name.
- 9. Click **Save and Close** to create a group consisting of the selected companies.

## Searching AICPA Professional Standards

Use the **Search AICPA Professional Standards** template to conduct a keyword search within selected AICPA sources.

You can access the **Search AICPA Professional Standards** template from either the **Home** screen or the **Search** screen.

### Access the template from the Home screen

- 1. Select **Accounting & Auditing** from the **Current View** drop-down list.
- 2. Click **AICPA Professional Standards** in the **Search Tools** pane.

### Access the template from the Search screen

- 1. Select **Accting, Audit & Corp Finance** from the **Practice Area** drop-down list.
- 2. Click the **Search Other FRM Products** link on the left navigation bar.
- 3. Click **AICPA Prof. Standards** on the left navigation bar.

### Use the Search AICPA Professional Standards template

- 1. In the **Search AICPA Professional Standards** template, select the document types you want to include in your search.
- 2. Enter search keywords in the **[Keywords](../../../../../Content/UsingCheckpointSearch/BasicSearching/performing_a_keyword_search.htm)** field.
- 3. Select either the **[Intuitive](../../../../../Content/UsingCheckpointSearch/BasicSearching/performing_an_intuitive_search.htm) Search** or **Terms & [Connectors](../../../../../Content/UsingCheckpointSearch/BasicSearching/performing_a_terms_connectors_search.htm)** method to perform the search.
- 4. Click **[Thesaurus/Query](../../../../../Content/UsingCheckpointSearch/BasicSearching/using_the_checkpoint_thesaurus.htm) Tool** if you want to use more advanced keyword search features.
- 5. Click **Search** to launch your search.

# Using the Federal Accounting Standards Advisory Board (FASAB) Search

Use the **Federal Accounting Standards Advisory Board** templates to search for documents by citation within select FASAB sources. You can access the FASAB templates from the **Search** screen.

### Access the templates from the Search screen

- 1. Select **Accounting, Audit & Corp Finance** from the **Practice Area** drop-down list.
- 2. Click **Find by Citation** on the left navigation bar.
- 3. Click **More...** on the left navigation bar.
- 4. Select **FASAB (Federal Accounting Standards Advisory Board)** from the list of templates displayed on the screen. The **FASAB Templates Available** screen appears with a list of the templates available.
- 5. Enter your search criteria in the form of a citation number in the search box for the required template. An **Example** of citation number formats is available for each template.
- 6. Click **Search** to launch your search.

#### Access FASAB content from the Home screen

- 1. Select **Accounting & Auditing**/**Corporate Finance**/**Pension Compensation & Benefits** from the **Current View** drop-down list.
- 2. Click **FASAB(Federal Accounting Standards Advisory Board)** in the **Standards and Regulations** pane. You are directed to FASAB content in the **Table of Contents**.
- 3. [Search](../../../../../Content/UsingtheTableofContents/search_with_toc.htm) the **Table of Contents** for the required FASAB information.

## Using the IASB Advanced Search Template

Use the **IASB Advanced Search** template to conduct keyword and citation searches within selected IASB sources. You can access the **IASB Advanced Search** template from the **Home** screen or from the **Search** screen.

**To access the template from the Home screen:**

- 1. Select **Accounting & Auditing** from the **Current View** drop-down list.
- 2. Click **IASB Advanced Search** in the **Search Tools** pane.

**To access the template from the Search screen:**

- 1. Select **Accting, Audit & Corp Finance** from the **Practice Area** drop-down list.
- 2. Click **Search Other FRM Products** on the left navigation bar.
- 3. Click **IASB Advanced Search** on the left navigation bar.

#### **To use the IASB Advanced Search template:**

- 1. Select the document types you want to include in your search.
- 2. Click **Next**.
- 3. Enter your search criteria in the form of keywords or citation number or both.

If you want to include keywords, enter search keywords in the [Keywords](../../../../../Content/UsingCheckpointSearch/BasicSearching/performing_a_keyword_search.htm) field.

Select either the [Intuitive](../../../../../Content/UsingCheckpointSearch/BasicSearching/performing_an_intuitive_search.htm) Search or Terms & [Connectors](../../../../../Content/UsingCheckpointSearch/BasicSearching/performing_a_terms_connectors_search.htm) method to perform the search.

Click [Thesaurus/Query](../../../../../Content/UsingCheckpointSearch/BasicSearching/using_the_checkpoint_thesaurus.htm) Tool if you want to use more advanced keyword search features.

Enter a citation number in the **Citation Number** field. Click **Examples** to see citation number format examples.

- 4. Optionally, you can specify **From** and **To** dates in the **Date Range** section. This will limit the search to the specified time period.
- 5. Click **Search** to launch your search.

# Using the PCAOB Advanced Search Template

Use the **PCAOB Advanced Search** template to conduct keyword and citation searches within selected PCAOB sources. You can access the **PCAOB Advanced Search** template from the **Home** screen or from the **Search** screen.

**To access the template from the Home screen:**

- 1. Select **Accounting & Auditing** from the **Current View** drop-down list.
- 2. Click **PCAOB Advanced Search** in the **Search Tools** pane.

**To access the template from the Search screen:**

- 1. Select **Accting, Audit & Corp Finance** from the **Practice Area** drop-down list.
- 2. Click **Search Other FRM Products** on the left navigation bar.
- 3. Click **PCAOB Advanced Search** on the left navigation bar.

#### **To use the PCAOB Advanced Search template:**

- 1. Select the document types you want to include in your search.
- 2. Enter your search criteria in the form of citation number or keywords or both.

Enter a citation number in the **Citation Number** field. Click **Examples** to see citation number format examples.

If you want to include keywords, enter search keywords in the [Keywords](../../../../../Content/UsingCheckpointSearch/BasicSearching/performing_a_keyword_search.htm) field.

Select either the **[Intuitive](../../../../../Content/UsingCheckpointSearch/BasicSearching/performing_an_intuitive_search.htm) Search** or **Terms & [Connectors](../../../../../Content/UsingCheckpointSearch/BasicSearching/performing_a_terms_connectors_search.htm)** method to perform the search.

Click [Thesaurus/Query](../../../../../Content/UsingCheckpointSearch/BasicSearching/using_the_checkpoint_thesaurus.htm) Tool if you want to use more advanced keyword search features.

3. Click **Search** to launch your search.

# About International Trade Library

The information market for international trade compliance is attractive because of its estimated size and future growth prospects. A trade library serves the needs of current Checkpoint tax and accounting customers (primarily professionals in corporate tax, finance, or legal departments), accounting and law firms with trade practices, trade professionals, and corporate trade specialists. An integrated offering of primary sources, analytical materials, and workflow tools, the Checkpoint model, fills an unmet need in the marketplace.

The International Trade Library practice area provides [keyword,](../../../../../Content/UsingCheckpointSearch/BasicSearching/performing_a_keyword_search.htm) find by [citation](../../../../../Content/UsingCheckpointSearch/BasicSearching/performing_a_citation_search.htm), and date [range](../../../../../Content/UsingCheckpointSearch/BasicSearching/performing_a_date_range_search.htm) searches. Additionally, Search templates are also present on the left navigation bar to help guide you through the process of searching International Trade materials. Click on the Search template that suits your need and perform a search by filling in requested information. Based on the choices you make, you will get an outcome most appropriate to your search requirements.

The Harmonized Tariff Schedule of the United States (HTSUS) content provides a [special](../../../../../Content/UsingCheckpointSearch/SearchingInternationalTradeSources/htsus.htm) [document](../../../../../Content/UsingCheckpointSearch/SearchingInternationalTradeSources/htsus.htm) format that you will find useful when you need to determine tariff classifications . On the left navigation bar, under **Go To** there are links to the **Global Trade Expert** - a Project and research management tool for international trade professionals, **Global Trade Analyzer** - a third party product used to simplify a search in HTSUS, **Restricted Party Screening**- a comprehensive restricted party screening tool and **PGA Analyzer** - Searchable repository of documents, news.

# Harmonized Tariff Schedule of US (HTSUS)

The **Harmonized Tariff Schedule of the United States (HTSUS)** is the primary resource for determining tariff classifications for goods imported into the United States. Content is housed in the HTSUS database and functions as a Finder tool or HTSUS look-up table that resides inside a Checkpoint document that includes specific look-up features and functionality. The look-up tool allows users to make classification decisions about the products they are importing/exporting.

In the HTSUS, goods are logically arranged so they appear in headings beginning with the most basic substances, and ending with more advanced manufactured goods. This progression is found within the chapters and the sections.

Following is an example of a Checkpoint Table of Contents search of Chapter 1 of the HTSUS:

If you open Chapter 1, for example, you will notice that the headings are displayed in large gray columns:

You will see two top line links: **Section Notes** and **Chapter Notes**. From these links, you can obtain more specific information about the section and chapter content. All headings and subheadings for HTSUS chapters in Checkpoint will expand and collapse to allow for easy comparison of text at the same level.

- $\blacksquare$  Click + to expand a heading or subheading.
- Click to collapse a heading or subheading.

**NOTE:** With one click of the **Expand All** feature (red arrow above), you can open all of the subtopics for each of the listed items.

Clicking the  $\mathbb{R}$  icon (Related Rulings) provides a listing in the left pane of related custom rulings.

Clicking the Explanatory Notes (WCO) icon links to a preview window with Explanatory Notes for the associated heading. The  $\triangle$  triangle icon links to a preview window with alert information from the ABI database. The  $\bigcirc$  icon shows the hierarchy of the heading next to it.

# Viewing and Navigating Search Results

After completing a search, the results are displayed on the **Search Results** screen.

Three views are available on the **Search Results** screen:

- [Source](../../../../../Content/UsingCheckpointSearch/ViewingSearchResults/understanding_source_list.htm) List view categorizes results by the sources you defined in your search.
- All [Documents](../../../../../Content/UsingCheckpointSearch/ViewingSearchResults/understanding_all_docs_screen.htm) view lists all documents that meet search parameters.
- $\blacksquare$  Table of [Contents](../../../../../Content/UsingCheckpointSearch/ViewingSearchResults/understanding_toc_view_on_search_results.htm) view presents a hierarchy that drills down to specific documents.

**Source List** is the default view when you search from the **Home** screen or **Search** screen, but you can change the default to **All Documents** or **Table of Contents** at any time using the **Set Default** drop-down menu or from the [Options](../../../../../Content/SettingCheckpointOptions/setting_search_display_options.htm) screen.

**Table of Contents** is the default view when you search from the **Table of Contents** screen.

**NOTE:** Links to previously viewed documents appear in purple text. Checkpoint clears all previously viewed documents every 24 hours at midnight and changes the text back to blue.

### Features Available on Every View

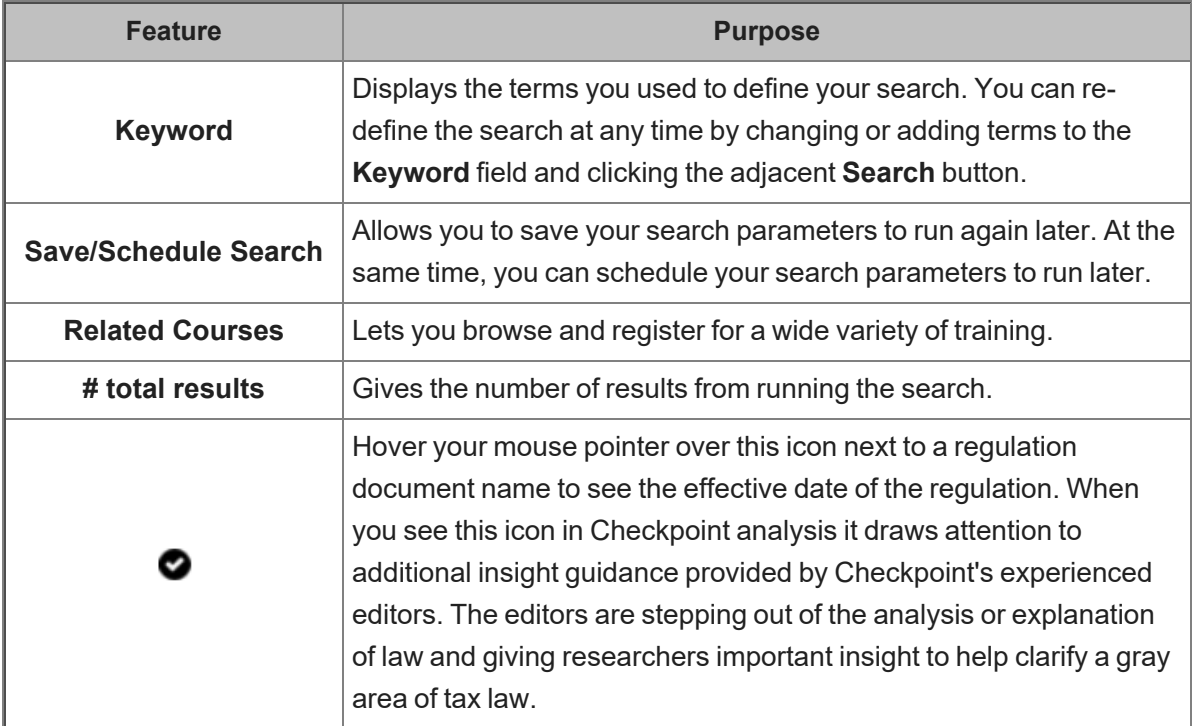

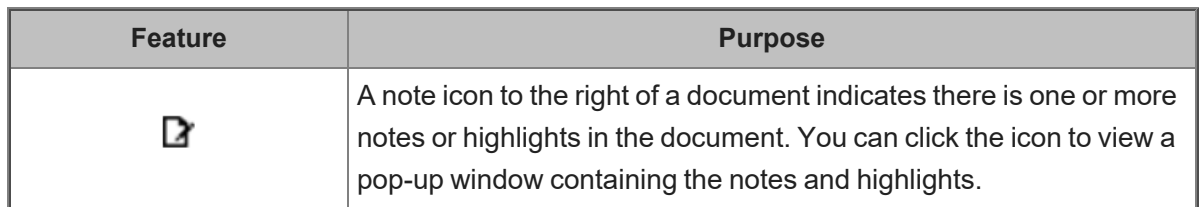

### Features Available Depending on the View Selected

Various features and options for working with search results can be accessed from the Search Results Toolbar directly above the list of results:

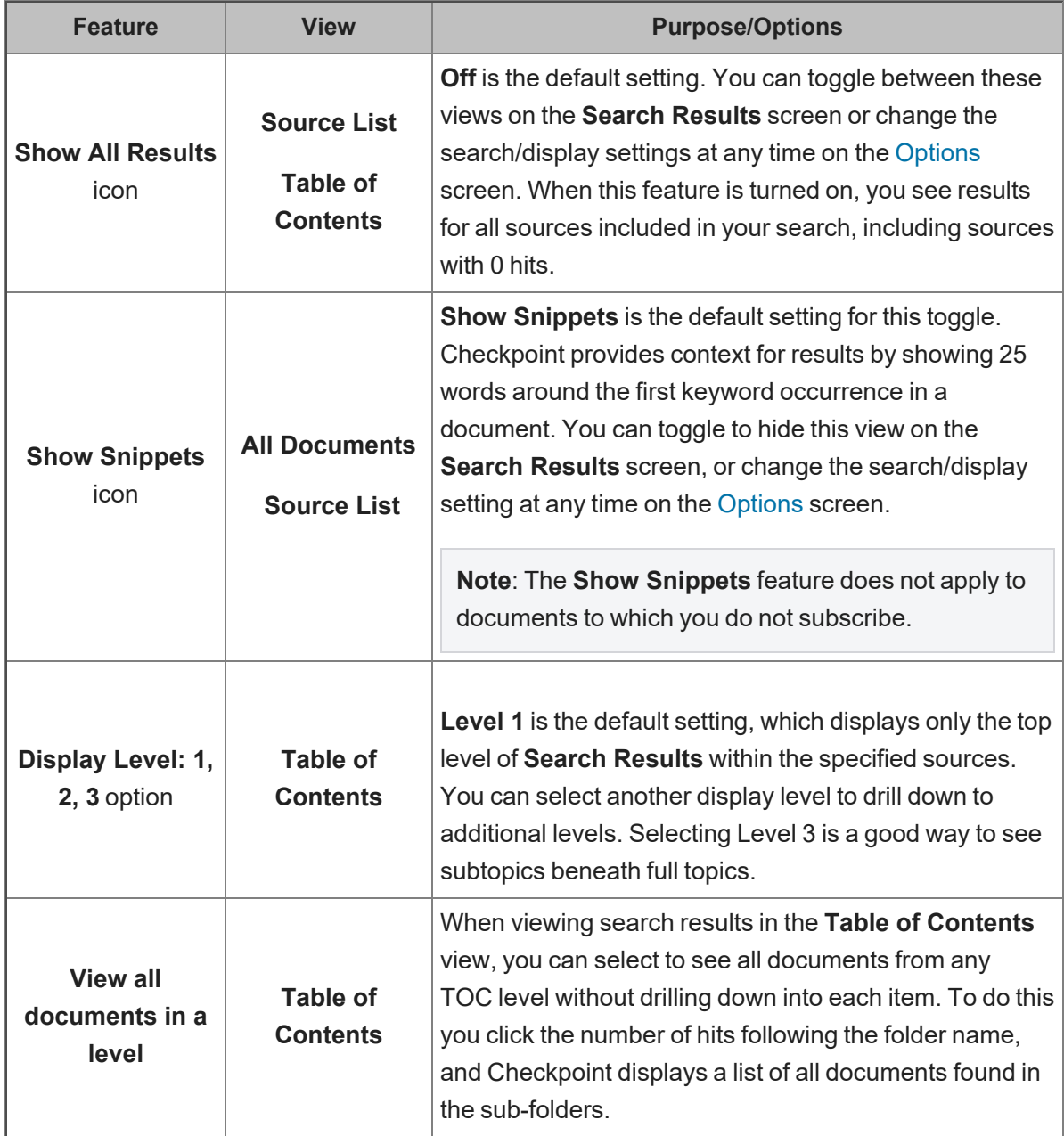

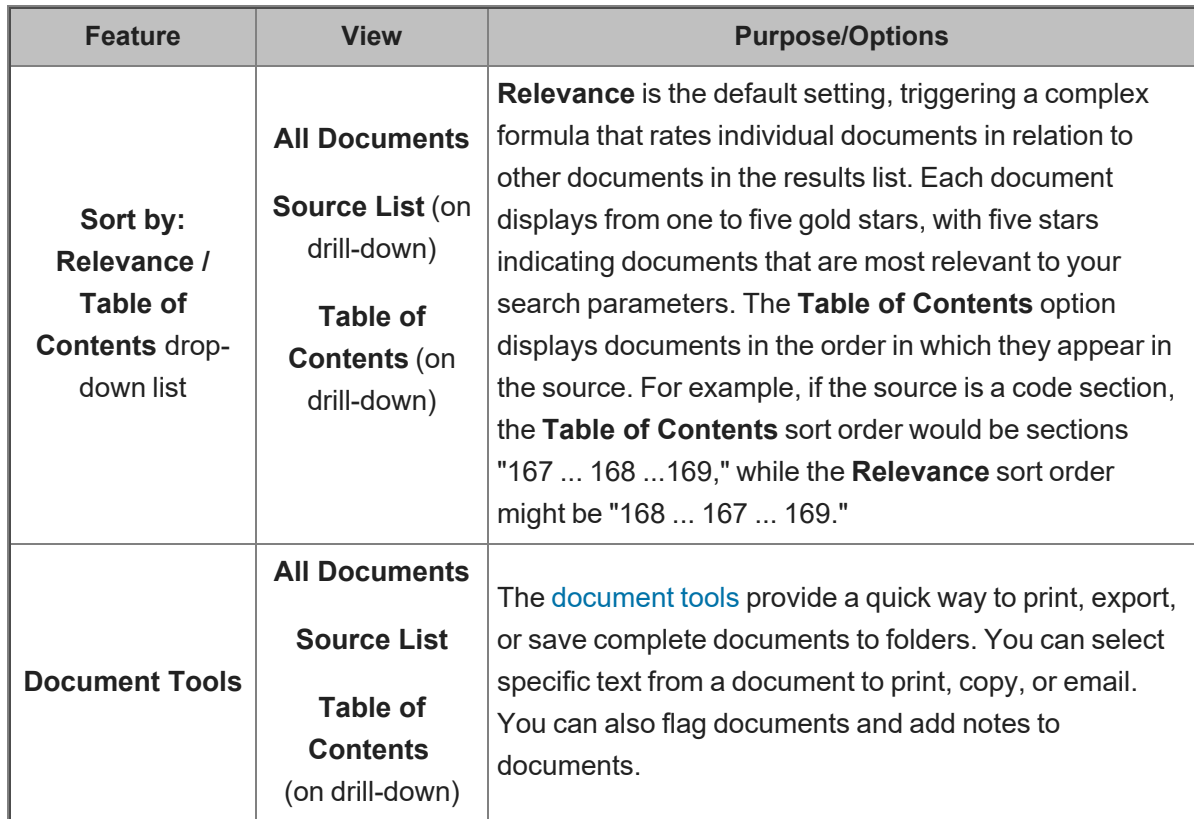

### Print Documents

- 1. Select the check box next to each document title you want to print.
- 2. Click the **Print** icon in the document tools. The selected documents appear in a window with source and document citations, along with a **Print** dialog box.
- 3. Click **Print**.

### Export Documents

- 1. Select the check box next to each document title you want to export.
- 2. Click the **Export** icon in the document tools. The **Export** dialog box appears.
- 3. Review the default settings for format and links, and then click **Export**.

The browser **File Download** dialog box appears.

4. Click **Open** to view the exported documents or **Save** to save to your local PC.

**Note**: The export format for the document is defined in your Checkpoint Print/Export/Email setting on the **Options** screen.

5. Click **X** to close the dialog box.

#### Save to Folders

- 1. Select the check box next to each document title you want to save.
- 2. When you click the drop-down arrow next to the **Save** icon, you get a menu with choices to **Save** to the default folder or **Save As** to a different folder.

If you click **Save**, the document is saved to the current folder on the **Folders** screen and you are finished.

If you click **Save As**, the **Save Document** window opens, where you can select another folder. Continue with Step 3.

- 3. On the **Save Document** window, click **Change Folder**.
- 4. When the **Change Folder** window opens, you can either select another folder from the list or click a link to create a new folder.

If you want to select another folder, click the folder name and click **OK**.

If you want to create a new folder, click **Create New Folder**. When the **Create Folder** window opens, enter the new folder name, select a location, and click **Create**. The new folder is added to the **Change Folder** window. Click the new folder name and click **OK**.

- 5. Optionally, on the **Save Document** window, you can enter a **Note** for the document. If you enter a note, the note is added to the top of the document.
- 6. On the **Save Document** window, click **Save** to add the document to the selected folder on the **Folders** screen.

#### Flag Documents

- 1. Click the **Flag** icon in the document tools. Checkpoint adds the flagged document to the **Flagged Documents** screen.
- 2. To access flagged documents, click **Flagged** in the top toolbar.
- 3. To unflag a document, in the open document, click the **Flag** icon in the document tools again.

### Understanding Source List View on Search Results

**Source List** is one of three views on the **Search Results** screen. This view summarizes your search results according to the number of documents found in each of the sources you searched. You can expand and collapse each source to navigate the results. When you click the + next to a source, the three most relevant documents within that source are displayed.

**NOTE:** Source List is the default view of the search results when you search from the **Search** screen or **Home** screen. You can change the default view in the Search/Display area of the [Options](../../../../../Content/SettingCheckpointOptions/setting_search_display_options.htm) screen.

The **Source List** view displays the following:

- n List of **Sources** that match the keywords you included in your search. By default, only sources that contain documents with hits are shown.
- Total number of documents found as a result of your search.
- Number of documents found in each source that satisfy your search criteria.
- **n** Green stars  $\bullet$  next to sources containing one or more of the top ten documents.
- **n** Orange stars **that rank each document's relevance, with five stars being the most** relevant.
- A note icon  $\Box$  to the right of a document which indicates there is one or more notes or highlights in the document. You can click the icon to view a pop-up window containing the notes and highlights.

The following features apply to the **Source List** view:

- <sup>n</sup> To view a list of all related documents, click a source name in the results list. Checkpoint displays the first 50 documents followed by a View More link to see the next 50.
- When the source is displayed, you can click the X next to the source name to go back to the full source list.
- $\blacksquare$  To display all source documents included in your search, including those with no hits, click the **Show all results** icon.
- n To view the three most relevant documents associated with a source, click the plus sign to expand the source.
- n To view all search results within a source, click **Display all X documents** beneath the three most relevant documents. The source will be displayed at the top of the list followed by the documents in the sort order you have selected.
- To view a document's content, click the document title.
- n To save or schedule the current search, click **Save/Schedule Search** in the upper right of the screen.
- To modify a search, see [Modifying](../../../../../Content/UsingCheckpointSearch/ViewingSearchResults/modifying_search.htm) a Search.

.

n To view related courses, click the **Related Courses** link at the top middle of the screen.

# Understanding the Document Screen

When you select a document from the **Search Results** screen, the **Document** screen displays the complete text of a document along with tools to navigate the contents and open related documents. The two main parts of the Document screen are the **text pane** on the left and the **Context Panel** on the right.

### Text Pane

The left side of the **Document** screen displays the document text. Keywords used in the document search are highlighted in yellow in the text. All documents include at the top of the document pane. Additional navigation elements may be available within the document.

### Top Line and Side Line Links

Top line and side line links are a series of buttons across the top or on the left margin of some documents. You can click these buttons to display a list of related documents in the **Context Panel**. These links do not appear in all documents.

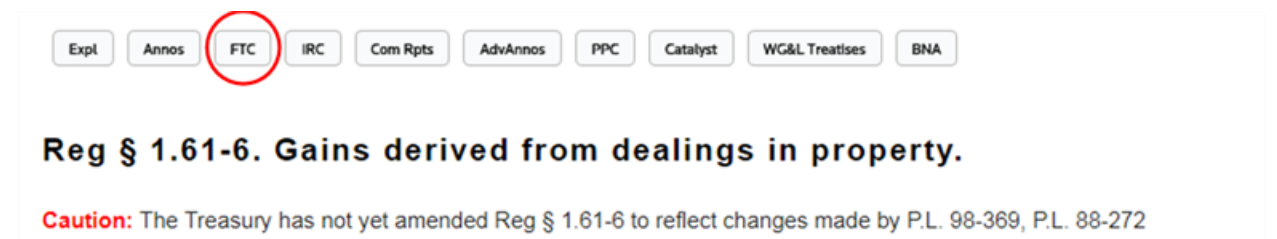

Fffective: Reg. §1.61-6 predates P.L. 99-514, 10/22/1986, the Tax Reform Act of 1986.

**BNA**  $\mathbb{W}_{\epsilon}^N$  (a) In general. Gain realized on the sale or exchange of property is **FTC PPC** Catalyst **WG&L Treatises** 

law. For this purpose property includes tangible items, such as a building, and intangible items, such as good will. Ger realized over the unrecovered cost or other basis for the property sold or exchanged. The specific rules for computing

### Reference Links

Reference links reside within the text of the document and link to other related material.

### Deep Cite Locator

If you are browsing **Code** or **Regs** subsections, you can identify your exact location at any time. Simply hover your mouse over the nearest locator (compass) icon as shown below.

#### Reg § 301.6651-1. Failure to file tax return or to pay tax.

Caution: The Treasury has not yet amended Reg § 301.6651-1 to reflect changes made by P.L. 105-206

Fffective: December 7, 2004. For dates of applicability, see §§1.6081-3(e), 1.6081-8(g), 1.6081-9(f), and 31.6081(a)-1(d).

a) Addition to the tax. **BNA** 

> BNA  $\mathbb{R}^{\mathbb{N}^1}$  / $\mathbb{R}^{\mathbb{N}_2}$  (1) Failure to file tax return. In case of failure to file a return required under authority of -**PPC**

Subchapter A, chapter 61, of the Code, relating to returns and records (other than sections 6015 and 6016, relating and part III thereof, relating to information returns);

### Back to Search Results

Estate

 $FTC$ 

Click **Back to Search Results** to return to the last document viewed in the search results.

**NOTE:** To see all previously viewed search result screens within the current search, continuously click **Back to Search Results** till the required page is displayed.

### Context Panel

When you open a document, the **Context Panel** on the right contains features you can use to explore your document content. Not all features appear for every document. The feature tabs that are visible depend on whether the document is part of a search result or is opened by browsing the **Table of Contents**.To open a feature, click the tab. To close the feature, click the tab's associated icon (bullets, magnifying glass, wrench).

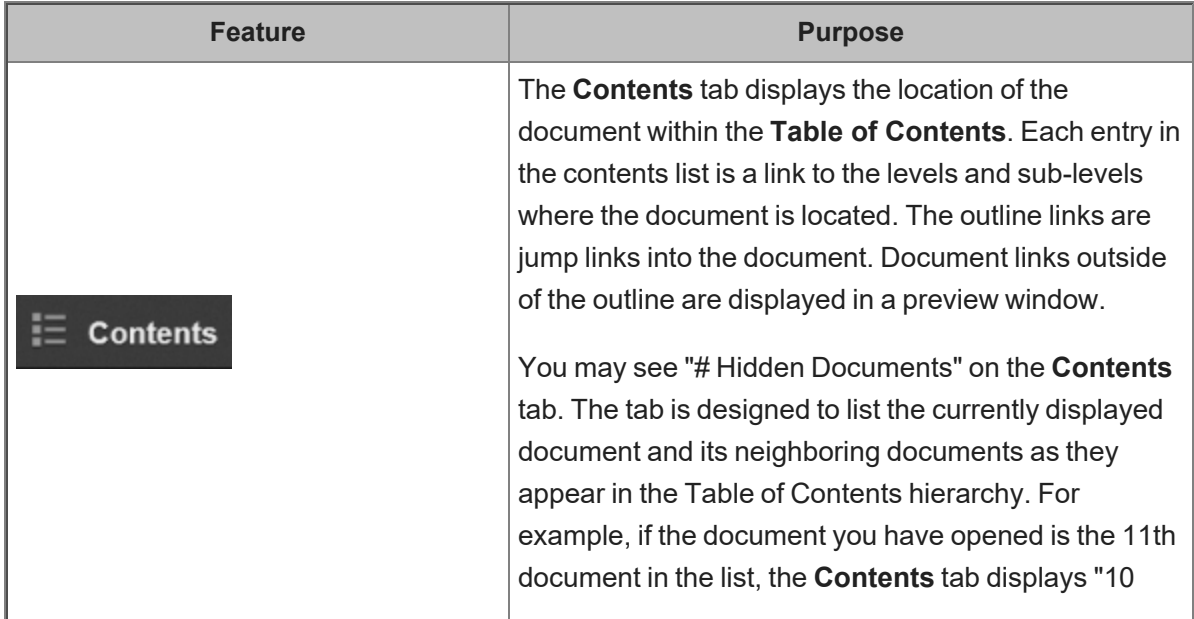

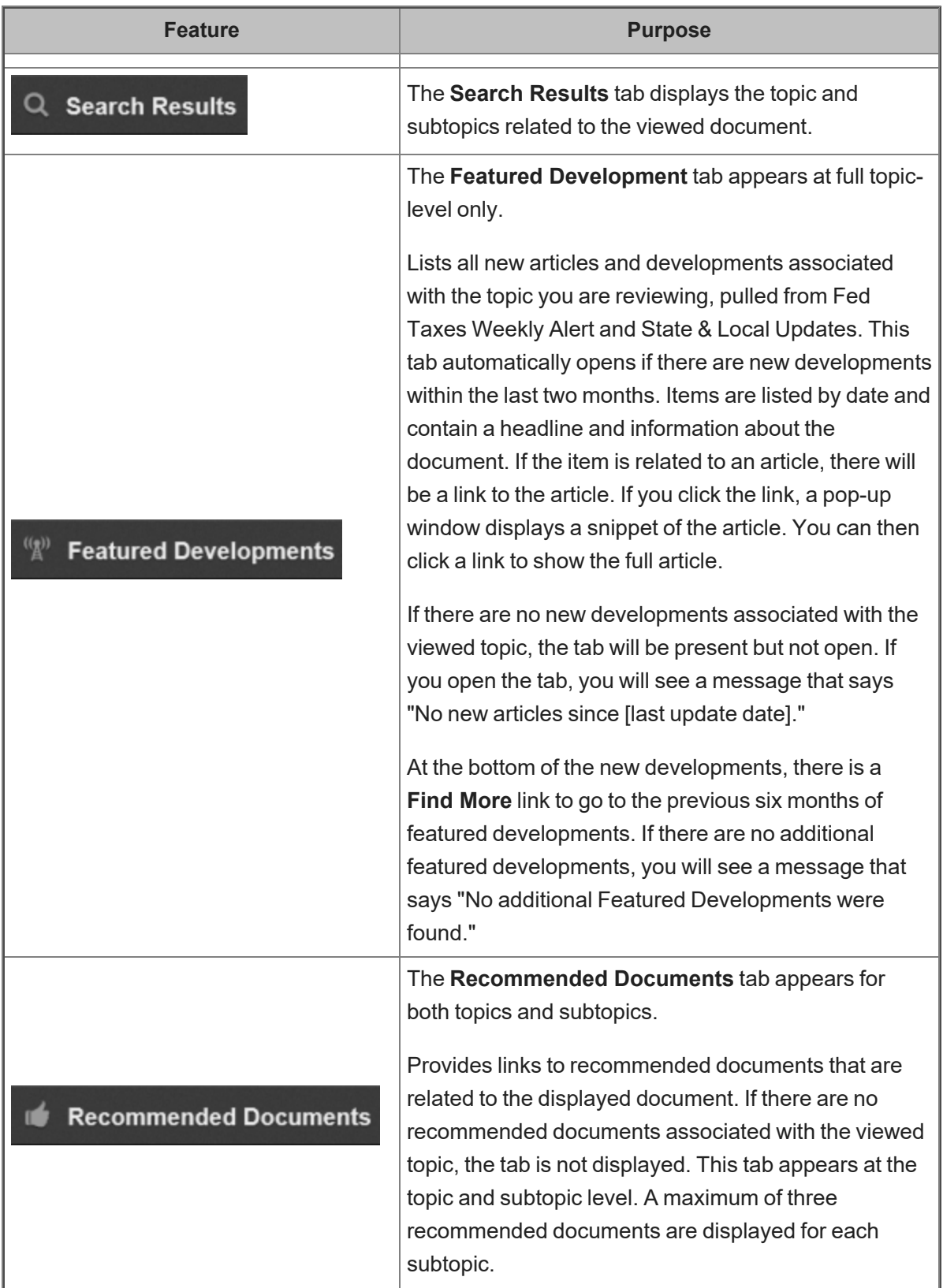

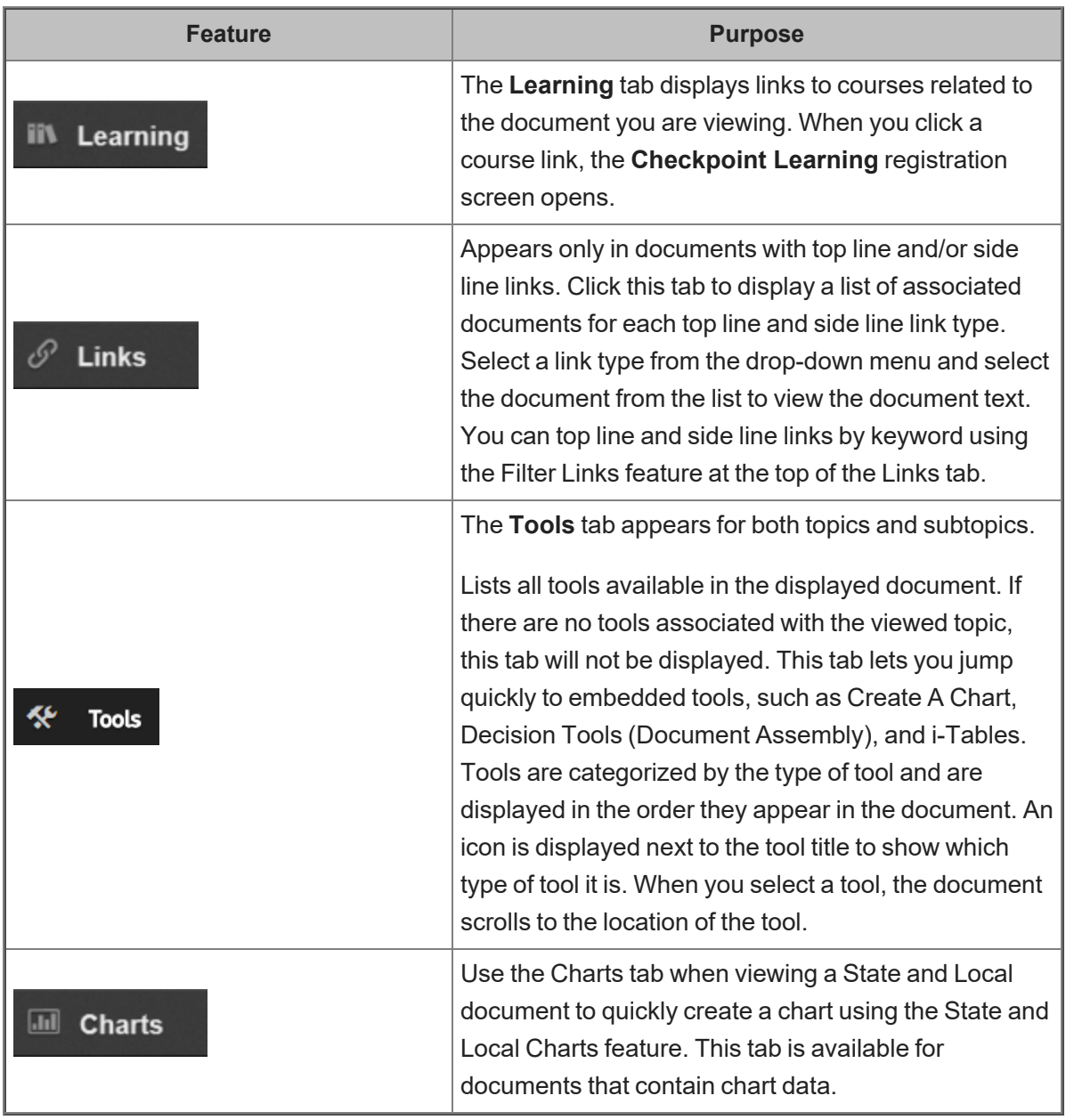

**A** NOTE: Links to previously viewed documents appear in purple text. Checkpoint clears all previously viewed documents every 24 hours at midnight and the text changes back to blue.

# Understanding Table of Contents View on Search Results

**Table of Contents** is one of three views on the **Search Results** screen. This view provides an outline view of categorized information. You can see all available information in a hierarchical structure of levels and sublevels.

**NOTE:** Table of Contents is the default view of the search results when you search from the **Table of Contents** screen. You can change the default view in the Search/Display area of the [Options](../../../../../Content/SettingCheckpointOptions/setting_search_display_options.htm) screen.

The **Table of Contents** view displays the following:

- n List of **Sources** that match the keywords you included in your search. By default, only sources that contain documents with hits are listed.
- $\blacksquare$  Total number of documents found as a result of your search.
- n Number of documents found in each source that satisfy your search criteria.
- A note icon  $\Box$  to the right of a document indicates there is one or more notes or highlights in the document. You can click the icon to view a pop-up window containing the notes and highlights.

The following features apply to the **Table of Contents** view:

- n If you select **Display Level 2** or **Display Level 3** at the top of the results, Checkpoint expands the topics and shows the subtopics two levels or three levels down.
- n To display all sources, including those with no hits, click the **Show all results** icon.
- <sup>n</sup> To display only sources with hits, click the **Show Hits Only** icon.
- To view a document's content, click the document title.
- <sup>n</sup> To save or schedule the current search, click **Save/Schedule Search** in the upper right of the screen.
- To modify a search, see [Modifying](../../../../../Content/UsingCheckpointSearch/ViewingSearchResults/modifying_search.htm) a Search.
- <sup>n</sup> To view related courses, click the **Related Courses** link at the top middle of the screen.

n If you click the total number of documents on the **Table of Contents** view, the documents are sorted and ranked by either **Relevance** or **Table of Contents** (depending on your **Sort by** setting) to your search criteria. Orange stars **next to each document title indicate the** relative score for your search query, with five gold stars being the most relevant.

## Understanding All Documents View on Search Results

**All Documents** is one of three views on the **Search Results** screen. Within this view, you have a choice of sorting results by **Relevance** or **Table of Contents**. You can quickly switch between the two using the **Sort By:** option at the top of the **Search Results** screen.

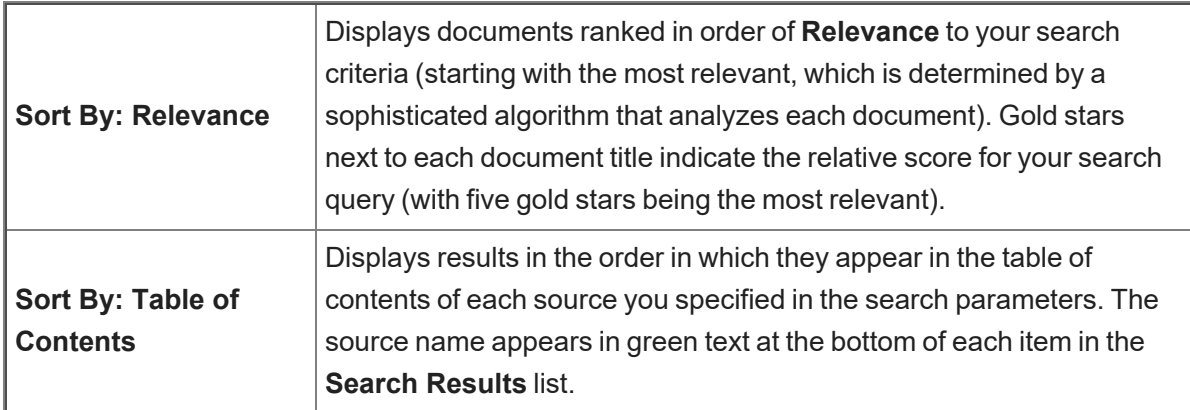

The [Search/Display](../../../../../Content/SettingCheckpointOptions/setting_search_display_options.htm) area of the **Options** screen lets you change the default setting to **All Documents**, **Table of Contents**, **Source List**, or **Use Last** method.

The **All Documents** view shows the following:

- n The first 50 documents that contain your keywords. Click **View More** at the bottom of the page to display the next 50 documents.
- n Title of documents that contain your keywords, followed by the first instance of keywords (highlighted in yellow) in the document, surrounded by the 25 words that immediately precede and follow the keywords to give you an idea of the context. (**Show snippets** is the default setting that enables this feature. If you want to disable the feature, you can click the **Hide snippets** icon in the document tools or you can change the setting in the [Search/Display](../../../../../Content/SettingCheckpointOptions/setting_search_display_options.htm) area of the **Options** screen.) Click the document title to view the document contents.
- <sup>n</sup> The source for each document, identified in green text under each document title. When you click the source, the All Documents view is filtered to display only the documents within that source. A new label "Filtered By: Source Title" is added at the top of the document list. This source title has an X next to it which you can click to delete the filter and return to the full All Documents view.
- A note icon  $\Box$  to the right of a document indicates there is one or more notes or highlights in the document. You can click the icon to view a pop-up window containing the notes and highlights.
- n A check box before each document that allows you to select one or more documents and then use [document](../../../../../Content/UsingCheckpointSearch/ViewingSearchResults/using_all_docs_nav_tools.htm) tools to [print](../../../../../Content/PrintingExportingEmailing/printing_exporting_emailing_document.htm), [export](../../../../../Content/PrintingExportingEmailing/printing_exporting_emailing_document.htm), or [save.](../../../../../Content/UsingCheckpointSearch/SavingOrSchedulingSearch/saving_document.htm)

**NOTE:** Links to previously viewed documents appear in purple text. Checkpoint clears all previously viewed documents every 24 hours at midnight and the text changes back to blue.

# Using the Document Navigation Tools

Several navigation tools are available on the Document screen to help you browse and manage your search results. Some tools also appear on the Search Results screen.

### Navigate By / Right-Left Arrows

The **Navigate by:** drop-down list and **right-left arrows** in the upper right of the **Document** screen allow you to advance to the next **Best** selection or **Document** found by your search, the next document listed in the **Table of Contents**, or the next occurrence of a **Keyword** or **Explanations**.

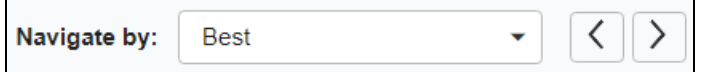

Not all options appear on every document.

- If you accessed the document via the**Table of Contents** view, you can navigate by **Contents** only.
- n If you accessed the document via the **All Documents** or **Source List** view, you can navigate by **Best**, **Document**, **Contents**, or **Keyword**.
- if you accessed the document by searching certain GAAP sources, you can navigate by **Document**, **Contents**, **Keyword** or **Explanations**.

To use this feature, select an option from the drop-down list, and then click the right or left arrow to move forward or back through the search results.

### Document Tools

The document tools are located at the top of the **Document** screen and **Search Results** screen. You can pass your mouse pointer over each icon to see a callout of its function. Not all of the tool options appear on every document.

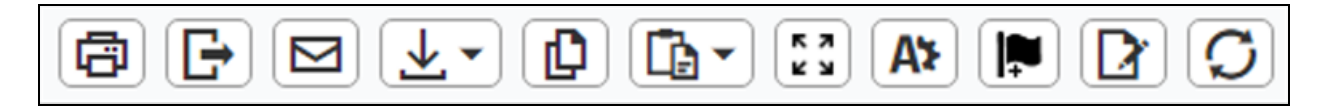

### Document Screen Tools

The tools on the Document screen vary according to the type of search you performed and the sources you selected. Not all tools appear for all documents.

Click here to see descriptions of the tools on the Document screen.

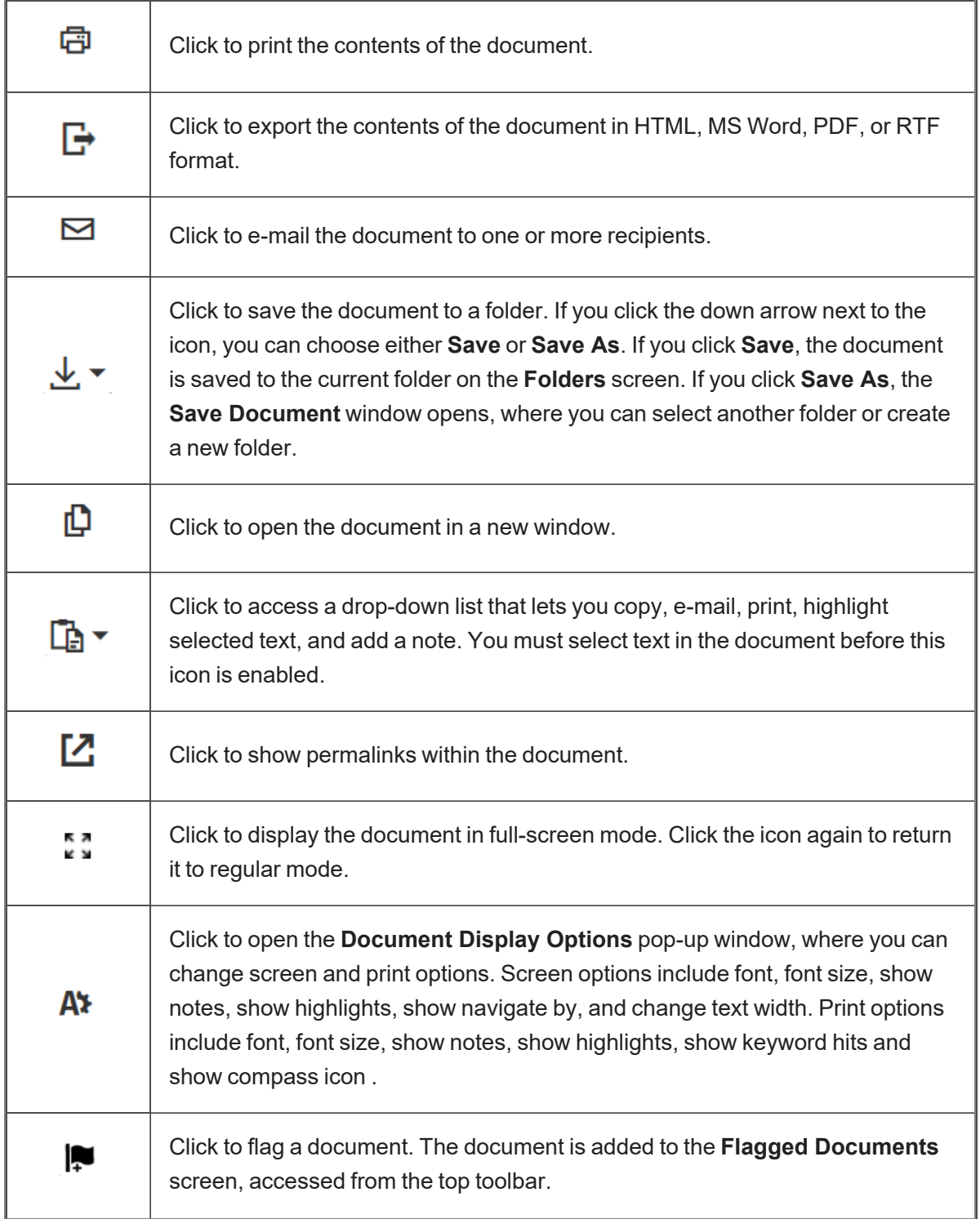

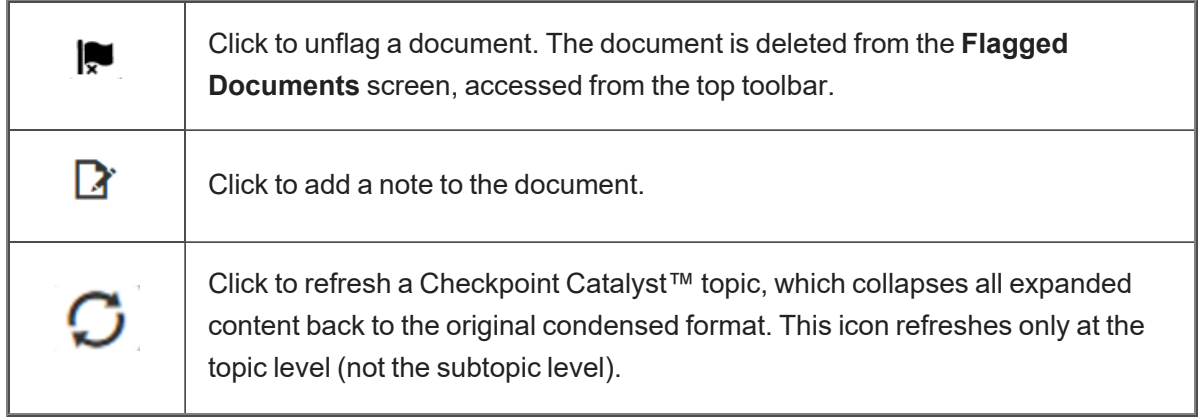

### Search Results Screen Tools

The tools on the Search Results screen vary according to whether you are in the All Documents, Source List, or Table of Contents view. Not all tools appear for all search results.

### Click here to see descriptions of the tools on the Search Results screen.

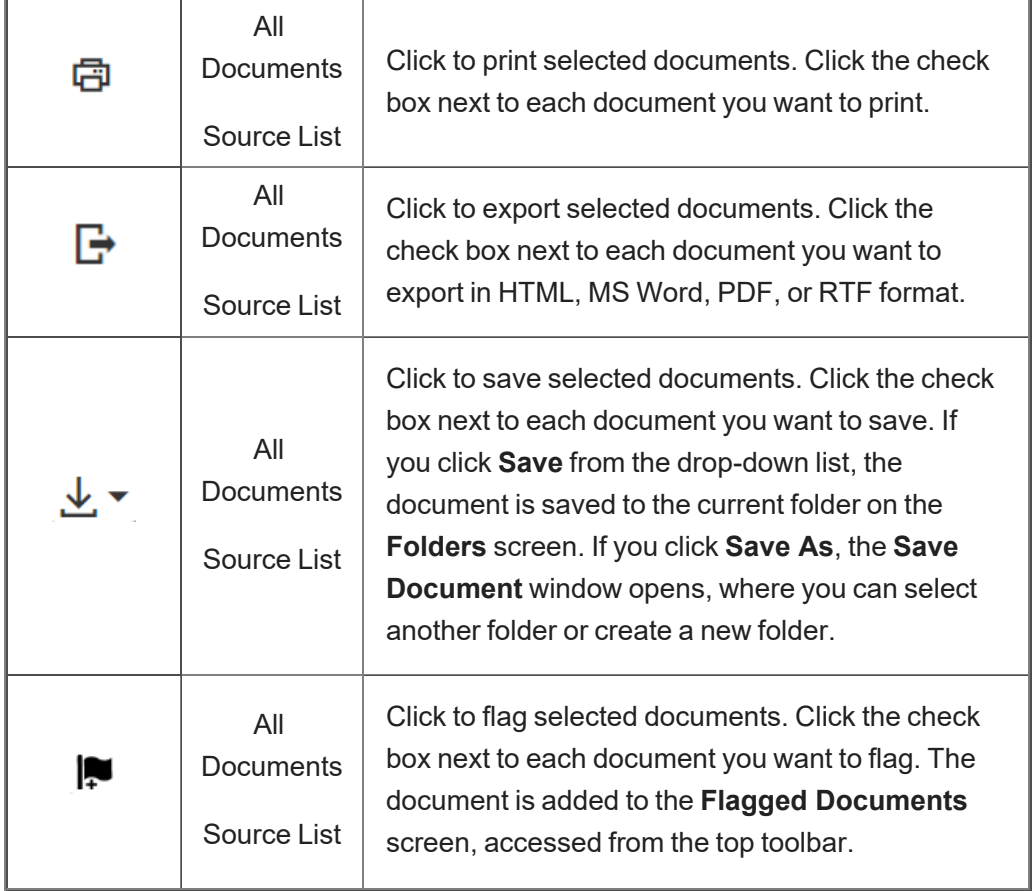

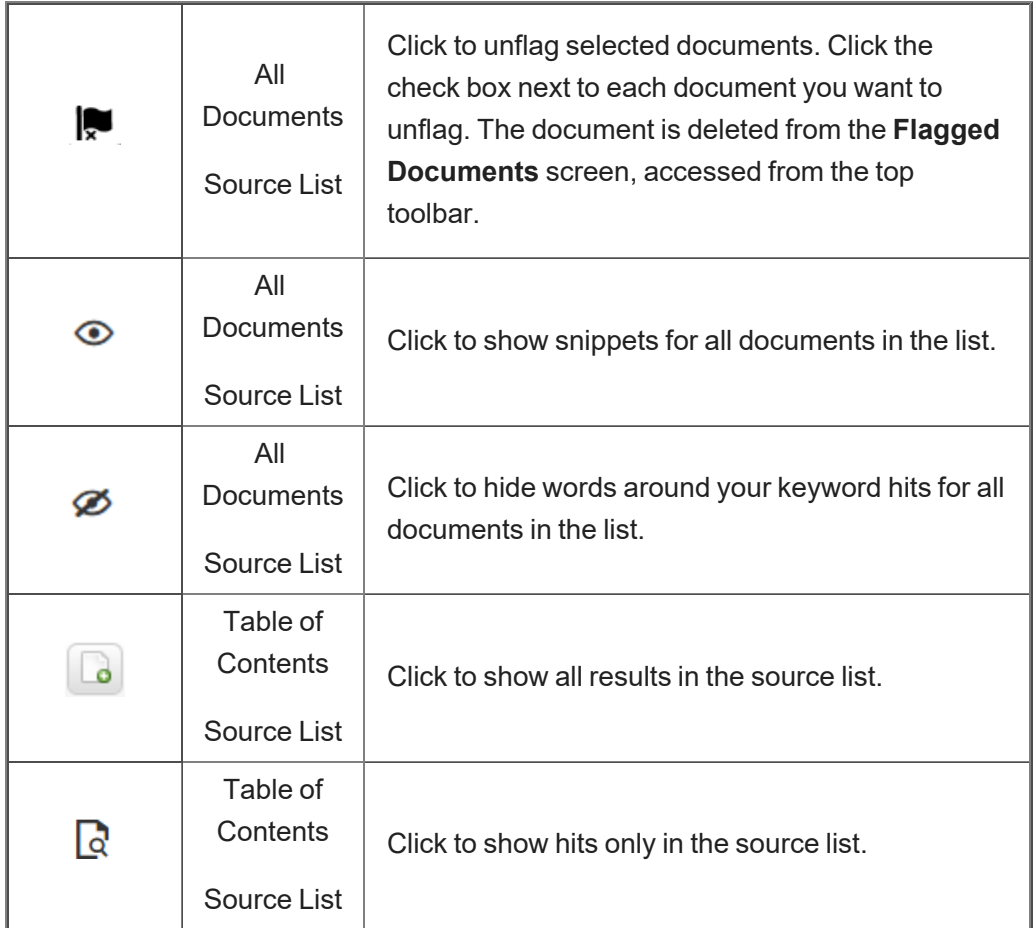

### Print a document

- 1. Click the **Print** icon from the document tools.
- 2. Select a printer.
- 3. Click **Print**.

**NOTE:** The print format for the document is defined in the Print/Export/E-mail option setting.

### Export a document

- 1. Click the **Export** icon from the document tools. The document **Export** dialog box appears.
- 2. Review/change the default settings for format and links, and then click **Export**.

**NOTE:** The export format for the document is defined in the Print/Export/E-mail option setting.

The browser **Export Status** dialog box appears. Here, you can choose to:

- Wait on the same page till the **Export Complete** dialog box appears and click **Download**, OR
- n Click the **Minimize and Continue with Research** button and continue with your research.

When you receive a notification that the export is complete, hover the mouse pointer over **Exports** on the top tool bar. On the list of **Recently Exported Documents** that appears, click **Download** beside the name of the document.

- 3. Click **Open** to view the exported document or **Save** to save to your local PC.
- 4. Click **X** to close the pop-up box.

Send a document by e-mail

- 1. Click the **E-mail** icon from the document tools. The **Checkpoint E-Mail Document** dialog box appears.
- 2. Enter one or more valid **To** addresses and, optionally, **Bcc** addresses.
- 3. Select the **Attachment Format** type from the drop-down list.
- 4. Optionally, enter a **Message**.
- 5. Include or exclude a **Disclaimer**.

The default setting is to include the default disclaimer. To exclude, clear the **Include this disclaimer** checkbox.

**NOTE:** Disclaimer text is stored the Print/Export/E-mail option setting. You can create a disclaimer in the screen, or enter a new disclaimer in the **Checkpoint E-Mail Document** dialog box and, optionally, select the **Save as default** check box.

**NOTE:** E-mail comes from Checkpoint's server, not the e-mail server at your company/firm.

6. Click **Send**.

### Save a document to Folders

**NOTE:** If you click the down arrow next to the **Save** icon, you can choose either **Save** or **Save As**. A check mark next to one of the options in the dropdown list indicates which option was last used. If you click the **Save** icon directly, Checkpoint saves using the most recently used option.

- 1. Click the down arrow next to the **Save** icon to choose either the **Save** or **Save As** option. If you click **Save**, the document is saved to the current folder on the **Folders** screen and you are finished. If you click **Save As**, the **Save Document** window opens, where you can select another folder or create a new folder. Continue with Step 2.
- 2. On the **Save Document** window, click **Change Folder**.
- 3. When the **Change Folder** window opens, you can either select another folder from the list or click a link to create a new folder. If you want to select another folder, click the folder name and click **OK**.

If you want to create a new folder, click **Create New Folder**. When the **Create Folder** window opens, enter the new folder name, select a location, and click **Create**. The new folder is added to the **Change Folder** window. Click the new folder name and click **OK**.

- 4. Optionally, on the **Save Document** window, you can enter a **Note** for the document. If you enter a note, the note is added to the top of the document.
- 5. On the **Save Document** window, click **Save** to add the document to the selected folder on the **Folders** screen.

#### Open a document in a new window

Click the **Open in New Window** icon in the document tools.

When you open the document in a new window, it stays open until you close it. This allows you continue with other activities in Checkpoint and return to the open document at any time. For example, you may select it later from the "Checkpoint | Open Document" button on the task bar at the bottom of the screen. If you are using dual monitors, you can drag the document to the other monitor and pull up something else on the main Checkpoint screen and look at both (for example, a code section and a regulation).

#### Show/hide permalinks in a document

- 1. Click the **Permalinks** icon in the document tools to show links.
- 2. Click the **Permalinks** icon again to hide links.

### Enter/exit reading mode (full screen)

- 1. Click the **Full Screen** icon in the document tools for a full screen view of the document.
- 2. Click the **Full Screen** icon again to return to normal view.

#### Flag a document

- 1. Click the **Flag** icon in the document tools. Checkpoint adds the flagged document to the **Flagged Documents** screen.
- 2. To access flagged documents, click **Flagged** in the top toolbar.
- 3. To unflag a document, in the open document, click the **Flag** icon in the document tools again.

#### Add a note to a document

You can add one or more notes to a document, edit notes, and delete notes.

- 1. Click the **Note** icon in the document tools.
- 2. On the **Note** pop-up window, enter the note text and click **Save**. The note is added to the top of the document with a time/date stamp.
- 3. To add a new note, just click the **Note** icon again and repeat step 2.
- 4. To edit a note, click the **Edit** icon on the right side of the note. In the **Note** window, update the note and click **Save**.
- 5. To delete a note, click the **Delete** icon  $\overline{10}$  on the right side of the note. When the confirmation message appears, click **OK**.
- **NOTE:** To hide the text of a note from the **Notes** pane at the top of a document, click the **Collapse Notes** icon  $\overline{\phantom{a}}$  in the right corner. Click the **Expand Notes**  $\overline{\phantom{a}}$  icon when you are ready to unhide the note text.

**NOTE:** You can also add notes to a document saved to a folder on the **Folders** screen.

#### Refresh a topic view

The **Refresh** icon appears only on Checkpoint Catalyst™ documents at the topic-level view (not subtopic). After exploring a topic by clicking "Show More" to expand the sub-topics, you can return the topic to its original form by clicking the **Refresh** icon. This closes the open sub-topics and returns them to their original condensed state.

# Viewing Checkpoint Catalyst™ Search Results

The general features and functions of the [Search](../../../../../Content/UsingCheckpointSearch/ViewingSearchResults/navigating_search_results.htm) Result screen apply to all searches including the **Checkpoint Catalyst™** sources. Here are some features you will see in the **Checkpoint Catalyst** search results:

- n If you perform a search of the Catalyst Library from the **Table of Contents** screen, Checkpoint displays in the results on the **Search Results** screen with the **Table of Contents** view as the default.
- $\blacksquare$  If you click Display Levels 2 at the top of the results, Checkpoint expands to show all topics. If you click Display Level 3, Checkpoint expands to show all topics and their subtopics.
- You can click a topic title on the **Table of Content** to open the entire topic including all subtopics. When you open a full topic, all subtopics are collapsed and only the synopsis for each subtopic is displayed.
- After exploring at the full topic level and expanding the subtopics, if you would like to return the full topic to its original condensed form, click the Refresh icon  $\bullet$  in the document tools.
- n When you open a subtopic document directly, there is a **Show Full Topic** link at the top that you can click to jump to the full topic level.
- n On the **Source List** and **All Documents** views, you can only select subtopics and not the full topic.
- n On the **Source List** view, click the plus icon next to the source title to display the three most relevant documents for your search. You can click the link at the bottom of the screen to display all documents in the search results.
- n The **All Documents** view lists all documents in the search results sorted by relevance to your search criteria (starting with the most relevant, which is determined by an algorithm that analyzes each document). **Gold stars** next to each document title indicate the relative score for your search query (with five gold stars being the most relevant).
- **n** On the Table of Contents view, if you click the total number of documents next to **Checkpoint Contents**, all documents in the search result are sorted and ranked by either **Relevance** or **Table of Contents** (depending on your **Sort by** setting), with gold stars indicating the relative score for your search query.
- n Footnote content can be displayed in a pop-up window. When you click the number, a popup with the footnote text is displayed and any links are active in the footnotes.
- Many types of tools are supported within **Checkpoint Catalyst** content including calculators, checklists, charts, decision tools, document assembly, and iTables. The tools can be found by scrolling through the document or selecting a tool from the **Tools** tab in the Context Panel.
- If a user subscribes to **Checkpoint Catalyst**<sup>™</sup> but does not subscribe to the primary source materials reference within a Checkpoint Catalyst document, the document will be displayed in a preview window with limited functionality.
- n If you choose to print, export, or email a **Checkpoint Catalyst** topic document, you will see a pop-up message that states that the topic may be large and asks you to confirm your choice to continue.
- n For some documents, a **Catalyst** link appears in the top line links across the top of the document.
## Viewing International Trade Library Documents

The Harmonized Tariff Schedule of the United States (**HTSUS**) is published by the U.S. International Trade Commission. It contains all provisions enacted by Congress or proclaimed by the President and includes article descriptions, tariff rates, and special tariff programs.

## Accessing Interactive Practice Aids in PPC Deskbooks

PPC Deskbooks provide complete and easy-to-understand answers for solving real-life tax return preparation issues, bridging the gap between interpreting the tax law and reporting real-life client transactions. Using a unique Key Issue approach, each **Deskbook** identifies over 300 troublesome tax return issues (defined as new, different from prior year, or frequently encountered, missed, or misunderstood) and resolves them with workable step-by-step solutions for tax preparers of all experience and ability levels.

PPC Deskbooks are available from the **Federal Editorial Materials** > **PPC's Federal Tax Compliance Library** in the Federal Practice Area. Interactive Practice Aids include [Checklists,](../../../../../Content/UserTools/PPCInteractivePracticeAids/checklists.htm) Elections, Practice Aids, Resources, [Statements,](../../../../../Content/UserTools/PPCInteractivePracticeAids/checklists.htm) Reports, Notices, and [Worksheets.](../../../../../Content/UserTools/PPCInteractivePracticeAids/worksheets.htm)

Some **Deskbook** content provides access to related Interactive Practice Aids. These tools can be accessed from the **Tools** panel on the right sidebar or from within the **Deskbook** document from contextual buttons:

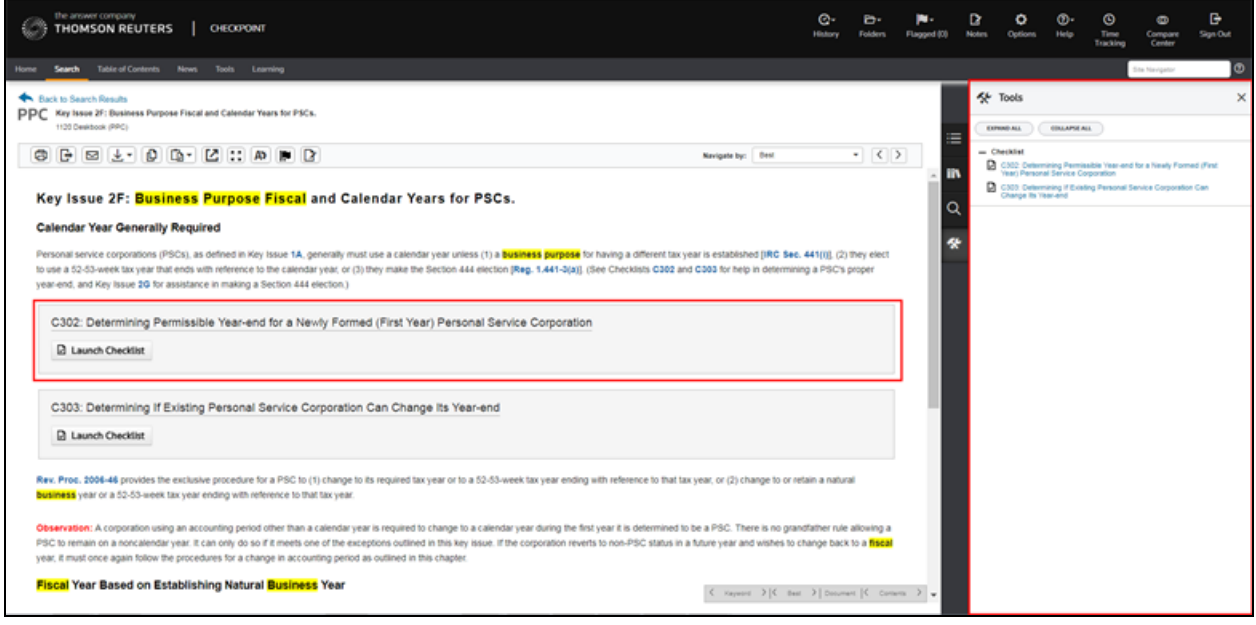

Practice Aids are also available in XML or PDF format through the Deskbook Table of Contents or search results. If an interactive version of a XML or PDF Practice Aid is available, it can be accessed from the Practice Aid icon in the document navigation bar (for PDF practice aids) or the launch button at the top of the document (for XML practice aids).

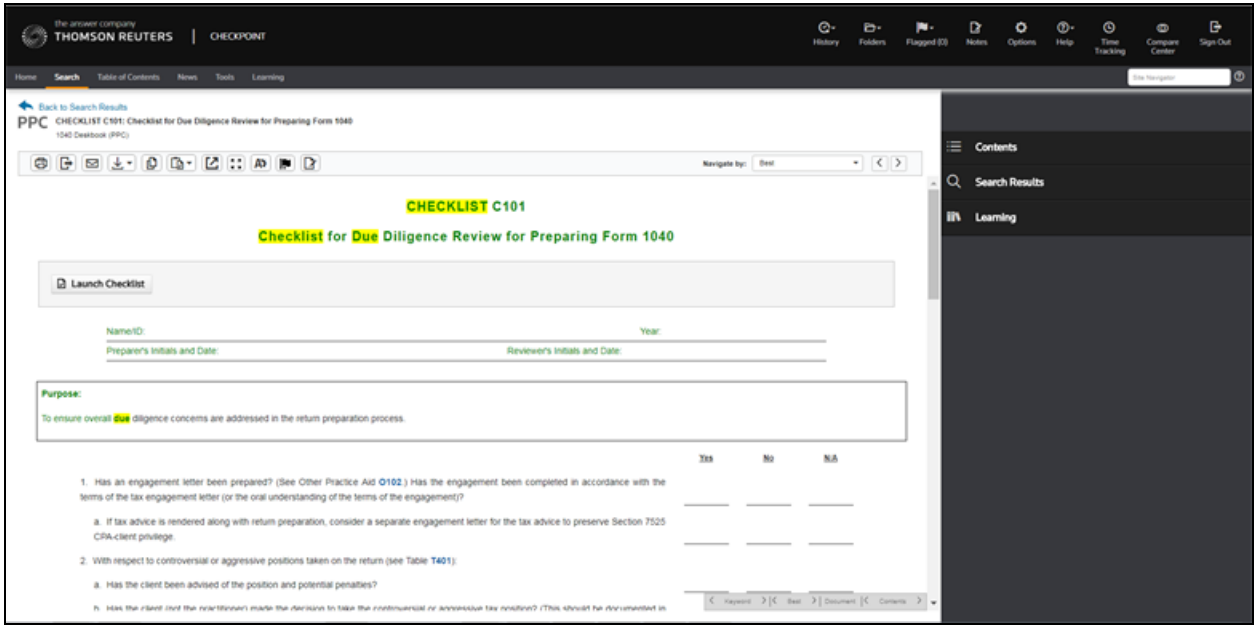

**NOTE:** Interactive Practice Aids are available for PPC's 1040, 1041, 1065, 1120, 1120S, 706/709, 990, 5500, and Payroll Tax Deskbooks.

# Viewing Citator History

Use the Citator Top Line Link to access the judicial history of a court case and trace the subsequent references and citing to the case.

#### **To access Citator history:**

- 1. At the top of a case or ruling, click the **Citator** top line link.
- 2. The **Links** tab in the **Context Panel** displays the judicial history of the current case.
- 3. Click a link in the history to display detailed information about the Citator entries for that case including the complete judicial history and record of cites. Each listed citation contains a link directly to the page where the subsequent case cited the original case.

Use the [Citation Track](../../../../../Content/UsingCheckpointSearch/ViewingSearchResults/using_citation_tracker.htm) It tool to be notified whenever a case or ruling references the case or ruling.

# Viewing Wildcard Search Results

When displaying results of a search in which you used [wildcards](../../../../../Content/UsingCheckpointSearch/BasicSearching/using_wildcards.htm), Checkpoint does not highlight all keyword variations as generated by the wildcard.

For example, a search for "terminate\*" retrieves all documents that contain at least one occurrence of the word "terminate" or any variation of "terminate" (for example, "terminates" or "terminated"), but only highlights "terminate" when it exists as a complete word.

# Modifying a Search

There may be times when a keyword search returns a larger number of results than you had anticipated. Sifting through these results can be laborious, particularly if you are looking for a specific piece of information. Checkpoint makes it easy to change your search parameters:

- n On the **Search Results** screen, you can change or add to the **Keywords** field at any time and then click the **Search** icon.
- n If you want to modify the sources you are searching, there are several ways to return to the search parameters screens. Depending on how deep you are in reviewing search results, click **Back to Search Results** and then **Back to Search** in the upper left of the screen to return to the search parameters screen.

#### **Example: Narrowing Search Results**

Suppose you are searching for information on IRA accounts in the Federal Editorial Materials sources. In your initial search, you may have typed "Individual Retirement Account" in the **Keywords** field. However, you find that this keywords string yields 4,874 documents, which is far too many to be manageable.

Given that your client is a widow, you can add the term "widow" to the **Keywords** field in the **Search Results** screen and click **Search**. That returns 157 results.

Add "early retirement" to the **Keywords** field and click **Search**. That returns a much more manageable 16 results.

# Back to Search

The **Search Results** screen contains a **Back to Search** link that returns you to the screen where you set up your search criteria.

When you open a document from the **Search Results**screen, the **Back to Search** link changes to **Back to Search Results**.

To move back through all the previously viewed search result screens within the current search, continuously click **Back to Search Results** till the required page is displayed.

When you drill deeper within a document to other references, click **Back to Search Results** on the top-left of the screen to go back to the previously viewed search result, and then click **Back to Search** to return to the screen where you initiated the search.

# Filtering Top Line and Side Line Links

**Top line** and **side line** links are buttons across the top of or embedded in some Checkpoint documents. You can click a button to display a list of related documents in the [Context](../../../../../Content/UsingCheckpointSearch/ViewingSearchResults/understanding_view_doc_screen.htm) Panel on the right. Top line and side line links do not appear in all documents.

You can filter top line and side line links within a document by keyword. This feature allows you to constrain a list of links by specific words that you want to locate.

#### **To filter top line and side line links:**

1. On the **Document** screen, click **Links** in the **Context Panel**. The **Links** tab opens

**A** NOTE: The Links tab only appears in documents with top line and side line links.

- 2. Click **Filter Links**.
- 3. In the **Filter Links by Keyword** pop-up window, enter terms to define your search. You can also click the [Thesaurus/Query](../../../../../Content/UsingCheckpointSearch/BasicSearching/using_the_checkpoint_thesaurus.htm) Tool link for more advanced search features.
- 4. Click **OK**. The documents list is filtered by the keywords you entered.
- 5. To clear or modify the keyword filter, click **Clear Filter** or **Modify Filter**.

## Creating External Permalinks

The **permalink** feature allows you to generate a permanent link directly to a document or document section within Checkpoint. You can then save this link as a bookmark or shortcut that lets you return to the content. The **Show permalinks** icon is located in the document tools at the top of the **Document** screen.

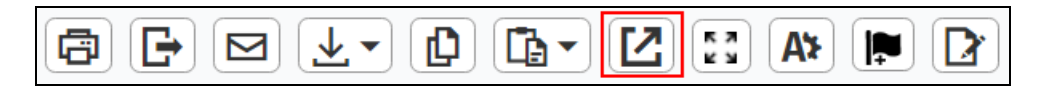

#### **To create a permalink:**

- 1. Open the document to which you want to link.
- 2. On the document tools, click the **Show permalinks** icon.

Any permalinks in the document are displayed.

3. Select the permalink icon in the document and section you want to save.

A **Permanent Document Link** window displays the permalink URL for you to save as a browser bookmark or shortcut to return to the document/section in the future.

**NOTE:** Some documents contain multiple permalink icons, each displaying at a different section, allowing you to save a link directly to a section in the document.

- 4. Copy and paste the URL to a document or browser to save as a bookmark.
- 5. Click **Close** to close the window.

# Using Citation Tracker

Use the **Track It** feature within cases and rulings to be notified when another case or ruling references this document.

#### **To activate Citation Tracker:**

- 1. At the top of a case or ruling, in the top line links, click the **Track It** link. The **Links** tab in the **Context Panel** opens.
- 2. Click **Turn On**. You will be notified by e-mail that **Tracker** has been activated for this document. When a new document references the tracked document, you will receive an email notifying you and providing a link to the referencing document. You can also view tracked documents and their activity from the **Home** screen under the **Track It** content pane.

#### **To view a tracked citation:**

- 1. On the **Home** screen, click a link from the **Track It** pane to open the tracked document.
- 2. Select a link in the **Links** tab to open the referencing document. A new window displays the document that references the citation being tracked.

#### **To turn off Tracker:**

- 1. Open the tracked document and click **Turn Off** in the **Links** tab.
- 2. When the **Confirm** pop-up window appears, click **OK**.

## Using Compare It Links

**Compare It** is a unique feature of Checkpoint that allows you to identify connections between documents, code, and explanations in different jurisdictions. For example, a U.S. Tax Reporter (USTR) document may have specific explanations at a state and local level. Or, if you're in an explanation paragraph in one state, you can easily get to an explanation of that same issue in another state. **Compare It** links allow you to quickly view the related explanations, providing a powerful research tool.

#### **To use Compare It:**

- 1. Click the **Compare It** top line link. The **Links** tab in the **Context Panel** shows a list of associated documents.
- 2. Click a document title to view its contents. The document opens in a new window.

# Using State and Local Charts Tab

Use the **Charts** tab when viewing a State and Local document to quickly create a chart using the State and Local [Charts](../../../../../Content/UserTools/charts.htm) feature. This tab is available for documents that contain chart data.

The **Expand All / Collapse All** option for this tab structures your documents to expand or collapse them as needed. The default is the expanded view. Also notice that an icon has been added to go to the chart.

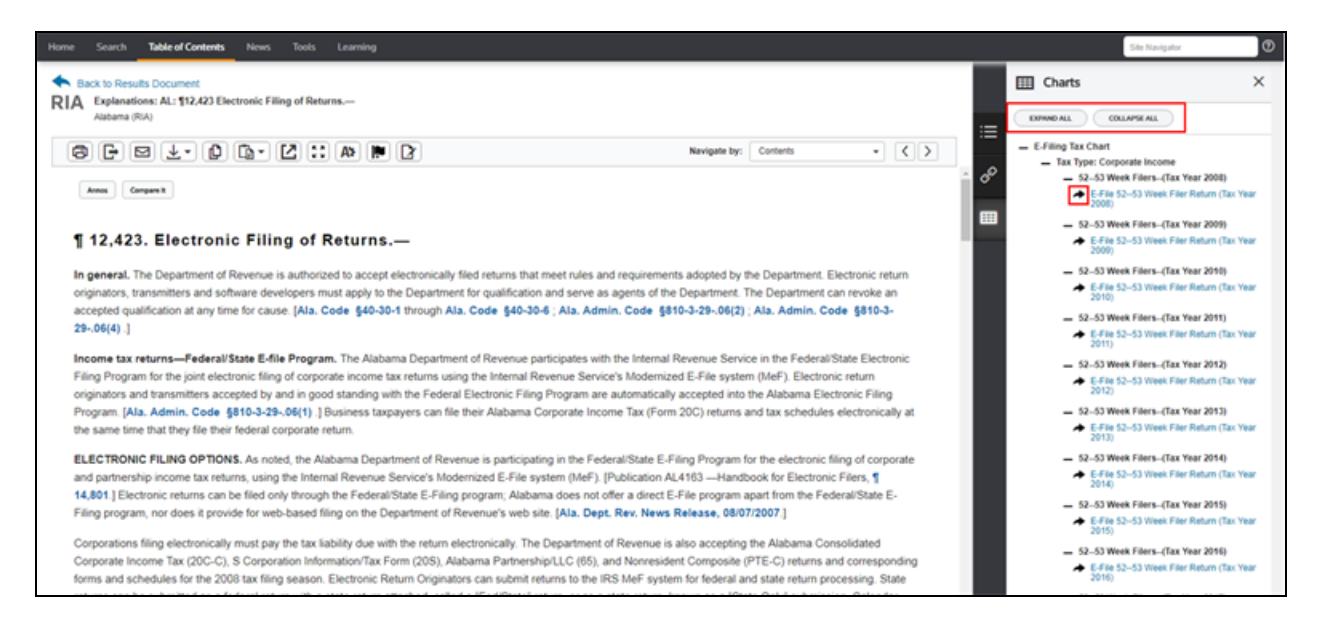

#### **To create a chart using the Charts tab:**

- 1. Click the chart type from the **Context Panel** on the right. You are directed to the State and Local Charts feature.
- 2. Select the chart type and click **Next**.
- 3. Select the state or states you want to search.
- 4. Click the **Create the Chart** button. The chart results are displayed.

## Pinpoint Linking to e-Form RS

All "Forms to use" references that exist in the Federal Tax Coordinator Analysis and USTR Explanations have now been tagged to link to the appropriate form or schedule in e-Form RS. This is applicable only if you have a Checkpoint subscription that includes the Federal Tax Coordinator and/or United States Tax Reporter, plus e-Form RS. Click the link to view the status of the linked e-Form RS form.

When you click on a linked reference to a form, and when Checkpoint finds a match in e-Form RS, you will see a pop-up window appear asking you whether you would like to open the form in e-Form RS. The "Forms to use" reference will be a blue link if your subscription includes e-Form RS, if it does not the reference will be seen in plain text.

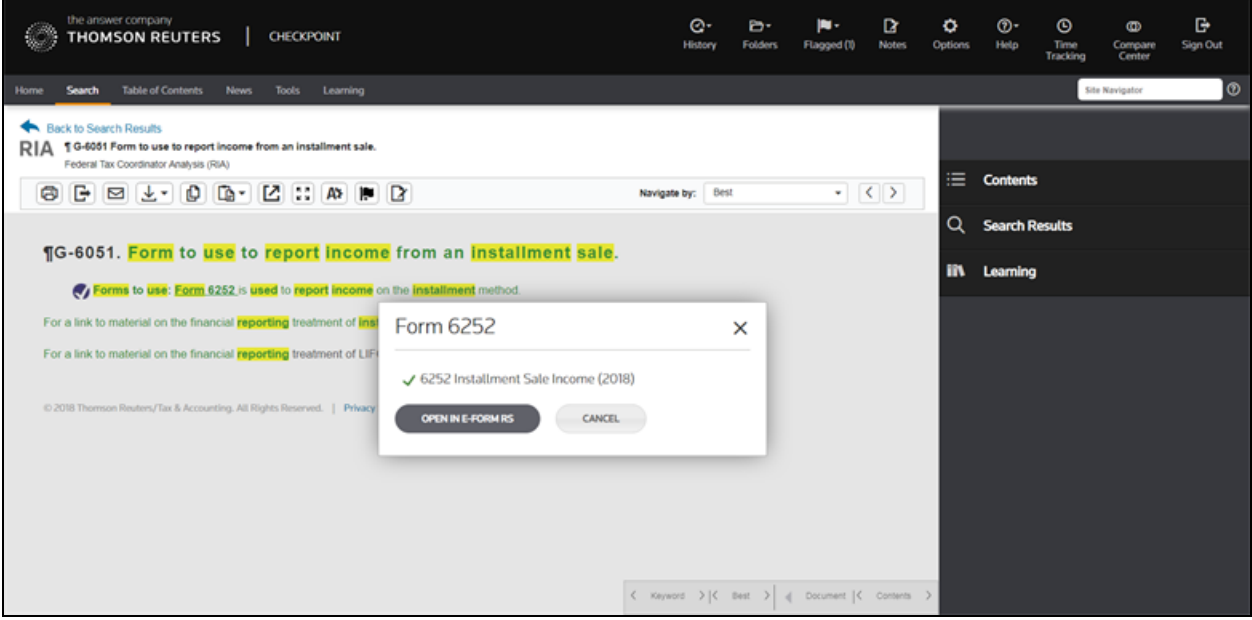

Click the **OPEN IN E-FORM RS** button to launch the e-Form RS Pass Thru screen.

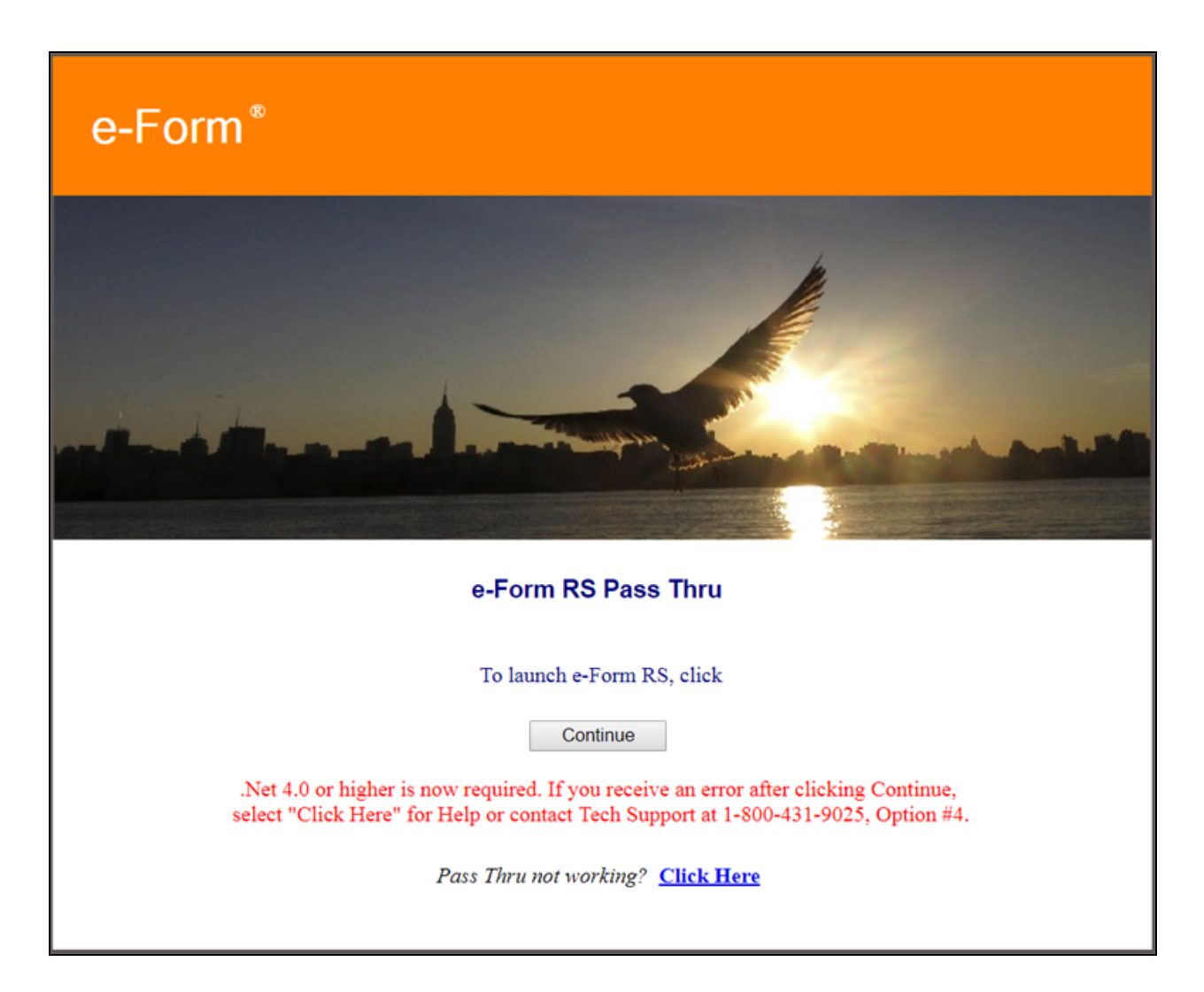

Click the **Continue** button to proceed directly to the appropriate form in e-Form RS. The link will always take you to the most current and final form available in e-Form RS at the time you click on the link.

For annually updated forms corresponding to a specific tax year, the pop-up window may occasionally (depending on the time of year) also provide information about the status of an upcoming form. e-Form RS only includes final forms that have been released by an appropriate taxing authority. e-Form RS **does not** include drafts of forms.

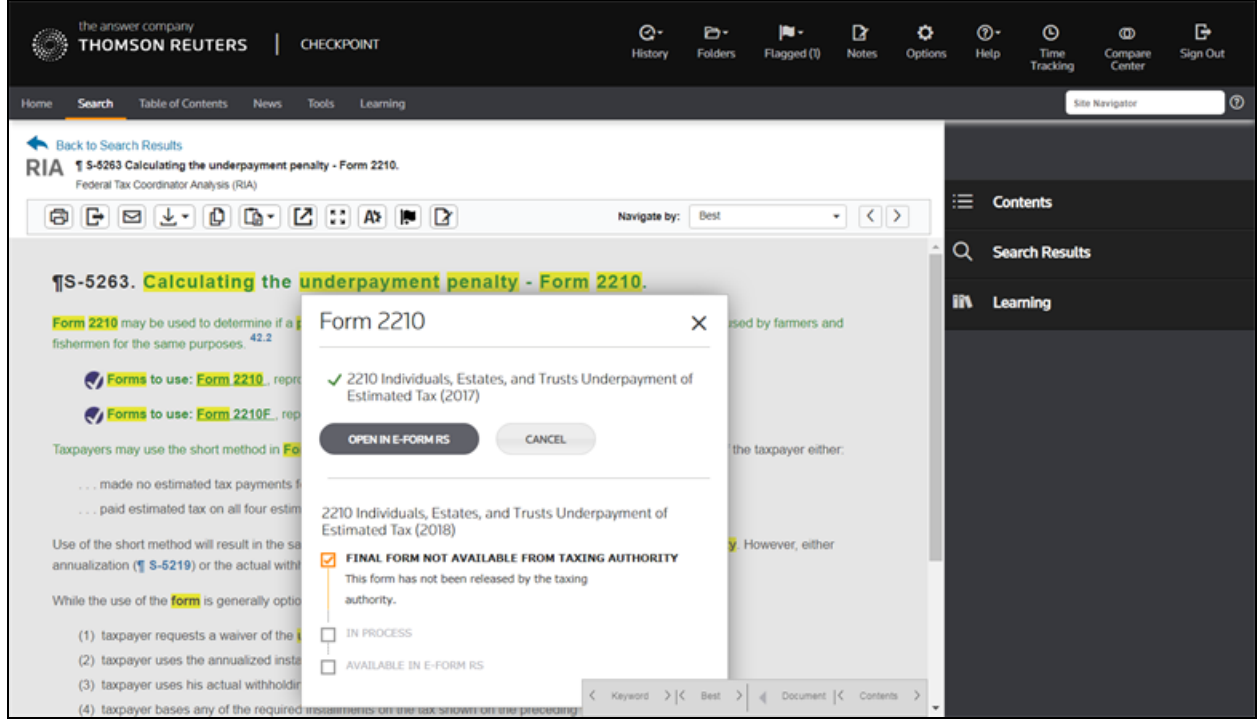

Once the final version of a Form has been released by the taxing authority, it must be programmed in e-Form RS and then sent to the taxing authority for review and approval. The length of this process depends on the form and taxing authority.

Occasionally a form reference that appears as a link will no longer be accessible because the form has been obsoleted or replaced by a new form as determined by the appropriate taxing authority. The below image is for illustrative purpose only.

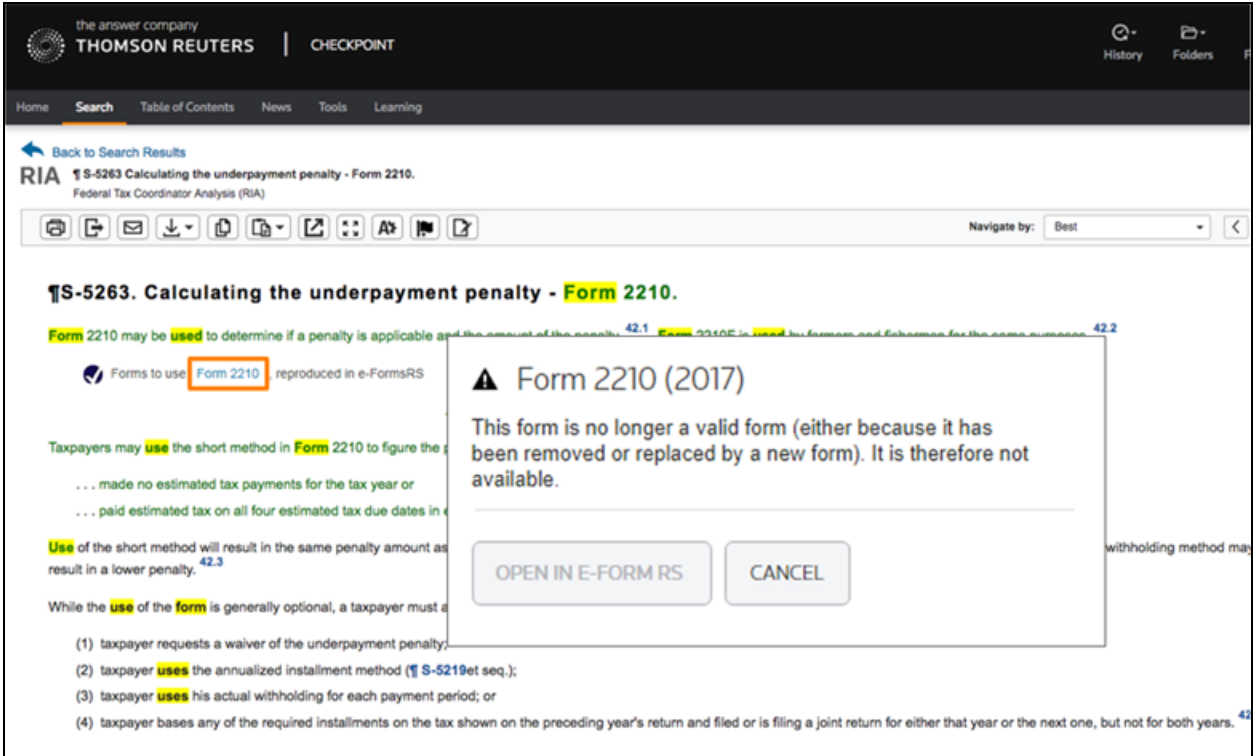

## About the Table of Contents

You can access the **Table of Contents** screen by clicking the **Table of Contents** menu on the menu bar from any screen in Checkpoint.

**NOTE:** You can also click the Table of [Contents](../../../../../Content/UsingCheckpointSearch/ViewingSearchResults/understanding_toc_view_on_search_results.htm) view on the **Search Results** screen to see your search results in a Table of Contents hierarchy.

On the **Table of Contents** screen, **Browse** is the default view, but you can also access [titles](../../../../../Content/UsingtheTableofContents/using_my_titles_feature.htm) or search [templates](../../../../../Content/UsingtheTableofContents/using_the_jump_to_feature.htm) under **Jump To**.

The **Browse** view displays the Checkpoint Contents where you can you browse through contents in the same way you would scan the headings in a book's table of contents. The Checkpoint Contents contains research materials sorted into expandable and collapsible folders of related information. By [expanding](../../../../../Content/UsingtheTableofContents/expand_the_toc_view.htm) folders and their subfolders, you can select specific entries to search for the documents that are most relevant to your needs. You can also use the Display Level feature to expand all sources in those levels.

The screen displays a [Keywords](../../../../../Content/UsingCheckpointSearch/BasicSearching/performing_a_keyword_search.htm) field where you can enter words or phrases to add to your search criteria.

You can also [print](../../../../../Content/PrintingExportingEmailing/printing_multiple_docs_from_toc.htm) multiple documents from the Table of Contents.

**NOTE:** You can change document settings to display the Table of [Contents](../../../../../Content/UsingCheckpointSearch/ViewingSearchResults/understanding_toc_view_on_search_results.htm) view as the default for all document searches in Checkpoint. To do so, click **Options** in the toolbar, click **Search/Display**, and under **Search Results Default View**, click **Table of Contents**.

## Understanding the Table of Contents Screen

To access the **Table of Contents** screen, click the **Table of Contents** menu from any screen in Checkpoint.

**Note**: You can also select the **Table of Contents** view on the **Search Results** screen.

The **Table of Contents** screen provides an outline view of categorized information. You get a bird's eye view of all available information in a category arranged in a hierarchal structure of levels and sublevels. The screen in Browse view has three main areas: Keyword Search, Checkpoint Contents, and the left navigation bar.

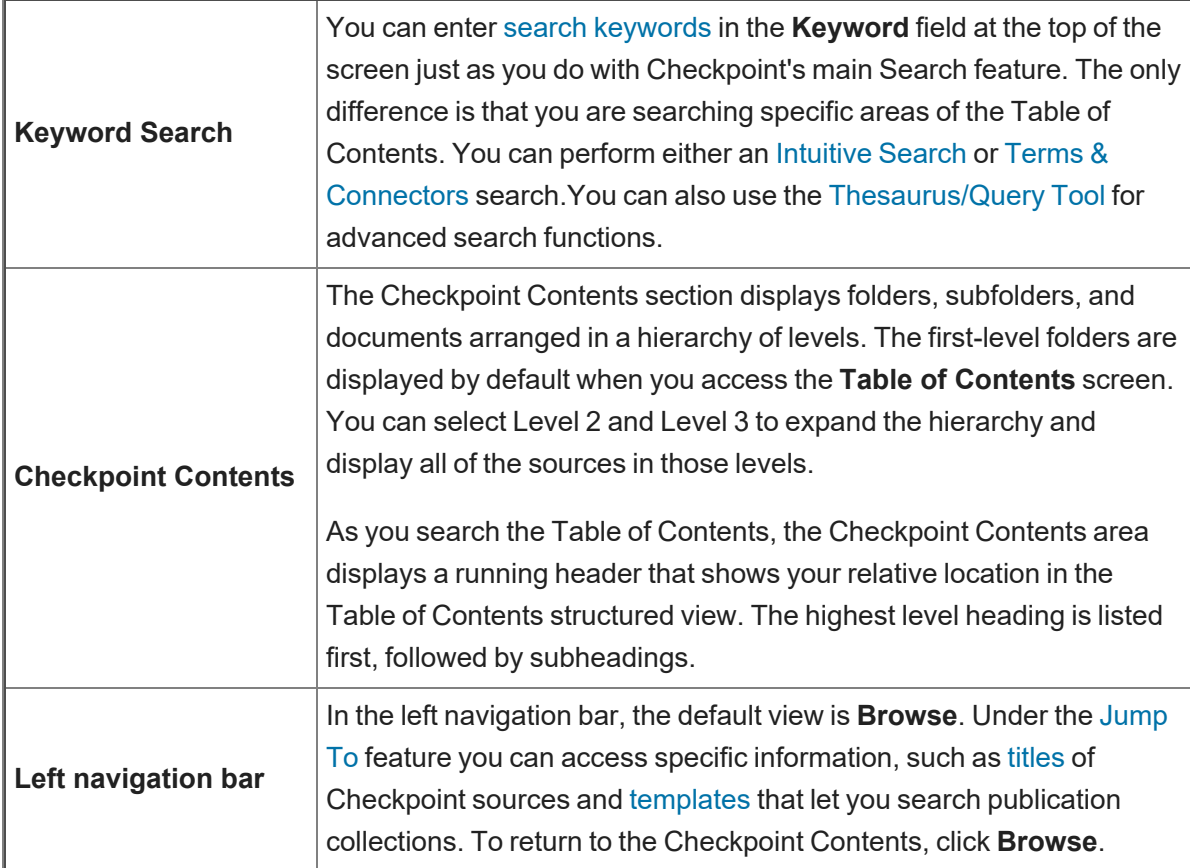

# Expanding the Table of Contents

The Table of Contents contains folders, subfolders, and documents arranged in a hierarchy of levels. The Level 1 folders are displayed by default when you access the **Table of Contents** screen. You can view the other levels in either of two ways:

- n Click the **folder name**. Checkpoint expands the folder to show the next level of its subfolders, but no longer displays the other first-level folders.
- Click the **+ symbol** next to a folder. Checkpoint expands the folder to show the next level of its subfolders and also continues to display the other first-level folders.

You continue this process of expanding or clicking until you find the reference material you want. The following procedure demonstrates expanding a folder, using the Federal Library folder as an example.

#### **To expand a Table of Content folder to access a document:**

- 1. On the menu bar, click the **Table of Contents** menu. Checkpoint's Table of Contents appears with first-level folders as the default view.
- 2. Click the **Federal Library** heading link (not the + symbol). The Table of Contents changes to display only the entries below Federal Library.
- 3. Click the **Federal Source Materials** link.
- 4. Click the **IRS Publications** link.
- 5. Click the **Pubs Circ-No-230 - 519** link.
- 6. Click the **Publication 1 - SEPTEMBER 2012 Your Rights as a Taxpayer** link.

This folder shows several documents. Documents are indicated by a document icon and print icon.

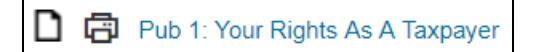

7. Click the document title to view the document's text on the **Document** screen. You can click the **Contents** tab in the Context Panel on the right to see the location of the document within the Table of Contents.

**NOTE:** If you move too deeply into the Table of Contents, you may eliminate relevant material from your view. To move back to higher levels, click an earlier link in the

**Contents** tab. For example, clicking **Checkpoint Contents** takes you back to the top level of the Table of Contents.

**NOTE: Explanations in GAAP Reporter:** On the **Document** screen, in the **Navigate by** drop-down list, you will see **Explanations** when viewing an Explanation document. (Explanations is not available if you are viewing a document in the GAAP Reporter database. This appears only for an Explanation document.) Explanation documents can be identified by 'EXP' in the title and 'EX<Numeric Value>' in the citation.

# Understanding Table of Contents Symbols

At the top level, the Table of [Contents](../../../../../Content/UsingtheTableofContents/about_the_toc.htm) screen displays all sources available in your Checkpoint subscription. Each level on the Table of Contents has two components: a graphic symbol and a descriptive hypertext link. When you view documents in the **Table of Contents** view of the **Search Results** screen, additional graphics indicate specific meanings.

**Symbol Meaning Description** Indicates that there are entries below the current level. Click the + to display these subordinate entries. Indented sublevel entries + Closed level symbol may also have a + or - symbol next to them. You can continue clicking the + symbol to open levels in this manner all the way to the final lone document level. Indicates that you have fully expanded the current Table of Contents entry, so that all the Open level symbol documents it contains are visible. Click the minus symbol to collapse these levels. Click this icon to open a specific Table of Open a Table of Content

The graphic symbols are described in the following table.

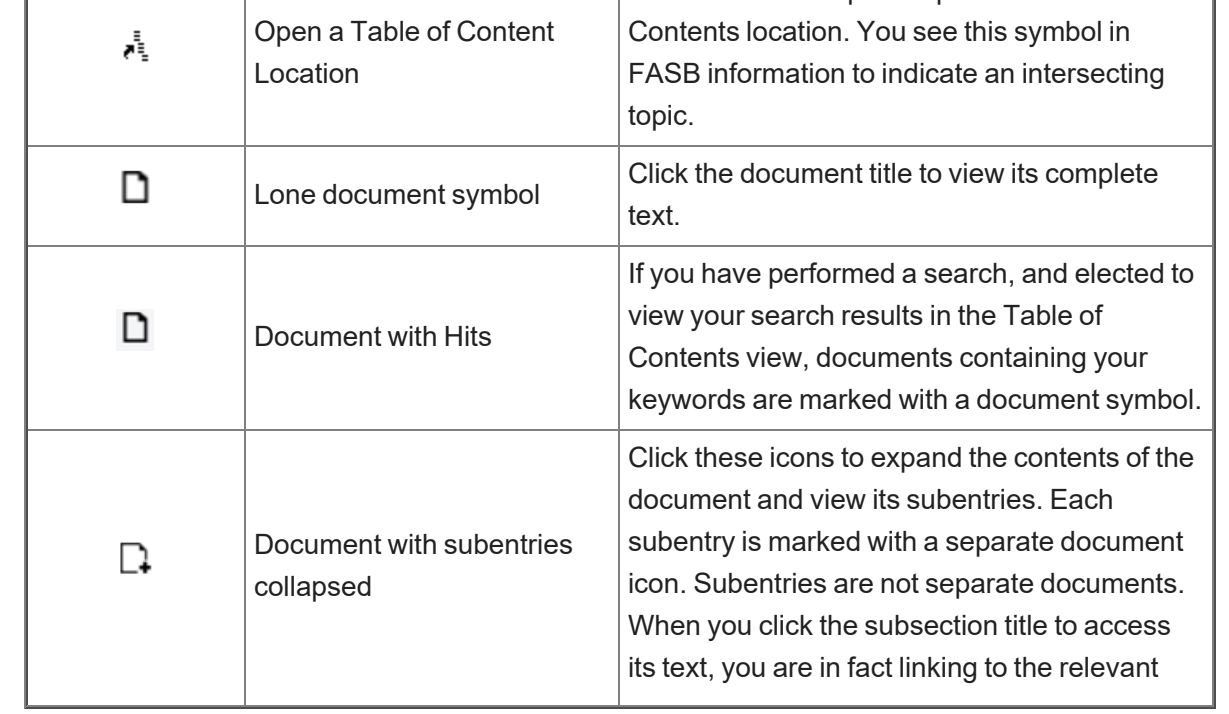

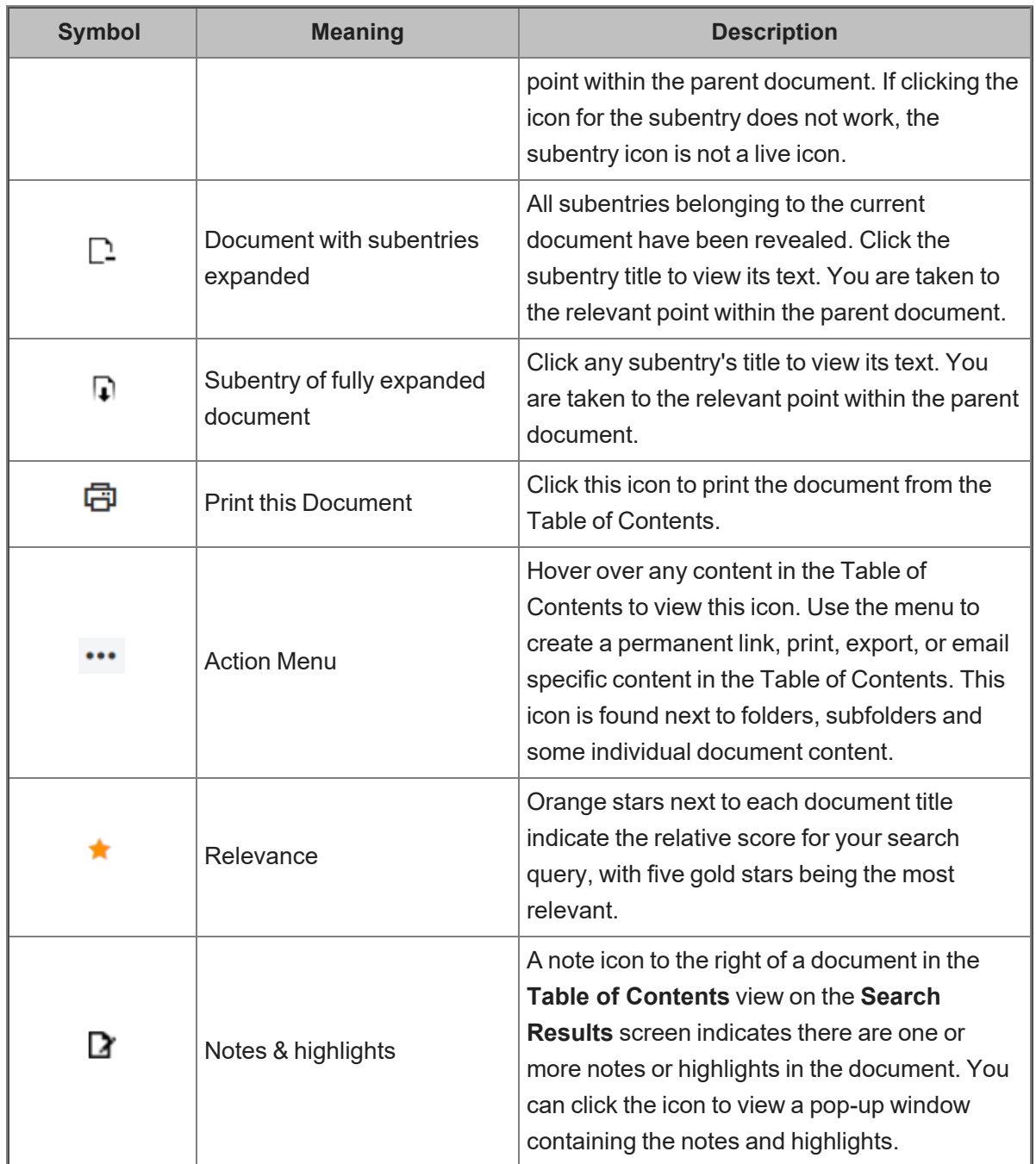

### Searching with the Table of Contents

As an alternative to searching through Checkpoint contents using the main Search feature, you may want to search for information in specific areas of the Table of Contents. While the Table of Contents searching is independent of Checkpoint's main Search feature, the procedures are similar and they both have access to all of Checkpoint's resources.

#### **To perform a search in the Table of Contents:**

- 1. On the menu bar, click the **Table of Contents** menu. The **Table of Contents** screen appears with Browse as the default view.
- 2. Expand the Checkpoint Contents as necessary until you locate the folders you want to search.
- 3. Select the check boxes next to the folders you want to search, up to a maximum of 15.

**NOTE:** By selecting a Table of Contents folder check box, you automatically include all of its subfolders, so you do not need to check them separately. For a more focused search, drill down and select lower level folders.

- 4. Enter your search keywords in the **Keywords** field. You can also click **Thesaurus/Query Tool** for advanced search functions:
	- n A previous keywords list lets you choose one of the last 10 keywords you have used.
	- Special search syntax is available to help you refine your search. Choose a search connector from the **Connectors** list.
	- You can generate a list of your search terms' synonyms that appear in the sources you are searching. To include all synonyms, click the **Include all alternatives in query** link.
- 5. Click **Search** to start your search.

Your search results appear on the **Search Results** screen with the **Table of Contents** view the default. You can also select to view the results in the All Documents or Source List views.

**NOTE:** You can limit your search results to display only those sources or documents that contain your keywords by selecting **Show hits only** icon in the upper right of the screen.

#### **To Show Snippets:**

On the **Table of Contents** view, you can select the **Show snippets** icon in the upper right of the screen to display twenty-five worlds that surround the search's keywords. You can also select to **Hide snippets**.

# Using the My Titles Feature

The My Titles feature in the **Tables of Contents** screen lets you create and save a list of your most commonly used sources for easy recall and review.

### Use the Titles feature

- 1. On the menu bar, click the **Table of Contents** menu.
- 2. In the left navigation bar, click **Titles** under the **Jump To** heading. A list of titles for Checkpoint's sources appears.
- 3. Click a title that you want to jump to. Checkpoint returns to the Checkpoint Contents view and displays the expanded running header showing the relative location of the title you selected. If the title is a document, you can click to open it. If the title is a source, you can search within it.

#### Create a custom My Titles list

- 1. On the menu bar, click the **Table of Contents** menu.
- 2. In the left navigation bar, click **Titles** under the **Jump To** heading.
- 3. Click the **Create My Titles** link.
- 4. Select the check boxes for the sources you want to include in your custom titles list.

**NOTE:** You can quickly jump to an alphabetical section of the source list by clicking the letter hyperlinks.

5. Click **Save** to save your My Titles list.

Now, when you click **Titles** in the left navigation bar, your customized My Titles list displays automatically.

Edit or delete your custom My Titles list

- **Edit your My Titles list by clicking the Change link.**
- **n** Delete your My Titles list by clicking the Delete link.

# Using the Jump To Feature

The Jump To feature in the **Tables of Contents** screen provides quick access to titles in the Table of Contents and templates for searching tax code, tax schedules, and publication collections. [Titles](../../../../../Content/UsingtheTableofContents/using_my_titles_feature.htm) is already covered in another topic, so this topic discusses the templates under **Jump To**.

#### **To use the Jump To feature:**

- 1. On the menu bar, click the **Table of Contents** menu.The **Table of Contents** screen appears.
- 2. In the left navigation bar, under the **Jump To** heading, select the template you want to jump to.
- 3. When the corresponding template opens, complete the relevant fields with the appropriate search criteria, and then click the button to start the search (for each template, the button is different). Checkpoint returns to the Checkpoint Contents view and displays the search results that meet your search criteria.

## Using the Indexes

Checkpoint Indexes provide a quick method to browse for a specific topic within a set of content. Indexes are available from the **Search** menu in all of the practice areas and the results are displayed in the **Table of Contents** hierarchy.

#### **To access a practice area index:**

- 1. On the menu bar, click the **Search** menu.
- 2. In the **Practice Area** drop-down list, select any practice area. Checkpoint displays the practice area's source sets.
- 3. In the left navigation bar, under the **Go To** heading, click either **Indexes** or **State Indexes** (for State & Local).
	- n If you select **Indexes**, the index result appears in the Checkpoint Contents section of the **Table of Contents** screen.
	- n If you select **State Indexes**, the **Select a State** screen appears. Click the state whose index you want to access. The index result appears in the Checkpoint Contents section of the **Table of Contents** screen.
- 4. Browse the index by expanding the folders to drill down to the listings you want to view.

#### **To access the index for a state and local tax reporter:**

- 1. On the menu bar, click the **Search** menu.
- 2. In the **Practice Area** drop-down list, select **State & Local**. Checkpoint displays the practice area's state source sets.
- 3. Hover your mouse pointer over a state name.
- 4. When the book icon **all** appears, click the icon. The state reporter index for the state you selected appears in the Checkpoint Contents section of the **Table of Contents** screen in a pop-up window
- 5. Browse the index by expanding the folders to drill down to the listings you want to view.

### Using the Table of Contents Action Menu

The **Action Menu** is a Checkpoint feature that lets you create a permanent link, print export and email specific content in the Table of [Contents](../../../../../Content/UsingtheTableofContents/about_the_toc.htm). You can then save the permalinks in a document or as a desktop shortcut for future reference.

The **Action Menu** icon **\*\*\*** is found next to folders and subfolders, and some documents in the Table of Contents.

#### **To create a Table of Contents permalink:**

- 1. On the menu bar, click the **Table of Contents** menu.
- 2. Hover over a Table of Contents title to view the **Action Menu** icon. Click this icon to use the **permalink**  $\mathbb{E}$  **Permalink** option to bookmark any required folder.
- 3. In the **Permanent Table of Contents Link** pop-up window, copy the URL from the field.
- 4. Click the **X** in the upper right corner to close the pop-up window.
- 5. You can then paste the URL in a document, in an e-mail message, or as a desktop shortcut to return directly to this Table of Contents location in the future.

#### **To save a copied permalink URL as a desktop shortcut:**

- 1. Hover over a Table of Contents title to view the **Action Menu** icon. Click this icon to use the **permalink** option to bookmark any required folder.
- 2. Copy the **URL** from the **Permanent Table of Contents Link** pop-up window.
- 3. Right-click anywhere on your computer's desktop.
- 4. Click **New**, and then click **Shortcut**.

The **Create Shortcut** dialog box appears.

- 5. Right-click in the blank field and paste the copied URL.
- 6. Click **Next**, type a shortcut name, and then click **Finish**.

The shortcut icon appears on the desktop.

**To Print, Export and Email specific content using the Action Menu Icon:**

- 1. Hover over a Table of Contents title to view the **Action Menu** icon.
- 2. Click the icon to view the available **Print**, **Export**, **Email** and **Permalink** options.
- 3. These actions allow you to print, export, email or create a permalink for a specific document.

**Note**: **Print**, **Export**, and **Email** are only available from the Action menu in specific Checkpoint content.

# Using the Table of Contents Navigation Tools

Several tools are available to help you navigate your search results within the Table of Contents format.

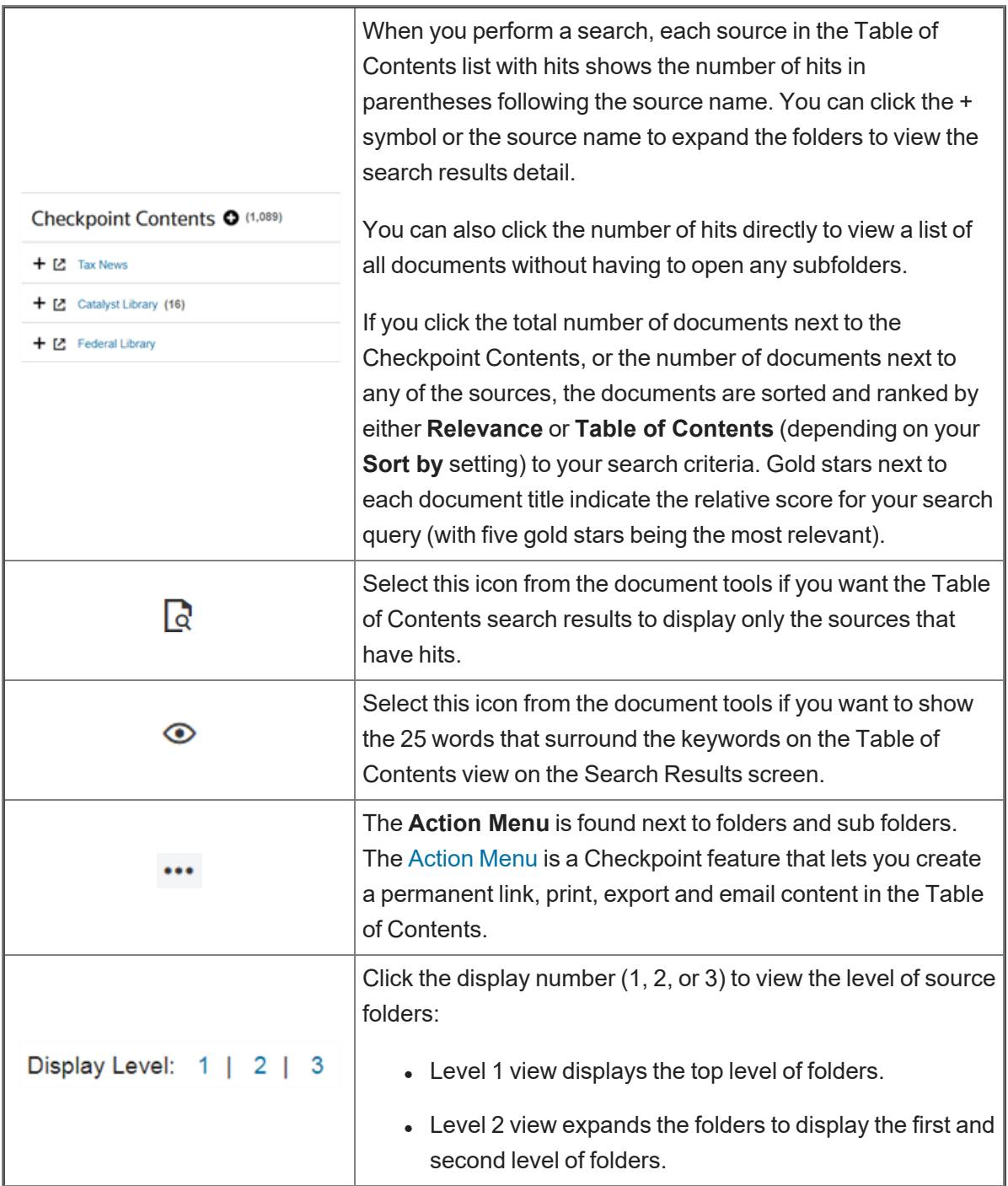

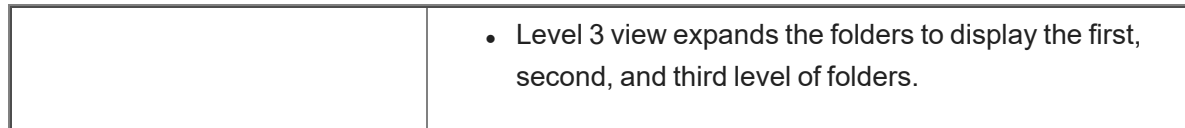

# Viewing a Flattened List of Hits in the Table of **Contents**

When viewing a search result in the **Table of Contents** view, you can view all documents from any TOC level without drilling down into each item. For example, in the following graphic, you could click on the numbers next to the contents and see a list of the respective number of documents, without having to open each of the subfolders.

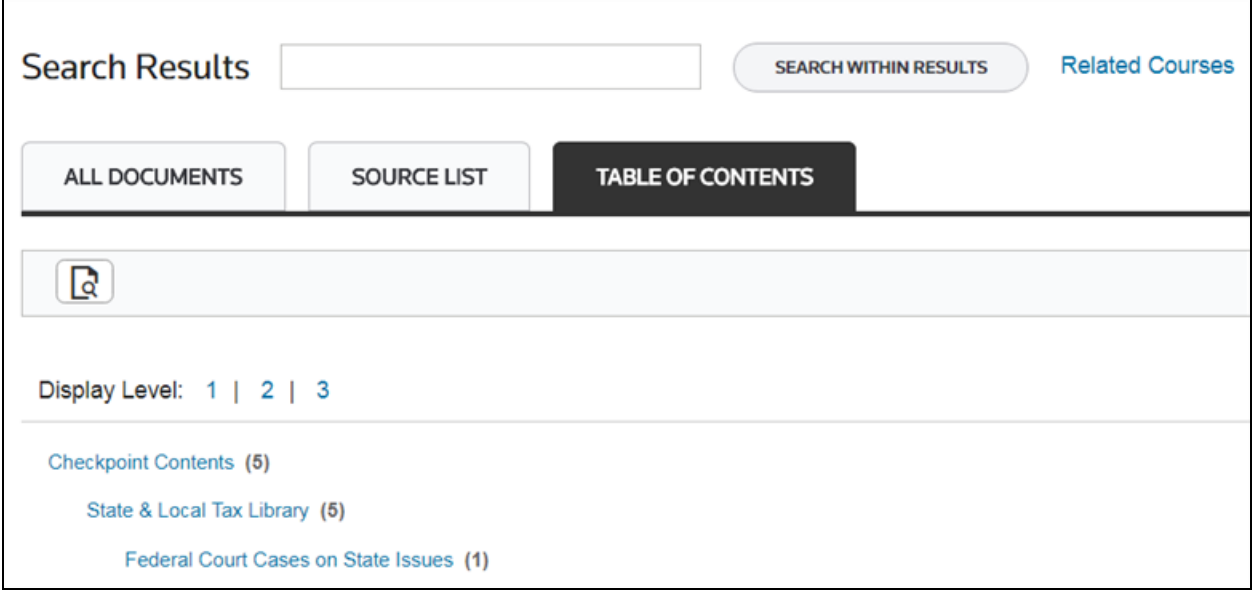

# Understanding United States Tax Reporter Smart Paragraph Numbering

### Code Sequenced Paragraphing (Smart Paragraph Numbering)

The paragraph number and the Code section number are identical, with an additional digit on the paragraph number to identify the type of material. The first numerals of each paragraph number correspond to the Code section at issue such as 1031. The final numeral before the decimal point specifies the type of information covered in the paragraph. The numeral 5 would specify issue 10315.01 5 as an Annotation.

### Code Sequenced/Smart Paragraph Numbering Key

### **Smart Paragraphing Web**

You can tell which code section your results cover You can tell what type of information to which you are referred

Committee reports  $= 1$ Explanations =  $4$ Annotations  $= 5$ Prior Law Material =  $8$ 

### **Examples**

Paragraph 10,311 = Committee reports for code section 1031 Paragraph 10,314 = Explanations for code section 1031 Paragraph 10,315 = Annotations for code section 1031 Paragraph 10,318 = Prior Law Material

### **Smart Paragraph Numbering Print**

You can tell which code section your results cover you can tell what type of information to which you are referred

Code language  $= 0$ Committee reports  $= 1$ Final, Temporary Regulations and Proposed Amendments = 2 Proposed Regulations = 3 Explanations =  $4$ Annotations =  $5$ Miscellaneous material not directly related to a Code Section = 6 or 7 Prior Law Material =  $8$ Overview of Paragraphs for related issues  $= 9$ 

### **Examples**

Paragraph 10,310 = Code Section 1031 Paragraph 10,311 = Committee reports for code section 1031 Paragraph 10,312 = Final, Temporary and Proposed Regulations for section 1031 Paragraph 10,313 = Proposed Regulations for section 1031 Paragraph 10,314 = Explanations for code section 1031 Paragraph 10,315 = Annotations for code section 1031 Paragraph 10,316 = Misc material not directly related to Code Section 1031 Paragraph 10,318 = Prior Law Material

## Printing, Exporting, or E-mailing a Single Document

You can open documents from the Search [Results](../../../../../Content/UsingCheckpointSearch/ViewingSearchResults/navigating_search_results.htm) screen, Table of [Contents](../../../../../Content/UsingtheTableofContents/understand_the_toc_screen.htm) screen, or [Folders](../../../../../Content/MyFoldersAndHistory/understanding_my_folders.htm) screen.

When you open a document, Checkpoint displays the document in the [Document](../../../../../Content/UsingCheckpointSearch/ViewingSearchResults/understanding_view_doc_screen.htm) screen. The **Document** screen shows the complete text of a document along with tools to navigate the document, open related documents, navigate search results, export, and save.

You can print or export a document or send a document in an e-mail using the [document](../../../../../Content/UsingCheckpointSearch/ViewingSearchResults/using_all_docs_nav_tools.htm) tools at the top of the **Document** screen.

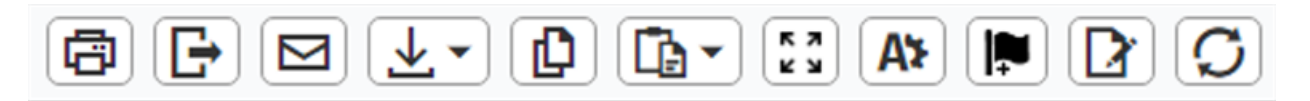

**NOTE:** You can hover your mouse pointer over the document tools icons to view labels.

To print a document:

- 1. Open the document you want to print.
- 2. Click the **Print** icon from the [document](../../../../../Content/UsingCheckpointSearch/ViewingSearchResults/using_all_docs_nav_tools.htm) tools at the top of the screen.

The document appears in a pop-up window with a source and document citation. The browser **Print** dialog box also opens.

3. On the **Print** dialog box, click **Print**.

#### To export a document:

- 1. Open the document you want to export.
- 2. Click the **Export** icon from the document tools.

The **Checkpoint Export** dialog box appears.

1. Select the export format. (MS Word is the default)

**NOTE:** The default export format for documents is defined in your Checkpoint General [Settings](../../../../../Content/SettingCheckpointOptions/setting_general_options.htm) options.

- 3. Select whether you want to show links in the exported document by clicking **Yes** or **No**.
- 4. Click **Continue** to proceed with the download.

If you selected the MS Word or RTF format, the **File Download** dialog box appears.

- 5. Click **Open** to open the document or **Save** to save the document to your local computer.
	- 1. Close the dialog box.

**NOTE:** If you select the HTML or PDF export format, the document text is shown in a preview window, and you use the browser **File** menu to save the file. Regardless of the format, a source citation is exported with the text.

### To send a document in an e-mail:

- 1. Open the document you want to send in an e-mail.
	- 1. Click the **E-mail** icon from the document tools.

The Checkpoint E-mail Document template opens with your address in the **Bcc** field.

**NOTE:** Because Checkpoint is sending the e-mail, the **From** field says Checkpoint. The **Subject** field shows your e-mail address, so the recipient can see who sent the message.

- 2. In the **Attachment Format** drop-down list, select the format for the document.
- 3. In the **To** field, enter the e-mail address of the recipient.
	- 1. In the **Message** field, enter any message you want to add for the recipient.

**NOTE:** The **Disclaimer** field displays the default disclaimer message that was set up in the Print/Export/E-mail options. You can edit the disclaimer message before sending.

- 4. Select the **Include this disclaimer** checkbox to have the disclaimer sent with the e-mail. Clear the checkbox if you do not want to include the disclaimer.
- 5. Select the **Save as default** checkbox if you want to save the disclaimer text as your default disclaimer for all document and selected text e-mails.
- 6. Click **Send**.

A confirmation message states that you have successfully sent the document.

7. Click **Close** to close the message.
# Printing and Exporting Multiple Documents

You can print and export documents from all three views on the Search [Results](../../../../../Content/UsingCheckpointSearch/ViewingSearchResults/navigating_search_results.htm) screen. In each view, you can expand the sources to see a list of the documents that match your search criteria along with navigation tools. You can print and export multiple documents using the document tools at the top of the screen.

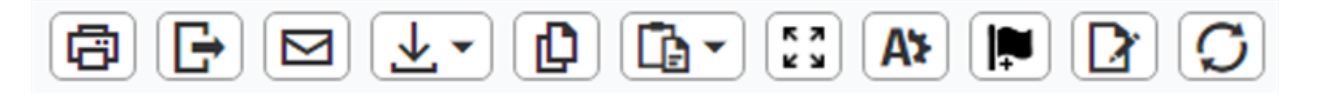

### Printing multiple documents

- 1. Expand the **Search Results** until you see a list of all documents in the source.
- 2. Select the check boxes next to each of the documents you want to print.
- 3. Click the **Print** icon from the document tools at the top of the screen.

The text of the selected documents appears in the Document Display pop-up window along with a source and document citation. The browser's **Print** dialog box also opens.

4. On the **Print** dialog box, click **Print**.

### Exporting multiple documents

- 1. Expand the **Search Results** until you see a list of all documents in the source.
- 2. Select the check boxes next to the documents you want to export.
- 3. Click the **Export** icon from the document tools at the top of the screen.

The **Checkpoint Export** dialog box appears.

1. Select the export format. (MS Word is the default)

**NOTE:** The default export format for documents is defined in your Checkpoint General [Settings](../../../../../Content/SettingCheckpointOptions/setting_general_options.htm) options.

1. Select whether you want to export the documents in a single .zip file.

**NOTE:** Zipping the files is recommended as it speeds the export process. The individual documents can be extracted from the .zip file after the export has completed.

- 4. Select whether you want to show links in the exported document by clicking **Yes** or **No**.
- 5. Click **Continue** to proceed with the download.

If you selected the MS Word or RTF format, the **File Download** dialog box appears.

- 6. You can click **Open** to open the document or **Save** to save the document to your local computer.
	- 1. Close the dialog box.

**NOTE:** If you select the HTML or PDF export format, the document text is shown in a preview window, and you use the browser **File** menu to save the file. Regardless of the format, a source citation is exported with the text.

# Printing, Copying, or E-mailing Selected Document Text

You can open documents from the Search [Results](../../../../../Content/UsingCheckpointSearch/ViewingSearchResults/navigating_search_results.htm) screen, Table of [Contents](../../../../../Content/UsingtheTableofContents/understand_the_toc_screen.htm) screen, or [Folders](../../../../../Content/MyFoldersAndHistory/understanding_my_folders.htm) screen.

When you open a document, Checkpoint displays the document in the [Document](../../../../../Content/UsingCheckpointSearch/ViewingSearchResults/understanding_view_doc_screen.htm) screen. The **Document** screen displays the complete text of a document along with tools to navigate the document, open related documents, navigate search results, export, and save.

You can select document text to print, copy, or send in an e-mail using the [document](../../../../../Content/UsingCheckpointSearch/ViewingSearchResults/using_all_docs_nav_tools.htm) tools icons at the top of the **Document** screen.

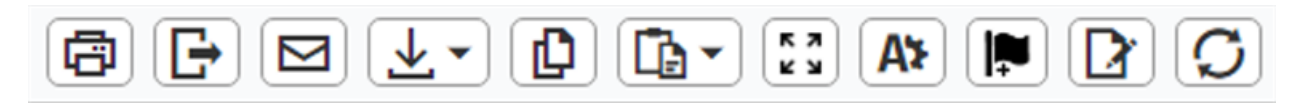

**Note**: You can hover your mouse pointer over the document tools icons to view labels.

#### Printing selected text

1. Select the text you want to print from the **Document** screen.

The **Selected Text Option** drop-down list from the [document](../../../../../Content/UsingCheckpointSearch/ViewingSearchResults/using_all_docs_nav_tools.htm) tools automatically opens.

2. Click **Print Selected Text** from the drop-down menu.

The selected text appears in a separate window with a source and document citation. The browser's **Print** dialog box also opens.

3. On the browser's **Print** dialog box, click **Print**.

#### Copying selected text

1. Select the text you want to copy from the **Document** screen.

The **Selected Text Option** drop-down list from the [document](../../../../../Content/UsingCheckpointSearch/ViewingSearchResults/using_all_docs_nav_tools.htm) tools automatically opens.

2. Click **Copy Selected Text** from the drop-down menu.

The selected text appears in a separate window with a source and document citation. A message states that the text is copied to the Microsoft Windows clipboard.

3. Click **OK** to close the window.

4. Paste the text in the desired location.

### Sending selected text in an e-mail

1. Select the text you want to send in an e-mail from the **Document** screen.

The **Selected Text Option** drop-down list from the [document](../../../../../Content/UsingCheckpointSearch/ViewingSearchResults/using_all_docs_nav_tools.htm) tools automatically opens.

1. Click **E-mail Selected Text** from the drop-down menu.

The selected text appears in the Checkpoint E-mail Selected Text template. Your Checkpoint e-mail address automatically appears in the **Bcc** field.

**NOTE:** Because Checkpoint is sending the e-mail, the **From** field says Checkpoint. The **Subject** field shows your e-mail address, so the recipient can see who sent the message.

- 2. In the **To** field, enter the e-mail address of the recipient.
	- 1. In the **Message** field, enter any message you want to add for the recipient.

**A** NOTE: The Disclaimer field displays the default disclaimer message that was set up in the Print/Export/E-mail options. You can edit the disclaimer message before sending.

- 3. Select the **Include this disclaimer** checkbox if you want the disclaimer sent with the email. Clear the check box if you do not want to include the disclaimer.
- 4. Select the **Save as default** checkbox if you want to save the disclaimer text as your default disclaimer for all document and selected text e-mails.
- 5. Click **Send**.

A confirmation message states that you have successfully sent the text.

6. Click **Close** to close the message.

# Printing Multiple Documents from the Table of **Contents**

Checkpoint provides a useful feature for printing multiple documents from within the [Table](../../../../../Content/UsingtheTableofContents/about_the_toc.htm) of [Contents.](../../../../../Content/UsingtheTableofContents/about_the_toc.htm)

**To print multiple documents from the Table of Contents:**

- 1. In the menu bar, click the **Table of Contents** menu.
	- 1. On the **Table of Contents** screen, [expand](../../../../../Content/UsingtheTableofContents/expand_the_toc_view.htm) the folders and subfolders to locate the documents you want to print.

**NOTE:** A printable document has a **Print** icon next to it.

2. For multiple documents, hold down the **Ctrl** key and at the same time click the **Print** icon next to each of the documents you want to print.

The documents you select are added to the **Print Multiple Documents** dialog box. Depending on the number of documents you select, the window may take a few seconds to appear.

3. On the **Print Multiple Documents** dialog box, click **Print**.

## Printing Saved Documents from Document Folders

Checkpoint makes it easy to print documents you have saved in a personal [document](../../../../../Content/MyFoldersAndHistory/understanding_my_folders.htm) folder. Use the **Folders** link on the top toolbar to access your stored documents.

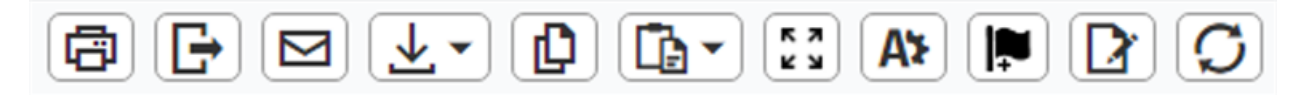

#### **To print documents you have saved in a document folder:**

1. On the top toolbar, click **Folders**.

The **Folders** screen appears.

- 2. Expand the folder containing the documents you want to print.
- 3. Select the documents by clicking the applicable checkboxes.
- 4. Click the **Print** icon from the [document](../../../../../Content/UsingCheckpointSearch/ViewingSearchResults/using_all_docs_nav_tools.htm) tools at the top of the screen.

The browser opens a **Document Display** window with a preview of the documents you selected for printing. The browser also opens the **Print** dialog box.

5. On the browser **Print** dialog box, click **Print**.

# Exporting Saved Documents from Document Folders

Checkpoint makes it easy to export documents that you have saved in a personal [document](../../../../../Content/MyFoldersAndHistory/understanding_my_folders.htm) [folder.](../../../../../Content/MyFoldersAndHistory/understanding_my_folders.htm)

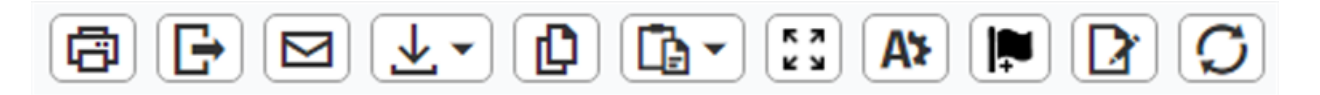

#### **To export documents from a personal document folder:**

1. On the top toolbar, click **Folders**.

The **Folders** screen appears.

2. On the left navigation bar, click the folder containing the documents you want to export.

The documents stored in the folder appear on the right.

- 3. Select the checkboxes next to the documents you want to export.
- 4. From the [document](../../../../../Content/UsingCheckpointSearch/ViewingSearchResults/using_all_docs_nav_tools.htm) tools at the top of the screen, click the **Export** icon.

**Note**: You can hover your mouse pointer over the document tools icons to view labels.

5. Follow the browser's on-screen instructions for saving the documents to an external location.

# Copying and Pasting Text to Other Applications

One easy way to save a document is to copy the document's text and paste it into another application. When you select and copy text, Microsoft Windows stores it in its clipboard feature. The clipboard holds the text until you paste it into another application, or until you replace it with another piece of copied information.

You can open documents from the Search [Results](../../../../../Content/UsingCheckpointSearch/ViewingSearchResults/navigating_search_results.htm) screen, Table of [Contents](../../../../../Content/UsingtheTableofContents/understand_the_toc_screen.htm) screen, or [Folders](../../../../../Content/MyFoldersAndHistory/understanding_my_folders.htm) screen.

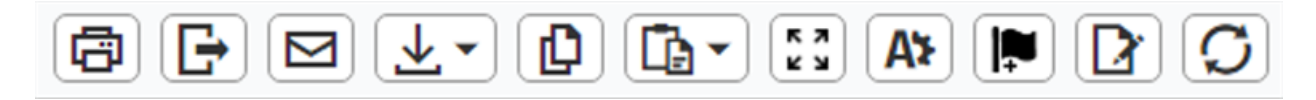

#### **To copy text to another application:**

- 1. Open the document that has the text you want to copy.
- 2. Select the text you want to copy.

The **Selected Text Option** drop-down list from the [document](../../../../../Content/UsingCheckpointSearch/ViewingSearchResults/using_all_docs_nav_tools.htm) tools automatically opens.

3. Click **Copy Selected Text**.

The selected text appears in a separate window with a source and document citation. A message states that the text is copied to the Microsoft Windows clipboard.

- 4. Open the other application (such as a word processing program).
- 5. When the target application opens, position your cursor where you want to insert the copied text.
- 6. Use the application's paste feature to paste the copied text (such as **Edit > Paste**).

The text appears in the target application.

# Understanding Folders

Checkpoint provides a **Folders** screen for storing searches and documents. You can create and organize your own folders for categorizing searches and documents that you save. You can create up to 250 folders in which you can save a maximum of 1000 searches and documents. Once you have saved a search to a folder, it can be run again at any time.

**NOTE:** Hovering your mouse pointer over **Folders** in the top toolbar displays a menu that shows the name and contents of the current folder on the **Folders** screen. You can click any of the document links to open a document or search. If you click the **View All Folders** link at the bottom of the menu, you are taken directly to the **Folders** screen.

To view saved searches or documents:

1. On the top toolbar, click **Folders**.

The **Folders** screen appears.

2. On the left navigation bar, select the folder where the search or document is stored.

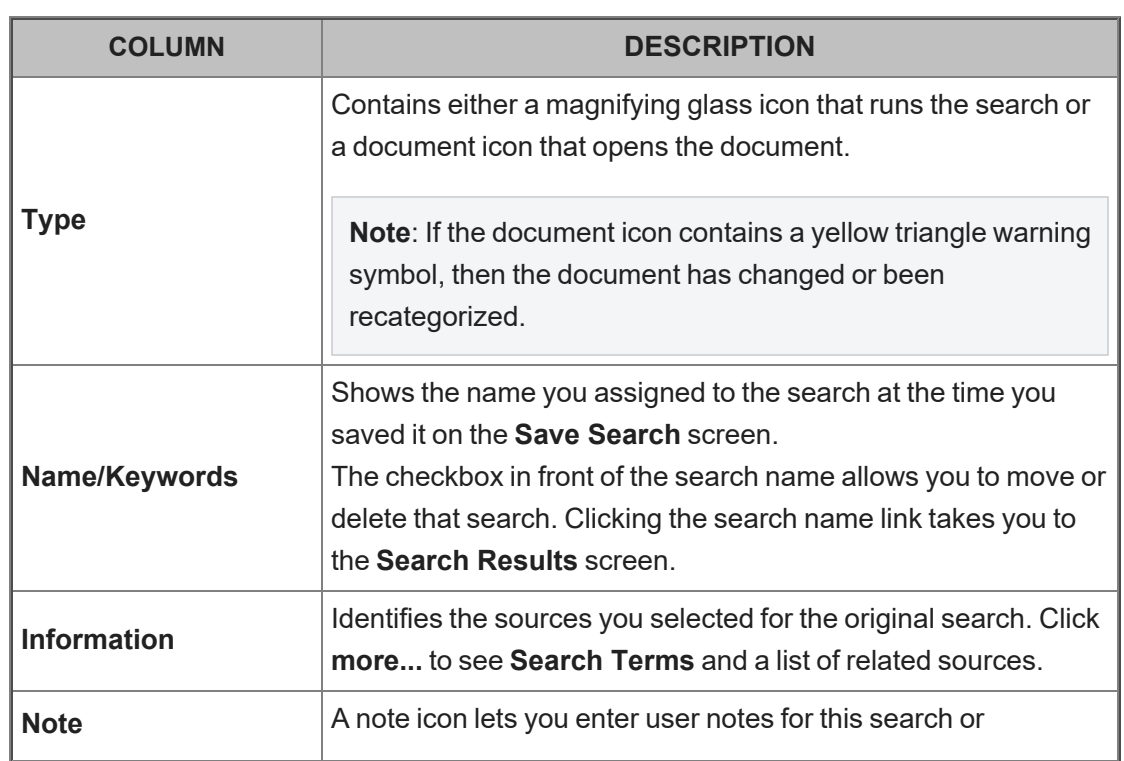

3. Select options from the **Type**, **Name/Keywords**, **Information**, **Note**, and **Saved/Scheduling** columns, as needed. See table that follows.

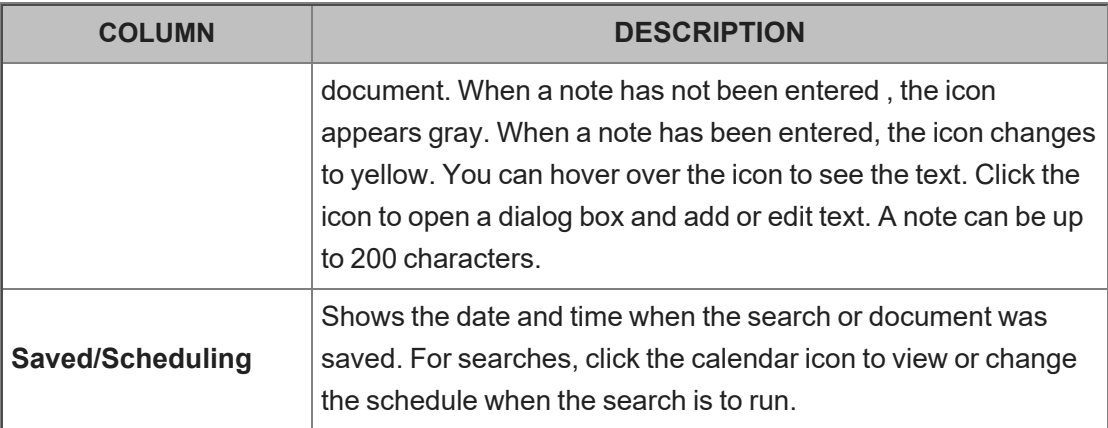

### To print, export, move, or delete searches or documents:

Additional document tools icons are available at the top of the search/document list.

- **.** Select Print to view and print a selected document in a printer friendly format.
- **.** Select **Export** to save a stored document to another location, such as your desktop or local hard drive.
- **.** Select **Move** to transfer a saved search or document to another folder.
- **.** Select Delete to permanently remove the search or document from your records.

### When documents are removed, replaced, or recategorized

Be aware that some documents may have been removed, replaced, or recategorized. Checkpoint uses **red text** to alert you to searches and documents with outdated source information. You can delete the outdated links and recreate them again if necessary.

RIA's editorial staff continuously updates Checkpoint's content because of changes in the law or for technical reasons, such as adding code to enable new functionality. Checkpoint issues warning messages to let you know that something is different about a document you have saved.

To preserve a document, you can use the Export feature to save a document to your computer or local server. This way, your copy of the document remains untouched by Checkpoint updates.

# Creating Folders

Checkpoint provides a screen called **Folders** for . You can create and organize your own folders for categorizing the documents or searches you save. You can create up to 250 folders in which you can save a maximum of 1000 searches and documents.

Checkpoint supports the creation of folders within folders, up to six levels of nested folders.

#### **To create a folder:**

1. On the top toolbar, click **Folders**.

The **Folders** screen appears.

- 2. On the left navigation bar, click the **Create Folder** icon.
- 3. On the **Create Folder** window, enter a folder name.
- 4. Select **All Folders** to make the new folder a level 1 folder, or select a parent folder to nest the new folder under.
- 5. Click **Create**.

The new folder is added to the **Folders** screen.

#### **To create nested folders:**

- 1. To make multiple-level folders, on the **Folders** screen, select a level 1 folder and click the **Create Folder** icon. Enter the new folder name and click **Create**.
- 2. Repeat step 1 until you have as many nested folders as you want, up to six levels.

## Deleting Folders

1. On the top toolbar, click **Folders**.

The **Folders** screen appears.

2. On the left navigation bar, click the **Delete Folder** icon.

**NOTE:** You may need to scroll up to see folder options.

3. Select the folder from the list of **All Folders** that you want to delete.

**NOTE:** Deleting a folder also deletes all documents and subfolders in the folder.

4. On the **Confirm** dialog box, click **OK**.

## Moving Documents Between Folders

Checkpoint supports drag-and-drop functionality on the **Folders** screen, so you can either use the **Move** icon in the document tools, or drag and drop documents between folders.

#### **Moving documents using the Move icon:**

1. On the top toolbar, click **Folders**.

The **Folders** screen appears.

- 2. Open the folder containing the documents you want to move.
- 3. Select the checkbox next to the name of each document to be moved.
- 4. From the document tools, click the **Move** icon.

The **Move Items** window opens.

- 5. Select the folder to which the selected documents will be moved, or click **Create Folder** to create a new folder.
- 6. Click **Move**.

Checkpoint moves the document to the new folder and readjusts the number count beside the two folders.

#### **Moving documents using the drag-and-drop feature:**

- 1. On the **Folders** screen, click the document icon  $\Box$  next to the document you want to move.
- 2. Holding the left mouse button down, drag the icon to the folder where you want to move the document.

Checkpoint moves the document to the new folder and readjusts the number count beside the two folders.

# Renaming Folders

- 1. On the top toolbar, click **Folders**. The **Folders** screen appears.
- 2. On the left navigation bar, select the folder you want to rename.
- 3. On the left navigation bar, click the **Rename Folder** icon.
- 4. Enter a new name for the folder.
- 5. Click **OK**.

# Using the Notes Feature

The **Notes** screen (accessed from the top toolbar) provides a list of all document notes and folder notes that you have created. Checkpoint displays entries for each note separately, based on the time stamp. For example, if a document has more than one note, each note has a separate line entry. The Notes screen has the following features.

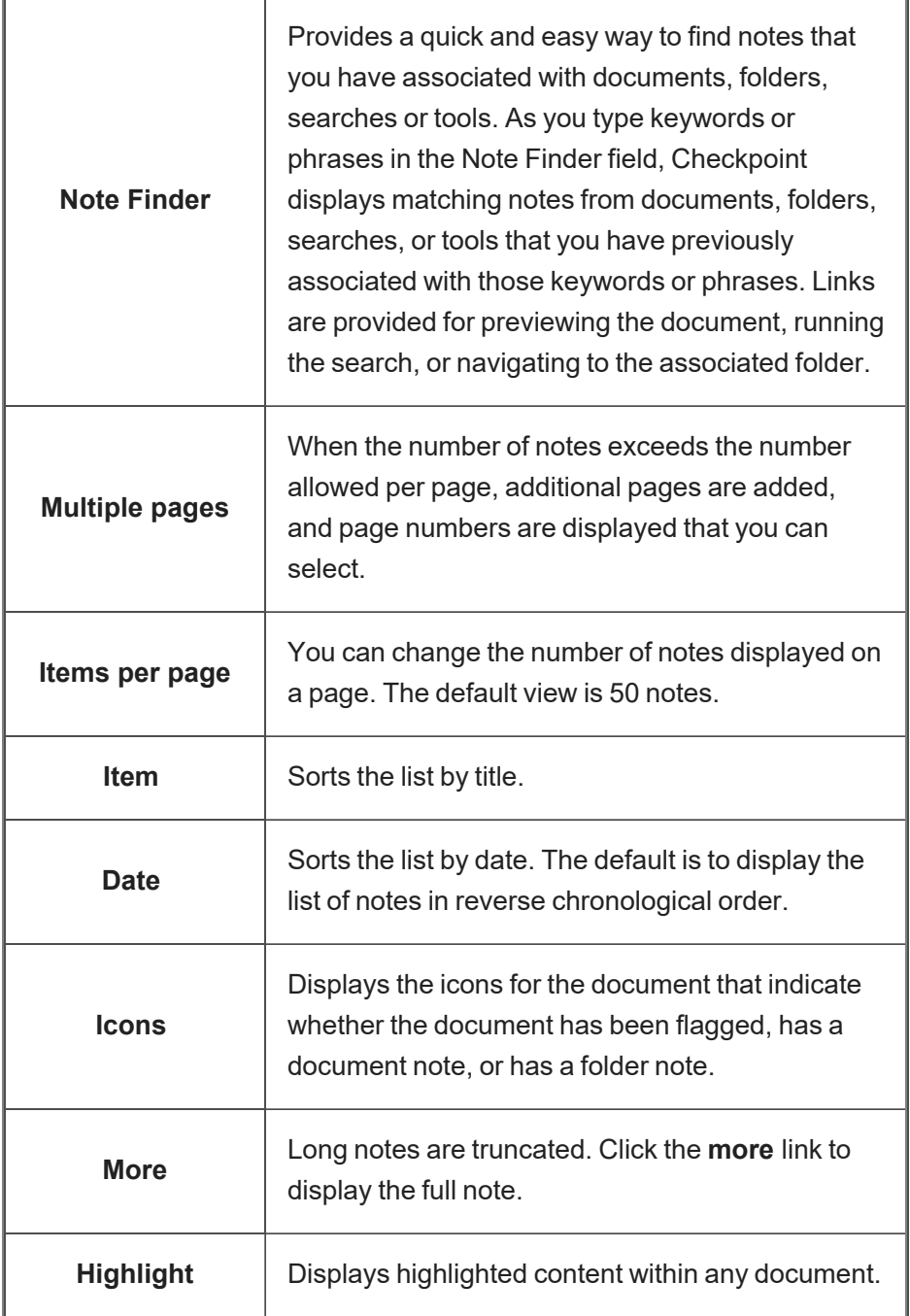

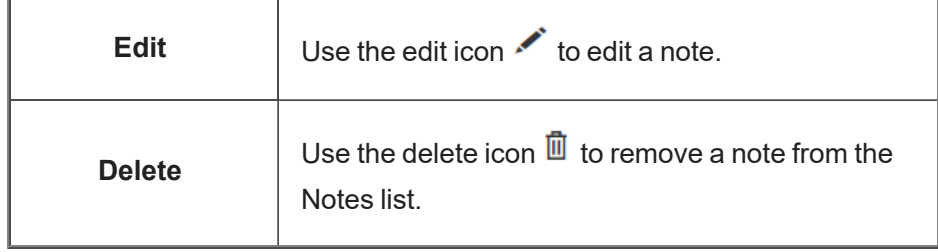

# Adding Notes to Documents

Checkpoint provides a feature that lets you add one or more notes to a document. You can also edit a note, delete a note, hide a note, or highlight text in a document and save it as a note. Notes can be displayed at the top of a document or hidden. Pay special attention to displaced notes messages, which let you know when significant changes to document text affects your notes.

You can add a note from the **Document** screen or the **Folders** screen. You can view all notes you have added from the **Notes** screen.

**NOTE:** You will be able to tell if a document has an attached note from the **Document** screen, **Folders** screen, **History** screen, and **Table of Contents** screen.

Adding a note to a document on the Document screen

1. Click the **Note** icon in the document tools.

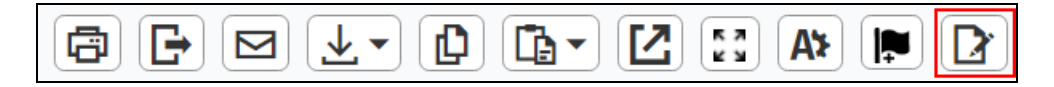

- 2. On the **Add Note** window, enter the note text (200 characters maximum) and click the **Add** link.
- 3. Click **Save** to save the note and close the window. The note is added to the top of the document with a time/date stamp.
- 4. To add a new note, just click the **Note** icon again. You can add as many notes as necessary.

Editing, deleting, hiding notes on the Document screen

- 1. To edit a note, place your cursor in the **Notes** window. When the Edit icon **A** appears on the right, click the icon. In the **Note** window, update the note and click **Save**.
- 2. To delete a note, place your cursor in the **Notes** window. When the Delete icon  $\overline{w}$  appears on the right, click the icon. At the confirmation message, click **OK**.
- 3. To hide just the text of a note from the **Notes** window, click the **Collapse Notes** icon **i**n the right corner. Click the **Expand Notes**  $\mathbf{+}$  icon when you are ready to unhide the note text.

### Adding a note to a document on the Folders screen

- 1. Click **Folders** in the top toolbar.
- 2. On the **Folders** screen, select the folder that contains the document.
- 3. Click the **Add Note** icon next to the document.
- 4. On the **Add Note** window, enter the note text (200 characters maximum).
- 5. Click **Save** to save the note and close the window. The note is attached to the document.

### Editing, deleting notes on the Folders screen

- 1. Click the **Edit** icon **i** to edit the note. After you make your changes, click **Save**.
- 2. The only way to delete the note is to edit it, remove all comments, and click **Save**.

### Hiding notes from all Checkpoint screens

You can change a setting in Checkpoint to completely hide all notes.

- 1. From the **Document** screen, click the **Document Display Options** icon in the document tools.
- 2. When the **Document Display Options** window opens, clear the **Show Notes** check box.
- 3. Click **Close** to save the changes and close the window. The **Note** pane is hidden, but a note icon appears next to the document title indicating that a note is attached. You can click this icon to view the note text.

### Adding a note to highlighted text on the Document screen

While viewing a document you can highlight content and embed notes.

- 1. Select the document text you want to highlight. The **Select Text Option** drop-down list appears automatically.
- 2. Click the **Highlight** option. The selected text is highlighted in **Orange.**
- 3. Click the highlighted text to view a pop-up menu that includes the **Add Note** and **Delete Highlight** options.
- 4. Click **Add Note** to display the note dialog.
- 5. Enter the note content. Once a note is created, a note icon  $\blacksquare$  is displayed in the left margin of the document. You can click this icon to view or modify the note. The note will also be added to the Notes screen, accessed from the top toolbar.
	- **NOTE:** If you highlight text and add a note, and then choose to print the document, the note you added will be included as a footnote at the end. If you do not want your note to be printed, click the  $\mathsf{A}$  icon in the document tools to open the **Document Display Options** pop-up window. Click the **Print** tab and select the **Use the settings below for printing** option. Under Notes, uncheck the **Show Notes** option.

### Highlight and Add Note on the Document screen

While viewing a document you can highlight and add note to the content simultaneously using the **Highlight & Add Note** option.

1. Select the document text you want to highlight.

The **Select Text Option** drop-down list appears automatically.

2. Click the **Highlight & Add Note** option.

The selected text is highlighted in orange and a pop-up is displayed to enter your notes.

3. Enter the note text in the Note window and click **Save**.

Once the note is created a note icon  $\blacksquare$  is displayed in the left margin of the document. You can click this icon to view or modify the note.

### Editing an embedded note on the Document screen

- 1. Click the highlighted text that has an embedded note.
	- 1. From the pop-up menu, click **Edit Note**.

The **Note** pop-up window opens.

 $\triangle$  **NOTE:** You can also click the note icon  $\triangle$  to open the Note pop-up window.

2. When the **Note** pop-up window opens, edit the note and click **Save**.

Checkpoint saves the updated note.

### Deleting an embedded note on the Document screen

- 1. Click the highlighted text that has an embedded note.
- 2. From the pop-up menu, click **Delete Note**.

Checkpoint removes the embedded note from the highlighted text and also removes it from the Notes screen.

### Understanding displaced notes

Many Checkpoint documents are updated periodically. If you highlight text in a document, and later come back to the document and find that the content you highlighted has changed significantly, your highlight may no longer match the original content. If this happens, Checkpoint adds a [Displaced](../../../../../Content/MyFoldersAndHistory/understanding_displaced_notes.htm) Notes message in the document.

# Highlighting Text and Embedding Notes

Checkpoint lets you highlight selected text anywhere within a document on the [Document](../../../../../Content/UsingCheckpointSearch/ViewingSearchResults/understanding_view_doc_screen.htm) screen. You can also add an embedded note to associate with the highlighted text.

There are three reasons why you might get an error message when you highlight text:

- $\blacksquare$  When you highlight too much text
- When you highlight text that is not supported (such as footnotes or popups or tool results)
- When what you highlighted is too complex

### Highlighting text on the Document screen

While viewing a document you can highlight content using the Highlight option.

- 1. Select the document text you want to highlight. The **Select Text Option** drop-down list appears automatically.
- 2. Click the **Highlight** option. The selected text is highlighted in orange.

#### Highlighting text and adding embedded notes on the Document screen

- 1. Select the document text you want to highlight. The **Select Text Option** drop-down list appears automatically.
- 2. Click the **Highlight** option. The selected text is highlighted in orange.
- 3. Click the highlighted text to view a pop-up menu.
- 4. Click **Add Note** to display the Note window.
- 5. Enter the note text and click **Save**.

Once the note is created a note icon  $\blacksquare$  is displayed in the left margin of the document. You can click this icon to view or modify the note.

### Highlight and Add Note on the Document screen

While viewing a document you can highlight and add note to the content simultaneously using the **Highlight & Add Note** option.

1. Select the document text you want to highlight. The **Select Text Option** drop-down list appears automatically.

- 2. Click the **Highlight & Add Note** option. The selected text is highlighted in orange and a pop-up is displayed to enter your notes.
- 3. Enter the note text in the Note window and click **Save**.

Once the note is created a note icon  $\blacksquare$  is displayed in the left margin of the document. You can click this icon to view or modify the note.

### Deleting highlights on the Document screen

- 1. Click the highlighted text on the **Document** screen. A pop-up menu appears.
- 2. Click the **Delete Highlight** option. Checkpoint removes the highlight from the selected text.

### Deleting highlights and notes on the Document screen

- 1. Click the highlighted text on the **Document** screen. A pop-up menu appears.
- 2. Click the **Delete Highlight & Note** option. Checkpoint removes the highlight from the selected text and deletes the embedded note.

### Printing highlighted text

If you want to print just the highlighted text in a document, you can do so using the **Selected Text Option** in the document tools. Just select the highlighted text again, and then click **Print Selected Text** from the **Selected Text Option** drop-down list.

If you want to print the whole document with the highlighted text, click the **Print** icon in the document tools.

**NOTE:** If you highlight text and add a note, and then choose to print the document with the highlight, the note you added will be included as a footnote at the end of the document. If

you do not want your note to be printed, you can click the  $\mathsf{A}\sp{*}$  icon in the document tools to open the **Document Display Options** pop-up window. Click the **Print** tab and deselect the **Show Notes** option.

# Understanding Displaced Notes

Many documents in Checkpoint are dynamic and are updated periodically. If you highlight text in a document, and later come back to the document and find that the content you highlighted has changed significantly, your highlight may no longer match the original content. If this happens, Checkpoint adds a **Displaced Notes** message in the document.

Here are some features of displaced notes:

- n The displaced notes message includes any text you highlighted previously and the date and time you created the highlight.
- n You can expand the displaced note message box or collapse it using the button in the upper right corner.
- n Click the **Read More** link to see the full text in a pop-up window.
- n If you are in a subtopic, the displaced note appears at the top of the subtopic.
- n If you are in a full topic, the displaced note is included within the specific subtopic that has the note.
- **n** The displaced note also appears on the **Notes** screen, accessed from the top toolbar.
- You can delete a displaced message from the subtopic level by clicking the **X** on the right side of the message box. However, you cannot delete the message from the full topic level. When you delete a displaced note, you will see a message asking you to confirm the deletion.

# Flagging Documents

The Checkpoint Flagged Document feature allows you to quickly save a document for future review and reference. The number of flagged documents is visible next to Flagged in the Checkpoint top toolbar. A document's flagged state is designated by a special flag icon next to the document title.

### Flagging a Document

### **To flag a document from the view document screen:**

Click the flag icon from the document tools. The icon will toggle to a gold color when a document is flagged.

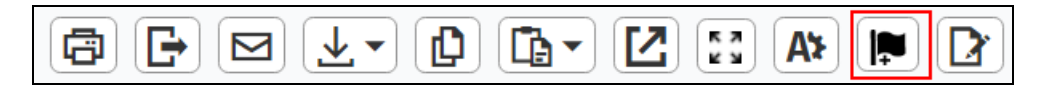

### **To flag a document from a Document List, Search Result List, or Table of Contents:**

Select the checkboxes next to the documents you want to flag and click the flag icon in the document tools.

### Organizing Your Flagged Documents

Any flagged document displays a flag icon next to the title when you view the document in the My Folders view (or elsewhere in Checkpoint). You can move flagged documents to a folder by clicking the **Move Document** icon in the document tools. You can also print selected documents, export documents, or unflag documents using the **Flagged Documents** screen tools.

# Using History

Checkpoint's **History** screen stores research sessions for up to 14 days. (14 days do not have to be consecutive.) There is no limit on the number of searches or documents in a session history. Checkpoint automatically logs the session information and the research event, such as running a search or retrieving a document.

**NOTE:** Hovering your mouse pointer over **History** in the top toolbar displays a menu that shows a list of recent documents and a list of recent searches and tools documented on the **History** screen. You can click any of the links to open a document, search, or tool. If you click the **View All History** link at the bottom of the menu, you are taken directly to the **History** screen.

#### **To view History information:**

1. On the top toolbar, click **History**.

The **History** screen appears, displaying the current day's activities.

- 2. On the left navigation bar, select the date range for which you want to see history.
- 3. In the **Items per page** drop-down list, choose how many items to view on a page.

The default is 50 items. Select other numbers from the **Items per page** drop-down list. If more than one page of items is returned, **History** adds page number boxes at the top of the screen.

- 4. Use the **>** icon to advance to the next page, or the **>>** icon to advance to the last page. Use the **<** icon to return to the previous page, or the **<<** icon to return to the first page. You can also select a specific page box.
- 5. Click a document in the list to view its complete text.

**NOTE:** If you do not want to store your searches and viewed documents in the History tables, clear the **History** option under on the **Options** screen.

#### **To work with History information:**

- n Narrow the display to only documents, searches, or tools by selecting the appropriate check box on the left navigation bar.
- Use the to manage an open document.
- Click a magnifying glass icon to re-execute the search and view results.
- n Click the **Save** icon to save a search to a folder.
- Click a tool, such as a **Calculator**, to re-execute the function and show results.

# Interactive Practice Aids - Checklists, Elections, Practice Aids, Resources, Statements, Reports, and **Notices**

Interactive Practice Aids are interactive versions of all the editable practice aids contained in a PPC Deskbook (such as checklists, worksheets, letters, elections, statements, reports, notices, and other practice aids), presented in context so you can cut through your compliance workload with confidence. Using an innovative Context Panel, you can easily see in one view all the Interactive Practice Aids available for a particular Key Issue or Illustration and launch them from wherever they are discussed, enabling you to turn answers into action. You can launch and complete Interactive Practice Aids directly within Checkpoint and save them to a Checkpoint folder, or export them and work offline – the choice is yours.

**NOTE:** Interactive Practice Aids are available for PPC's 1040, 1041, 1065, 1120, 1120S, 706/709, 990, 5500, and Payroll Tax Deskbooks.

### Interactive Practice Aids Powered by HotDocs

The Interactive Practice Aid interface is divided into two panes:

The Interview Outline pane (left side) contains an outline view of the Practice Aid template. You can use the outline to navigate to a different section of the Practice Aid by clicking any of the displayed titles.

The Content pane (right side) contains the interview questions and additional content. Answer the guided questions to progress through the interview. Some other features to note:

- n A selected answer can be removed by clicking on the gray x that appears to the right of answered questions.
- Below certain interview questions, there may be Help buttons (Notes, Tips, Cautions, etc.) that contain important relevant guidance. When these buttons are clicked, the additional guidance will display below the interview question and answer fields. In certain circumstances, you will be presented the option to include this guidance in the assembled practice aid.
- <sup>n</sup> Use the navigation toolbar at the bottom of the interview pane to move forwards and backwards through the practice aid interview.
- **n** Click Finish to view the collected interview answers and generate an assembled practice aid containing the interview results.
- n A series of three asterisks displays in any unanswered Practice Aid fields when exporting and/or printing. You can print a "blank" practice aid without these asterisks by exporting to RTF, then performing a search and replace of the asterisks through MS Word.

The toolbar at the top of the Interactive Practice Aid interface provides access to a number of features:

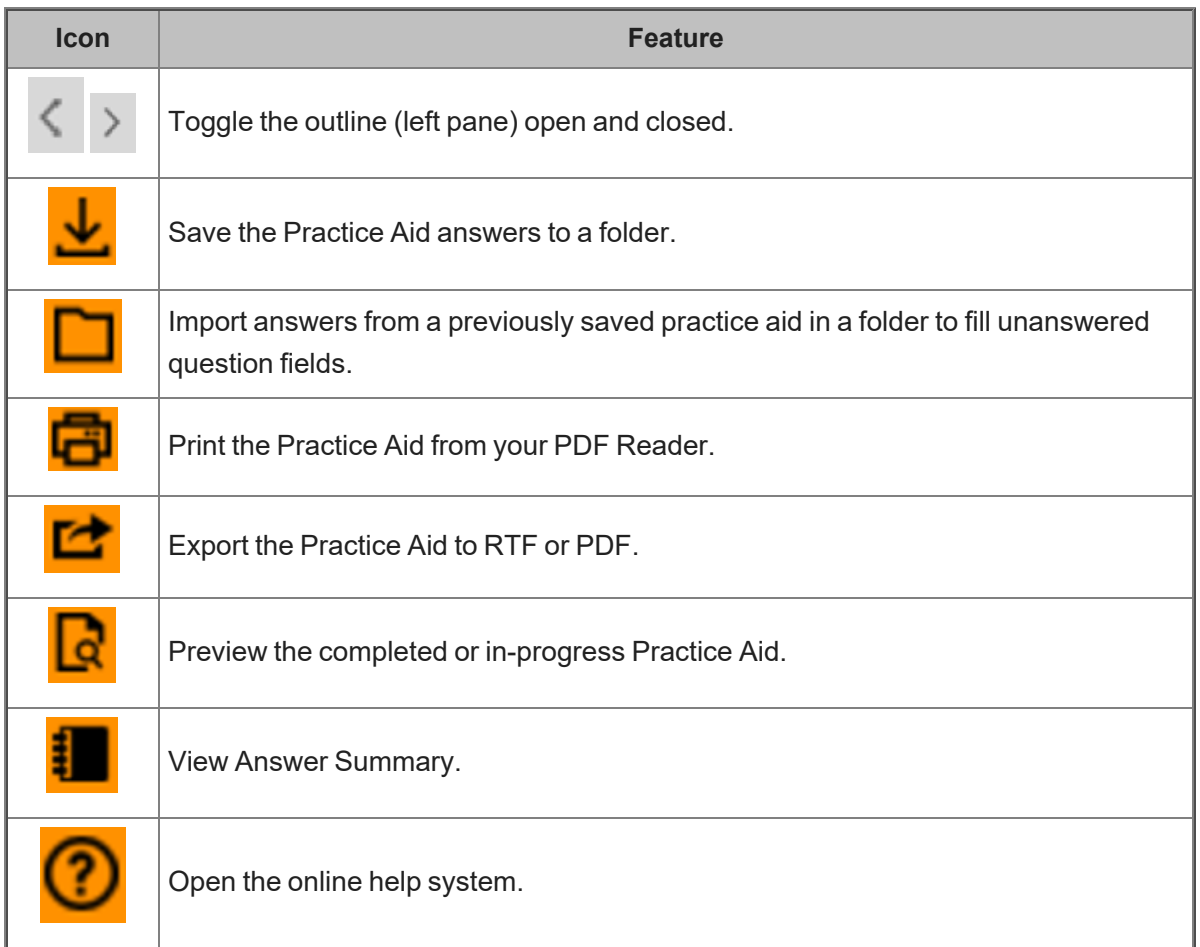

### Saving a Practice Aid

You can save a completed or in-progress Interactive Practice Aid to your Checkpoint Folders by clicking the **Save** icon in the toolbar or by selecting **Finish** after finishing the interview process.

- 1. In the Save dialog, select a folder to save to.
- 2. Enter a name for the Practice Aid you want to save.
- 3. Enter any notes (optional).
- 4. Click **Save**.

**NOTE:** For help using a checklist, election, practice aid, resource, statement, report, or notice that is delivered in spreadsheet format, refer to the [Worksheets](../../../../../Content/UserTools/PPCInteractivePracticeAids/worksheets.htm) topic of the Interactive Practice Aids help.

### Interactive Practice Aids - Worksheets

Interactive Practice Aids are interactive versions of all the editable practice aids contained in a PPC Deskbook (such as checklists, worksheets, letters, elections, statements, reports, notices, and other practice aids), presented in context so you can cut through your compliance workload with confidence. Using an innovative Context Panel, you can easily see in one view all the Interactive Practice Aids available for a particular Key Issue or Illustration and launch them from wherever they are discussed, enabling you to turn answers into action. You can launch and complete Interactive Practice Aids directly within Checkpoint and save them to a Checkpoint folder, or export them and work offline – the choice is yours.

**NOTE:** Interactive Practice Aids are available for PPC's 1040, 1041, 1065, 1120, 1120S, 706/709, 990, 5500, and Payroll Tax Deskbooks.

Interactive Worksheets use an interface that is similar to Microsoft Excel ©. To complete a Worksheet, fill the template fields with the applicable information. Formulas on columns and cells will be automatically computed based on the data entered.

The **Formula Bar** at the top of the Worksheet will display any entered data or formulas for the selected worksheet field. Worksheet columns and rows are represented by a grid of letters and numbers.

The toolbar at the top of the Interactive Practice Aid interface provides access to a number of features:

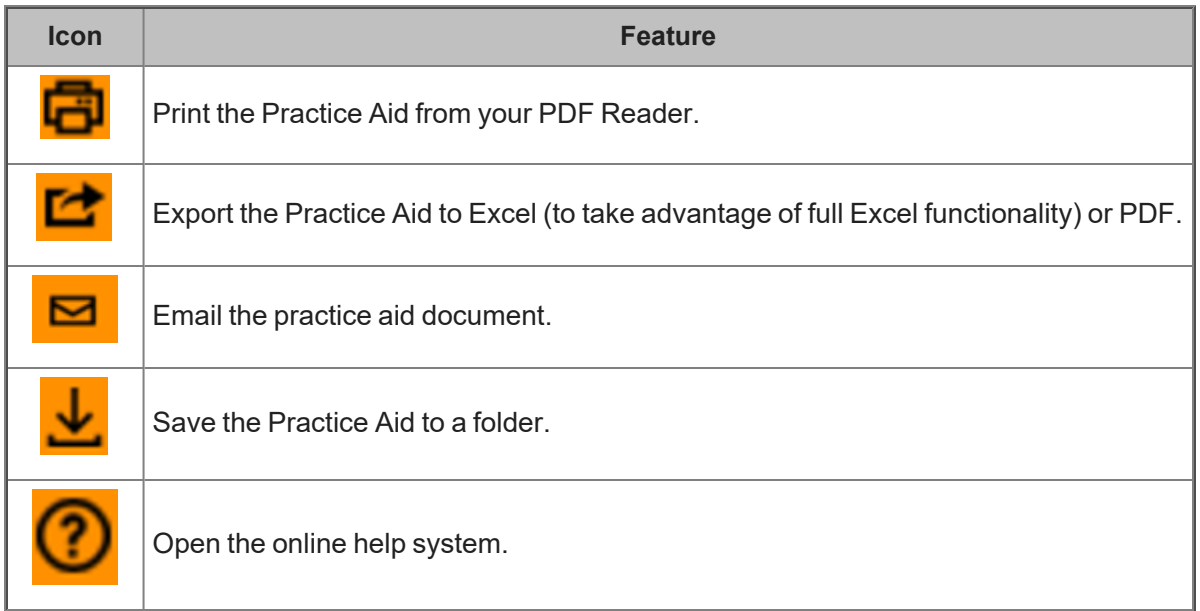

**Note**: You can use the following key commands as shortcuts when working with a Worksheet:

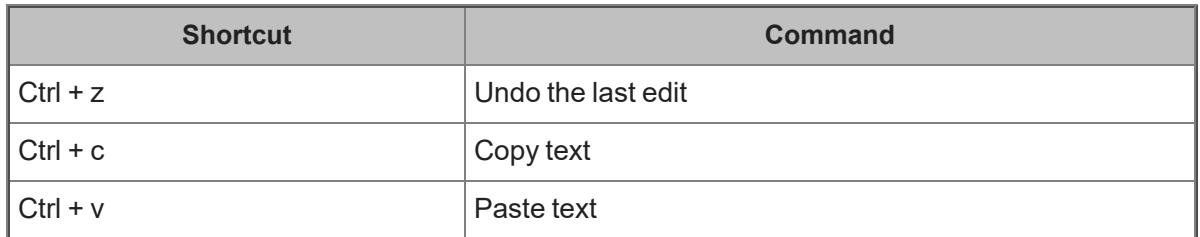

### Saving a Practice Aid

You can save a completed or in-progress Interactive Practice Aid to your Checkpoint Folders by clicking the Save icon in the toolbar or by selecting **Finish** after finishing the interview process.

- 1. In the Save dialog, select a folder to save to.
- 2. Enter a name for the Practice Aid you want to save.
- 3. Enter any notes (optional).
- 4. Click **Save**.

# Using ACA Decision Support Tool

Use the ACA Decision Support Tool to understand the impact of the Affordable Care Act on a Business.

To access the tool:

- 1. On the **Tools** screen, click **ACA Decision Support Tool** on the left navigation bar. The **ACA Decision Support Tool** page is displayed.
- 2. Click the **Continue** button. You are directed to the **ACA Decision Support Tool** on TrackVia.

# Using BEPS Global Currents

Based Erosions & Product Shifting ( BEPS) Global Currents provides a customizable overview of latest BEPS development by country.

To access **BEPS Global Currents** Charts tool:

- 1. Click **Tools**.
- 2. From the left navigation bar on the Tools screen, click **BEPS Global Currents**.
- 3. Select **BEPS Actions** option to select one or more BEPS actions. If you want to select all BEPS Actions, click **Create Country Summary** option.
- 4. Click **Next**.
- 5. Select one or more Countries.
- 6. Enter keywords to narrow down your search. This is optional.
- 7. Click **Create the Chart** to view results.
- 8. The results charts can be displayed in three types of views: **Separate Charts**, **Combined View - BEPS Actions on Top** and **Combined View - Countries on Top**.

The **BEPS Global Currents Results** screen displays a table showing status of the selected BEPS actions corresponding to the Countries selected. Click the BEPS action to view complete information corresponding to it.

# Using Calculators

### General Calculators

Checkpoint provides more than 100 easy-to-use calculators in 10 different categories.

- n **Auto**
- n **Business**
- n **Credit Card**
- n **Investment**
- n **Loan**
- n **Mortgage**
- n **Personal**
- n **Retirement**
- n **Savings**
- n **Tax**

#### **To use the general calculators:**

- 1. On the **Tools** screen, click **Calculators** on the left navigation bar.
- 2. Expand a specific calculator category by clicking the "+" symbol next to the heading or click **Show All** to expand all of the calculator categories.
- 3. Click the name of the calculator that you want to use.
- 4. Enter data in the selected calculator's entry fields. If you need an explanation of a field, click the field label to display a description.
- 5. When you have completed data entry, click **Calculate** to view the results of the calculation and supporting information.

Document tools, including **Print**, **Export**, **E-mail**, **Save**, **Open**, and **Text** are available for preserving or sharing the calculation results.

### Payroll Calculators

Checkpoint provides five calculator tools for specific payroll functions.

**To use the payroll calculators:**

- 1. On the **Tools** screen, click **Calculators** on the left navigation bar.
- 2. Click **Payroll** on the left navigation bar**.**
- 3. Select the name of the payroll calculator that you want to use.
- 4. Enter data in the selected calculator's entry fields. If you need an explanation of a field, click the field label to display a description.
- 5. When you have completed data entry, click **Calculate** to view the results of the calculation and supporting information.

Printing options are accessible from the results screen.

### Depreciation Calculator

Use the **Depreciation Calculator** to determine depreciation deductions and generate depreciation schedules for MACRS assests.

#### **To use the Depreciation Calculator:**

- 1. On the **Tools** screen, click **Depreciation Calculator** on the left navigation bar. The **Depreciation Calculator** page is displayed.
- 2. Click the **Depreciation Calculator** link.

The **Depreciation Calculator** opens in a new window. Follow the instructions on the **Overview** screen and navigate through the tool using the buttons provided at the bottom of the window to complete the process.

**Alternate Path:** Table of Contents>Checkpoint contents>Federal Library>Federal Editorial Materials>Depreciation Calculator>Federal Depreciation Calculator

**NOTE:** The **Document Assembly** button in the **Federal Depreciation Calculator** has been renamed to **CALCULATOR**.

# Using Checkpoint World

**Checkpoint World™** is a platform designed for professionals working with cross border transactions of multinational corporations, to enable comprehensive global tax research. It is necessary to have subscribed to **Checkpoint World** to be able to use the platform.

#### **To access Checkpoint World:**

- 1. On the **Tools** screen, click **Checkpoint World** on the left navigation bar. The **Checkpoint World** page opens.
- 2. Click the **Continue** button. The **Checkpoint World Login** page opens in a new window.
- 3. Enter your user name and password in the respective fields.
- 4. Click **Login**.
# Using Cost Basis Plus

Checkpoint's **Cost Basis Plus** tool lets you research securities information needed to complete Form 1040, Schedules B and D.

**Cost Basis Plus** is an automated securities payment research tool that provides access to:

- Cash dividends Interactive Data dividends going back to 1971
- $\blacksquare$  Mutual fund dividends back to 1971
- $\blacksquare$  Cost basis with automated calculations back to 1900 and earlier

Subscribers of **Cost Basis Plus** can access **Cost Basis Plus** from the **Tools** screen:

- 1. Click **Cost Basis Plus** on the left navigation bar.
- 2. On the **Cost Basis Plus** screen, click **Continue**.

**Cost Basis Plus** opens in a new window, from which you can select the type of securities research you want to conduct.

- n **Search Cost Basis Database** Search the entire Cost Basis database on user-defined variables.
- n **Search Dividends** Search the Dividends database.
- **Cost Basis Calculator** Compute cost basis and number of shares of a security.

# Using Charts

The **Charts** tool organizes selected chunks of information into comparative charts. For example, by selecting several tax issues and then selecting various jurisdictions, you can create a chart that compares each jurisdiction's laws pertaining to each selected issue. In addition to tax issues, **Charts** tools are available for comparing financial information between companies (**SECPlus**) and for comparing official standards documentation between standard-setting bodies such as the SEC, AICPA, and FASB (**Standards Tracker**). Most charts provide links to official legal documentation and analysis. Subscribers to **Charts** tools can access them from the **Tools** screen.

### **To use a Charts tool:**

- 1. On the **Tools** screen, click **Charts** on the left navigation bar.
- 2. On the left navigation bar, click the name of the **Charts** tool you want to use.
- 3. Follow the step-by-step instructions that guide you through making selections for the chart content.
- 4. Click the **Create the Chart** button.

Chart results can be preserved or shared, using the document tools **Print**, **Export**, **E-mail**, and **Save**.

Depending on your Checkpoint subscription, you may see any of the following **Charts** tools listed when you click **Charts** on the left navigation bar.

## State & Local

The **State Tax Charts** tool compares tax law between states in four steps:

- 1. Choose Jurisdictions relevant to search, then select **Next**.
- 2. Choose up to 5 tax types, then select **Next**.
- 3. Choose one or more chart types for each tax type.

## **A** NOTE:

■ Use the Search Assistant to filter charts by title or generate Suggestions tags relevant to your search.

- ⚠ n Charts show as tagged as you select them, with the ability to clear all chart selections or show more.
- 4. Select **Generate** to create the chart. All selections made will be saved and can be cleared using **Reset**.

The resultant chart can be displayed in separate charts for each chart type, in a combined view with chart types as column headings, or in a combined view with states as column headings.

- n Use the **Navigate to** field to auto-scroll to another chart
- Use **Back to Top** to scroll back to the top.
- Use **Map View** to visualize your answers in a color-coded legend for each separate chart view. Hover over the map for additional information for the answer, or click the state to view full details.
- n Control gridlines using **Display Options**.

### e-Filing

The **e-Filing Tax Charts** tool compares electronic tax filing rules between states in four steps:

- 1. Select a tax type.
- 2. Select one or more chart types.
- 3. Select one or more states.
- 4. Click **Create the Chart**.

The resultant chart can be displayed in separate charts for each chart type, in a combined view with chart types as column headings, or in a combined view with states as column headings.

### Payroll Tax

The **Payroll Tax Charts** tool compares payroll tax law between jurisdictions in three steps:

- 1. Select one or more chart types.
- 2. Select one or more jurisdictions.
- 3. Click **Create the Chart**.

The resultant chart can be displayed in separate charts for each chart type, in a combined view with chart types as column headings, or in a combined view with jurisdictions as column headings.

## US Tax Treaties

The **US Tax Treaties Charts** tool compares tax treaties between countries in four steps:

- 1. Select a tax type.
- 2. Select one or more chart types.
- 3. Select one or more countries.
- 4. Click **Create the Chart**.

The resultant chart can be displayed in separate charts for each chart type, in a combined view with chart types as column headings, or in a combined view with countries as column headings.

### International Tax Rates

The **International Tax Rates Charts** tool compares tax rates between international jurisdictions in three steps:

- 1. Select one or more chart types.
- 2. Select one or more jurisdictions.
- 3. Click **Create the Chart**.

The resultant chart can be displayed in separate charts for each chart type, in a combined view with chart types as column headings, or in a combined view with jurisdictions as column headings.

### IBFD Key Features

The **IBFD Key Features Charts** tools compare tax information between jurisdictions. A separate tool is provided for countries, international states or provinces, and US states.

Each of the three IBFD Key Features Charts tools compares tax information between jurisdictions in three steps:

- 1. Select one or more chart types.
- 2. Select one or more jurisdiction.
- 3. Click **Create the Chart**.

The resultant chart can be displayed in separate charts for each chart type, in a combined view with chart types as column headings, or in a combined view with jurisdictions as column headings.

## IBFD Interest & Penalties

The **IBFD Interest & Penalties Charts** tool compares interest and penalties for tax law violations between international jurisdictions in three steps:

- 1. Select one or more chart types.
- 2. Select one or more jurisdictions.
- 3. Click **Create the Chart**.

The resultant chart can be displayed in separate charts for each chart type, in a combined view with chart types as column headings, or in a combined view with jurisdictions as column headings.

### **SECPlus**

The **SECPlus Financial Fundamentals Charts** tool compares financial statement information between companies in five steps:

- 1. Select a company group or provide one or more company names or ticker symbols.
- 2. Select a reporting period and time frame.
- 3. Select the preferred type of Financial Statement under Financial and Scaling.
- 4. Select your preferred type of **Statement of Income** along with selecting a scaling option (**Thousands** or **Millions**) in the drop down next to the statement selection. This drop-down selection will not be available if **Financial Ratios** is chosen as the required statement.
- 5. Select one or more Financial Statement Components.
- 6. Click **Create the Chart**.
- 7. Click **Reset** to clear all the field preferences at once

The scaling option selected will be displayed on the results page next to the Financial Statement. For Example: Statement of Income (in thousands of U.S. dollars) or Statement of Income (in millions of U.S. dollars)

The resultant chart can be displayed either with financial statement components as column headings or with company names as column headings. Click on the company name to find the consolidated financial statement in a new tab.

To see a detailed statement of income, click **Expand All**, to see a consolidated format of the statement click **Collapse All**.

## Standards Tracker

The **Standards Tracker Charts** tool compares standards documentation between selected issuing bodies (**AICPA**, **COSO**, **FASB**, **GASB**, **IASB**, **PCAOB**, or **SEC**) in seven steps:

- 1. Specify whether or not to include guidance and related materials in the chart results.
- 2. Select the date range in which activity was issued (optional step).
- 3. Select one or more issuing bodies.
- 4. Select the status of standards to be included in the chart.
- 5. Select an SEC form that is affected by the standards to be included in the chart or choose **All Forms**.
- 6. Enter keywords in the **Keywords** field (optional step).
- 7. Click **Create the Chart**.

The resultant chart can be sorted by column heading. Each standards document listed in the chart can be expanded to show summary information.

## HS Duty Rates

- 1. Enter a six-digit HS code or a text description of the product. Click the info icon to view examples of HS codes or a text description that can be provided.
- 2. Select one or more destination country(s) from the drop-down.
- 3. Select a country of origin. The default is set as United States of America.
- 4. Click **Create the Chart**.
- 5. If you have entered a text description of the product, the 3CE tool will be launched prompting you to provide more information about the product for populating the HS Code.
- 6. Enter information regarding the product in the **Describe your product here** section.
- 7. You can also select required information in the **Assumed Characteristics** and **Known Characteristics** sections. The tool will calculate the HS code once the necessary information has been provided.
- 8. Click **Return to Chart** to be redirected to **HS Duty Rates Chart** screen on Checkpoint. The HS code populated will be automatically filled in on Checkpoint.
- 9. Click **Create the Chart**.

10. The Results page will display the **HS Duty Rates** for the options selected. You can choose to view the results in **HTS View** or in **Combined View-Jurisdiction on Top**.

You can **Print**, **Export**, **Email** or **Save** the displayed results.

11. Click the  $\equiv$  icon next to the tariff codes on the results page to view the Tariff eligibility on the **Global H**S Tool.

# Using Credits & Incentives

Use the Credits & Incentives tools to obtain tax incentive information pertaining to where you are physically located. You can view tax incentive information by address or by jurisdiction using the respective tools below:

### Pinpointer By Address

Access this template from the **Tools** screen. Select **Credits & Incentives** on the left navigation bar. The **Pinpointer By Address** template is displayed by default. To use the template, do the following:

- 1. Enter street details of your address into the **Street** field.
- 2. Enter details of City, State and/or Zip Code in the respective fields.
- 3. Click **Search**. Search results corresponding to the details entered are displayed on the screen in the **Addresses Found** section.

**NOTE:** On clicking **Search**, once the screen is refreshed, the button now displays **Search Again** allowing you to make any necessary address changes and search again.

4. Click the **View** link corresponding to the address for which you want to see the tax incentive information. Ideally this would be the address having the highest score in the **Match Score** column. The **Pinpointer by Address Results** page is displayed containing tax incentive information for the selected address.

**NOTE:** You can click the **Map It** link corresponding to an address to view a Google map of the location.

- 5. In the table, click the  $\Box$  **Email** icon corresponding to a contact to send an email. An **Email Dialogue** box appears with the email address of the contact populated in the **To** field automatically.
- 6. In the table, click the **Permalink** icon under the **Website** column to launch the contact's website in a new window.
- 7. Click the **Plus** icon adjacent to **Expired Credits & Incentives** to expand and view the expired credits and incentives.

8. Use the [document](../../../../../Content/UsingCheckpointSearch/ViewingSearchResults/using_all_docs_nav_tools.htm) tools to manage the documents as per your requirement. You can generate a desired output (Excel, CSV, etc.,) of the search results by using the **Export** icon.

### Pinpointer By Jurisdiction

To use the **Pinpointer By Jurisdiction** template, do the following:

- 1. Go to the **Tools** screen.
- 2. Select **Credits & Incentives** from the left navigation bar.
- 3. Select **Pinpointer By Jurisdiction**. The **Pinpointer By Juridiction** screen is displayed.
- 4. Select the checkbox(es) corresponding to the jurisdiction(s) you are interested in searching.
- 5. On the screen that is displayed choose one or more Industries and Credit Types by selecting the corresponding checkboxes in the **Select Industries** and **Select Credit Types** sections.
- 6. Click the **Find Credits** button. The results are displayed on the **Pinpointer By Jurisdiction Results** screen.
- 7. Use the [document](../../../../../Content/UsingCheckpointSearch/ViewingSearchResults/using_all_docs_nav_tools.htm) tools to manage the documents as per your requirement. You can generate a desired output (Excel, CSV, etc.,) of the search results by using the **Export**.

To refine search results, choose required options from the **Credit Type** drop down. Similarly, use the drop down to select from **Tax Type** and **Industry** in the **View Options** section to further refine your search.

To view the complete details for a jurisdiction click the plus icon  $\,$  adjacent to that jurisdiction in the table. You can also choose to expand all jurisdictions (in case of multiple jurisdictions selected) by selecting the **Expand All** checkbox above the table in the **View Options** section.

### Process By Batch

The **Process By Batch** option lets you batch process unlimited number of addresses from all states to obtain Credit Information.

To use the **Process By Batch** option, do the following:

- 1. Go to the **Tools** screen.
- 2. Select **Credits & Incentives** from the left navigation bar.
- 3. Select **Process By Batch**. The **Process By Batch** screen is displayed.
- 4. If you do not already have an updated file to upload, use the **Download Templates** option to download a suitable template (**CSV** or Excel Format) and update it.
- 5. Click **Upload File** and the upload file dialog box is displayed.
- 6. Click **Choose File** and select the updated file.
- 7. Click **Upload**.

The **Process By Batch** screen displays a table of all the uploaded files. The table lists information about each file such as **File name**, **Record Count**, **Date of Upload**, **Number of Records Processed**, **Status** and **Actions**. The **Status** column of the table shows whether the processing of a file has been **Completed**, **Canceled** or if there were any **Errors** encountered. In case of an error, click **Error** in the status column to view the issue. Click **Export** to save a required file in **CSV** or **Excel** format.

**NOTE:** Each file will be stored for 30 days after processing.

# Using DoneDeals

Checkpoint's **DoneDeals** tool lets you obtain corporate transaction details for private and public mid-market companies sold for purchase prices primarily between \$1 million and \$ billion.

With **DoneDeals**, you receive:

- Company contacts handling each deal, including name, address, and phone
- Price, terms, and sources of financing
- Seller financials, EBITDA, and price multiples for every transaction
- n Key aggregate statistics and price multiple graphs for deals selected
- $\blacksquare$  24/7 access, with new transactions added weekly
- Search/sort functions
- Print and export capabilities

Subscribers of **DoneDeals** can access **DoneDeals** from the **Tools** screen.

- 1. Click **DoneDeals** on the left navigation bar.
- 2. On the **DoneDeals** screen, click **Continue**.

**DoneDeals** opens in a new window, within which you can enter search criteria and view search results.

# Using FASB Codification

Four **FASB Codification** user tools are provided on Checkpoint's **Tools** screen:

- n **Cross Reference**
- n **Join Sections**
- n **Combine Subsections**
- n **Topic Printing**

## Cross Reference

Use the **Cross Reference** tool to find the portion of FASB Codification that contains a standard, or to identify the standards that make up a portion of the codification. You can access **Cross Reference** from either the **Tools** screen or the **Search** screen.

Access Cross Reference from the Tools screen

- 1. Click **FASB Codification** on the left navigation bar.
- 2. Click **Cross Reference** on the left navigation bar.

Access Cross Reference from the Search screen

- 1. Click **Accting, Audit & Corp Finance** on the **Practice Area** drop-down list.
- 2. Click **FASB Cross Reference** in the **Go To** section of the left navigation bar.

Determine where an original standard (or portion of a standard) is located within the codification

- 1. In the **By Standard** section, select a standard type from the **Type** drop down list.
- 2. Select the standard number from the **Number** drop-down list. The listed options are specific to the standard type you selected.
- 3. Enter a paragraph number (optional step).
- 4. Click **Submit** to view a report that shows you all locations in the codification where that standard has been codified.

Identify the standards that make up a specific portion of the codification

- 1. In the **By Codification** section, enter the codification topic number in the **Topic** field.
- 2. Enter a subtopic number in the **Subtopic** field (optional step).
- 3. Enter a section number in the **Section** field (optional step).
- 4. Enter a paragraph number in the **Paragraph** (optional step).
- 5. Select **Submit** to view a report that shows the standards underlying the specified codification section.

**NOTE:** Entering specific search criteria, such as subtopic, section, and paragraph numbers, can be useful in narrowing your search results.

The resultant **Cross Reference** chart lists each specified standard number with its corresponding codification topic, broken down to the paragraph level. You can click a standard paragraph number or FASB codification paragraph to access the paragraph within the document where it resides. The document opens in a **Link Viewer** window.

## Join Sections

Use the **Join Sections** tool to select and combine multiple FASB Codification topics and subtopics into a single document.

### Access the Join Sections tool

- 1. On the Tools screen, click **FASB Codification** on the left navigation bar.
- 2. Click **Join Sections** on the left navigation bar.

### Select and combine FASB codification content into a document

- 1. Select a topic from the **Topic** drop-down list.
- 2. Select a section of the selected topic from the **Section** drop-down list. The listed sections are specific to the selected topic.
- 3. Specify whether you want to include intersection subtopics in the list of sections by selecting or clearing the **Include Intersection Subtopics** checkbox.
- 4. If you want to include SEC content or exclude FASB content from the list of sections, select or clear the **FASB** and **SEC** checkboxes to indicate your choices.
- 5. In the list of sections generated by your selections, select the sections that you want to join together or select the checkbox on the heading bar to select all of the listed sections.

### 6. Click **Join Sections**.

The resultant document can be preserved or shared, using the document tools **Print**, **Export**, **Email**, and **Save**.

## Combine Subsections

Use the **Combine Subsections** tool to combine related FASB Codification subsections within a subtopic into a single viewable document.

### Access the Combine Subsections tool

- 1. On the **Tools** screen, click **FASB Codification** on the left navigation bar.
- 2. Click **Combine Subsections** on the left navigation bar.

### Combine subsections within a subtopic into a single document

- 1. Select a subtopic from the **Subtopic** drop-down list.
- 2. Select a section of the selected subtopic from the **Subsection** drop-down menu. The listed sections are specific to the selected subtopic.
- 3. In the list of sections generated by your selections, select the checkboxes next to the sections that you want to join together or select the checkbox on the heading bar to select all of the listed sections.
- 4. Click **Combine Subsections**.

The resultant document can be preserved or shared, using the document tools **Print**, **Export**, **Email**, and **Save**.

## Topic Printing

Use the **Topic Printing** tool to print topics or selected content within a topic.

Access the Topic Printing tool

- 1. On the **Tools** screen, click **FASB Codification** on the left navigation bar.
- 2. Click **Topic Printing** on the left navigation bar.

### Print a topic, subtopic, or section

- 1. Select a topic from the **Topic** drop-down menu.
- 2. Optionally, select the **Include Intersection Subtopics** checkbox.
- 3. If you want to include SEC content or exclude FASB content from the list of sections, select or clear the **FASB** and **SEC** checkboxes to indicate your choices.
- 4. Indicate the subtopics and sections you want to print by selecting or clearing checkboxes.
- 5. Click **Print Sections**.
- 6. Follow the on-screen print instructions to indicate print preferences and initiate printing of the selected content.

# Using GAAP Reporter

Use the **GAAP Reporter Explanations Printing** tool to find and print specific explanations, as per your requirements.

#### **To find and print explanations:**

- 1. On the **Tools** screen, click **GAAP Reporter** on the left navigation bar. The **Explanations Printing** page appears.
- 2. Select a topic from the **Topic** drop down list.
- **NOTE:** Steps 3 and 4 below are optional. You can choose to proceed to step 5 directly after this step
- 3. Select a subtopic from the **Subtopic** drop down list.
- 4. Select a section from the **Section** drop down list.
- 5. Click the **Get Explanations** button. The search results are displayed on the lower half of the same page.
- 6. Select the checkbox for the explanation(s) you want to print. Or, you could select the checkbox in the column header to print all the explanations that appear in the search results.
- 7. Click the **Print Explanations** button. The explanations are displayed in a new window.
- 8. Enter the required details in the **Print** dialog box that is displayed and click **Print**.

**NOTE:** For large print requests a **Progress Bar Indicator** appears in a separate window, this is followed by the regular print dialog window.

# IASB/FASB Mapping

Use the IASB/FASB Mapping tool to create a chart that matches IASB standard content to FASB Codification content. To access the tool, go to the **Tools** screen and click **IASB/FASB Mapping** in the left navigation bar. Select either **IASB Standard to FASB** or FASB to **IASB Standard** depending on which mapping you want to use.

### IASB Standard to FASB

To create the IASB Standard to FASB chart:

- 1. Select an IASB Standard from the **Standards** drop-down field.
- 2. Optionally select a Paragraph from the **Paragraphs** drop-down field.
- 3. Select **Yes** or **No** in the **Include Related Analysis** field.
- 4. Click **Submit** to generate the chart.

The generated chart displays a Subject, IASB Standard and the related FASB codification content and analysis. Click a link in the chart to view that content on the Checkpoint Table of Contents. Click the + and - icons to expand or collapse a section. The currently selected section is highlighted in green.

#### FASB to IASB Standard

To create the FASB to IASB Standard chart:

- 1. Select a FASB Codification Topic, Subtopic, and Section from the **Select FASB Codification Reference** drop-down fields. Subtopic and Section are optional selections.
- 2. Optionally enter a FASB paragraph number in the **Paragraph** field.
- 3. Select **Yes** or **No** in the **Include Related Analysis** field.
- 4. Click **Submit** to generate the chart.

The generated chart displays the FASB codification content and related IASB Standard and any related analysis. Click a link in the chart to view that content on the Checkpoint Table of Contents. Click the + and - icons to expand or collapse a section. The currently selected section is highlighted in green.

# Using i-Tables

Checkpoint's interactive tables, or **i-Tables**, tool provides customized templates for finding information in Applicable Federal Rates (AFR) tables or in IRS Valuation tables. You can access **i-Tables** from the **Tools** screen or from the **Search** screen with one of the following practice areas selected from the Practice Area drop-down list:

- n **Federal**
- n **Estate Planning**
- n **Pension & Benefits**

### **To use the i-Tables tool:**

- 1. Click **i-Tables** on the left navigation bar. On the **Search** screen, **i-Tables** appears in the navigation bar's **Go To** section.
- 2. Select the **i-Table** template that you want to use.
- 3. Provide all requested information. Data entry requirements differ depending on the template.
- 4. Click **Search** if using the AFR Table, or click **Calculate** if using one of the IRS Valuation Tables.

The resultant document can be preserved or shared, using the document tools **Print**, **Export**, **Email**, and **Save**.

# Using Interactive Checklists

The Financial Reporting **Interactive Checklists** tool provides a process to help you work through complex compliance procedures.

### **To access an Interactive Checklist:**

- 1. On the **Tools** screen, click **Interactive Checklists** on the left navigation bar.
- 2. Click the + symbol next to one of the sources listed on the **Interactive Checklists** screen to view a list of its checklists. If a list of sub-sources appears, click the + symbol next to one of the sub-sources to view a list of its checklists.
- 3. Select the checklist you want to use. The checklist opens in a **Checkpoint | Interactive Document Popup** window.

## Interactive Checklists Powered by HotDocs

The Interactive Checklist interface is divided into two panes:

The Checklist Interview Outline pane (left side) contains an outline view of the checklist template. You can use the outline to navigate to a different checklist section by clicking any of the displayed titles.

The Checklist Interview pane (right side) contains the interview questions and additional content. Answer the guided questions to progress through the interview. Some other features to note:

- n A selected answer can be removed by clicking on the gray x that appears to the right of answered questions.
- Below certain interview questions, there may be Help buttons (Notes, Tips, Cautions, etc.) that contain important relevant guidance. When these buttons are clicked, the additional guidance will display below the interview question and answer fields. In certain circumstances, you will be presented the option to include this guidance in the assembled checklist.
- Use the navigation toolbar at the bottom of the interview pane to move forwards and backwards through the checklist interview.
- **n** Click **Finish** to view the collected interview answers and generate an assembled checklist containing the interview results.
- n A series of three asterisks displays in any unanswered Checklist fields when exporting

and/or printing. Customers can print a "blank" Checklist without these asterisks by exporting to RTF, then performing a search and replace of the asterisks through MS Word.

The toolbar at the top of the Interactive Checklist interface provides access to a number of features:

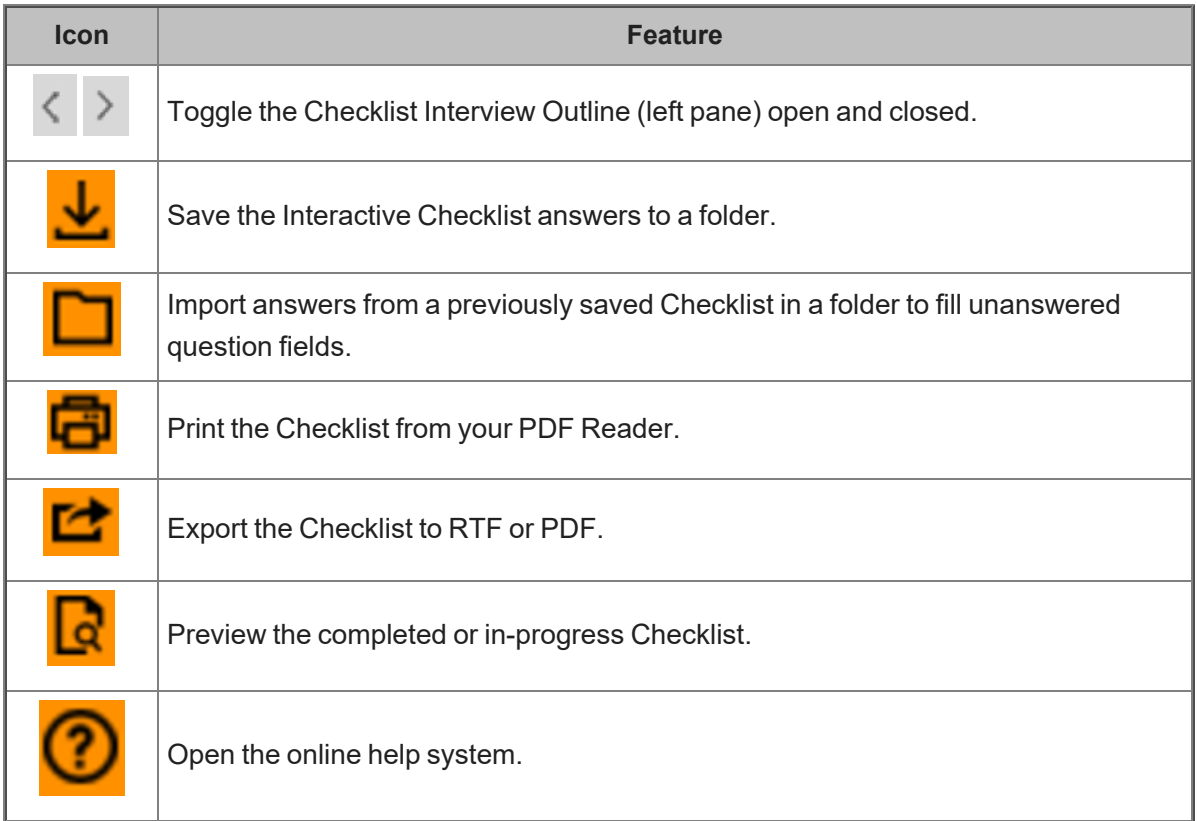

## Saving a Checklist

You can save a completed or in-progress Interactive Checklist interview to your Checkpoint Folders by clicking the **Save** icon in the toolbar or by selecting **Finish** after finishing the interview process.

- 1. In the Save Interactive Checklist dialog, select a folder to save to.
- 2. Enter a name for the checklist you want to save. By default, it will use the Checkpoint title of checklist template.
- 3. Enter any notes (optional).
- 4. Click **Save**.

## Interactive Decision Tools

With **Interactive Decision Tools**, you can easily address frequently encountered yet challenging tax and accounting issues. Using a dynamic interview format, the tools walk you through the decision-making process, presenting information and answers relevant to your specific situation.

**Important**: The first time you try to access an Interactive Decision Tool, Checkpoint will check to see if Microsoft *Silverlight 3* or greater is installed. If it is not installed, you will be prompted to install the plug-in.

**NOTE:** If you have an issue seeing Checkpoint citations, it is important that you turn off your browser **pop-up blocker**.

Interactive Decision Tools are available from the Checkpoint **Tools** screen. To access a decision tool, select **Interactive Decision Tools** from the left menu and click a decision tool title from the list of tools in the right pane.

The process of completing a Decision Tool is a self-guided interview. Answer the prompted questions appropriately for the scenario you are researching and move forward through the interview. Once enough information has been gathered by the tool, it will offer a conclusion about your scenario based on your responses. Depending on the conclusions reached, you may be able then generate a results document for record keeping, filing, or audit purposes.

The main decision tool interface is divided into two panes:

- n The Interview Outline pane (left side) contains an outline view of the decision tool's step-bystep interview process. This outline dynamically updates as you proceed through the interview. You can use the outline to navigate to a different step by clicking it's title.
- n The Interview pane (right side) contains the interview questions and content. Answer the guided questions to progress through the interview. Use the navigation toolbar at the bottom of the interview pane to move forwards and backwards through the interview screens. Click to **Finish** to view the collected interview answers and generate an assembled .RTF document of the interview results.

The toolbar at the top of the Decision Tools interface provides access to a number of a features:

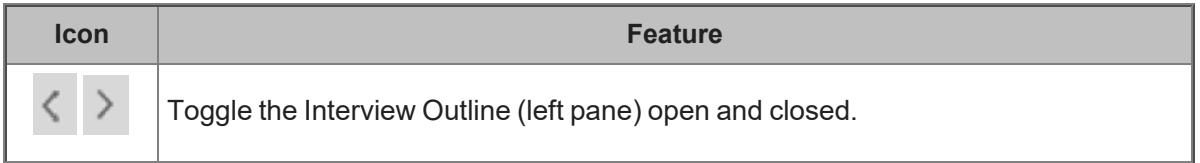

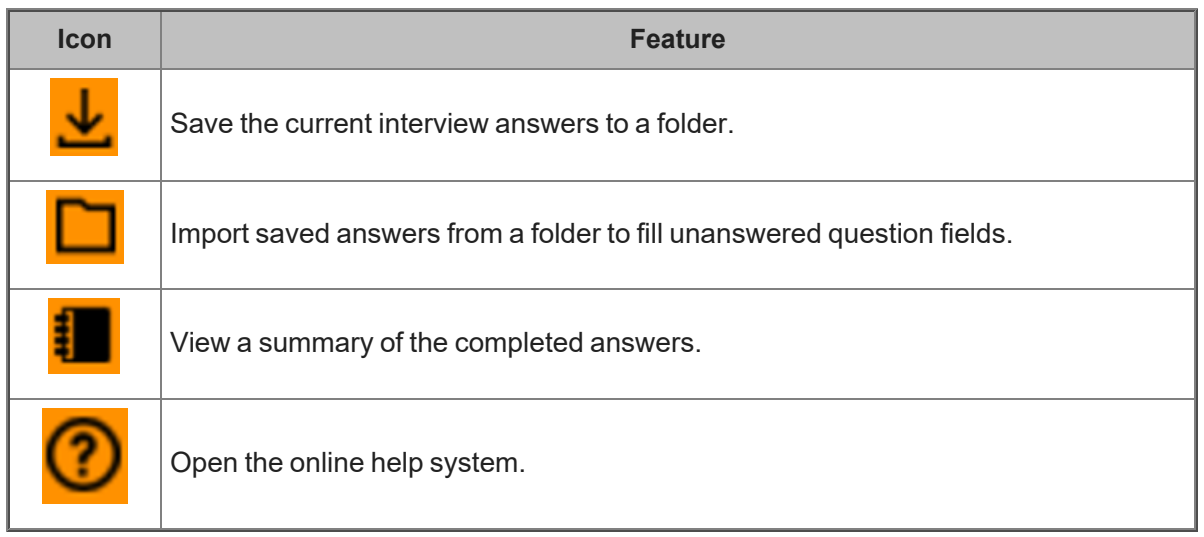

## Saving a Decision Tool

You can save a completed or in-progress Decision Tool interview to your Checkpoint Folders by clicking the **Save** icon in the toolbar or by selecting **Save Answers** from the **Interview Complete** dialog after finishing the interview process.

- 1. In the Save Interactive Decision Tool dialog, select a folder to save to.
- 2. Enter a name for the Decision Tool you want to save. By default, the Checkpoint title of the Decision Tool will be used.
- 3. Enter any notes (optional).
- 4. Click **Save**.

When viewing saved documents in your Checkpoint folders, saved Decision Tools will be designated by the  $\blacktriangleright$  icon.

## Need to Calculate

Some Interactive Decision Tools provide a **Need to Calculate** button for calculating results from a series of questions asked in the tool's interview forms.

Click the **Need to Calculate** button to open a calculation worksheet. In the worksheet, complete any applicable fields. The results of the calculation will appear at the bottom of the form.

# Using International Tax Tools

Checkpoint's **Tools** screen provides access to six subscriber-only **International Tax Tools**:

- Carswell's Taxnet Pro<sup>®</sup>
- n **Orbitax International Tax Expert**
- n **Orbitax International Compliance Expert**
- n **Orbitax International Tax Management Expert**
- n **Orbitax International Tax Research and Compliance Expert**
- n **Transfer Pricing Analyzer**
- n **ONESOURCE™ Transfer Pricing**

#### **To access International Tax Tools:**

- 1. From the **Tools** screen, select **International Tax Tools** on the left navigation bar and then click the link for the tool you want to access.
- 2. Click **Continue** to access the tool.

#### Carswell's Taxnet Pro®

**Carswell's Taxnet Pro®** is an Internet-based research service offering full coverage of all Canadian taxes including Income Tax, GST and the provincially administered taxes.

### International Tax Expert

Features include advanced tax rate look-up tables, optimization of withholding taxes, and crossborder tax calculator. **International Tax Expert** provides tools for researching and calculating tax information for more than 75 countries. You can also use planning tools that help you structure transactions that minimize withholding taxes or calculate the net tax cost of projected transactions. In addition, **International Tax Expert** gives you easy access to online publications, including tax treaties, country tax commentary, and a monthly newsletter.

### International Compliance Expert

**International Compliance Expert** provides tax rate look-up tables, domestic and international checklists of compliance issues, and relevant tax forms translated into English for more than 65 countries.

### International Tax Management Expert

**International Tax Management Expert** provides tools to help you manage tax information for your global organization. Its central dashboard format lets you organize your worldwide entities into a central online spreadsheet, track daily tax activity, research and analyze worldwide tax rates and compliance rules (including recent tax changes affecting the countries in which you operate), attach documents, spreadsheets, and presentations, and store tax compliance rules and forms translated into English for your global entities.

## International Tax Research and Compliance Expert

**International Tax Research and Compliance Expert** International Tax Research and Compliance Expert gives you all the content and tools you need to put your tax research into action, including a global tax treaty database, detailed country analysis, advanced tax rate look-up tables, a cross-border tax calculator, a withholding tax optimizer, and planning tools that help you structure transactions that minimize taxes and calculate the net cost of projected transactions. It also provides an interactive tax calendar, compliance checklists, an interest and penalty calculator, and translated tax forms for over 90 countries.

## Transfer Pricing Analyzer

**Transfer Pricing Analyzer** enables quick access to transfer pricing rules in key OECD and emerging market jurisdictions, aggregates relevant news on Checkpoint by jurisdiction, and provides forms, regulations, and templates to enhance productivity.

## ONESOURCE Transfer Pricing

**ONESOURCE™ Transfer Pricing** helps multinational corporations manage intercompany transactions. The rise of transfer pricing regulation and enforcement in the international community makes transfer pricing an important tax compliance consideration. **ONESOURCE Transfer Pricing** provides a complete transfer pricing solution for multinational corporations seeking to increase productivity and reduce costs for the management of their intercompany transactions.

Find training for International Tax Tools here:

- **n** [Carswell](http://www.gettaxnetpro.com/training-and-support/)
- <sup>n</sup> [Orbitax](http://find.support.checkpoint.thomsonreuters.com/training/Tax_and_Accounting_Courses.asp?startdate=22%20Mar%202016&enddate=&keywords=orbitax&media000013=on&media800=on&media000012=on&media1100=on&featuredlist=&limittodates=&zipcode=&zipradius=25&detaillevel=0)
- **n** Transfer Pricing [Analyzer](http://find.support.checkpoint.thomsonreuters.com/training/Tax_and_Accounting_Courses.asp?keywords=transfer%20pricing&detaillevel=1&featuredlist=WCTPA&)
- [ONESOURCE](https://tax.thomsonreuters.com/onesource/webcasts/) Transfer pricing

# Using Nexus Assistant

**Nexus Assistant** is a subscription-based state tax tool that helps you create a complete summary of any state's known positions on a variety of business activities and compare with how different states treat the same activities, with links to more in-depth information. Subscribers can access **Nexus Assistant** from the **Tools** screen.

### **To use Nexus Assistant:**

- 1. On the **Tools** screen, select **Nexus Assistant** in the left navigation bar.
- 2. Select a **Tax Type** and click **Next**.
- 3. Make a selection from the **Select Topics** list. If you select **Select Topics/Subtopics**, you can select one or more topics or subtopics from an expanded list.

**NOTE:** A **Find Topics** box is available for the **Select Topics/Subtopics** option to help filter the topic list.

- 4. Select one or more **States**.
- 5. Click **Create Summary** to continue to the results screen.

## Nexus Assistant Results

The results of the **Nexus Assistant** display in a chart format. You have the option to view state summaries in separate charts or in a combined chart. **Nexus Assistant** results can be preserved or shared, using the document tools **Print**, **Export**, **E-mail**, and **Save**.

# Using Non-Discrimination Testing

Non-Discrimination Testing is an Internet-based nondiscrimination testing tool that covers Code Sec. 125 (Cafeteria Plans), Code Sec. 105(h) (Health FSA, HRA, Self-Insured Medical Plans), and Code Sec. 129 (Dependent Care FSA Plans).

#### **To access Non-Discrimination Testing:**

- 1. Go to the **Tools** screen.
- 2. Click the **Non-Discrimination Testing** option from the **Tools** menu on the left.
- 3. When the page loads, click the **Continue** button.
- 4. You are directed to the **Non-Discrimination Testing** site. Log in using your Checkpoint user name and password.
- **NOTE:** Alternatively, a **Nondiscrim Test** button has been placed in the **II. Cafeteria: The Short Course** materials to view the **Non-Discrimination Testing** site: Path: Table of Contents >Checkpoint Contents >Pension & Benefits Library >Pension & Benefits Editorial Library >Pension & Benefits Compliance Library >Cafeteria Plans >II. Cafeteria Plans: The Short Course.

Non-discrimination testing using NDX is as simple as 1-2-3:

- 1. Download an Excel template and populate the data
- 2. Upload the Excel spreadsheet
- 3. Download reports

NDX Reports include:

- Detailed test results
- $\blacksquare$  List of employees in the prohibited groups such as Key, HCE, etc.
- Recommendations for passing certain tests that fail

# Using PPC Install/Update

The **PPC Install/Update** tool lets you install and update **Checkpoint Tools for PPC**, a set of PPC process and workflow tools that use Microsoft® Word and Excel. The **PPC Install/Update** tool resides on the **Tools** screen and is accessible from most of the practice areas on the **Search** screen.

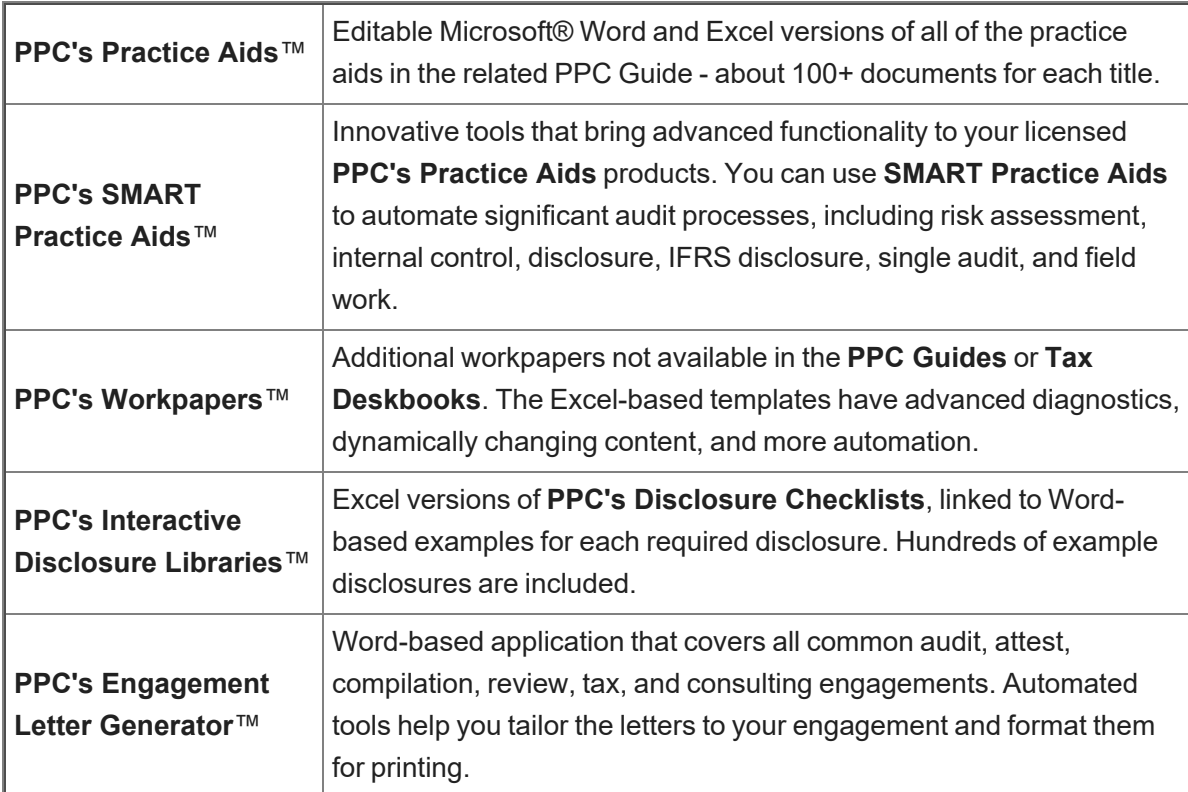

**Checkpoint Tools for PPC** include the following.

#### **To access Checkpoint Tools for PPC from the Tools screen:**

- 1. Click **PPC Install/Update** on the left navigation bar
- 2. Click **Install/Update** to access and install **Checkpoint Tools for PPC**.

#### **To access Checkpoint Tools for PPC from the Search screen:**

- 1. Click one of the following practice areas on the **Practice Area** drop-down list:
	- <sup>n</sup> **Federal**
	- n **Estate Planning**
- n **Pension & Benefits**
- n **Payroll**
- n **Accting, Audit & Corp Finance**
- 2. Click **PPC Install/Update** in the **Go To** section of the left navigation bar.
- 3. Click **Install/Update** to access and install **Checkpoint Tools for PPC**.

The **Product Install Wizard** identifies which of your licensed **Checkpoint Tools for PPC** are not yet installed as well as those that are already installed but need updates.

# Using Sales & Use Rate Lookup

The **Sales & Use Rate Lookup** tool let you retrieve state and local sales and use rates for any jurisdiction in the United States. You can view summaries of up-to-date rates presented in easyto-read tables.

To access the **Sales & Use Rate Lookup** tool, click **Sales & Use Rate Lookup** on the left navigation bar of the **Tools** screen.

**Sales & Use Rate Lookup** consists of three tools:

- n **Search by State and County or City Name**
- n **Search by Zip or Zip+4**
- n **Search by State and City**
- n **Compare Rates**

### Search by State and County or City Name

You can search for sales and use rate information by identifying a particular jurisdiction:

- 1. On the **Tools** screen, click **Sales & Use Rate Lookup** on the left navigation bar. The **Sales & Use Rate Lookup** screen is displayed.
- 2. Select the **State, County, City**option.
- 3. Select a state to search from the **State** drop-down list.
- 4. Provide the name of the county or city you want to search in one of the following ways:
	- To provide only a county name, select the county from the **County** drop-down list.
	- **n** To provide a county name and a city name, select the county from the **County** dropdown list, and then select the city from the **City Name** drop-down list.
	- <sup>n</sup> To provide only a city name, type the city name in the **City Name** field without first selecting a county.
- 5. Click **Search**.

The **Sales & Use Rate Lookup Results** screen displays a table of sales and use rates for the city or county you selected. Select a link in the table for a closer look at a specific zip code.

Search by Zip or Zip+4

You can search for sales and use rate information by zip code:

1. On the **Tools** screen, click **Sales & Use Rate Lookup** on the left navigation bar.

The **Sales & Use Rate Lookup** screen is displayed.

- 2. Select the **State, City** option.
- 3. In the **Zip Code** field, enter the zip code of the location you wish to search. You can enter the zip code in a 5 or a 9 digit format with no dashes or spaces.

**NOTE:** A 9-digit zip code requires a space, dash or decimal between the zip code and  $+4$ .

4. Click **Search**.

The **Sales & Use Rate Lookup Results** screen displays a table of sales and use rates for the zip code you selected. Select a link in the table for a closer look at a city within the zip code.

### Search by State and City

You can search for sales and use rate information by state and city:

- 1. On the **Tools** screen, click **Sales & Use Rate Lookup** on the left navigation bar. The **Sales & Use Rate Lookup** screen is displayed.
- 2. Select the **Zip Code** option.
- 3. Select a state to search from the **State** drop-down list.
- 4. Select a city to search from the **City** drop-down list.
- 5. Select a date in the **Rate as of** field.
- 6. Click **Search**.

The **Sales & Use Rate Lookup Results** screen displays a table of sales and use rates for the State and City you selected. Select a link in the table for a closer look at a city within the zip code.

### Compare Rates

To use the **Compare Rates** tool:

1. On the **Tools** screen, click **Sales & Use Rate Lookup** on the left navigation bar. A submenu appears under Sales & Use Rate Lookup.

- 2. Click **Compare Rates** on the left navigation bar. You can choose to compare rates using the **Zip Code** option or the **State, County, City** option.
- 3. To search using **Zip Code**, select the option and enter a 5 or a 9 digit zip code.

**NOTE:** A 9-digit zip code requires a space, dash or decimal between the zip code and  $+4$ .

- 4. Also specify the beginning and end date of the required date range for the search in the **Start Effective Date** and **End Effective Date** fields. Click **Search**.
- 5. To search using **State, County, City**, select the option.
- 6. Select a **State**, **County** and a **City**.
- 7. Also specify the beginning and end date of the required date range for the search in the **Start Effective Date** and **End Effective Date** fields.
- 8. Optionally, you can select the checkbox to have monthly rate changes e-mailed at or near the end of the month.
- 9. Click **Search**

The Sales & Use Rate Lookup Results screen displays a table of the rate type for the selected jurisdiction within the specified date range. Rate changes are represented by multiple listings within a county, city, zip code, or location, with all comparative sales and use rate information provided.

# Using Single Audit Compliance

**PPC's Single Audit Compliance Program Creator** is a subscription-based tool that assembles pages of the OMB A-133 Compliance Program into a concise audit program tailored to a specific federal award program and type of entity.

### **To use PPC's Single Audit Compliance Program Creator:**

- 1. On the **Tools** screen, click **Single Audit Compliance** on the left navigation bar.
- 2. On the **PPC's Single Audit Compliance Program Creator** window, click **Continue**.

The application opens in a separate window, where subscribers can select the edition that corresponds to the effective date of the single audit or program. Answer a few questions about the federal award program and your client to obtain a custom audit program that includes all relevant information.

# Using State Clear Comply

The **State Clear Comply**tool gives you a simple interface to input entity information which enables you to generate comprehensive reports.

- 1. To access the **State Clear Comply** tool, click **Tools** and select **State Clear Comply**.
- 2. Enter the entity information for the following fields :
	- n **Entity Name**
	- n **Entity Type**
	- n **State Formation**
	- n **Jurisdiction where the entity is doing business**
- 3. Select as per your requirement: **Are any individual owners of this entity residents of these states?**. Click on the information icon **the understand why the specific states** have been added to the resident area.
- 4. Select **Yes** or **No**: **Is the entity owned by another Partnership or S corporation**.
- 5. Click **Generate Reports**. To build a new entity click **Clear All**.

You can view the generated report in two formats :

- n **By Report Type**
- n **By Entity Type**

# Using Tax Developments Wizard

The **Income Tax Developments Wizard** lets you create a customized quarterly compilation of news updates covering federal, state, and international corporate income tax. FASB Interpretation No. 48 (FIN 48) requires corporate tax departments to review information that may impact uncertain tax positions on a quarterly basis. Companies also require this type of review and signoff as part of their internal controls under Sarbanes-Oxley Section 404. The **Income Tax Developments Wizard** automates the process. **Income Tax Developments Wizard** is a subscription-based tool.

### **To use the Income Tax Developments Wizard:**

- 1. On the **Tools** screen, click **Tax Developments Wizard** on the left navigation bar.
- 2. Select one or more jurisdictions and click **Next**.
- 3. Select one or more income tax topics and click **Next**.

**A** NOTE: A Find Topics box is available to help filter the topic list.

- 4. Select a date range by indicating the end date of a quarter or beginning and end dates.
- 5. Click **Search**.

The results can be sorted by jurisdiction or topic. Subscribers have the option to export the results to a Microsoft<sup>®</sup> Excel (.xls) or Word (.doc) format or in an RTF (.rtf) format. You also can save the search to **Folders** and schedule the wizard to perform a quarterly search using the search criteria you provided. In addition, the results can be preserved or shared, using the document tools **Print**, **Export**, **E-mail**, and **Save**.

# Using Form/Line Finder

The **Form/Line Finder** tool lets you search for tax guidance by year, form, and optionally, schedule and line number. You can access Form/Line Finder from either the **Search** screen or the **Table of Contents** screen.

#### **To use Form/Line Finder:**

- 1. Access **Form/Line Finder** in one of the two following ways:
	- n On the **Search** screen, click **Federal** on the **Practice Area** drop-down list, and then click **Form/Line Finder** in the **Go To** section of the left navigation bar.
	- n On the **Table of Contents** screen, click **Form/Line Finder** in the **Jump To** section of the left navigation bar.
- 2. On the **Form/Line Finder** screen, enter the tax year you want to research in the **Enter Tax Year** field.
- 3. Enter the form number in the **Enter Form Number** field.
- 4. Optionally, provide a line number in the **Form/Schedule Line Number** field or a tax schedule in the **Schedule** field.
- 5. Click **Go** to begin the search.

# Using Document Assembly

The **Document Assembly** feature lets you create customized documents from standard practice aid templates. You also can enter variable information one time and have it carry throughout the document.

Documents that are enabled with the **Document Assembly** capability display a **Document Assembly** button within the document body. When you click the button, Checkpoint displays the document in a template format.

The main document assembly interface is divided into two panes:

- The Interview Outline pane (left side) contains an outline view of the document template's step-by-step interview process. This outline dynamically updates as you proceed through the interview. You can use the outline to navigate to a different step by clicking its title.
- n The Interview pane (right side) contains the interview questions and content. Answer the guided questions to progress through the interview. Use the navigation toolbar at the bottom of the interview pane to move forwards and backwards through the interview screens. Click to **Finish** to view the collected interview answers and generate an assembled .RTF document of the interview results.

The toolbar at the top of the Document Assembly interface provides access to a number of a features:

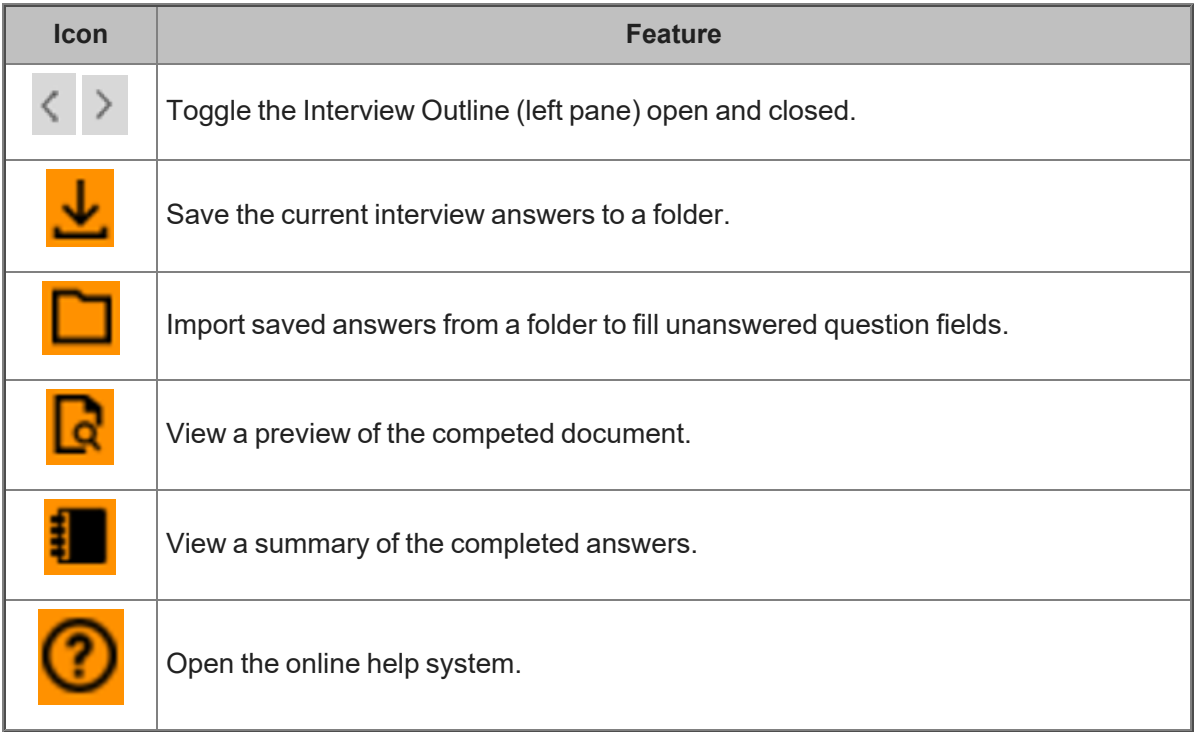
### Saving a Document

You can save a completed or in-progress Document Assembly interview to your Checkpoint

Folders by clicking the **interview** icon in the toolbar or by selecting **Save Answers** from the **Interview Complete** dialog after finishing the interview process.

- 1. In the Save Interactive Document dialog, select a folder to save to.
- 2. Enter a name for the Document you want to save. By default, the Checkpoint title of the Interactive Document template will be used.
- 3. Enter any notes (optional).
- 4. Click **Save**.

### Pre-HotDocs Document Assembly Templates

Some Document Assembly templates use an older layout and functionality. Eventually all of these templates will be converted to use the HotDocs interface and features detailed above. If you are using an older Document Assembly template, the following buttons appear at the top of the template:

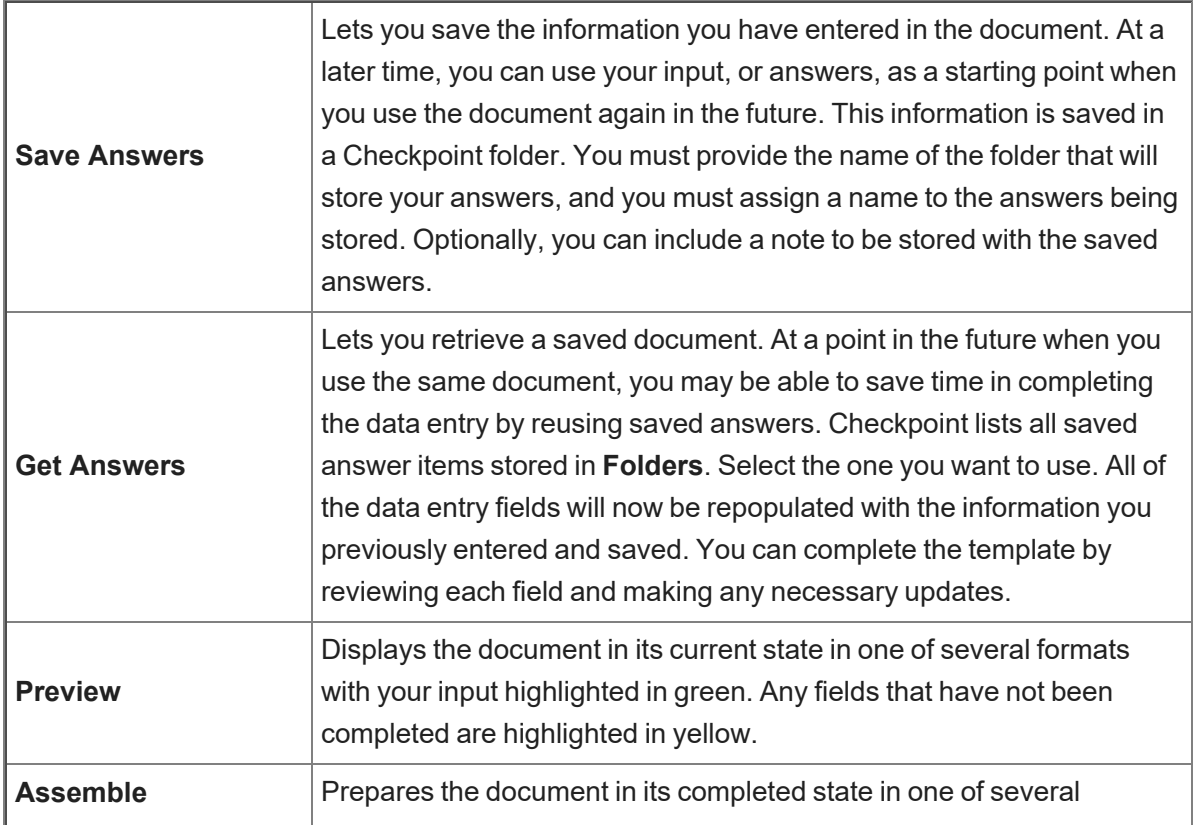

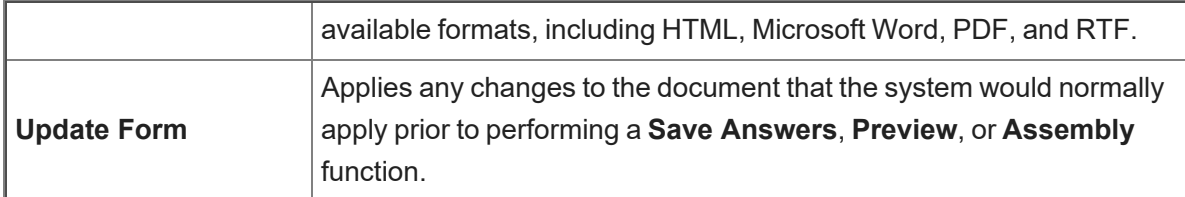

Complete the template by entering applicable data into the provided fields and use the buttons to preview, assemble, save, or update the document.

# Using Speedlink

**Speedlink** is a downloadable tool that resides in your desktop system tray and, optionally, as a desktop icon, and provides you with access to Checkpoint and many of its key features. By storing your login ID and password in Speedlink's **Preferences** area, you can obtain immediate access to a selected Checkpoint tool or feature without manually logging in.

#### **To download Speedlink:**

- 1. Navigate through your browser to [http://ria.thomsonreuters.com/speedlink.](http://ria.thomsonreuters.com/speedlink)
- 2. Click the **Download Speedlink** link.
- 3. Follow the onscreen instructions for downloading and installing **Speedlink**.

### Using the Speedlink Features

When you click the **Speedlink** task system icon, the **Speedlink** menu opens in a browser window. The **Speedlink** menu includes a range of search tools and quick links to Checkpoint content. The features and tools available to you in **Speedlink** are subscription sensitive. Some of the tools available include:

- n **Form/Line Finder**
- n **Code Search**
- n **Federal Tax Handbook Search**
- n **Keyword Search**

In addition, several sub-menus let you access accounting content, training and support, and additional tools. Subscribers to e-Form RS can link to the e-Form RS application.

Clicking the **Go to Checkpoint** link opens Checkpoint in the normal way according to your **General Settings** selections in Checkpoint's **Options**.

Each tool and sub-menu is displayed in a separate pane inside the **Speedlink** menu. These panes can be organized and arranged in any configuration. To move a pane, click the pane's title bar with your left mouse button and drag it to the new position.

### Preferences

To change your Checkpoint login information, click the Speedlink system tray icon with your right mouse button and select **Preferences**.

## Using News Features

Checkpoint provides a comprehensive News service that gives you instant access to the most upto-date tax, audit, accounting, trade, corporate finance, and employee benefits news and developments. It features in-depth articles on current issues, as well as links to informative news updates, journals, and compliance aids. News materials are updated regularly.

News articles can be categorized by practice area, so you can easily view the latest news for the subjects of most interest to you, namely Federal, State and Local, International Tax, International Trade, Pension and Benefits, Estate Planning, Payroll, and Accounting, Audit & Corporate Finance. You can set preferences for views, e-mail, and display in the [News](../../../../../Content/SettingCheckpointOptions/setting_the_news_options.htm) area of the **Options** screen.

#### **To access News Services:**

- 1. Click the **News** menu.
- 2. Select a **News Service** from the drop-down list.
	- **n** Checkpoint Daily Updates is your source for the latest tax news and developments. A link at the top right of this screen allows you to **Set Display/E-mail Preferences**. Click [here](../../../../../Content/UsingNewsstand/checkpoint_daily_updates.htm) to see more information about using **Checkpoint Daily Updates**.
	- n **Accounting & Compliance Alert** is a daily news service that fully informs accounting, audit and corporate finance professionals of critical developments. A link at the top right of this screen allows you to **Set Display/E-mail Preferences**. Click [here](../../../../../Content/UsingNewsstand/acctg_compliance_alert.htm) to see more information about using the **Accounting & Compliance Alert**.
	- **EXTERPED Tax News Service** provides the latest news on events and information regarding international tax treaties. Click [here](../../../../../Content/UsingNewsstand/ibfd_tax_news_service.htm) to see more information about using **IBFD Tax News Service**.
	- **PPC's Daily Update** provides regular tax, audit, and accounting news and articles from PPC's Five Minute Tax Briefing, PPC's Accounting & Auditing Update, PPC's Governmental Update, PPC's Nonprofit Update, and PPC's PCAOB Audits - Current Developments. Click [here](../../../../../Content/UsingNewsstand/ppc_daily_update.htm) to see more information about using **PPC's Daily Update**.
	- <sup>n</sup> **Willis Towers Watson** provides access to exclusive content such as the Executive Compensation Resources Newsletter, Research Memos, and the

Daily Media Watch. Click [here](../../../../../Content/UsingNewsstand/searching_towers_watson_library.htm) to see more information about using the **Willis Towers Watson News Library**.

- **EBIA Weekly** provides articles on all significant developments within the scope of EBIA reference manuals. A link at the top right of this screen allows you to **Set Display/E-mail Preferences**. Click [here](../../../../../Content/UsingNewsstand/ebia_weekly.htm) to see more information about using the **EBIA Weekly**.
- n **TR Global Indirect Tax Update** provides news and articles on the most recent Sabrix VAT update. Current articles are listed by the countries involved. Click [here](../../../../../Content/UsingNewsstand/tr_global_indirect_tax_update.htm) to see more information on using **TR Global Indirect Tax Update**.

**NOTE:** Depending on your subscription options, you may not have access to all of these news sources.

# Searching the News Library

You can search the News Library via the search template accessible from the **Checkpoint Daily Updates** screen.

#### **To search available news sources:**

- 1. Click the **News** menu.
- 2. On the left navigation bar, select **Checkpoint Daily Updates** from the **News Service** dropdown list.
- 3. On the left navigation bar, click the **Search News Library** link. The **Search News Library** search template screen appears.
- 4. Use the **Select** drop-down list to select one or more news sources you want to search.
- 5. Optionally, indicate a date range to filter your search. Type dates in the **From:** and **To:** fields, or use the calendar icon to select dates.
- 6. Enter terms to define your search in the **Keywords** field, or select the [Thesaurus/Query](../../../../../Content/UsingCheckpointSearch/BasicSearching/using_the_checkpoint_thesaurus.htm) [Tool](../../../../../Content/UsingCheckpointSearch/BasicSearching/using_the_checkpoint_thesaurus.htm) for more advanced search features.
- 7. Click **Search** to view results.

### PPC's Daily Update

PPC's Daily Update is your source for the latest tax and A&A news and developments from PPC's Five-Minute Tax Briefing.

#### **To access PPC's Daily Update:**

- 1. Click the **News** menu.
- 2. Select **PPC's Daily Update** from the **News Service** drop-down list.

The Five-Minute Tax Briefing appears. You can use the [document](../../../../../Content/UsingCheckpointSearch/ViewingSearchResults/using_all_docs_nav_tools.htm) tools to manage the document.

- 3. Click a reference link within the **Five Minute Tax Briefing** to view the complete reference content.
	- Use the [document](../../../../../Content/UsingCheckpointSearch/ViewingSearchResults/using_all_docs_nav_tools.htm) tools to manage the document.
	- n Use the top line links (availability depends on the document) to view related documents or track new citations to the document.
- 4. From the open document, click **Maximize** to display the document navigation features. You can navigate to other documents in several ways:
	- At the top right of the screen, use the **Navigate by: Contents** forward and reverse arrows to advance to the next document or return to the previous document.
	- On the left navigation bar, use the **Contents** list to go to any level on the drill-down list.

**NOTE:** Clicking in the drill-down list takes you out of the **News** screen and into the **Table of Contents** screen.

<sup>n</sup> If documents are listed on the left navigation bar, you can select the document title to view its content.

**NOTE:** When you open a document, the left navigation bar changes to a **Contents** drill-down list and links to the current and other documents in the report section you opened.

- **A** NOTE: You may see "# Hidden Documents" on the **Contents** tab. The tab is designed to list the currently displayed document and its "neighboring" documents as they appear in the **Table of Contents**. For example, if you opened the 11th document in the list, the **Contents** tab displays "10 Hidden Documents." Your open (11th) document follows at the top of the list so you do not have to scroll down to find it. To access the 10 "hidden" documents, click the **# Hidden Documents** link.
- 5. Within the current **Five-Minute Tax Briefing**, scroll down to view the previous newsletter.
- 6. On the left navigation bar, use the **Go To** feature to view other PPC publications.

Other ways you can view PPC's **Five-Minute Tax Briefing** information:

- You can customize News [E-mail/Display](../../../../../Content/SettingCheckpointOptions/setting_the_news_options.htm) options so that you receive **PPC News** by e-mail.
- n You can search past issues from the **Table of Contents** menu.

# Accounting & Compliance Alert

The **Accounting & Compliance Alert** is a daily news service that fully informs accounting and auditing and corporate finance professionals of critical developments. Expert analysis increases efficiency and productivity by illustrating how events affect subscribers and best practices for reacting to them. Subscribers can focus their subscriptions by filtering coverage by topic or news source. The end result is the highly effective delivery of information with the depth and breadth appropriate to the individual.

#### **To access the Accounting & Compliance Alert:**

- 1. Click the **News** menu.
- 2. Select **Accounting & Compliance Alert** from the **News Service** list. The current issue of the **WG&L Accounting & Compliance Alert** appears. On the left navigation bar, several features let you navigate this and other documents:
	- $\blacksquare$  Links to sections in the current Alert.
	- **News Flash** lets you see recent updates on this news service if you have requested it on the **[Options](../../../../../Content/SettingCheckpointOptions/setting_the_news_options.htm)** screen.
	- n **Search News & Articles** lets you search for specific information by news area, date range, topic, and keywords.
	- **Example 20 Figure 10 Figure 10 Figure 10 Figure 10 Figure 10 Figure 10 Figure 10 Figure 10 Figure 10 Figure 10 Figure 10 Figure 10 Figure 10 Figure 10 Figure 10 Figure 10 Figure 10 Figure 10 Figure 10 Figure 10 Figure 10** categorized alphabetically.
	- **Go** To links to previous issues and other reports.
- 3. On the document pane at right, click the title of a news article to view its content. Use the [document](../../../../../Content/UsingCheckpointSearch/ViewingSearchResults/using_all_docs_nav_tools.htm) tools to manage the document.
- 4. From the open document, click **Maximize** to display the document navigation features. You can navigate to other documents in several ways:
	- <sup>n</sup> At the top right of the screen, use the **Navigate by: Contents** forward and reverse arrows to advance to the next document or return to the previous document.
	- <sup>n</sup> If documents are listed on the left navigation bar, you can select the document title to view its content.
- **NOTE:** When you open a document, the left navigation bar changes to a **Contents** drill-down list and links to the current and other documents in the Alert section you opened, for example, SEC News or Governance News.
- **A** NOTE: You may see "# Hidden Documents" on the **Contents** tab. The tab is designed to list the currently displayed document and its neighboring documents as they appear in the **Table of Contents**. For example, if you opened the 11th document in the list, the **Contents** tab displays "10 Hidden Documents." Your open (11th) document follows at the top of the list so you do not have to scroll down to find it. To access the 10 "hidden" documents, click the **#Hidden Documents** link.
- n On the left navigation bar, use the **Contents** list to go to any level on the drill-down list.

**NOTE:** Clicking in the drill-down list takes you out of the **News** screen and into the **Table of Contents** screen.

Other ways you can view **Accounting & Compliance Alert** information:

- You can customize News [E-mail/Display](../../../../../Content/SettingCheckpointOptions/setting_the_news_options.htm) options so that you receive the **Accounting & Compliance Alert** by e-mail.
- n You can search past issues from the **Table of Contents** menu.

# IBFD Daily Tax News Service

Checkpoint's **International Bureau of Fiscal Documentation (IBFD) Tax News Service** provides updated news and articles about international tax treaties. Current articles are listed by the countries involved.

#### **To access IBFD Daily Tax News Service:**

- 1. Click the **News** menu.
- 2. On the left navigation bar, select **IBFD Tax News Service** from the **News Service** dropdown list. The current issue of the **IBFD Tax News Service** appears on your screen. You can use the [document](../../../../../Content/UsingCheckpointSearch/ViewingSearchResults/using_all_docs_nav_tools.htm) tools to manage the document.
- 3. On the left navigation bar, several features let you navigate this and other documents:
	- Links to sections in the current report, listed alphabetically by country.
	- **Go To** links to previous issues.
- 4. On the open document at right, click links within the document icon to view the complete text. Use the [document](../../../../../Content/UsingCheckpointSearch/ViewingSearchResults/using_all_docs_nav_tools.htm) tools to manage the document.
- 5. From the open document, click **Maximize** to display the document navigation features. You can navigate to other documents in several ways:
	- n At the top right of the screen, use the **Navigate by: Contents** forward and reverse arrows to advance to the next document or return to the previous document.
	- On the left navigation bar, use the **Contents** list to go to any level on the drill-down list.

**NOTE:** Clicking in the drill-down list takes you out of the **News** screen and into the **Table of Contents** screen.

<sup>n</sup> If documents are listed on the left navigation bar, you can select the document title to view its content.

**NOTE:** When you open a document, the left navigation bar changes to a **Contents** drill-down list and links to the current and other documents in the report section you opened.

**NOTE:** You may see "# Hidden Documents" on the **Contents** tab. The tab is designed to list the currently displayed document and its "neighboring" documents as they appear in the **Table of Contents**. For example, if you opened the 11th document in the list, the **Contents** tab displays "10 Hidden Documents." Your open (11th) document follows at the top of the list so you do not have to scroll down to find it. To access the 10 "hidden" documents, click the **# Hidden Documents** link.

Other ways you can view **IBFD Tax News Service** information:

- n You can customize News [E-mail/Display](../../../../../Content/SettingCheckpointOptions/setting_the_news_options.htm) options so that you receive the **IBFD Tax News Service** by e-mail.
- n You can search past issues from the **Table of Contents** menu.

## Willis Towers Watson News

Subscribers to Checkpoint's **Willis Towers Watson News** have access to exclusive content such as the **Executive Compensation Resources Newsletter**, **Legislative and Regulatory Updates** and the **Plan Documents**.

**To access Willis Towers Watson™ news:**

- 1. Click the **News** menu.
- 2. On the left navigation bar, select **Willis Towers Watson** from the **News Service** dropdown list. The current issue of **Willis Towers Watson News** appears. You can use [document](../../../../../Content/UsingCheckpointSearch/ViewingSearchResults/using_all_docs_nav_tools.htm) tools to manage the document.

You can also customize your News [E-mail/Display](../../../../../Content/SettingCheckpointOptions/setting_the_news_options.htm) settings so that you receive the **Executive Compensation Resources Newsletter** and **Legislative and Regulatory Updates** by e-mail each day.

# EBIA Weekly

Checkpoint's Employee Benefits Institute of America (EBIA) Weekly provides updated news and articles about Employee Benefits law and compliance.

#### **To access the EBIA Weekly newsletter:**

- 1. Click the **News** menu.
- 2. On the left navigation bar, select **EBIA Weekly** from the **News Service** drop-down list.

The current issue of **EBIA Weekly** appears. You can use the [document](../../../../../Content/UsingCheckpointSearch/ViewingSearchResults/using_all_docs_nav_tools.htm) tools to manage the document.

- 3. On the left navigation bar, several features let you navigate this and other documents:
	- **BUA** Search **EBIA** Weekly lets you search for specific information by topics, types, issue date range, and keywords.
	- **Go** To links to previous issues of the newsletter.
- 4. On the open document, click the document icon at the end of an article to view the complete text. Use the [document](../../../../../Content/UsingCheckpointSearch/ViewingSearchResults/using_all_docs_nav_tools.htm) tools to manage the document.
- 5. From the open document, click **Maximize** to display the document navigation features. You can navigate to other documents in several ways:
	- n At the top right of the screen, use the **Navigate by: Contents** forward and reverse arrows to advance to the next document or return to the previous document.
	- On the left navigation bar, use the **Contents** list to go to any level on the drill-down list.

**NOTE:** Clicking in the drill-down list takes you out of the **News** screen and into the **Table of Contents** screen.

<sup>n</sup> If documents are listed on the left navigation bar, you can select the document title to view its content.

**NOTE:** When you open a document, the left navigation bar changes to a **Contents** drill-down list and links to the current and other documents in the newsletter section you opened.

**NOTE:** You may see "# Hidden Documents" on the **Contents** tab. The tab is designed to list the currently displayed document and its "neighboring" documents as they appear in the **Table of Contents**. For example, if you opened the 11th document in the list, the **Contents** tab displays "10 Hidden Documents." Your open (11th) document follows at the top of the list so you do not have to scroll down to find it. To access the 10 "hidden" documents, click the **# Hidden Documents** link.

Other ways you can view **EBIA Weekly** information:

- You can customize News [E-mail/Display](../../../../../Content/SettingCheckpointOptions/setting_the_news_options.htm) options so that you receive **EBIA Weekly** by e-mail.
- n You can search past issues from the **Table of Contents** menu.

# American Association of Exporters and Importers **News**

The American Association of Exporters and Importers (AAEI) is the oldest and most influential professional group in international trade, dedicated to advocacy and education enhancing its members, and promoting the interests of international trade professionals. The **AAEI International Trade News Alert** is considered required reading by serious trade practitioners, brokers, consultants, transshipment specialists, and others. Now, the **Alert** is available in Checkpoint, exclusively.

#### Access the AAEI News

- 1. Click the **News** menu.
- 2. Select **AAEI International Trade News Alert** from the **News Service** list.

The current issue of the **AAEI International Trade News Alert** appears. On the left navigation bar, several features let you navigate this and other documents:

- $\blacksquare$  Links to sections in the current Alert.
- **Go** To links to previous issues and other reports.
- 3. On the document pane at right, click the title of a news article to view its content. Use the [document](../../../../../Content/UsingCheckpointSearch/ViewingSearchResults/using_all_docs_nav_tools.htm) tools to manage the document.
- 4. From the open document, click **Maximize** to display the document navigation features. You can navigate to other documents in several ways:
	- n At the top right of the screen, use the **Navigate by: Contents** forward and reverse arrows to advance to the next document or return to the previous document.
	- <sup>n</sup> If documents are listed on the left navigation bar, you can select the document title to view its content.

Receive the AAEI International Trade Alert News in your E-mail everyday

- 1. Go to **Options** and select **News E-mail/Display** from the left pane.
- 2. Select **AAEI International Trade News Alert** from the **News E-mail/Display** drop down.
- 3. Click and check the box next to **AAEI International Trade News Alert** in the main display screen.

4. Select **Save and Close**.

## EY Tax News

The **EY Tax News** provides EY Tax Alerts, EY Breaking News, and EY News.

Access the EY Tax News

- 1. Click the **News** menu.
- 2. Select **EY Tax News** from the **News Service** list. The current issue of the **EY Tax Alert** appears. On the left navigation bar, several features let you navigate this and other documents.

Receive the EY Tax News in your E-mail everyday

- 1. Go to **Options** and select **News E-mail/Display** from the left pane.
- 2. Select **EY Tax Alerts News** from the **News E-mail/Display** drop down.
- 3. On the main display screen, make a selection of the news source that you would like by check marking the box next to each option.
- 4. Select **Save and Close**.

# TR Global Indirect Tax Update

TR Global Indirect Tax Update provides news and articles on the most recent TR Global Indirect Tax Update. Current articles are listed by the countries involved.

#### **To access TR Global Indirect Tax Update:**

- 1. Click the **News** menu.
- 2. On the left navigation bar, select **TR Global Indirect Tax Update** from the **News Service** drop-down list. The current issue of the **TR Global Indirect Tax Update** appears on your screen. You can use the [document](../../../../../Content/UsingCheckpointSearch/ViewingSearchResults/using_all_docs_nav_tools.htm) tools to manage the document.
- 3. On the left navigation bar, several features let you navigate this and other documents:
	- Links to sections in the current report.
	- **Go To** links to previous issues of the TR Global Indirect Tax Update.

### Searching the Accounting & Compliance Alert

You can search for news and articles via the **Search Accounting & Compliance Alert** template.

#### **To use the Search Accounting & Compliance Alert template:**

- 1. Click the **News** menu.
- 2. On the left navigation bar, select **Accounting & Compliance Alert** from the **News Service** drop-down list.
- 3. On the left navigation bar (you may have to scroll down), select the **Search News & Articles** link to open the **Search Accounting & Compliance Alert** template.
- 4. Select the checkboxes to search **Daily News** and/or **Featured Articles**.
- 5. Select the checkboxes for the **News Areas** you want to search.
- 6. Optionally, indicate a date range to filter your search. Type dates in the **From:** and **To:** fields, or use the calendar icon to select dates.
- 7. Select the checkboxes for the **Topics** you want to search.
- 8. Enter terms to define your search in the **Keywords** field, or select the [Thesaurus/Query](../../../../../Content/UsingCheckpointSearch/BasicSearching/using_the_checkpoint_thesaurus.htm) [Tool](../../../../../Content/UsingCheckpointSearch/BasicSearching/using_the_checkpoint_thesaurus.htm) for more advanced search features.
- 9. Click **Search** to view results.

## Searching the EBIA Weekly

You can search employee benefits news and articles via the **EBIA Weekly** search template.

#### **To search for a benefits newsletter:**

- 1. Click the **News** menu.
- 2. On the left navigation bar, select **EBIA Weekly** from the **News Service** drop-down list.
- 3. On the left navigation bar, click the **Search EBIA Weekly** link. The **Search EBIA Weekly** template appears.
- 4. Select the check boxes for the **Topics** you want to search.
- 5. Select the check boxes for the **Types** you want to search.
- 6. Optionally, indicate a date range to filter your search. Type dates in the **From:** and **To:** fields, or use the calendar icon to select dates.
- 7. Enter terms to define your search in the **Keywords** field, or select the [Thesaurus/Query](../../../../../Content/UsingCheckpointSearch/BasicSearching/using_the_checkpoint_thesaurus.htm) [Tool](../../../../../Content/UsingCheckpointSearch/BasicSearching/using_the_checkpoint_thesaurus.htm) for more advanced search features.
- 8. Click **Search** to view results.

### Searching the Willis Towers Watson News Library

You can search **Willis Towers Watson™ News** archives from search templates available from the **Willis Towers Watson News** screen. Three search templates are available:

- Exec Comp Newsletter (Executive Compensation Resources Newsletter)
- Research Memos
- Plan Documents

#### **To access the templates:**

- 1. Click the **News** menu.
- 2. On the left navigation bar, select **Willis Towers Watson** from the **News Service** dropdown list.
- 3. On the left navigation bar, click the **Search Willis Towers Watson** link.
- 4. On the left navigation bar, select a template.
- **Template Search Parameters Exec Comp Newsletter Categories Date Range** (optional) **Keywords Research Memos Categories Date Range** (optional) **Keywords Plan Documents Plan Types Executive Title** (if you select these Plan Types: All Plan Types, Consulting Agreement, Employment Contract, or Golden Parachute Agreement/Plan) **Agreement Type** (if you select these Plan Types: All Plan Types, Consulting Agreement, Employment Contract, or Golden Parachute Agreement/Plan) **Plan Feature Date Range** (optional) **Keywords**
- 5. Define search parameters, based on the template you select.

6. Click **Search** to view results.

## Using News & Insight on Checkpoint

**News & Insight** brings together in one location Checkpoint and Reuters coverage of tax and accounting developments – expertly arranged by practice area.

#### **To access News & Insight on Checkpoint:**

- 1. Click the **News** menu.
- 2. On the left navigation bar, select **News & Insight** from the **News Service** drop-down list. The **News & Insight Home** page is displayed.
- 3. On the left navigation bar, convenient jump links let you navigate to **News & Insight** practice area pages.
	- n Depending on your subscription, you can link to news updates on **Federal Tax**, **State & Local Tax**, **Accounting, Audit & Corporate Finance** and **Pension & Benefits**.
- 4. To make **News & Insight** your default location when accessing the Checkpoint **News** tab:
	- a. Click the **Options** link on the Checkpoint toolbar
	- b. Click **News**
	- c. Click **News Service**
	- d. Click the **News & Insight** radio box
	- e. Click **Save and close**

**NOTE:** Depending on your subscription options, you may not have access to all of these news sources.

# News Flash

When there is a new piece of important news available in your subscription, the **Notifications** screen displays a **News Flash** link under **Today's Headlines**. Click the link to view the item.

**To access the news flash from the News menu:**

- 1. Click the **More > News** menu.
- 2. Navigate to the news content that has the **News Flash** available by selecting the news source you want from **News Service** drop-down list. If the news source has a **News Flash** available, a link and icon appear in the left navigation bar.
- 3. Click the **News Flash** link to display the content.

**A** NOTE: You must have the **News Flash** option selected for a specified news source to see **News Flash** updates. Set up the **News Flash** in the News [E-mail/Display](../../../../../Content/SettingCheckpointOptions/setting_the_news_options.htm) area of the **Options** screen.

# Checkpoint Daily Updates

Use the News feature to explore summaries of Checkpoint's published news items. If an article grabs your attention, you can access its full text with a click of your mouse.

#### **To access Checkpoint Daily Updates:**

- 1. Click the **News** menu. **Checkpoint Daily Updates** is the default view when you open the **News** menu. However, if you have changed the default on the [Options](../../../../../Content/SettingCheckpointOptions/setting_the_news_options.htm) screen or have selected another news service during this Checkpoint session, you can follow the next step to access **Checkpoint Daily Updates**.
- 2. On the left navigation bar, select **Checkpoint Daily Updates** from the **News Service** dropdown list. The current **Checkpoint Daily Update** appears. You can use the [document](../../../../../Content/UsingCheckpointSearch/ViewingSearchResults/using_all_docs_nav_tools.htm) tools to manage the document.
- 3. Select a **Date** from the drop-down list if you want to see something other than the current date.
- 4. On the left navigation bar, several features let you navigate this and other documents:
	- $\blacksquare$  Links to sections in the current update.
	- **News Library** link lets you access through the Table of Contents certain other Checkpoint news sources that are part of your subscription.
	- **B** Search News Library link lets you search certain Checkpoint news sources by date range and keywords.
	- n **State Legislative Highlights** link lets you search for Legislative Highlights of states and tax types you are interested in, by date range.
	- **s State Proposed Legislation** link lets you search for current year State Proposed Legislation of states you are interested in, by states, date range and status.
	- **NG&L Tax Journals** link lets you access WG&L Tax Journals that are part of your subscription
	- <sup>n</sup> **Checkpoint Weekly Updates** link lets you access by practice area summaries of all news articles released for certain news sources between Monday and Friday of the most recent completed week. Click the "Show full article text" button at the top of the Checkpoint Weekly Updates screen to instantly expand the view to include the full texts of all articles. Either view can be printed, e-mailed or exported by clicking the appropriate icon at the top of the screen. To further narrow your view, go to Options /

News/e-mail Display / Checkpoint Updates and remove one or more of the selections in the Display column.

- 5. On the **RIA Tax Watch** list at right, click the document title at the beginning of each summary or the links within a summary to view the complete text.
	- Use the [document](../../../../../Content/UsingCheckpointSearch/ViewingSearchResults/using_all_docs_nav_tools.htm) tools to manage the open document.
	- n Use the top line [links](../../../../../Content/UsingCheckpointSearch/ViewingSearchResults/filtering_top_side_links.htm) (availability depends on the document) to view related documents or track new citations to the document.
- 6. From the open document, click **Maximize** to display the document navigation features. You can navigate to other documents in several ways:
	- n At the top right of the screen, use the **Navigate by: Contents** forward and reverse arrows to advance to the next document or return to the previous document.
	- n If documents are listed on the left navigation bar, you can select the document title to view its content.
		- **A** NOTE: When you open a document, the left navigation bar changes to a **Contents** drill-down list and links to the current and other documents in the report section you opened.
		- **NOTE:** You may see "# Hidden Documents" on the **Contents** tab. The tab is designed to list the currently displayed document and its "neighboring" documents as they appear in the **Table of Contents**. For example, if you opened the 11th document in the list, the **Contents** tab displays "10 Hidden Documents." Your open (11th) document follows at the top of the list so you do not have to scroll down to find it. To access the 10 "hidden" documents, click the **# Hidden Documents** link.
	- On the left navigation bar, use the **Contents** list to go to any level on the drill-down list.

**NOTE:** Clicking in the drill-down list takes you out of the **News** screen and into the **Table of Contents** screen.

# Time Tracking

Use the **Time Tracking** feature to assign time spent in Checkpoint to projects. You must create a **Time Tracking** project before you can begin tracking your Checkpoint time. The project metrics can then be printed or exported into your time and billing system to bill back Checkpoint research time to your clients.

View the Time Tracking project list upon login

- 1. On the top toolbar, click **Options**.
- 2. On the left navigation bar, click **Time Tracking**.
- 3. Select the checkbox for **Display project list after login**.
- 4. Click **Save and close**.

The **Time Tracking - Project List** dialog box appears on your screen each time you log in to Checkpoint.

5. Log out of Checkpoint and log back in if you want to use **Time Tracking** now.

#### Create a Time Tracking Project

1. Click the **Create a Project** button in the **Time Tracking - Project List** dialog box.

The **Create a Project** dialog box appears.

- 2. Enter an **Identifier**, such as the client's name or account number.
- 3. Optionally, enter **Description 1** and **Description 2** fields.

We recommend using the same categorization system you use in your billing system. This facilitates importing **Time Tracking** information into your billing system.

- 4. Optionally, enter **Employee ID** and **Notes**.
- 5. Click **Save**.

Alternatively, you can create a time tracking project from the **Create a Project** pane of the **Time Tracking** screen:

- 1. On the top toolbar, click **Time Tracking**. The **Time Tracking** screen is displayed.
- 2. Click **Create a Project** on the left navigation bar. The **Create a Project** pane is displayed on the right.
- 3. Enter an **Identifier**, such as the client's name or account number.
- 4. Optionally, enter **Description 1**, **Description 2**, **Employee ID** and **Notes** in the respective fields.
- 5. Click **Save**.

Track time for a project

1. In the **Time Tracking - Project List** dialog box, select the project you want to begin tracking, and then click **Continue**.

Checkpoint takes you to the **Home** screen. All time spent in Checkpoint for the current session will be assigned to the selected project.

- 2. Proceed to perform your research tasks in Checkpoint.
- 3. To track time for another project, log out of Checkpoint, and then log in again.

Alternatively, you can track time for a project from the **Project List** pane of the **Time Tracking** screen:

- 1. On the top toolbar, click **Time Tracking**. The **Time Tracking** screen is displayed.
- 2. Click **Project List** on the left navigation bar.
- 3. On the **Project List** pane displayed on the right, select the project you want to begin tracking, and then click **Continue**.

Checkpoint takes you to the **Home** screen from where you can proceed to perform your research tasks in Checkpoint. All time spent in Checkpoint for the current session will be assigned to the selected project.

**Note**: If you want to stop tracking time for projects, in the **Time Tracking - Project List** dialog box or on the **Project List** pane of the **Time Tracking** screen, select the **Don't assign my time to a project** option, and then click **Continue**.

If you click **Cancel**, your settings will not be saved and you will be logged out of Checkpoint. At the confirmation message, click **OK** to logout or **Cancel** to return to the **Time Tracking** dialog box.

Manage the project list

- 1. Manage projects by using the following columns on the **Project List** pane:
	- **.** The Last Tracked column displays the date and time of the last session tracked for the associated project.
	- <sup>l</sup> The **Manage** column contains **View** and **Delete** links.
- 2. Click **View** to display additional details about the project, such as **Start** and **Duration** times for each session.

When you click **View**, the left navigation bar includes an **Edit** link.

- 3. Optionally, on the left navigation bar, click **Edit** to change any of the project setup or to add notes for each session.
- 4. Optionally, click **Delete** to delete the project.

### Create a Time Tracking Report

- 1. On the top toolbar, click **Time Tracking**.
- 2. On the left navigation bar, select **Create a Report**.
- 3. Select a **Report Type**.

The report type formats make each one better suited to a specific use:

- **Billing Report** This report type displays all project and session data in a single tabular layout. It is ideal for importing the **Time Tracking** session data into an external billing system.
- **Project Report** This report type breaks out each project into a separate set of organized tables. Use this report to review project and session data.
- 4. Select one or more projects to include in the report.

The default is **Select All**.

- 5. Select a date range for sessions to include in the report. Enter dates directly in the fields or use the calendar icon to select dates.
- 6. Select **Show Report** or **Export Report**.

If you select **Show Report**, you can then use [document](../../../../../Content/UsingCheckpointSearch/ViewingSearchResults/using_all_docs_nav_tools.htm) tools to **Print** or **Export** the document.

If you select **Export Report**, you will be prompted to define the format and to save the file to your local file system.

### Correcting an Undefined Session Duration

To correct an undefined session duration, you must manually adjust the time in your exported report before importing the session data into your billing system. For example, if you exported the **Time Tracking** report in an Excel format, open the exported spreadsheet (.xls) file and change the undefined session duration to the correct value. This ensures your billing system information is accurate.

### The Tax Research Process

The overriding purpose of tax research is to find solutions to the tax problems of your clients or employer. The process is similar to that of traditional legal research. The researcher must find authority, evaluate the usefulness of that authority, and apply the results of the research to a specific situation.

One can identify two essential tax research skills:

- The first is using certain mechanical techniques to identify and locate the tax authorities that relate to solving a problem.
- The second entails a combination of reasoning and creativity and is more difficult to learn. A researcher must begin with native intelligence and imagination and add training and experience to search efficiently and effectively. In many cases, no legal authority directly addresses the problem. In that situation, the researcher must combine seemingly unrelated facts, ideas, and legal authority to arrive at a novel conclusion. This creative ability often spells the difference between success and failure in the research process.

### Outline of Tax Research Process

As the tax problems of the client become more significant, the related tax research can become time-consuming and expensive. The tax researcher must work as efficiently as possible to obtain the solution to the client's problem. A framework for the research process is essential.

The tax research process can be categorized into six major steps. Tax researchers (especially those without a great amount of experience at the task) must approach the resolution of a tax problem in a structured manner, so that the analysis of the problem will be thorough and the solution complete.

- 1. Establish the facts.
- 2. Identify the issues.
- 3. Locate the authority.
- 4. Evaluate the authority.
- 5. Develop conclusions and recommendations.
- 6. Communicate the recommendations.

### Search Examples

These detailed examples show how to use the search connectors available in Checkpoint.

- **.** To narrow or expand your search, use **[connectors](../../../../../Content/UsingCheckpointSearch/BasicSearching/using_search_connectors.htm)**.
- To search for word/phrases within a certain number of words/phrases from each other, use **[proximity](../../../../../Content/TipsAndTechniques/SearchTips/example_proximity_search.htm)** searches.
- **.** To combine connectors and proximity searches and define their order, use **[parentheses](../../../../../Content/TipsAndTechniques/SearchTips/example_connector_and_proximity.htm)**.
- $\bullet$  To search for code or regulation subsections, use **[parentheses](../../../../../Content/TipsAndTechniques/SearchTips/example_code_reg_search.htm)**.

### Example - Code & Regulation Subsection Search

To search for a code or regulations subsection, use parentheses and quotes.

**Example:** "401(a)(1)"

**Finds:** documents containing the code section: 401(a)(1).

# Example - Combining Connectors & Proximity Searches

When combined, connectors and proximity searches can be an important element in performing narrowly defined yet comprehensive searches.

**Example**: ("partner deduct\*" /p "excise tax") not "income tax"

**Finds**: documents containing the phrase partner deduction or partner deductible and the phrase excise tax or excise taxes within a paragraph (or 50 words of each other), but not if the phrase income tax appears in the document.

**Note**: When search connectors are used together in a search phrase,Checkpoint first evaluates ^ (logical NOT), then | (logical OR), and then & (logical AND). Parentheses should be used whenever you combine search connectors (for example, using &, |, or ^).

search connectors (for example, using &, |, or ^).
## Example - Proximity Search

Search for documents in which your keywords or phrase occurs within a certain proximity of another keyword or phrase.

To see an example, click a situation below.

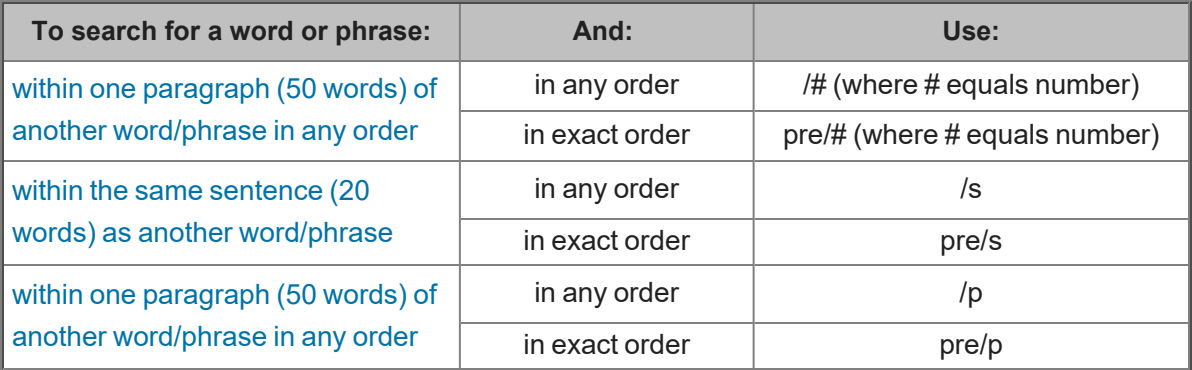

### <span id="page-360-0"></span>Proximity Examples:

Within n words of another word/phrase  $(4#$ , pre/ $#$ )

Searches for a word/phrase that occurs within n number of words from another word/phrase.

#### **In any order:**

**Example**: "disclosure exception" /7 "negligence penalty"

**Finds**: documents containing the phrase disclosure exception within 7 words of the phrase negligence penalty regardless of their order.

#### **In exact order:**

**Example**: "depreciation deduction" pre/6 "straight-line method"

**Finds**: documents containing the phrase depreciation deduction within 6 words of the phrase straight-line method, in that exact order.

#### <span id="page-360-1"></span>Within the same sentence (/s, pre/s)

Searches for a word/phrase where it occurs within one sentence (or 20 words) of another word/phrase.

#### **In any order:**

**Example**: "disclosure exception" /s "negligence penalty"

**Finds**: documents containing the phrase disclosure exception within 20 words of the phrase negligence penalty regardless of their order.

#### **In exact order:**

**Example**: "depreciation deduction" pre/s "straight-line method"

**Finds**: documents containing the phrase depreciation deduction within 20 words of the phrase straight-line method in that exact order.

#### <span id="page-361-0"></span>Within the same paragraph  $($ /p, pre $/$ p $)$

Searches for a word/phrase where it occurs within one paragraph (or 50 words) of another word/phrase.

#### **In any order:**

**Example**: "disclosure exception" /p "negligence penalty"

**Finds**: documents containing the phrase disclosure exception within 50 words of the phrase negligence penalty regardless of their order.

#### **In exact order:**

**Example**: "depreciation deduction" pre/p "straight-line method"

**Finds**: documents containing the phrase depreciation deduction within 50 words of the phrase straight-line method in that exact order.

# **SearchTips**

Choose words that accurately describe your research issue. If a keyword search does not find the information you need, consider the following issues.

### Using legal or specialized language

As you choose keywords, consider who wrote the material that you seek. Most libraries containing official source material use legal language that makes keyword searching more challenging.

#### Keywords too specific

Consider whether your topic might be part of a broader issue. Do not get too caught up in specifics. Ask yourself, what else might relate to my particular issue?

#### Keywords too generic

Stay away from commonly used words such as tax and deduction. Because they occur so frequently, they may not get you any closer to the results you seek.

Additionally, prepositions (for example, to, on) and articles (for example, the, a) will not always be accepted for search purposes, due to the high frequency with which they occur. For example, if you use "the" as your first or last keyword, Checkpoint warns you that your keywords are too common to be searched.

However, there is no problem if you use words such as "the" or "and" as part of a phrase. For example, the keyword string "ordinary and necessary expenses" (with quotes) would retrieve documents containing ordinary and necessary expenses, ordinary or necessary expenses, and so forth.

#### Hyphens and hyphenated compound words

Hyphens are searchable. If you type e-mail, documents containing at least one occurrence of email with hyphens will be retrieved. Additionally, all occurrences of e-mail and e mail will be retrieved.

Using hyphens when searching for compound word search terms will generate the broadest search results possible.

#### Acronyms

Taxation- and Finance-related documents are filled with widely used acronyms of names of institutions, government agencies, tax concepts, and so on. Checkpoint makes use of "equivalencies" to ensure that, for terms with popular acronyms, searches retrieve both the expanded name and its acronym.

Some examples include Net Operating Loss (NOL), Generally Accepted Accounting Principles (GAAP), and Financial Accounting Standards Board (FASB).

#### Codes or regulations with parentheses

Perform a Keyword Search by typing the code section or regulation citation in the Keywords field using quotation marks, for example, "381(c)(4)" or use Citation Search to find the Code section, Statute, or Regulations Number.

**Alert**! When full text searching from the **Keywords** field, remember to include quotation marks around the citation if it uses parentheses, for example, "381(c)(4)". DO NOT use quotes when using a Citation Search template.

## Using the Home Screen

The **Home** screen provides quick links to Checkpoint tools and documents, access to current news of interest to Checkpoint subscribers, updates related to Checkpoint features and content, and easy access to training and support. You can change the content and customize the features as needed.

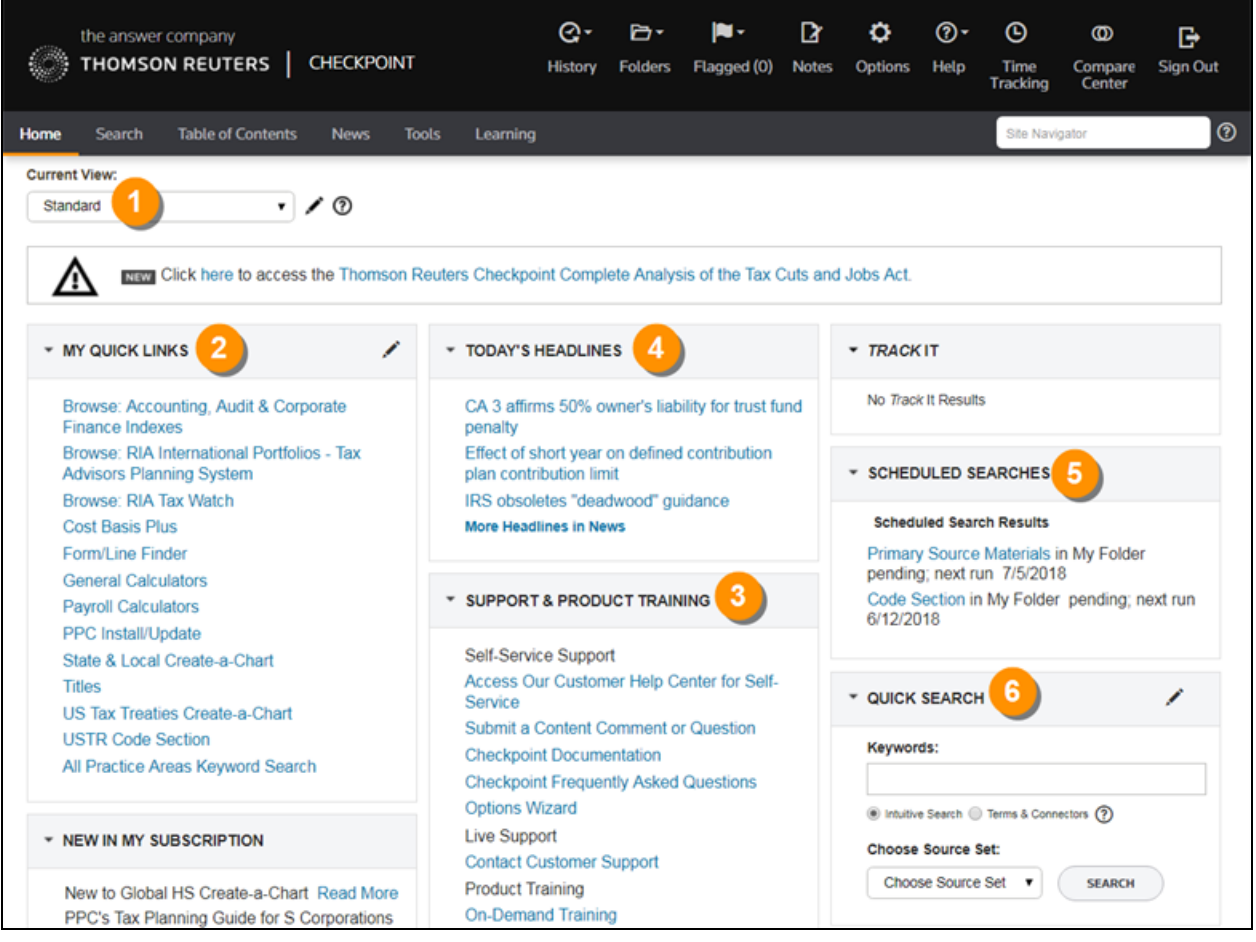

Choose from several **Home** screen views that organize content by practice area. Each 7 view's layout and content can be modified to match your preferences. Create your own view consisting of selected content panes. **My Quick Links** provides quick access to frequently used areas of Checkpoint. You can  $\mathbf{2}$ tailor **My Quick Links** to your specific needs by modifying the list to reflect your areas of interest and frequent use. The **Support & Product Training** links make it easy to access instructor-led and self- $\overline{3}$ study product training, user guides and other reference materials, support and training

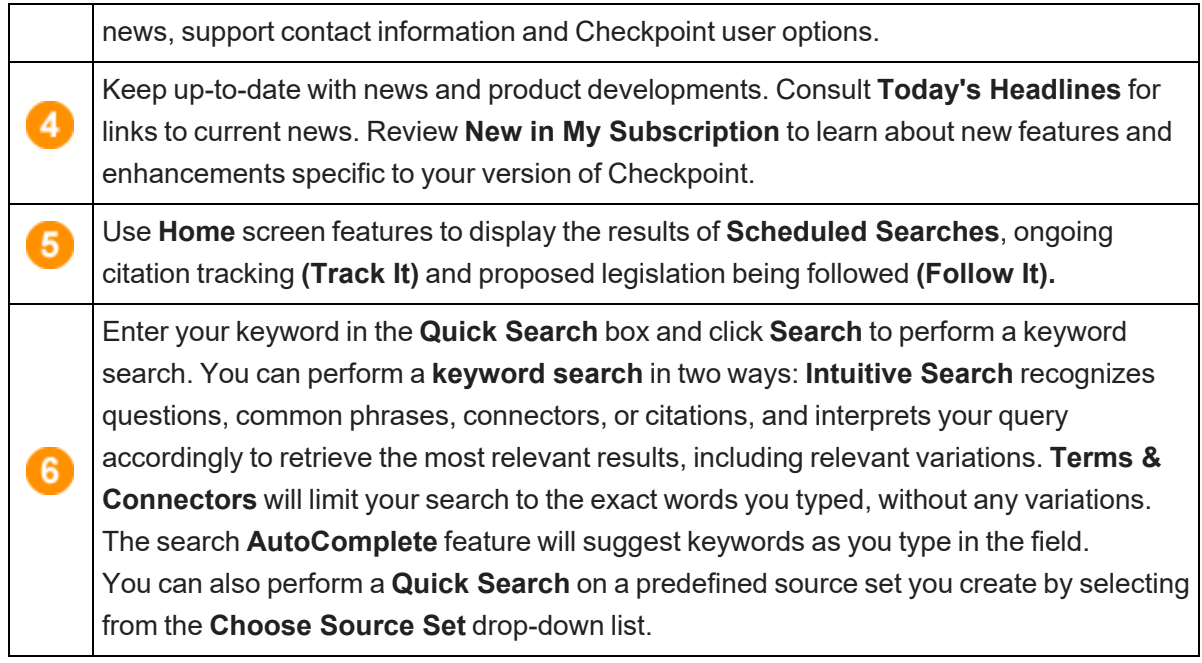

# Using the Edit My Quick Links Screen

The **Edit My Quick Links** screen lets you determine the makeup of the **My Quick Links** menu on the **Home** screen. Modify the list, re-order the links, and share the list with other Checkpoint users.

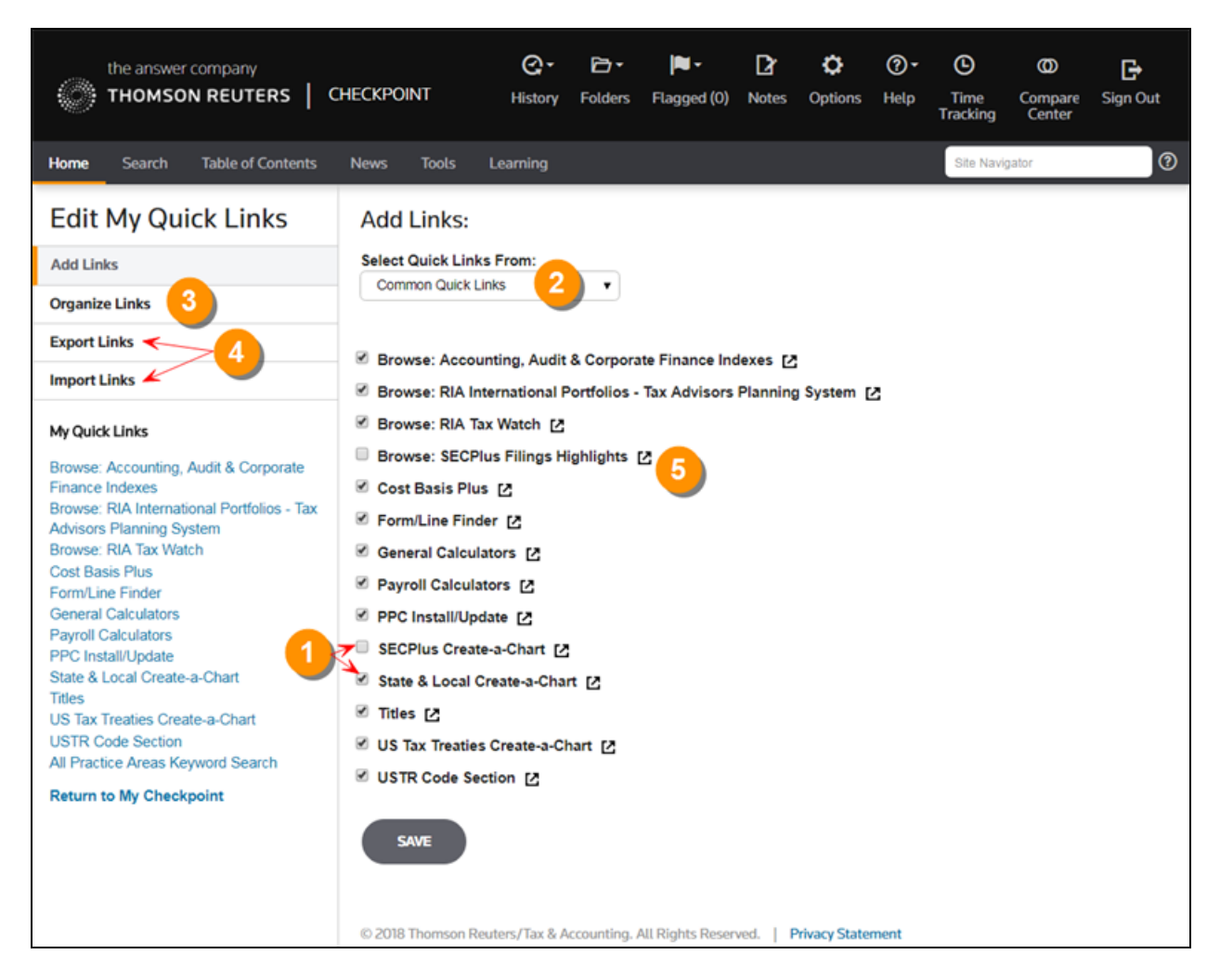

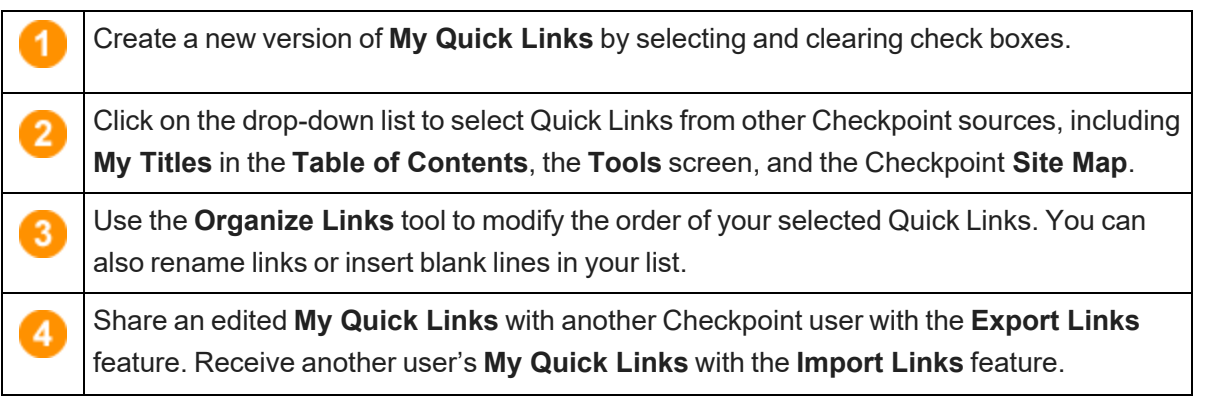

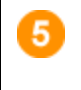

Click a **Permalink** to display a link's address. Save or bookmark the link to an external location, such as your desktop.

# Using the Search Screen

The **Search** screen provides a launch point from which to perform keyword searches on selected sources in several practice areas. Use the left navigation bar to access customized search templates and tools based on the practice area.

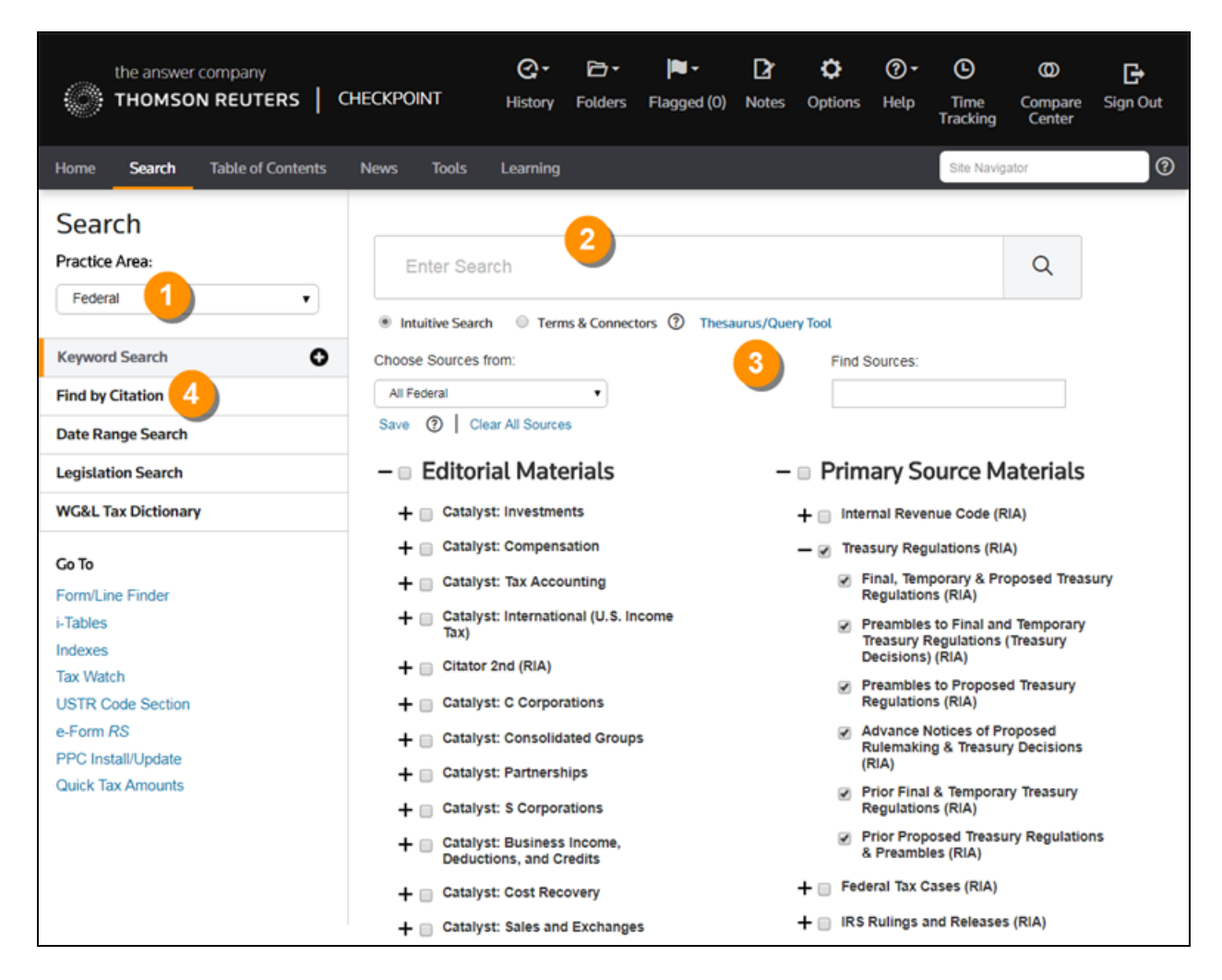

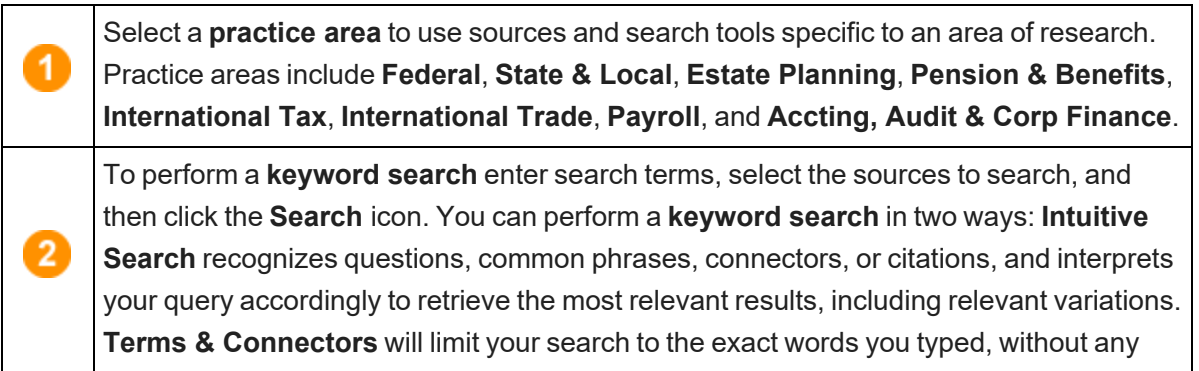

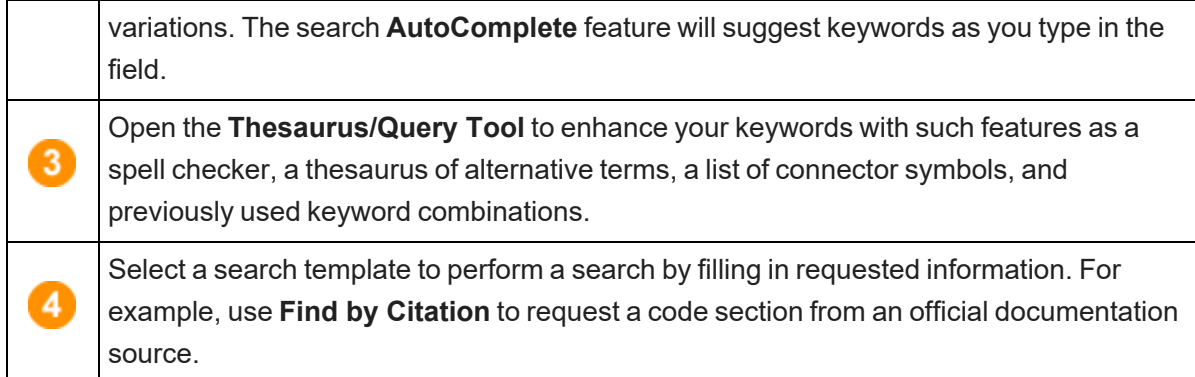

### Using the Search Results: All Documents Screen

The **All [Documents](../../../../../Content/UsingCheckpointSearch/ViewingSearchResults/understanding_all_docs_screen.htm)** view of the **Search [Results](../../../../../Content/UsingCheckpointSearch/ViewingSearchResults/navigating_search_results.htm)** screen lists all of the documents found in your keyword search. From this screen, you can open a document, change the view, modify your keywords and resubmit the search, or select documents to print, export, or save.

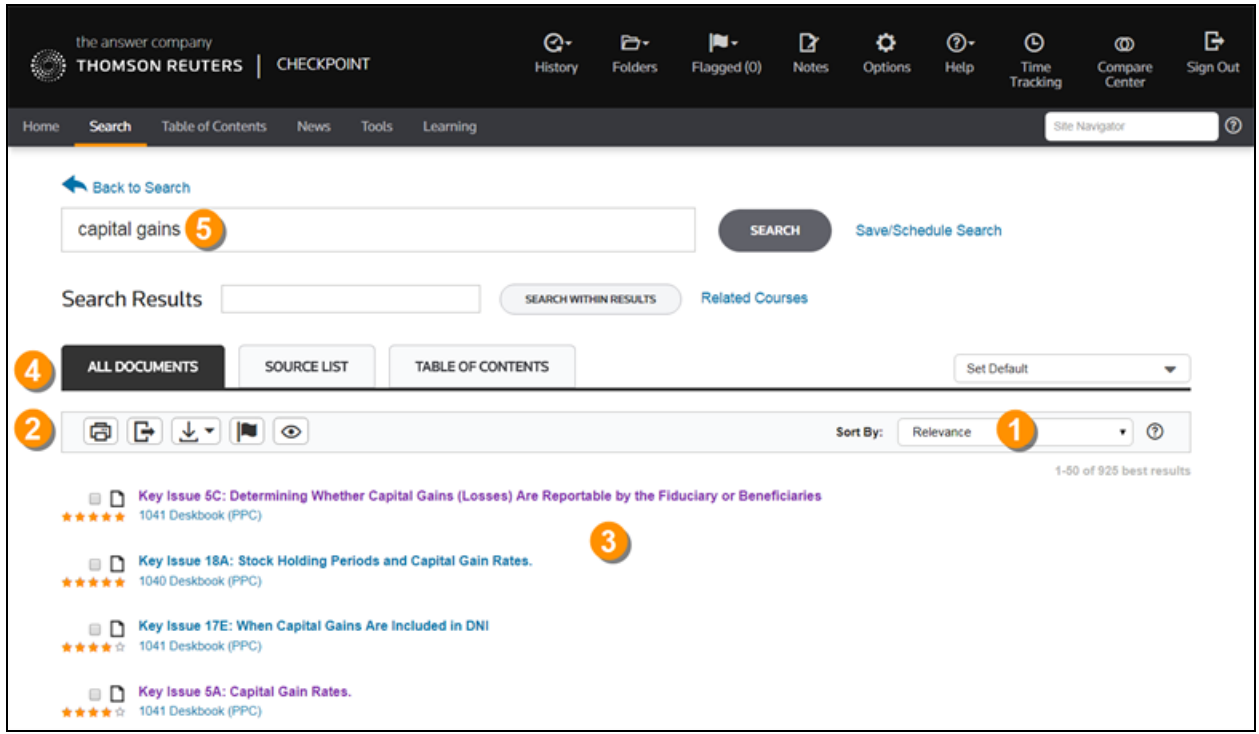

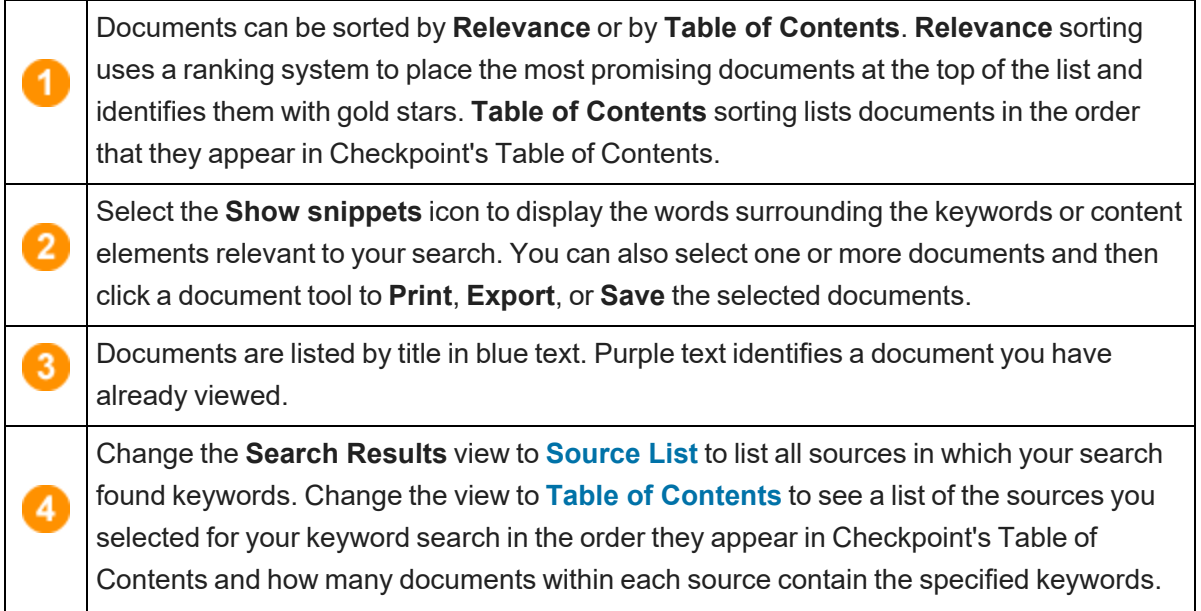

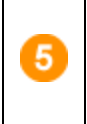

Modify your keywords and click **Search** to submit the new search. Click **[Save/Schedule](../../../../../Content/UsingCheckpointSearch/SavingOrSchedulingSearch/saving_scheduling_search.htm) [Search](../../../../../Content/UsingCheckpointSearch/SavingOrSchedulingSearch/saving_scheduling_search.htm)** to preserve your search criteria and, optionally, run the search automatically on a periodic schedule.

### Using the Search Results: Source List Screen

The **Source List** view is the default view of the **Search Results** screen. This view lists all of the sources you selected for your keyword search and indicates how many documents within each source contain the specified keywords. The keywords are also displayed at the top in the search box. From this screen, you can drill down to find documents, change the view, or modify your keywords and resubmit the search.

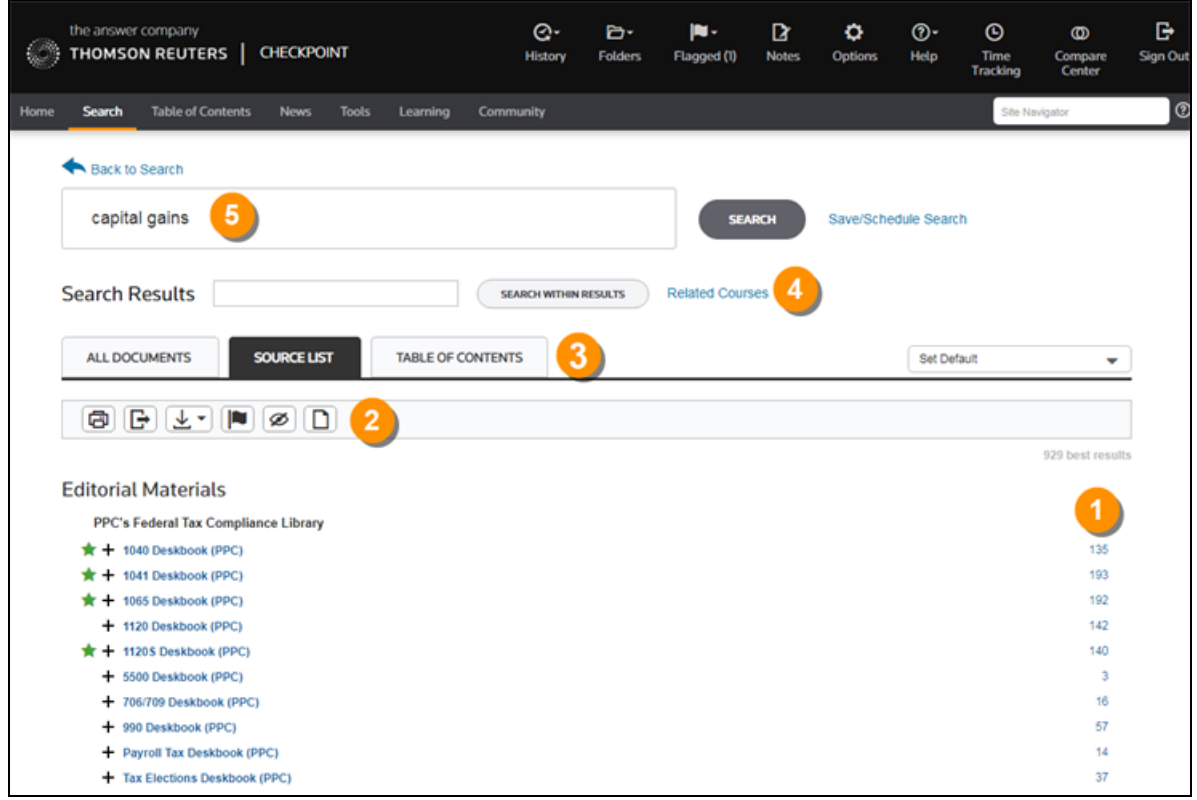

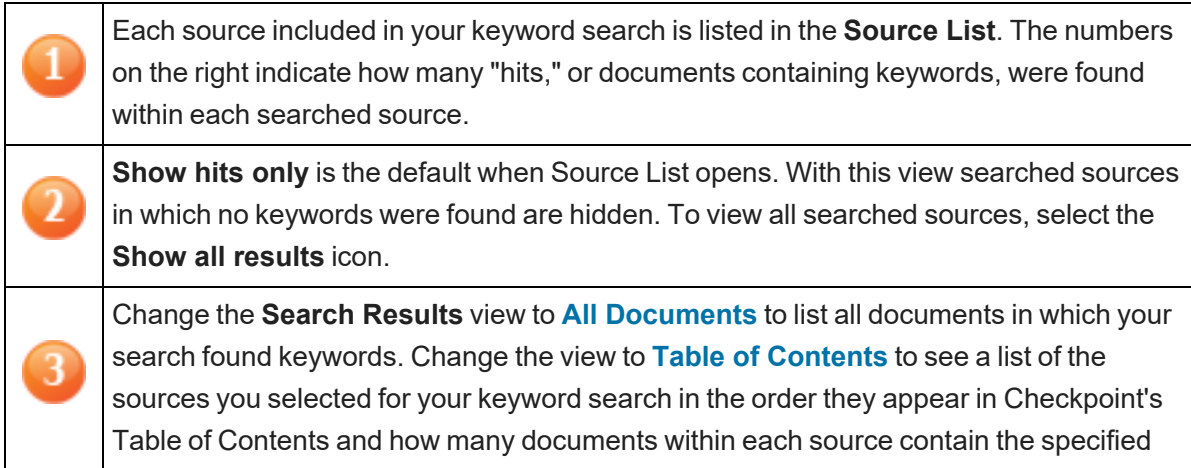

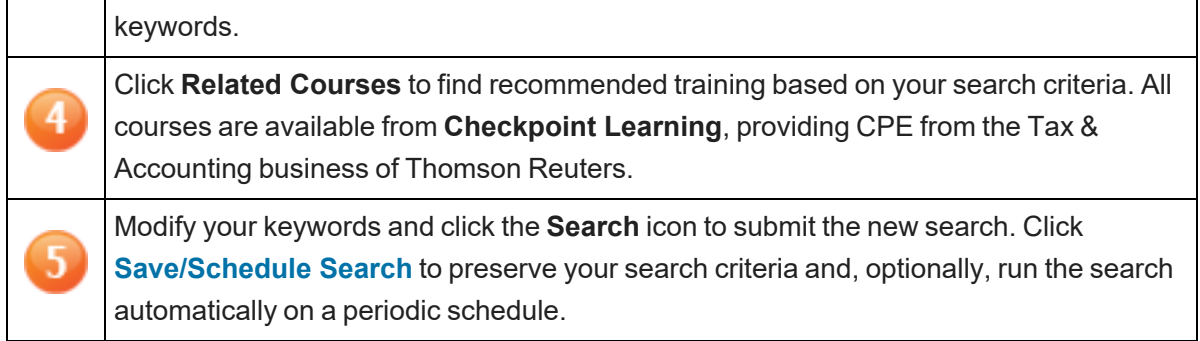

### Using the Search Results: Table of Contents Screen

The **Table of Contents** view of the **Search Results** screen lists all of the sources you selected for your keyword search in the order that they appear in Checkpoint's Table of Contents and indicates how many documents within each source contain the specified keywords. From this screen, you can drill down to find documents, change the view, or modify your keywords and resubmit the search.

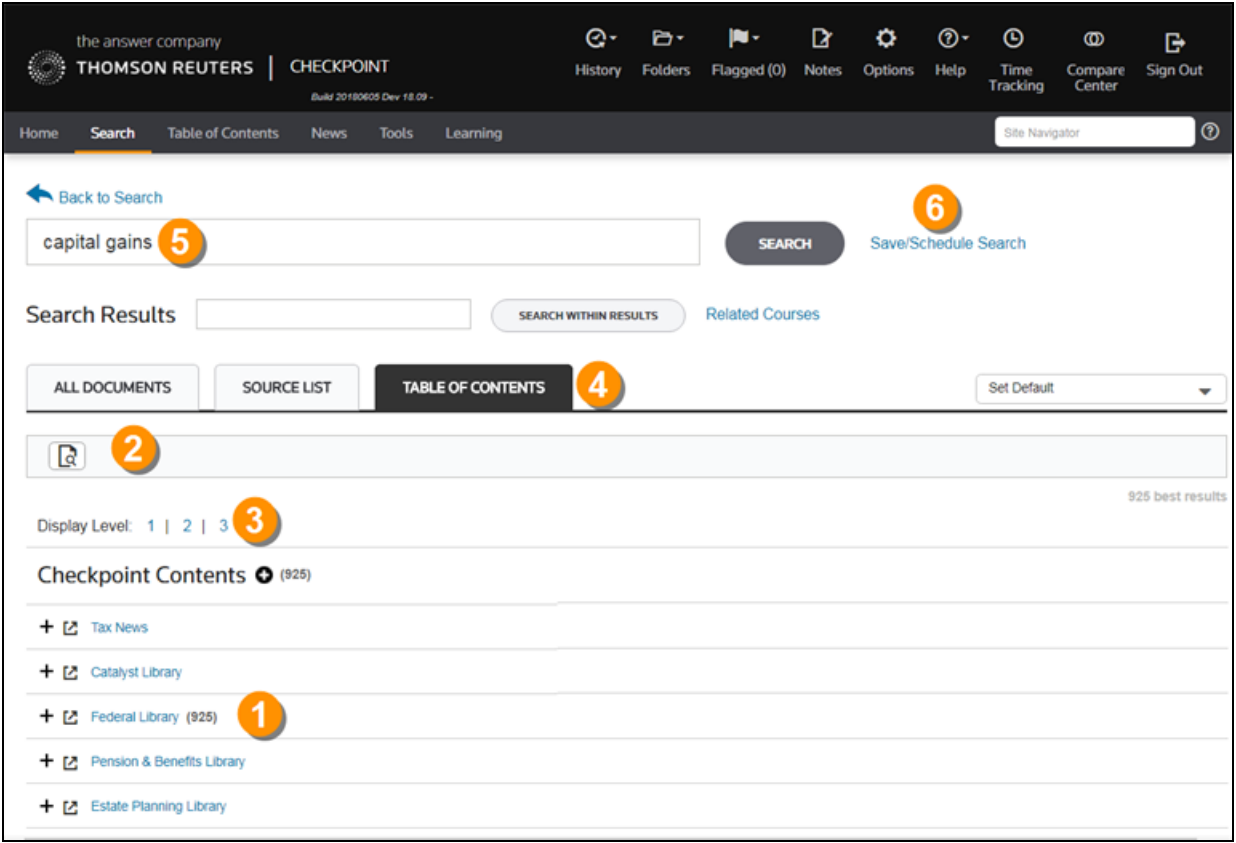

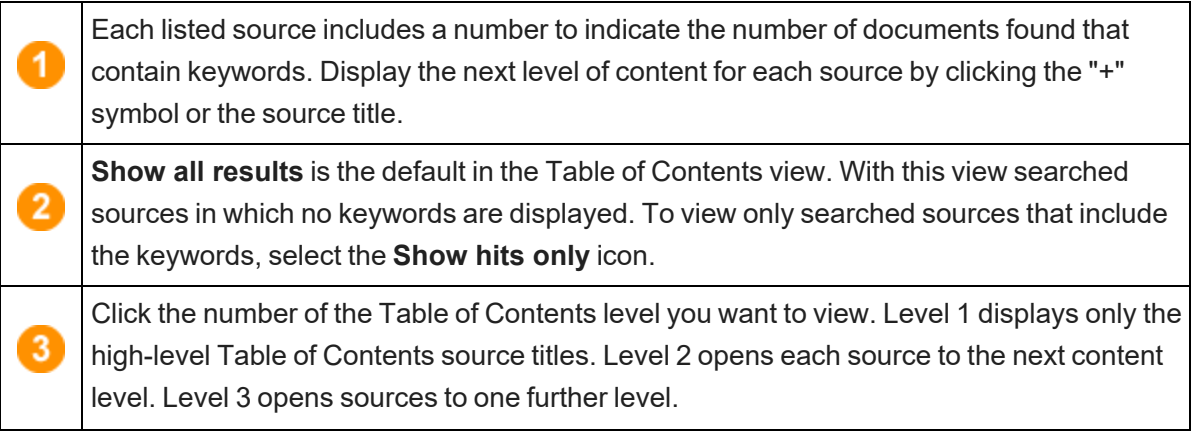

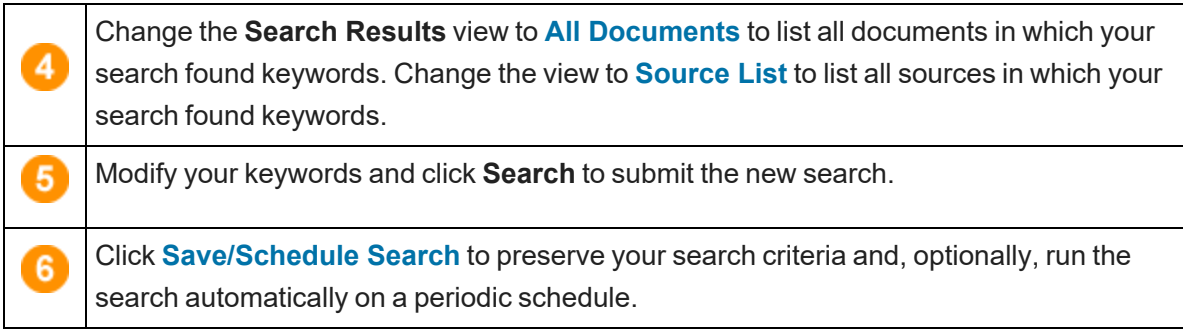

# Using the Search Results: Source Documents Screen

When you select a source in the **Source List** view of the **Search Results** screen, the screen displays all documents found in the selected source. From this screen, you can open a document, change the view, modify your keywords and resubmit the search, or select documents to print, export, or save.

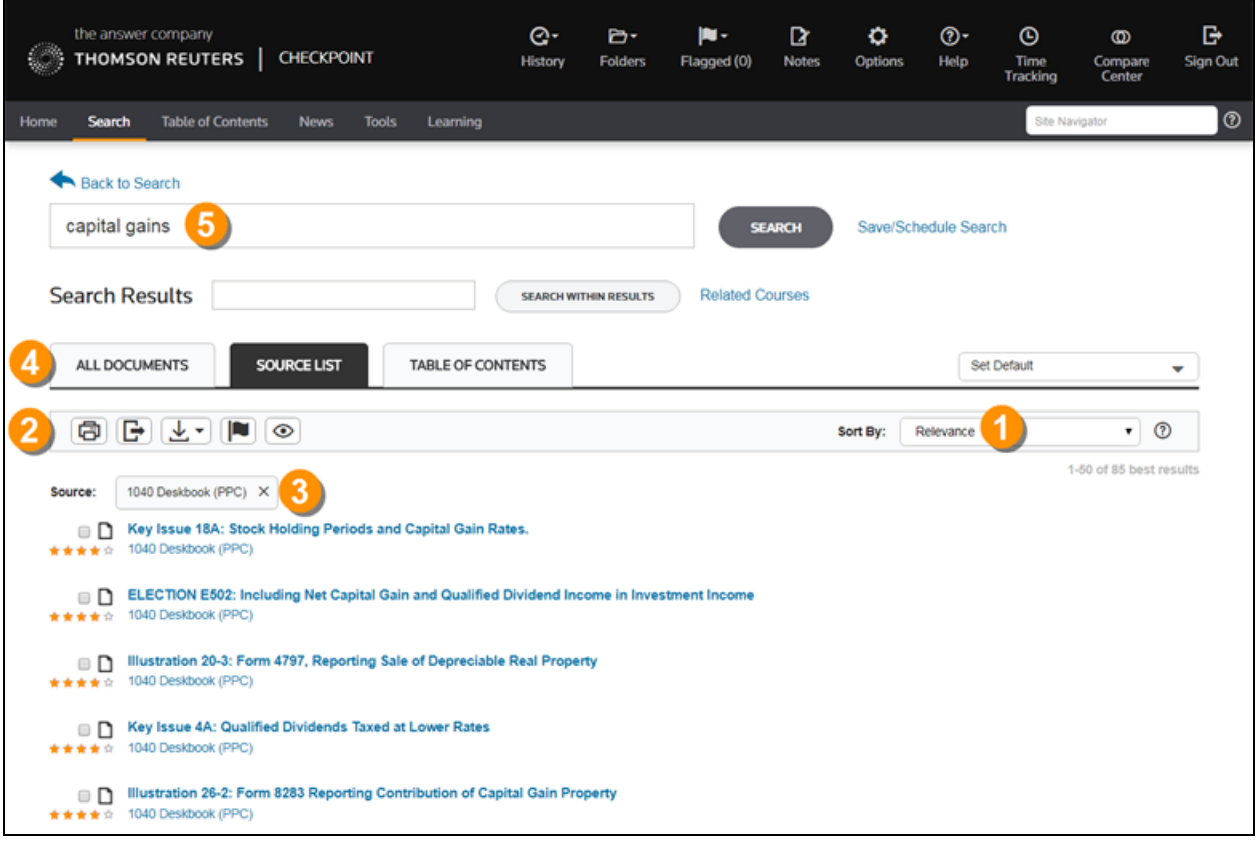

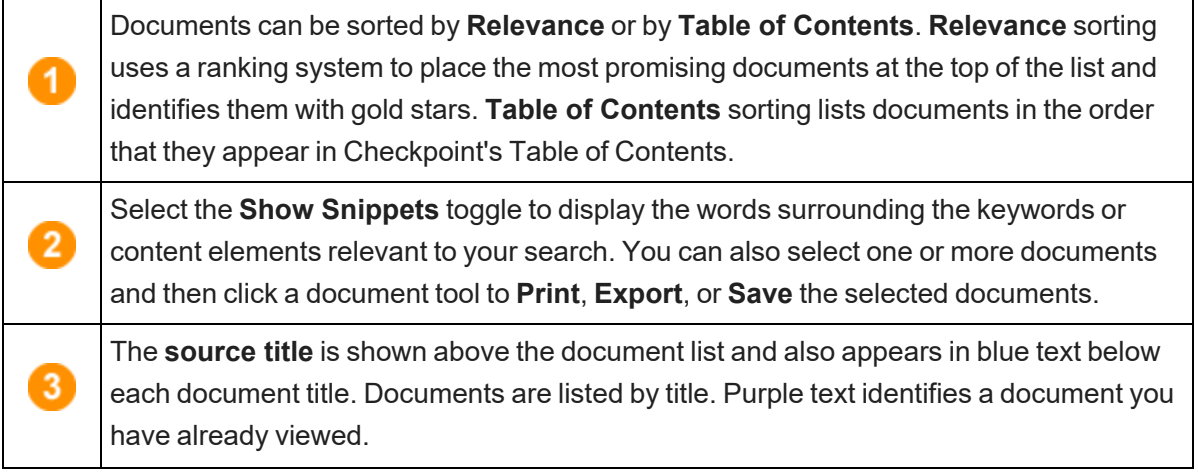

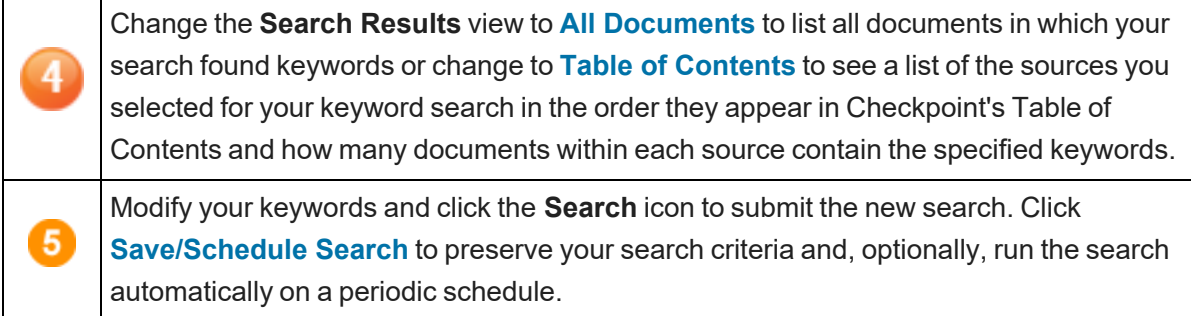

## Using the Manage My Views Screen

The **Manage My Views** screen opens when you click the **Manage my views** tool next to the **Current View** field on the **Home** screen. Here you can change the layout and content of a predefined **Home** screen view, create a custom view, or import another user's custom view.

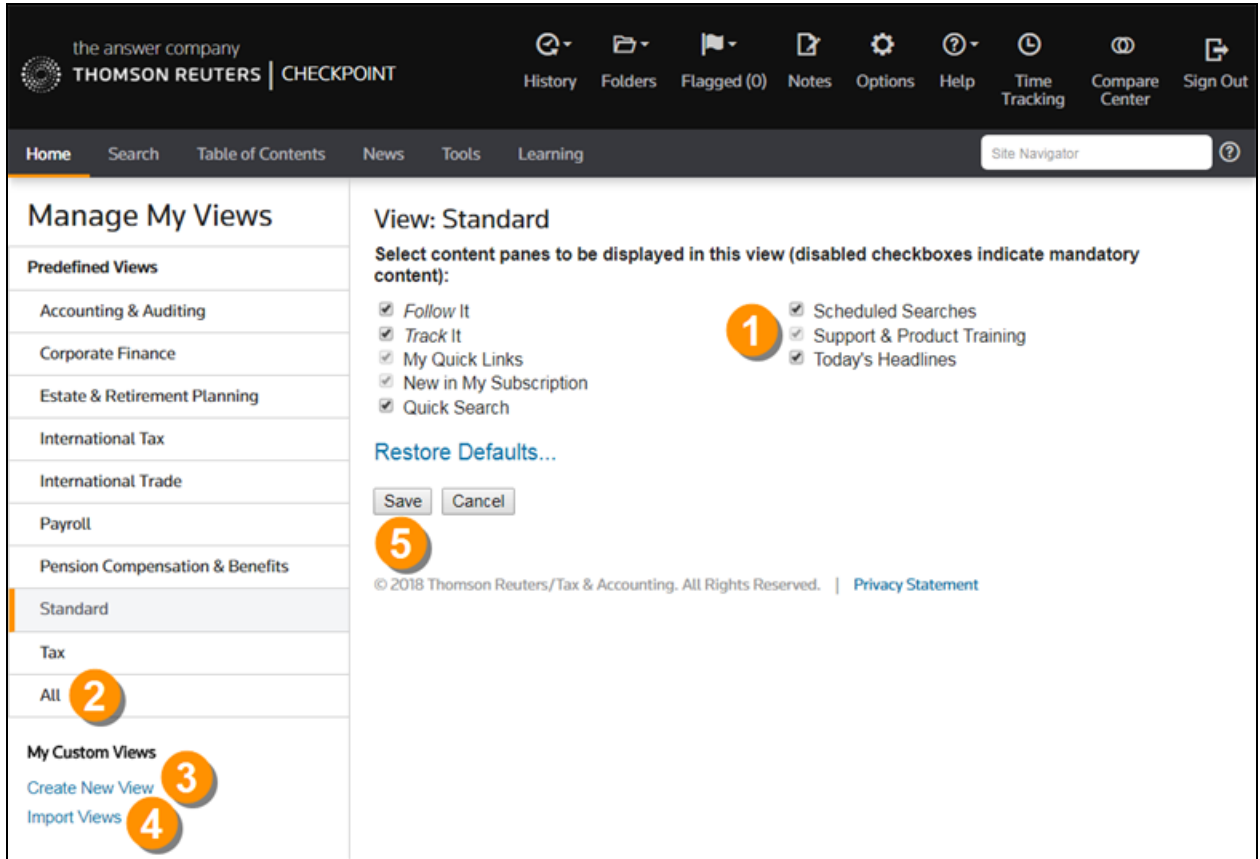

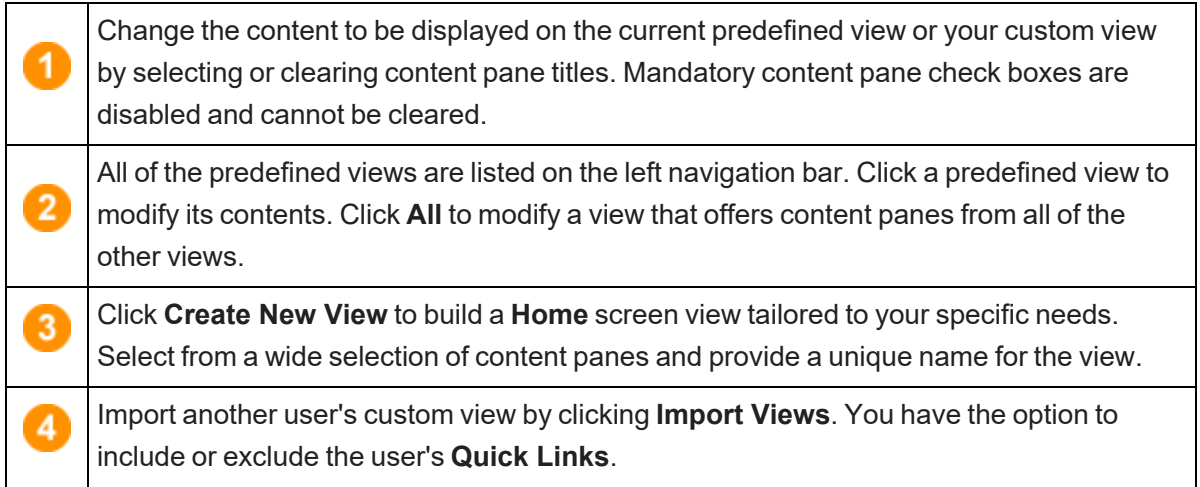

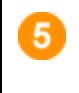

Click **Save** to preserve a modified view, or abandon the modified view by clicking **Restore Defaults** or **Cancel**.

## Using the Document Screen

The **[Document](../../../../../Content/UsingCheckpointSearch/ViewingSearchResults/understanding_view_doc_screen.htm)** screen provides the format for viewing and managing Checkpoint documents, with various tools and features for navigating, saving, printing, sharing, exporting, adding notes, and flagging the content. You can also [highlight](../../../../../Content/MyFoldersAndHistory/highlighting_text.htm) document text and save the highlighted text as a note.

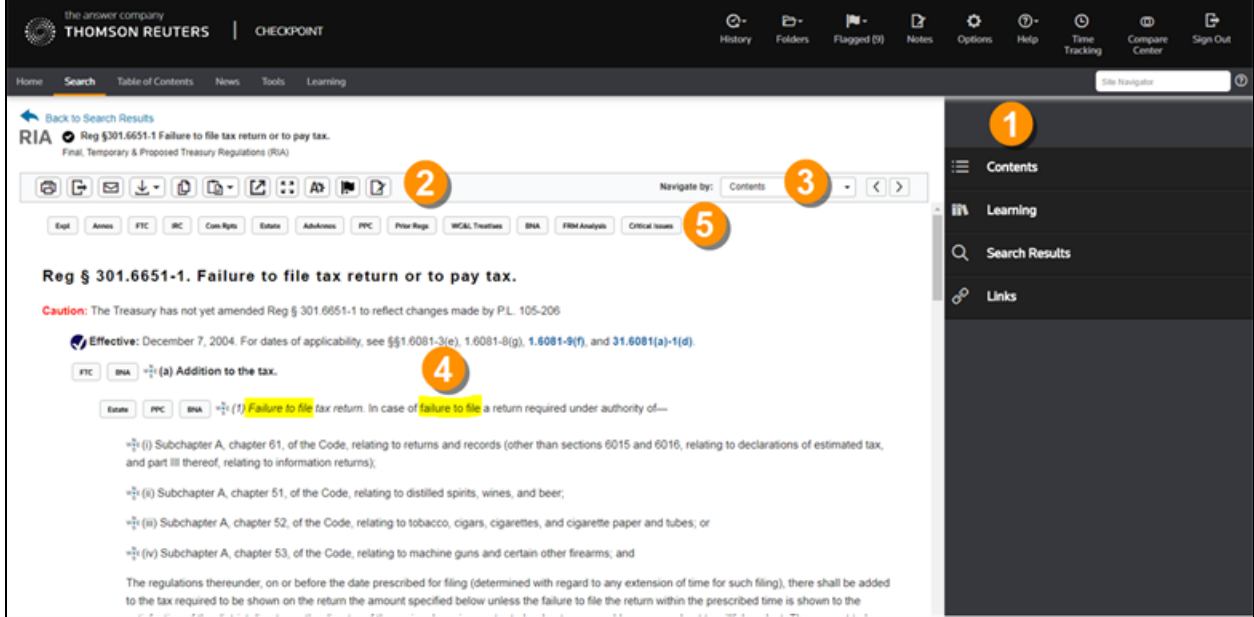

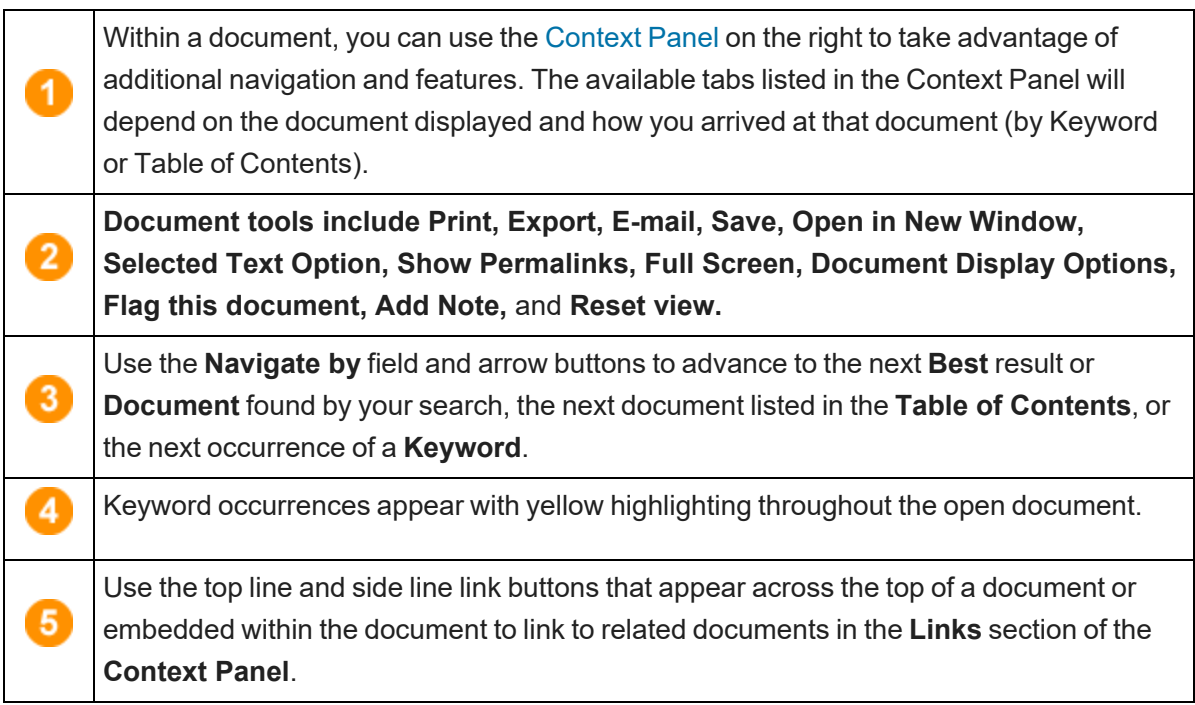

# Using the Table of Contents Screen

The **Table of Contents** screen, accessed from the menu bar on Checkpoint, provides access to all of the sources available to you through your subscription. Content is organized hierarchically into broad practice area categories. You can drill down through levels of content to find individual documents.

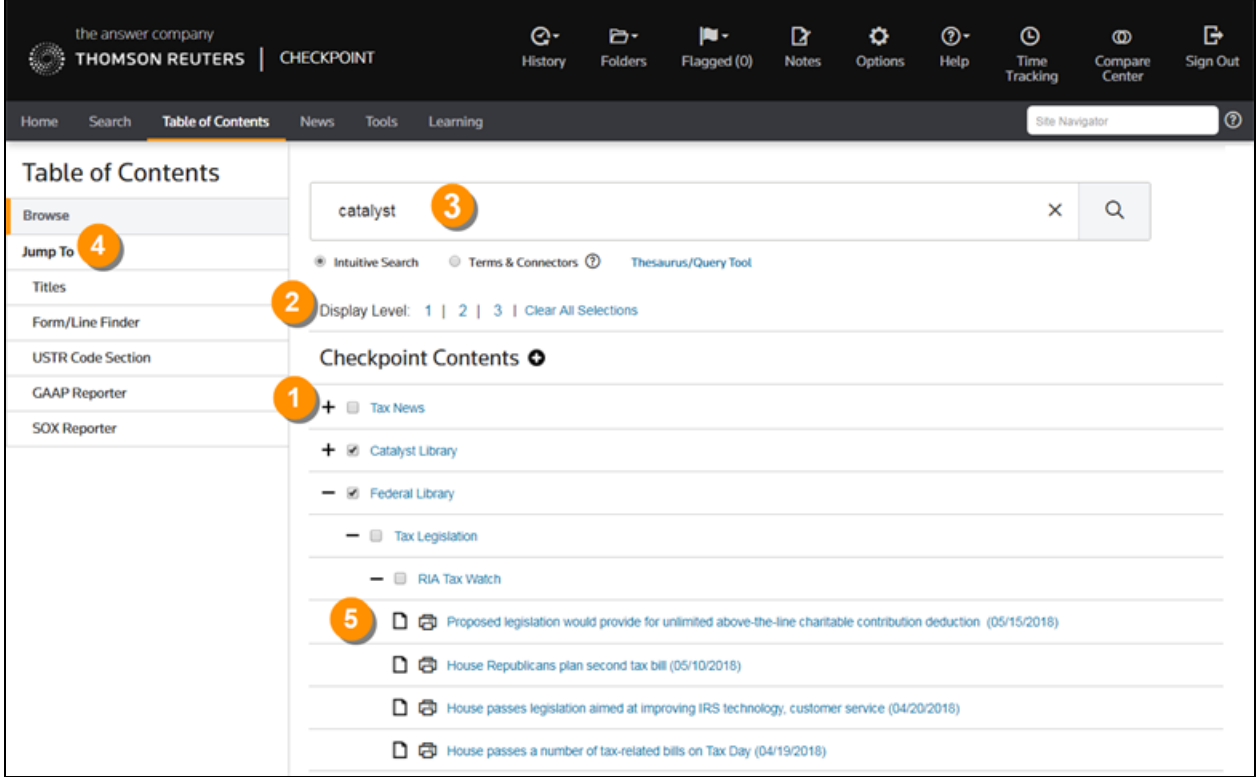

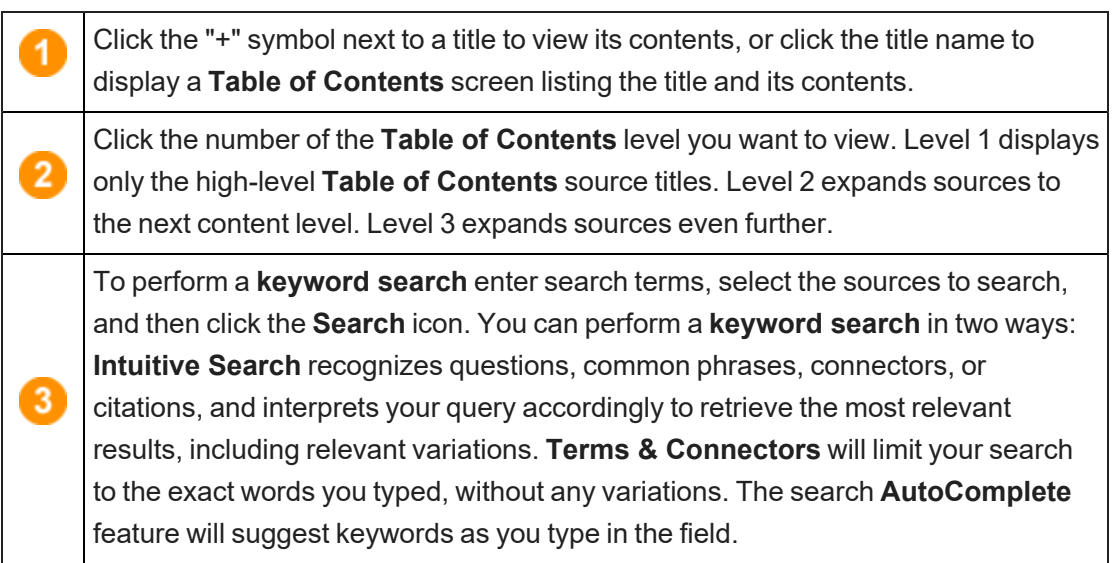

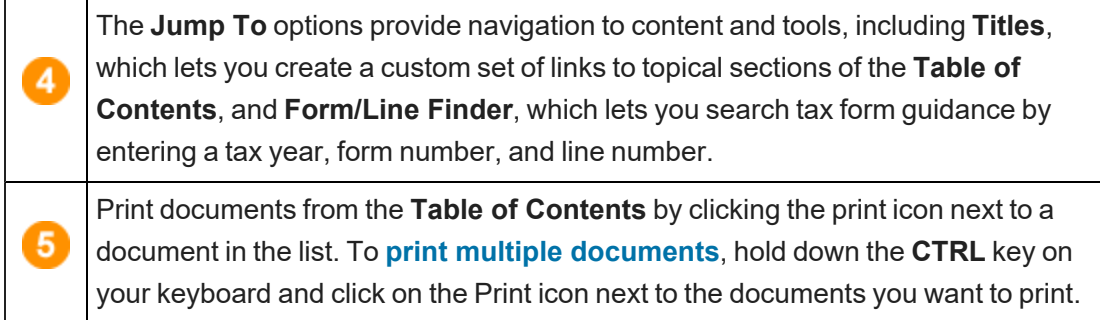

# Using the Table of Contents: All Titles Screen

You can access the **All Titles** screen from Checkpoint's **Table of Contents** by clicking **Titles** in the **Jump To** section of the left navigation bar. **All Titles** provides an alphanumeric list of Checkpoint's content that is specific to your subscription. Each title is a link to a corresponding section of the **Table of Contents**. You have the option to create a customized list of selected titles.

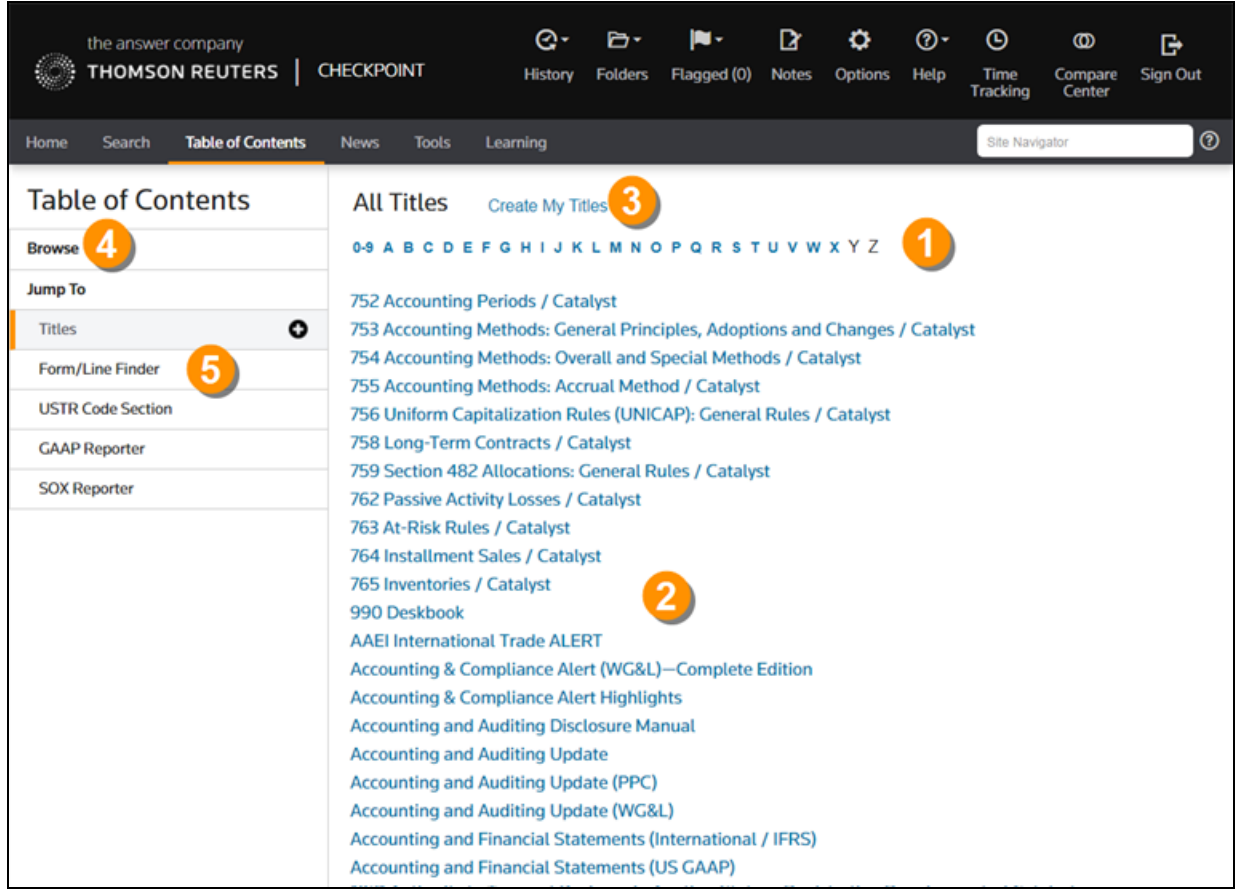

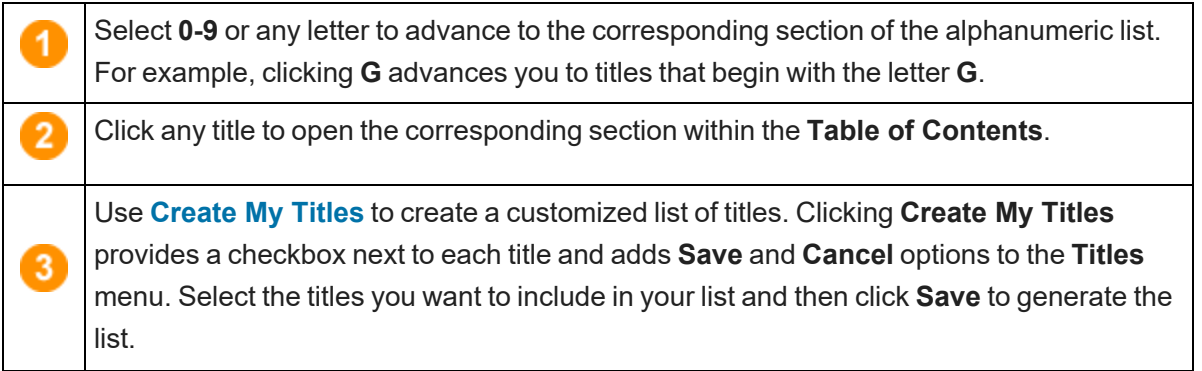

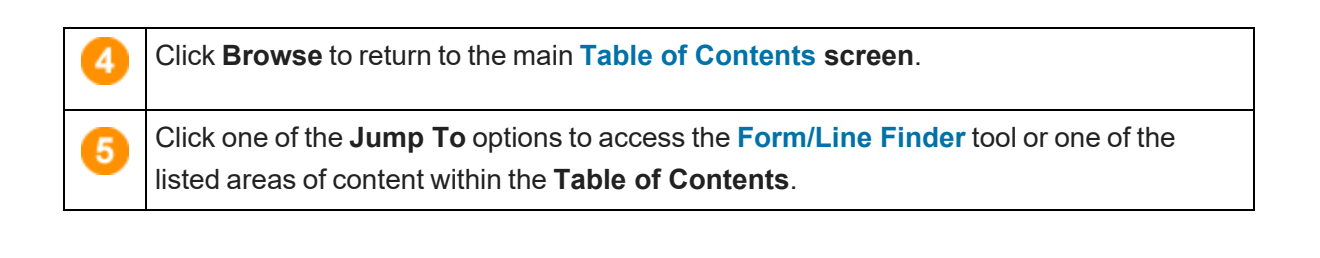

# Using the State & Local Search Screen

The **State & Local** practice area on the **Search** screen provides a launch point from which to perform keyword searches on state and local sources.

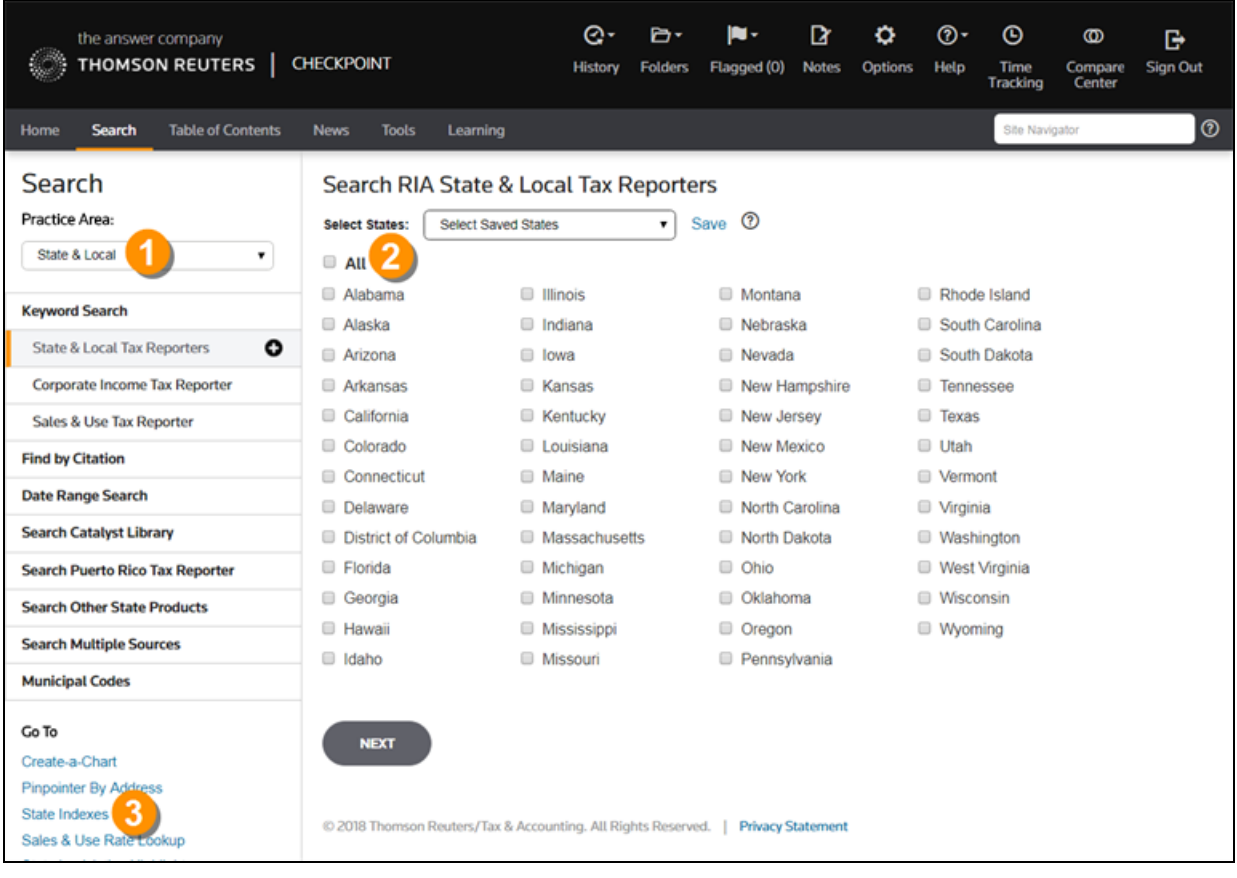

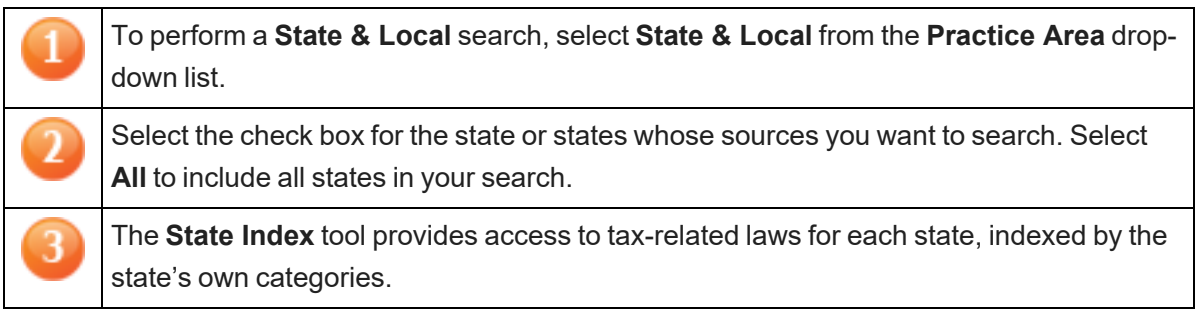

## Using the Accounting, Audit & Corporate Finance Search Screen

The **Accounting, Audit, & Corporate Finance** practice area on the **Search** screen provides a launch point from which to perform keyword searches on related sources. You can use the left navigation bar search templates associated with this practice area view for quick access to specific research targets.

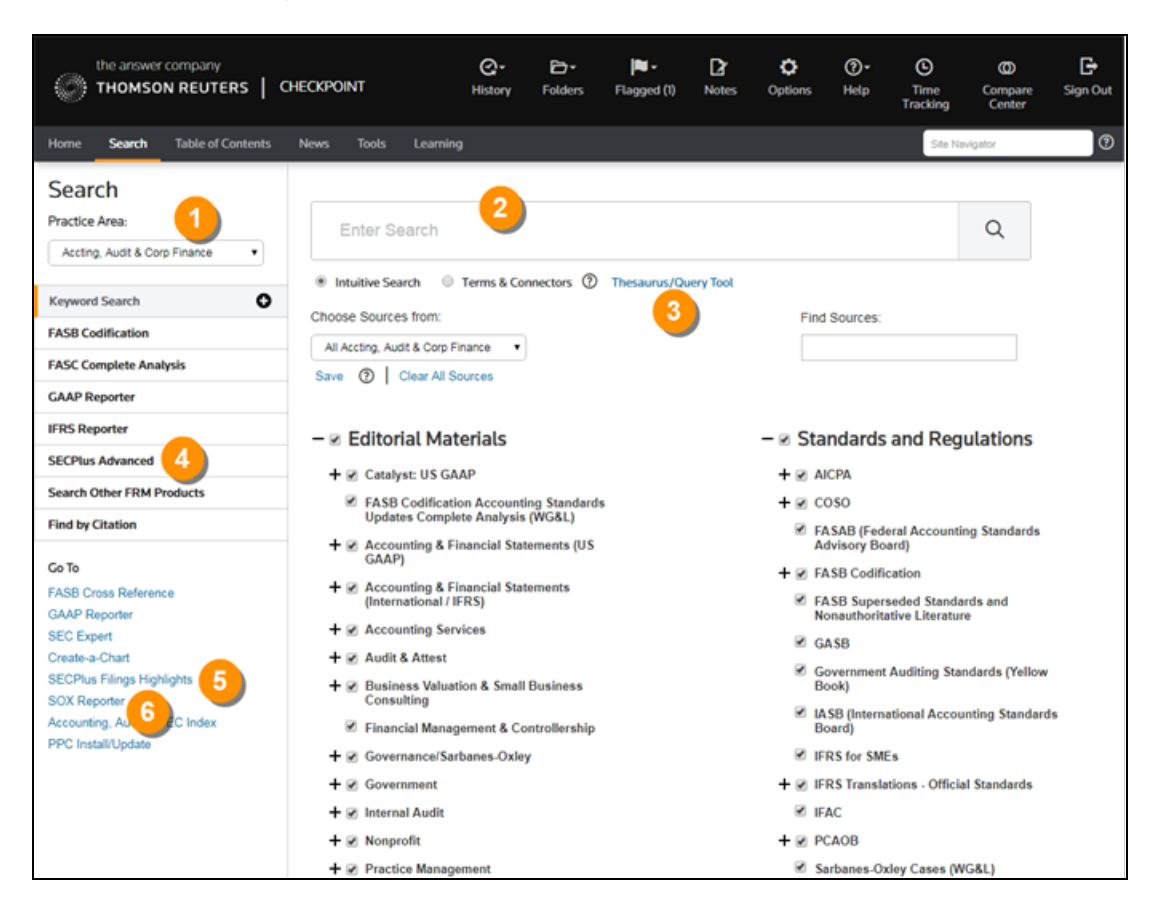

To change the **Search** screen to the **Account, Audit & Corporate Finance**  $\overline{1}$ practice area, select **Accting, Audit & Corp Finance** from the **Practice Area** drop-down list. To perform a keyword search enter search terms, select the sources to search, and then click the **Search** icon. You can perform a **Keyword Search** in two ways: A **Terms & Connectors** search lets you provide one or more keyword terms, and  $\overline{2}$ an **Intuitive Search** identifies sentences, connectors, or citations, and interprets your query accordingly. The search **AutoComplete** feature will suggest keywords as you type in the field.

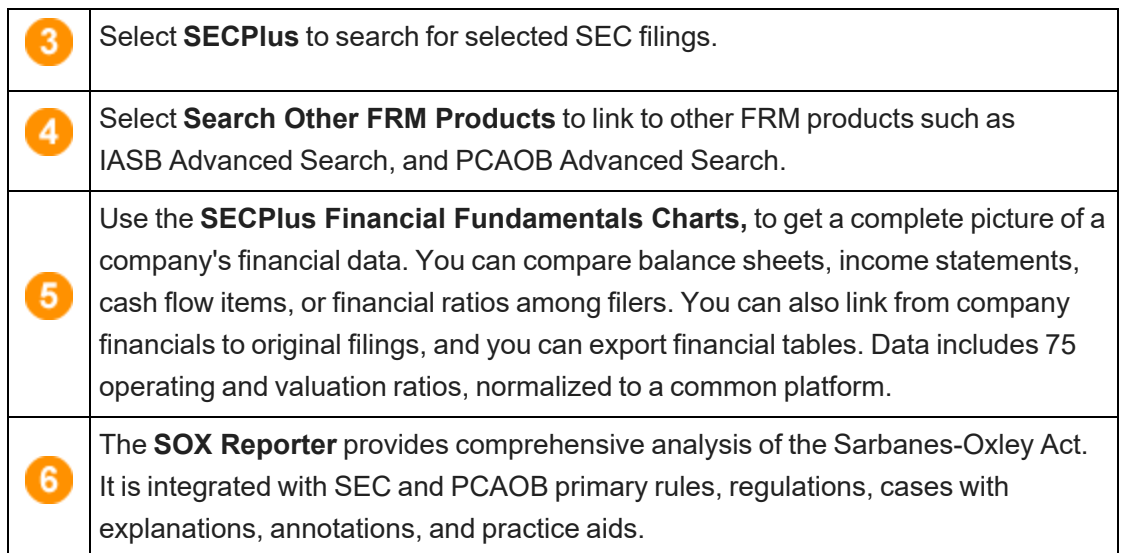

### Using the International Trade Library Search Screen

The **International Trade** practice area on the **Search** screen provides a launch point from which to perform keyword searches on related sources. Use the left navigation bar search templates for quick access to specific research targets.

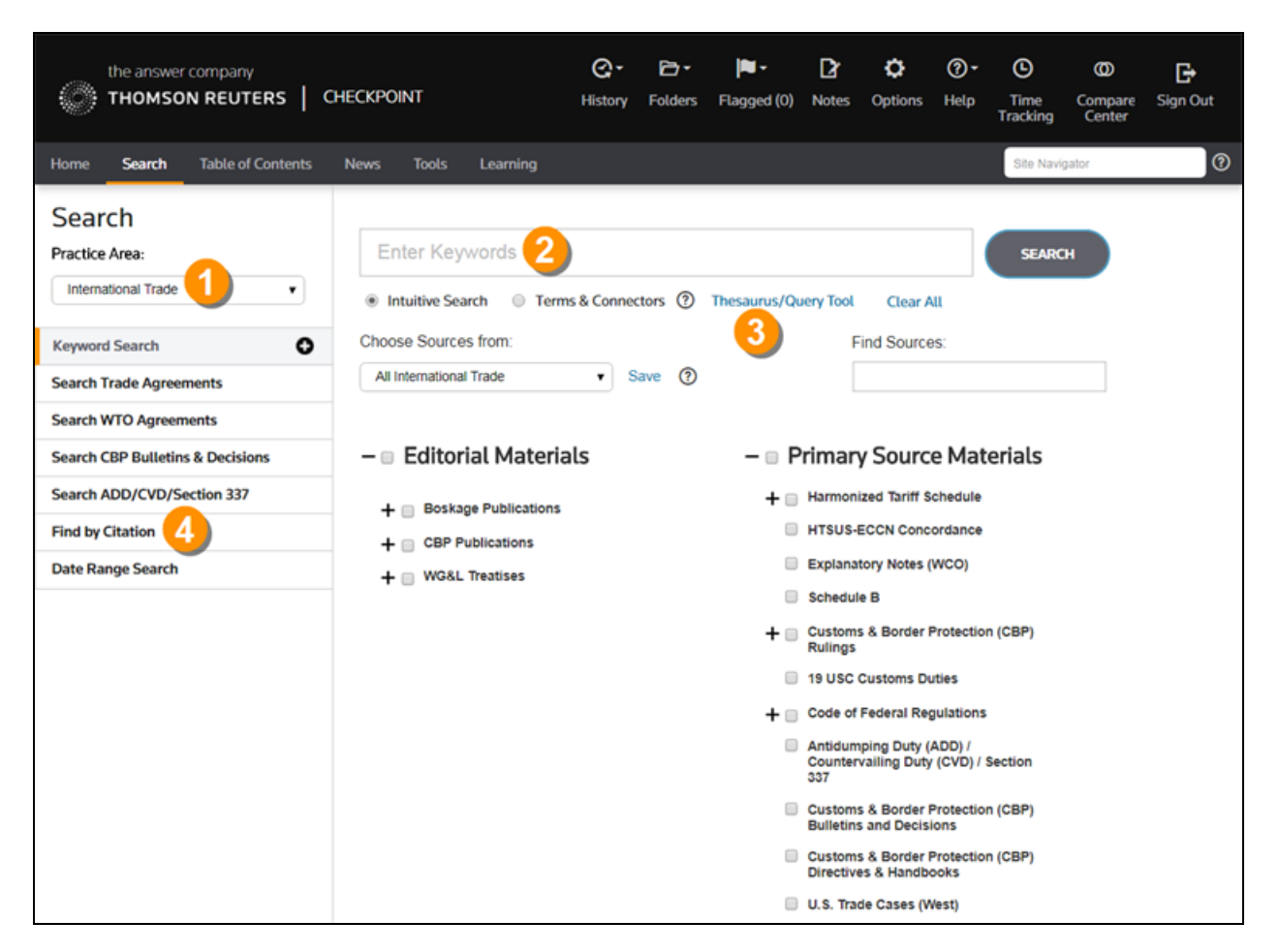

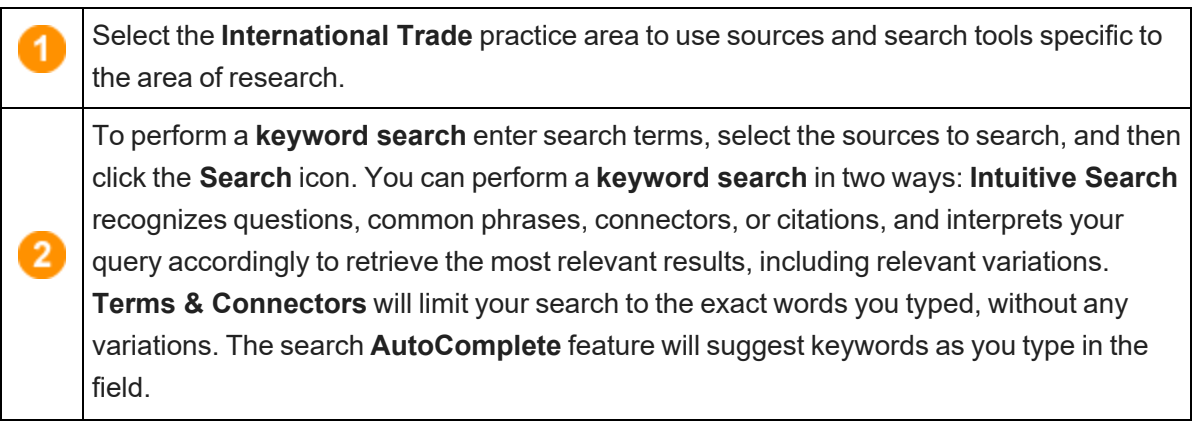

3

4

Open Checkpoint's **Thesaurus/Query Tool** to enhance your keywords with such features as a spell checker, a thesaurus of alternative terms, a list of connector symbols, and previously used keyword combinations.

Select a search template to perform a search by filling in requested information. For example, use **Find by Citation** to request a code section from an official documentation source.

### Using the News Screen

The **News** screen provides the latest news updates in the areas of tax, audit, accounting, trade, corporate finance, and employee benefits. Most of the news services provide access to earlier editions and e-mail delivery options.

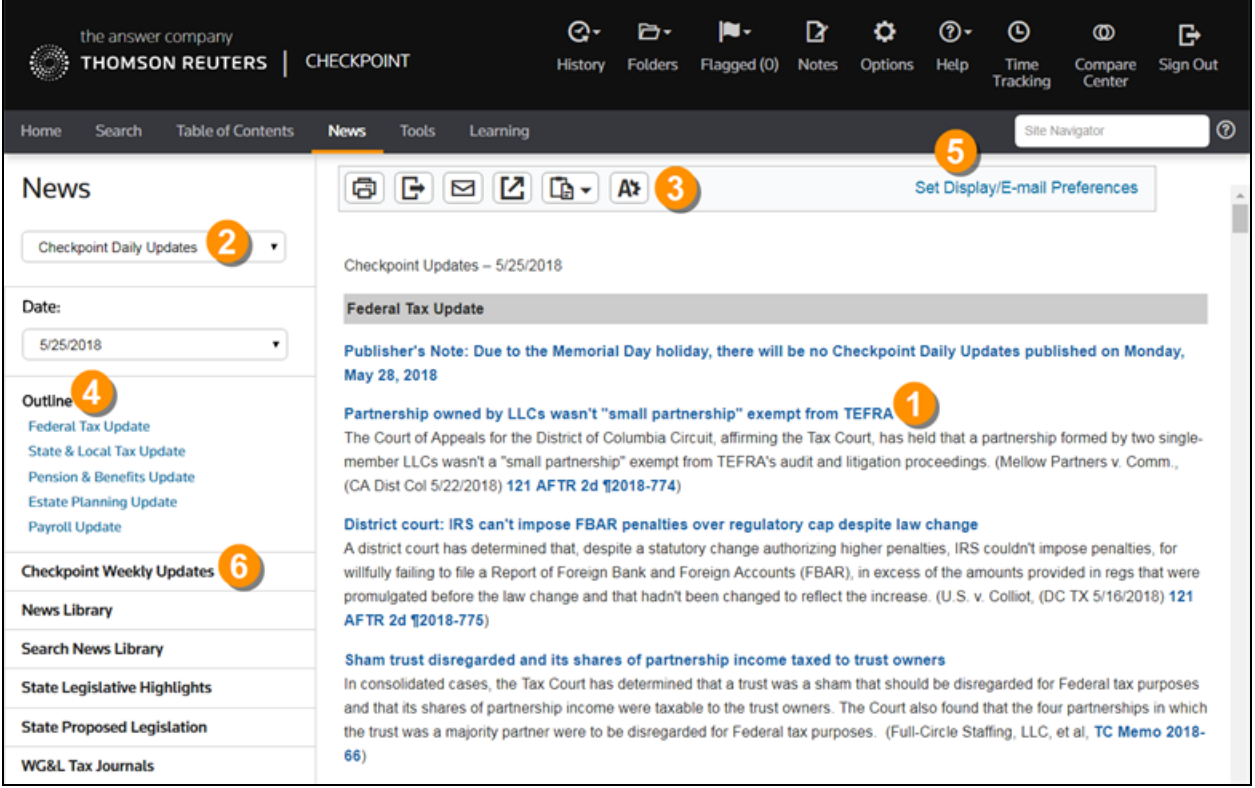

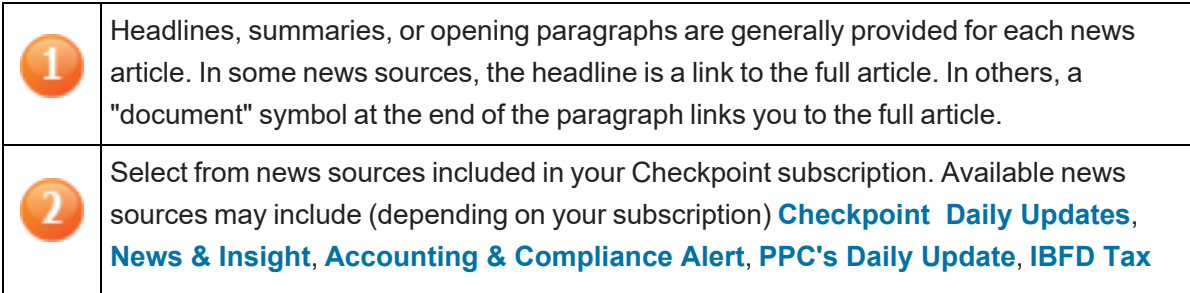

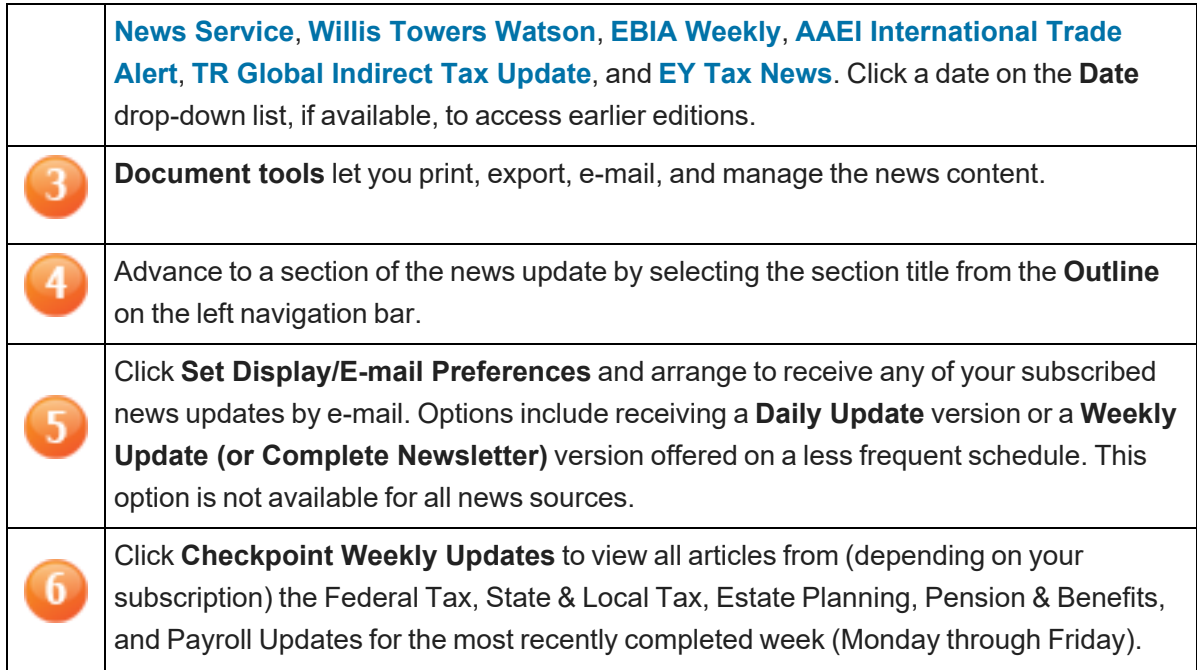

## Using the Tools Screen

The **Tools** screen provides access to a variety of time-saving online tools to help you find and organize information, forecast and manage business scenarios, and install or update additional tools. The set of tools on your **Tools** screen is specific to your Checkpoint subscription.

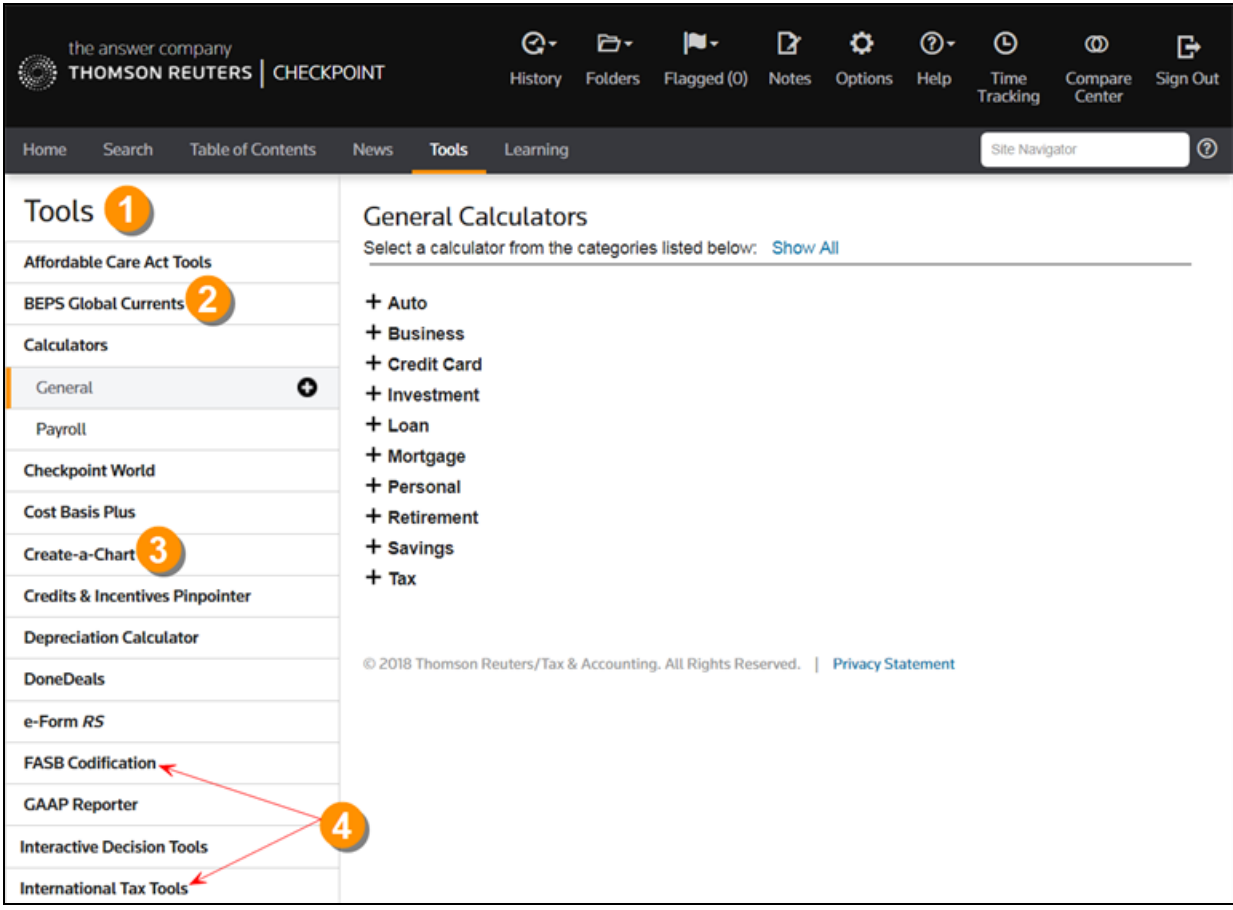

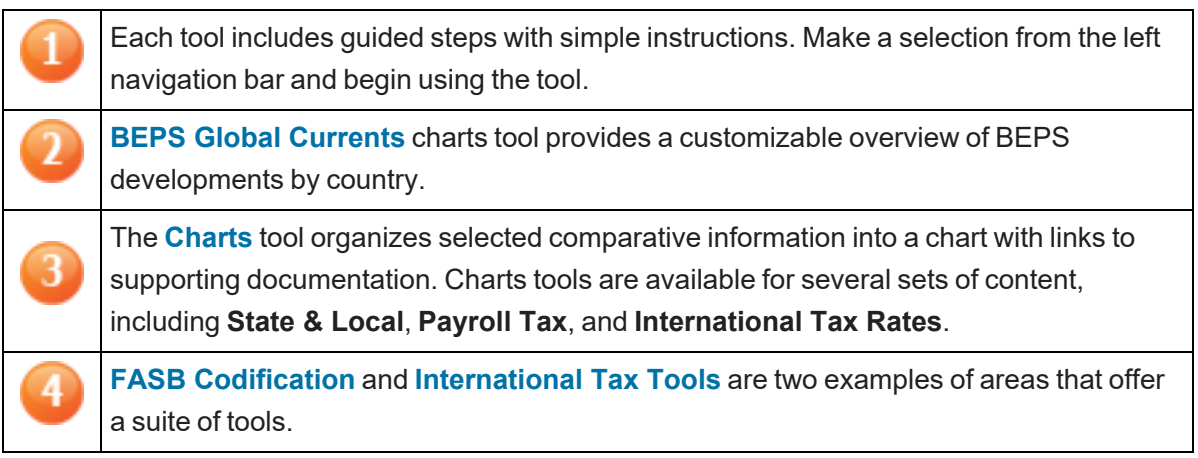

## Using the Learning Screen

The **Learning** screen provides access to a virtual library of CPE-earning and learning opportunities in a variety of topics, price ranges, and delivery formats.

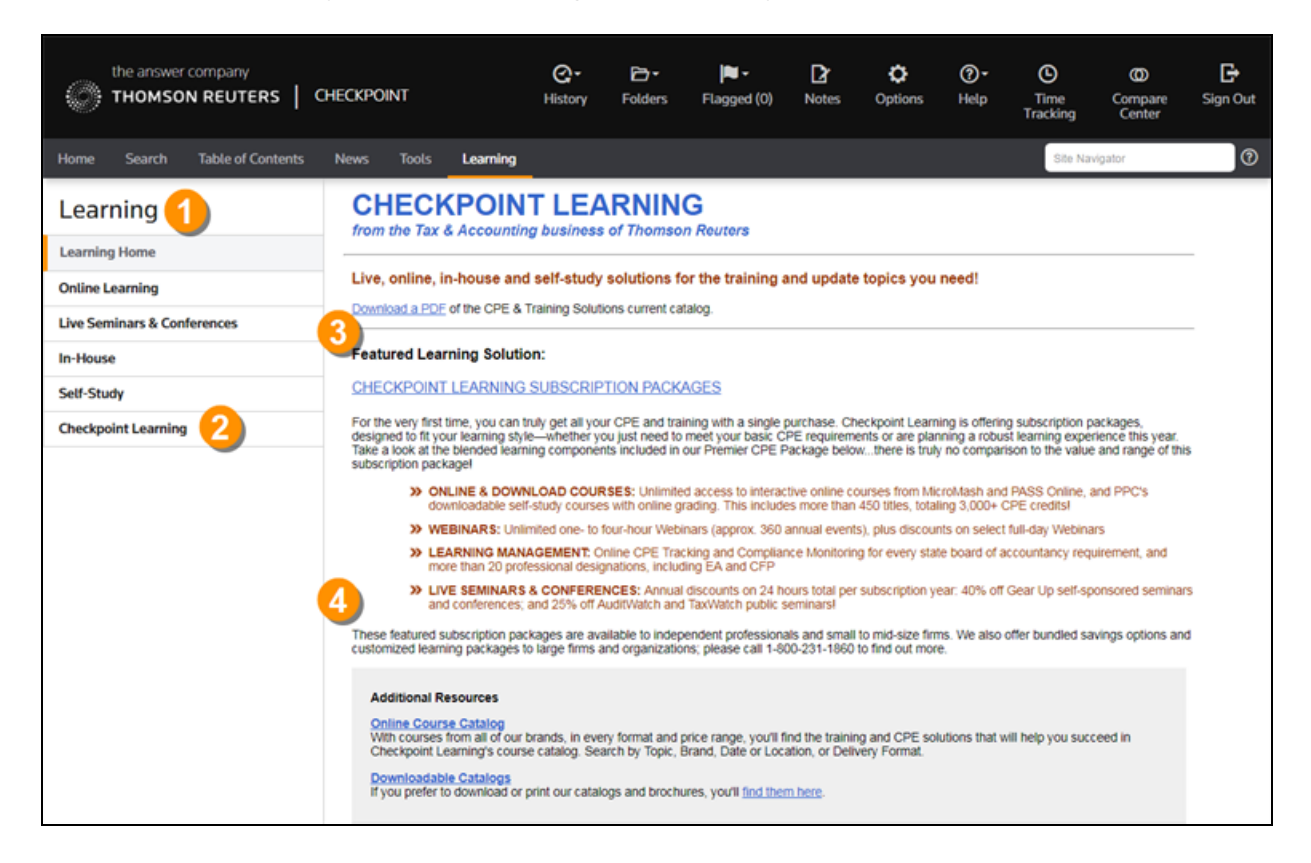

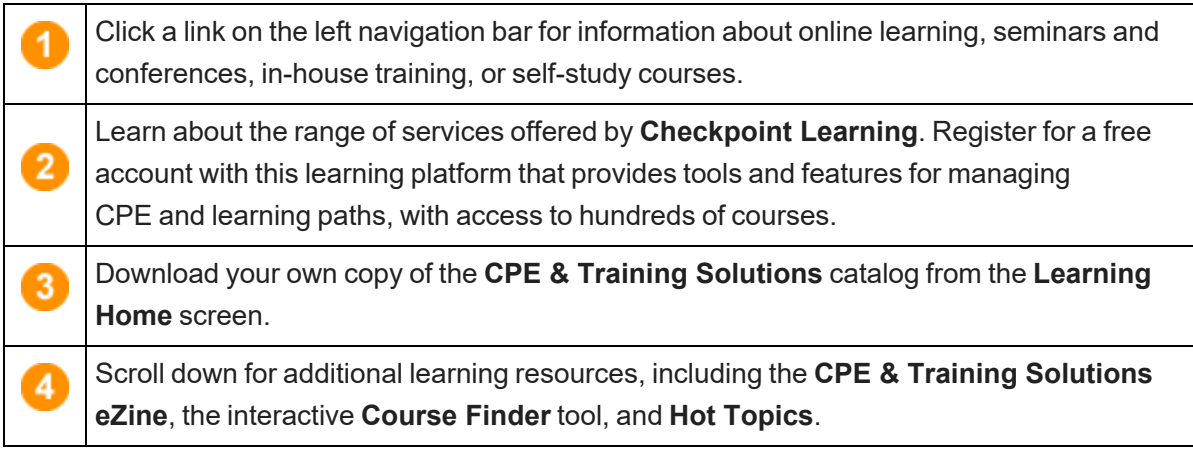

## Technical Acknowledgements

Icon Library makes use of the Silk Icons created by Mark James – <http://www.famfamfam.com/lab/icons/silk/>

The javascript makes use of the following libraries and plugins:

- jQuery <http://jquery.com/>
- jQueryUI <http://jqueryui.com/>
- jQuery Mobile <http://jquerymobile.com/>
- clueTip <http://plugins.learningjquery.com/cluetip/>
- FixedHeaderTable <http://fixedheadertable.com/>
- n hoverIntent <http://cherne.net/brian/resources/jquery.hoverIntent.html>
- treeTable <http://ludo.cubicphuse.nl/jquery-plugins/treeTable/doc/>
- touch-scroll <http://github.com/neave/touch-scroll>

#### **A**

About Checkpoint Catalyst Library [110](#page-109-0) about fasb codification pending content system [154](#page-153-0) Accounting & Compliance Alert [333,](#page-332-0) [344](#page-343-0) Accounting, Audit & Corporate Finance sources [69](#page-68-0) Activate Citation Tracker [226](#page-225-0) Add a note [213](#page-212-0) Add note to highlighted text [270](#page-269-0) Add notes [269](#page-268-0) AICPA Professional Standards template [187](#page-186-0) All Documents view [205](#page-204-0) Audit & Corporate Finance [176](#page-175-0)

auto-integration based on profile information [160](#page-159-0)

AutoComplete [81](#page-80-0)

Autocompletion [81](#page-80-0)

**B**

Back to Search link [223](#page-222-0)

Back to Search Results link [200](#page-199-0)

BEPS [285](#page-284-0)

BEPS Global Currents [285](#page-284-0)

BEPS Global Currents Create-a-chart [285](#page-284-0)

BEPS Tool [285](#page-284-0)

Blue text [202](#page-201-0)

Bond interest [289,](#page-288-0) [299](#page-298-0)

Browse TOC [234](#page-233-0)

Browser features [28](#page-27-0)

**C**

Calculators [286](#page-285-0)

Catalyst Library [110](#page-109-0)

Catalyst search [112](#page-111-0)

Catalyst search results [215](#page-214-0)

Catalyst top line link [216](#page-215-0)

Change font size [33](#page-32-0)

Change time zone [35](#page-34-0)

changes affecting an existing profile [162](#page-161-0)

Checkpoint Catalyst [110](#page-109-0)

Checkpoint Catalyst search [112](#page-111-0) Checkpoint Daily Updates [350](#page-349-0) Checkpoint Tools for PPC [315](#page-314-0) choosing to early adopt ASUs [159](#page-158-0) Circle checkmark icon [193](#page-192-0) Citation search [84](#page-83-0), [139](#page-138-0) Citation Tracker [226](#page-225-0) Citator [220](#page-219-0) Code & regulation subsection example [359](#page-358-0) Combining connectors & proximity example [360](#page-359-0) Compare It links [227](#page-226-0) Connector precedence rules [96](#page-95-0) Connectors & proximity search [360](#page-359-0) Contents tab [201](#page-200-0) Context panel [200](#page-199-1) Copy and paste text to other applications [260](#page-259-0) Copy selected text [255](#page-254-0) Cost Basis Plus [289](#page-288-0), [299](#page-298-0) **Create** Custom source set [96](#page-95-1) External permalinks [225](#page-224-0) External Quick Link [64](#page-63-0) Folders [263](#page-262-0) Home screen view [60](#page-59-0) Time tracking project [352](#page-351-0)
create-a-chart [285](#page-284-0)

Create-a-chart [290](#page-289-0)

createachart [285](#page-284-0)

creating a fasb codification pending content profile [155](#page-154-0)

Customized Source set [96](#page-95-0)

**D**

Date range search [85](#page-84-0), [127](#page-126-0)

Decision Tools [309](#page-308-0)

Deep Cite Locator [199](#page-198-0)

**Delete** 

Custom My Titles [241](#page-240-0)

Displaced notes [275](#page-274-0)

Embedded Notes [273](#page-272-0)

Folders [264](#page-263-0)

Highlights [273](#page-272-0)

Note [269](#page-268-0)

Saved searches and documents [121](#page-120-0)

Searches and documents from folders [261](#page-260-0)

Delete notes [269](#page-268-1)

Displaced notes [272,](#page-271-0) [275](#page-274-0)

Display Level [234](#page-233-0)

Dividends [289,](#page-288-0) [299](#page-298-0)

Document Assembly [324](#page-323-0)

Document Display Options [33](#page-32-0)

Document navigation tools [207](#page-206-0)

Document screen [199](#page-198-1), [251](#page-250-0)

Document tools [207](#page-206-0)

Download Speedlink [327](#page-326-0)

Drag and drop folders [265](#page-264-0)

**E**

e-Filing chart [290](#page-289-0)

E-mail [211](#page-210-0)

Enter your e-mail address [123](#page-122-0)

Notification of scheduled search [123](#page-122-0)

Selected text [255](#page-254-0)

Single document [251](#page-250-0)

EBIA Weekly [338](#page-337-0), [345](#page-344-0)

Edit notes [269](#page-268-1)

Embed note [270,](#page-269-0) [273](#page-272-0)

End session remotely [21](#page-20-0)

Enter Password [19](#page-18-0)

entering profile information [156](#page-155-0)

Estate planning sources [70](#page-69-0)

EU Law search templates [131](#page-130-0)

Expand the Table of Contents view [235](#page-234-0)

Explanations [207,](#page-206-1) [304](#page-303-0)

Export

Multiple documents [253](#page-252-0)

Quick Links [65](#page-64-0)

Single document [251](#page-250-0)

External permalinks [225](#page-224-0)

External Quick Links [64](#page-63-0)

**F**

FASB Codification [166](#page-165-0)

Combine Subsections [300](#page-299-0)

Cross Reference [300](#page-299-0)

Join Sections [300](#page-299-0)

FASC Number [166](#page-165-0)

FASC Pending [166](#page-165-0)

FASC Topic Title [166](#page-165-0)

Featured Developments tab [201](#page-200-0)

Federal sources [71](#page-70-0)

Filter Side Line links [224](#page-223-0)

Filter Top Link links [224](#page-223-0)

Filtered by label [205](#page-204-0)

Financial Reporting & Management (FRM) [184](#page-183-0)

Find by citation [139](#page-138-0)

Five-Minute Tax Briefing [331](#page-330-0)

Flag a document [213](#page-212-0)

Flagging a document [276](#page-275-0)

Folders [212](#page-211-0)

Create folders [263](#page-262-0)

Delete folders [264](#page-263-0)

Delete saved searches and documents [121](#page-120-0)

Export documents [259](#page-258-0)

Folders overview [261](#page-260-0)

Move a saved search or document [120](#page-119-0)

Move documents between folders [265](#page-264-0)

Print saved documents [258](#page-257-0)

Rename folders [266](#page-265-0)

Retrieve a saved document [118-119](#page-117-0)

Save a document [116](#page-115-0)

Save or schedule a search [114](#page-113-0)

Follow It [146](#page-145-0)

Font [33](#page-32-0)

Font size [33](#page-32-0)

Form/Line Finder [323](#page-322-0)

FRM Source Materials [184](#page-183-0)

**G**

GAAP Reporter [169](#page-168-0), [304](#page-303-0)

General options [35](#page-34-0)

Global Indirect Tax Update [343](#page-342-0)

Gold stars [113](#page-112-0)

Green stars [197](#page-196-0)

Green text [205](#page-204-0)

## **H**

Harmonized Tariff Schedule of the United States [191](#page-190-0)

Harmonized Tariff Schedule of US (HTSUS) [192](#page-191-0)

Hide notes [269-270](#page-268-1)

Highlight text [270,](#page-269-0) [273](#page-272-0)

History [277](#page-276-0)

Home menu [58](#page-57-0)

Home screen [58](#page-57-0)

Add a Quick Link [63](#page-62-0)

Create a new Home screen view [60](#page-59-0)

Export Quick Links [65](#page-64-0)

External Quick Links [64](#page-63-0)

Import Quick Links [68](#page-67-0)

Modify My Quick Links [66](#page-65-0)

Modify the Home screen view [61](#page-60-0)

HTSUS [191](#page-190-0)

**I**

i-Tables [306](#page-305-0)

IASB Advanced Search template [189](#page-188-0)

IBFD Daily Tax News Service [335](#page-334-0)

IBFD Interest & Penalties chart [290](#page-289-0)

IBFD Key Features chart [290](#page-289-0)

IBFD Regional Database search template [132](#page-131-0)

IBFD Tax Glossary [133](#page-132-0)

IBFD Tax Treaties [134](#page-133-0)

IBFD Transfer Pricing [135](#page-134-0)

IFRS Reporter [171](#page-170-0)

Import Quick Links [68](#page-67-0)

Income Tax Developments Wizard [125](#page-124-0), [322](#page-321-0)

Indexes [243](#page-242-0)

Interactive Checklists [307](#page-306-0)

Interactive DecisionTools [309](#page-308-0)

International practice area [127,](#page-126-0) [131-137](#page-130-0)

International search overview [127](#page-126-0)

International search templates [127](#page-126-0)

International sources [72](#page-71-0)

International Tax Rates chart [290](#page-289-0)

International Tax Tools [311](#page-310-0)

International Trade library [191](#page-190-1)

International Trade Library [389](#page-388-0)

Introduction to searching [77](#page-76-0)

Intuitive Search [87](#page-86-0)

Jump To feature [242](#page-241-0)

**J**

**K**

Keyword Search

Home screen [82](#page-81-0)

Quick Links pane [82](#page-81-0)

Search screen [82](#page-81-0)

Table of Contents screen [82](#page-81-0)

Keyword searching [82](#page-81-0)

Connector precedence rules [96](#page-95-1)

Multiple search connectors [96](#page-95-1)

Search connectors [96](#page-95-1)

Spell checker [106](#page-105-0)

Wildcards [96](#page-95-1), [104](#page-103-0)

Keyword searching overview [79](#page-78-0)

**L**

Learning tab [202](#page-201-0)

Legislation search [86](#page-85-0)

Links tab [202](#page-201-1)

Logging in [21](#page-20-0)

**M**

Menu bar [24](#page-23-0)

Home [58](#page-57-0)

Search [77](#page-76-0)

Site Navigator [77](#page-76-0), [92](#page-91-0)

Table of Contents [233](#page-232-0)

Modify a search [222](#page-221-0)

Modify Home screen view [61](#page-60-0)

Modify My Quick Links [66](#page-65-0)

Move a saved search or document [120](#page-119-0)

Move documents between folders [265](#page-264-0)

Multiple search connectors [96](#page-95-1)

Multistate Corporate Income [143](#page-142-0)

Multistate Sales & Use [143](#page-142-0)

Mutual funds [289](#page-288-0), [299](#page-298-0)

**N**

Navigate by [207](#page-206-2)

Navigate by arrows [207](#page-206-0)

Navigate search results [193](#page-192-0)

Navigation Arrows [33](#page-32-1)

Need to Calculate [310](#page-309-0)

**News** 

Accounting & Compliance Alert [333,](#page-332-0) [344](#page-343-0)

EBIA Weekly [338,](#page-337-0) [345](#page-344-0)

IBFDDaily Tax News Service [335](#page-334-0)

News Flash [349](#page-348-0)

PPC's Daily Update [331](#page-330-0)

RIA Daily Updates [350](#page-349-0)

RIA Newsletter Library [330](#page-329-0)

Towers Watson News Library [346](#page-345-0)

Willis Towers Watson News Library [337](#page-336-0)

News features [328](#page-327-0)

News Flash [349](#page-348-0)

News menu [328](#page-327-0)

News options [36](#page-35-0)

Nexus Assistant [313](#page-312-0)

Non-DiscriminationTesting [314](#page-313-0)

Note [213](#page-212-1)

Note finder [267](#page-266-0)

Notes [267](#page-266-1)

Notification of search results [123](#page-122-0)

## **O**

## **Options**

Previous Research settings [45](#page-44-0) Setting Checkpoint user options [30](#page-29-0) Setting general options [35](#page-34-0) Setting News options [36](#page-35-0) Setting personal/password options [41](#page-40-0) Setting search/display options [43](#page-42-0) Setting single sign on options [46](#page-45-0) Setting time tracking options [47](#page-46-0) Setting up a newsletter RSSfeed [48](#page-47-0) Using the options wizard [31](#page-30-0) orange stars [197](#page-196-1), [238](#page-237-0), [246](#page-245-0) Organize My Quick Links [66](#page-65-0)

**P**

Password [19](#page-18-1)

Password requirements [18](#page-17-0)

Payroll sources [73](#page-72-0) Payroll Tax chart [290](#page-289-0) PCAOB Advanced Search template [190](#page-189-0) Pension & Benefits and Payroll sources [73](#page-72-0) Performing Catalyst Search [112](#page-111-0) Permalinks [212](#page-211-1) Create a Table of Contents permalink [244](#page-243-0) Create an external permalink [225](#page-224-0) Personal/password options [41](#page-40-0) PPC's Daily Update [331](#page-330-0) PPC's Single Audit Compliance [320](#page-319-0) PPC Install/Update [315](#page-314-0) Practice area [176](#page-175-0) Accting, Audit & Corp Finance [166,](#page-165-0) [169](#page-168-0), [171](#page-170-0), [173,](#page-172-0) [183-184,](#page-182-0) [187,](#page-186-0) [189-190](#page-188-0), [387](#page-386-0) Federal [91](#page-90-0) International [127](#page-126-0) Precedence rules [96](#page-95-1) Preferences [30](#page-29-0) Print Multiple documents [253,](#page-252-0) [257](#page-256-0) Saved documents [258](#page-257-0) Selected text [255](#page-254-0) Single document [251](#page-250-0) Print Catalyst document [216](#page-215-0) printing or exporting codification sections [165](#page-164-0)

Professional Standards [187](#page-186-0)

Proximity & connectors search [360](#page-359-0)

Proximity search example [361](#page-360-0)

Purple text [202](#page-201-2)

**Q**

## Quick Links

Add Quick Links [63](#page-62-0)

Export Quick Links [65](#page-64-0)

External Quick Links [64](#page-63-0)

Import Quick Links [68](#page-67-0)

Modify My Quick Links [66](#page-65-0)

Organize My Quick Links [66](#page-65-0)

**R**

Recategorized documents [261](#page-260-0)

Recommended Documents tab [201](#page-200-1)

Refresh Icon [213](#page-212-2)

Refresh topic view [213](#page-212-2)

Rename folders [266](#page-265-0)

Retrieve a saved document [118](#page-117-0)

Retrieve a saved search [119](#page-118-0)

RIA Newsletter Library [330](#page-329-0)

RIA Wordwide Tax & Commercial Law [137](#page-136-0)

Right/Left arrows [207](#page-206-2)

RSS feed [48](#page-47-0)

**S**

Sabrix [343](#page-342-0) Sales & Use Tax Rate Lookup [141](#page-140-0), [317](#page-316-0) Save a custom source set [96](#page-95-0) Save a document [116](#page-115-0) Save an ITDW search [125](#page-124-0) Save or schedule a search [114](#page-113-0) Saved documents [122](#page-121-0) Schedule a search [114](#page-113-0) Schedule an ITDW search [125](#page-124-0) Screen orientation [22](#page-21-0) Screen Overview Acct, Audit & Corp Finance [387](#page-386-0) Document Screen [381](#page-380-0) Edit My Quick Links Screen [367](#page-366-0) Home Screen [365](#page-364-0) International Trade Library [389](#page-388-0) Learning Screen [393](#page-392-0) Manage My View Screen [379](#page-378-0) News Screen [390](#page-389-0) Search Results - All Documents Screen [371](#page-370-0) Search Results - Document List Screen [377](#page-376-0) Search Results - Source List Screen [373](#page-372-0) Search Results - Table of Contents Screen [375](#page-374-0)

Search Screen [369](#page-368-0) Table of Contents - Titles Screen [384](#page-383-0) Table of Contents Screen [382](#page-381-0) Tools Screen [392](#page-391-0) **Search** Accounting & Compliance Alert [344](#page-343-0) Across multiple states [142](#page-141-0) AICPA Professional Standards [187](#page-186-0) By citation [139](#page-138-0) Citation search templates [84](#page-83-0) Date range [85](#page-84-0) EBIA Weekly [345](#page-344-0) EU Law [131](#page-130-0) FASB Codification [166](#page-165-0) FRM Source Materials [184](#page-183-0) GAAP Reporter [169](#page-168-0) Home screen [77](#page-76-0) How to use search connectors [358](#page-357-0) IBFD Regional Databases [132](#page-131-0) IBFD Tax Glossary [133](#page-132-0) IBFD Tax Treaties [134](#page-133-0) IBFD Transfer Pricing [135](#page-134-0) IFRS Reporter [171](#page-170-0) Indexes [243](#page-242-0) Introduction [77](#page-76-0)

Intuitive search [87](#page-86-0)

Legislation search [86](#page-85-0) Multistate sections [143](#page-142-0) Proximity example [361](#page-360-0) RIA Newsletter Library [330](#page-329-0) RIA Worldwide Tax & Commercial Law [137](#page-136-0) Search screen [77](#page-76-0) SECPlus [173](#page-172-0) Section symbols [89](#page-88-0) Single state [144](#page-143-0) Site Navigator [77](#page-76-0), [92](#page-91-0) Source selection [93](#page-92-0) State and Local [138](#page-137-0) State cases by court and date [145](#page-144-0) State rulings by date [148](#page-147-0) State Tax Citator [149](#page-148-0) State Tax/Doc Type [150](#page-149-0) Table of Contents [77,](#page-76-0) [239](#page-238-0) Tax rate by county or city name [151](#page-150-0) Tax rate by state or city name [152](#page-151-0) Tax rate by zip code [153](#page-152-0) Terms & connectors [89](#page-88-0) Towers Watson News Library [346](#page-345-0) U.S. Tax Treaties [136](#page-135-0) United States Tax Reporter (USTR) [91](#page-90-0)

Using Keywords [79](#page-78-0), [82](#page-81-0)

WG&L Analysis [183](#page-182-0)

Search connectors [96](#page-95-1)

Search connectors examples [101](#page-100-0)

Search Other International Products [127](#page-126-0)

Search Results screen [193](#page-192-0)

All Documents view [205](#page-204-1)

Back to Search link [223](#page-222-0)

Source List view [197](#page-196-2)

Search Results tab [201](#page-200-2)

Search SECPlus Correspondence [176](#page-175-0)

Search Selected SEC Filings template [185-186](#page-184-0)

Search tips [363](#page-362-0)

Code & regulation subsection [359](#page-358-0)

Combining connectors & proximity [360](#page-359-0)

Proximity search example [361](#page-360-0)

Search/display options [43](#page-42-0)

**Searching** 

State Proposed Legislation [146](#page-145-1)

SECPlus [173,](#page-172-0) [177](#page-176-0), [180](#page-179-0), [185-186](#page-184-0)

SECPlus Advanced [177,](#page-176-0) [180-181](#page-179-0)

SECPlus chart [290](#page-289-0)

SECPlus Correspondence [176](#page-175-0)

SECPlus Find Companies [186](#page-185-0)

SECPlus Manage Company Groups [185](#page-184-0)

Section symbols [89](#page-88-0) selecting special cases [158](#page-157-0) Set your own preferences [30](#page-29-0) Setting Checkpoint user options [30](#page-29-0) Setting general options [35](#page-34-0) Setting News options [36](#page-35-0) Setting personal/password options [41](#page-40-0) Setting search/display options [43](#page-42-0) Setting single sign on options [46](#page-45-0) Setting time tracking options [47](#page-46-0) Setting up a newsletter RSS feed [48](#page-47-0) Show full topic [215](#page-214-0) Single Audit Compliance [320](#page-319-0) Single sign on options [46](#page-45-0) Site Navigator [77](#page-76-0), [92](#page-91-0) Source List view [197](#page-196-2) Source selection [93,](#page-92-0) [95](#page-94-0) **Sources** Account, Audit & Corporate Finance [69](#page-68-0) Estate Planning [70](#page-69-0) Federal [71](#page-70-0) International [72](#page-71-0) Payroll [73](#page-72-0) Pension & Benefits [73](#page-72-0) State & Local [74](#page-73-0)

Tax News Alert [75](#page-74-0)

Speedlink [327](#page-326-0)

Standards Tracker chart [290](#page-289-0)

State & Local Reporter [243](#page-242-1)

State & Local sources [74](#page-73-0)

State and Local chart [290](#page-289-0)

State and Local searches overview [138](#page-137-0)

State cases by court and date [145](#page-144-0)

State Clear Comply [321](#page-320-0)

State index [140](#page-139-0)

State rulings by date [148](#page-147-0)

State Tax Citator [149](#page-148-0)

State Tax/Doc Type [150](#page-149-0)

Stop words [102](#page-101-0)

Superceded standards [166](#page-165-0)

Symbols

Table of Contents [237](#page-236-0)

System requirements [17](#page-16-0)

Table of Contents [95,](#page-94-0) [239](#page-238-0)

Browse [234](#page-233-1)

Checkpoint Contents [234](#page-233-1)

Expanding Table of Contents view [235](#page-234-0)

Jump To [234](#page-233-1), [242](#page-241-0)

**T**

Keyword Search [234](#page-233-1)

My Titles [241](#page-240-0)

Navigation Tools [246](#page-245-1)

Overview [233](#page-232-0)

Permalinks [244](#page-243-0)

Print multiple documents [257](#page-256-0)

Symbols [237](#page-236-0)

Table of Contents screen [234](#page-233-1)

tariff classifications [192](#page-191-1)

Tax & Accounting Sales [109](#page-108-0)

Tax News Alert sources [75](#page-74-0)

Tax rate by county or city name [151](#page-150-0)

Tax rate by state or city name [152](#page-151-0)

Tax rate by zip code [153](#page-152-0)

Terms & connectors search [89](#page-88-0)

Text [33](#page-32-0)

Text pane [199](#page-198-2)

Text width setting [33](#page-32-2)

Thesaurus/Query Tool [106](#page-105-0)

Time tracking

Report [352](#page-351-0)

Track project time [352](#page-351-0)

Time tracking options [47](#page-46-0)

Time zone [35](#page-34-0)

Toolbar [26](#page-25-0)

Tools screen

Calculators [286](#page-285-0)

Cost Basis Plus [289](#page-288-0), [299](#page-298-0)

Create-a-chart [290](#page-289-0)

FASB Codification [300](#page-299-0)

i-Tables [306](#page-305-0)

Interactive Checklists [307](#page-306-0)

International Tax Tools [311](#page-310-0)

Nexus Assistant [313](#page-312-0)

PPC Install/Update [315](#page-314-0)

Sales & Use Tax Lookup [141](#page-140-0)

Sales & Use Tax Rate Lookup [317](#page-316-0)

Single Audit Compliance [320](#page-319-0)

Tax Developments Wizard [322](#page-321-0)

Tools tab [202](#page-201-3)

Top line and side line links [199](#page-198-3)

Top toolbar [26](#page-25-0)

Track project time [352](#page-351-0)

trade library [191](#page-190-2)

**U**

U.S. Tax Treaties [127](#page-126-0), [136,](#page-135-0) [290](#page-289-0)

United States Tax Reporter (USTR) [91](#page-90-0)

User options [30](#page-29-0)

using credits & incentives [296](#page-295-0)

Using Credits & Incentives [296](#page-295-0)

Using FASAB Search [188](#page-187-0)

Using saved documents [122](#page-121-0)

USTR code references [91](#page-90-0)

**V**

VAT [343](#page-342-0)

View all results [197,](#page-196-3) [203](#page-202-0)

View available sources in a source set [93](#page-92-0)

View History [277](#page-276-0)

View saved searches or documents [261](#page-260-0)

View search results [193](#page-192-0)

viewing a complete integration summary [161](#page-160-0)

Viewing Catalyst search results [215](#page-214-1)

viewing the codification with an enabled profile [163](#page-162-0)

**W**

Welcome [16](#page-15-0)

WG&L Analysis [183](#page-182-0)

WG&L Tax Dictionary [109](#page-108-0)

Wildcards [96,](#page-95-1) [104,](#page-103-0) [221](#page-220-0)

Willis Towers Watson News Library [337,](#page-336-0) [346](#page-345-0)

Wizard

Income Tax Developments [125,](#page-124-0) [322](#page-321-0)

Options [31](#page-30-0)

SECPlus Find Companies [186](#page-185-0)

SECPlus Manage Company Groups [185](#page-184-0)